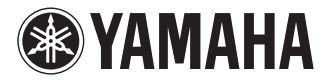

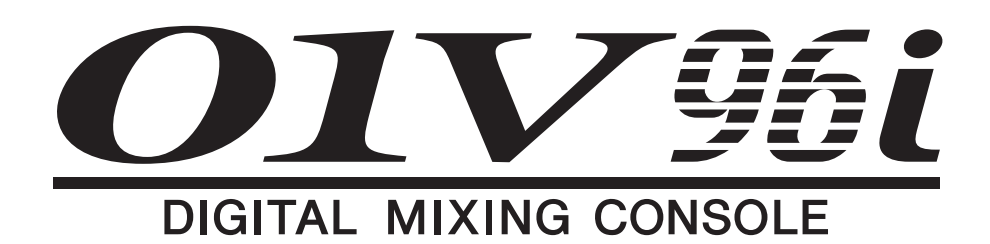

# **Manuel de référence**

## <span id="page-0-0"></span>**Comment utiliser ce manuel de référence**

Le manuel de référence de la 01V96i (ce document) vous permet de rechercher des termes spécifiques et de profiter des liens dans le texte.

### **Recherche de termes**

Pour rechercher un terme, utilisez la fonction de recherche du logiciel que vous utilisez pour lire ce document. Si vous utilisez Adobe Reader, entrez le terme dans la case de recherche et appuyez sur la touche <Entrée> de votre clavier d'ordinateur pour trouver ce terme dans le fichier.

*Remarque: La version la plus récente d'Adobe Reader peut être téléchargée du site web suivant. http://www.adobe.com/products/reader.html*

### **Passer à l'affichage précédent/ suivant**

Si vous utilisez Adobe Reader, vous pouvez sauter à l'affichage précédent/suivant dans l'historique de vos affichages. C'est une façon pratique de retourner à une page antérieure après avoir utilisé un lien pour sauter à une nouvelle page.

*Remarque:* 

- *• Si les boutons permettant de passer à l'affichage précédent/suivant n'apparaissent pas dans la barre d'outils, vous pouvez maintenir la touche <Alt> du clavier de l'ordinateur enfoncée et utiliser les touches <←><→> pour sauter à l'affichage précédent ou suivant.*
- *• Si vous utilisez un autre logiciel d'affichage de PDF, voyez son mode d'emploi.*

### **Utiliser l'arborescence des fonctions**

Vous trouverez l'arborescence des fonctions de la 01V96i à partir de la [page 4.](#page-3-0) Vous pouvez l'utiliser pour trouver rapidement les explications que vous recherchez.

# **Sommaire**

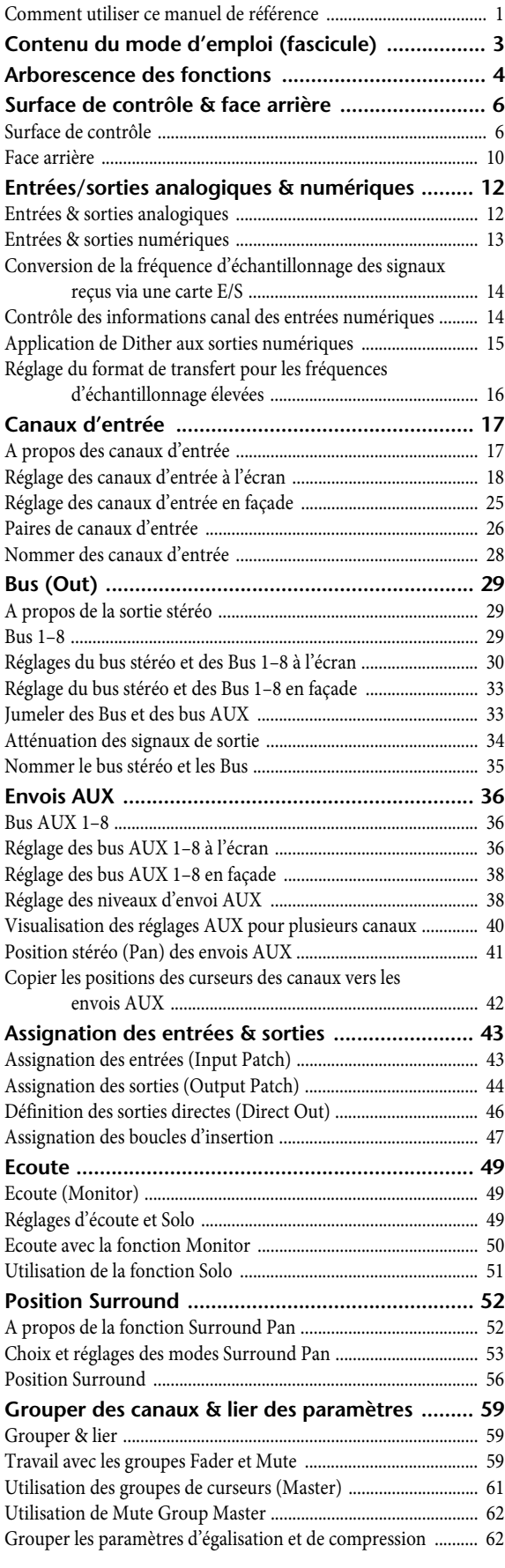

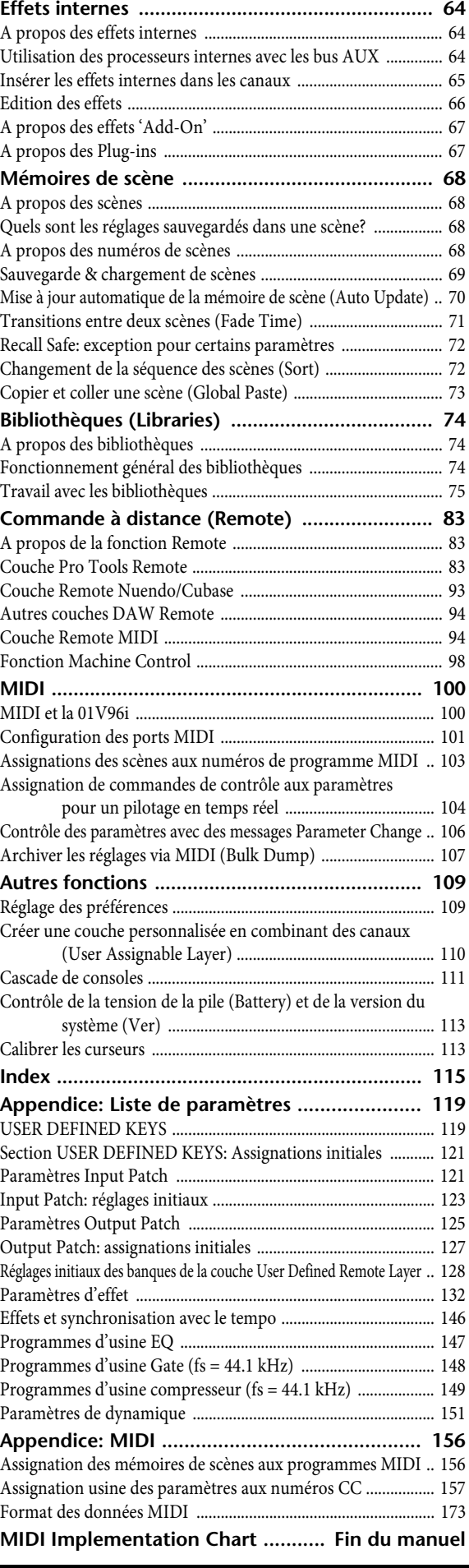

# <span id="page-2-0"></span>**Contenu du mode d'emploi (fascicule)**

Vous trouverez ci-dessous le contenu du mode d'emploi (fascicule distinct).

#### **PRÉCAUTIONS D'USAGE**

#### **Bienvenue**

Contenu de l'emballage Disques fournis Logiciel DAW fourni Logiciels utilitaires Mises à jour du système (firmware) Remarques concernant ce mode d'emploi Conventions utilisées par ce manuel

#### **Surface de contrôle & face arrière**

Surface de contrôle Face arrière Installation d'une carte en option

#### **Principes élémentaires**

A propos de l'écran Sélection des pages d'écran Interface de l'écran Sélection de couches Sélection des canaux Choix du Fader Mode (mode des curseurs) VU-mètres (mesure de niveaux)

#### **Connexions et configuration**

Connexions Connexions et réglages Wordclock Assignation des entrées et des sorties

#### **Travaux pratiques**

Assignation des entrées et des sorties Réglage des niveaux d'entrée Jumelage des canaux d'entrée Routage des signaux Egalisation des signaux d'entrée Utilisation des mémoires EQ Traitement des signaux d'entrée avec un compresseur Utilisation des effets internes Enregistrement avec le logiciel DAW via USB Régler le niveau d'écoute des signaux du logiciel DAW Utiliser des mémoires de scène Changer le nom des canaux Créer une couche personnalisée en combinant des canaux (User Assignable Layer) Travailler avec l'oscillateur Travailler avec les touches assignables (User Defined Keys) Travail avec la fonction Operation Lock Initialisation

#### **Dépannage**

**Messages d'erreur** 

#### **Contenu du Manuel de référence**

#### **Fiche technique**

Caractéristiques générales Bibliothèques (Libraries) Caractéristiques des entrées analogiques Caractéristiques des sorties analogiques Caractéristiques des entrées numériques Caractéristiques des sorties numériques Caractéristiques de la fente pour carte Caractéristiques des E/S MIDI/USB/WORD CLOCK Dimensions

#### **Options**

Installation de la 01V96i dans un rack avec le kit de montage en rack RK1

#### **Index**

**01V96i Schéma logique**

#### **01V96i Schéma de niveaux**

# <span id="page-3-1"></span><span id="page-3-0"></span>**Arborescence des fonctions**

## **DISPLAY ACCESS**

Les numéros de page entre parenthèses (XX) renvoient aux pages du mode d'emploi (fascicule).

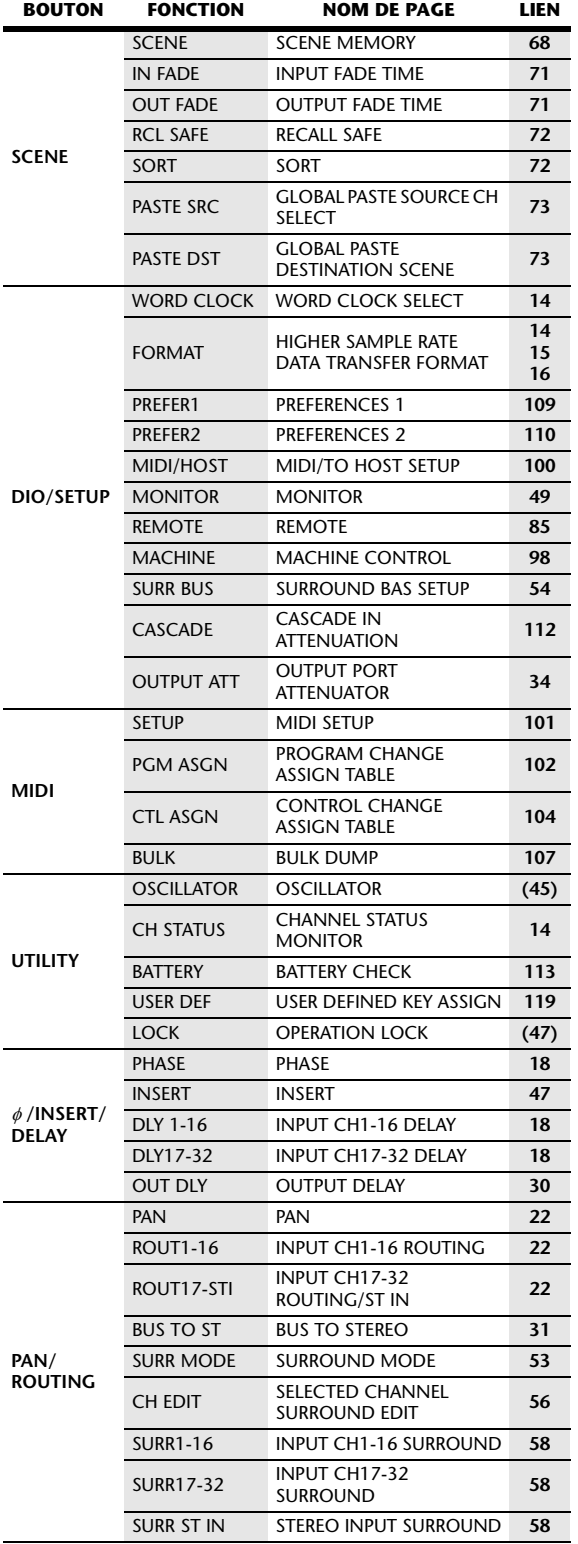

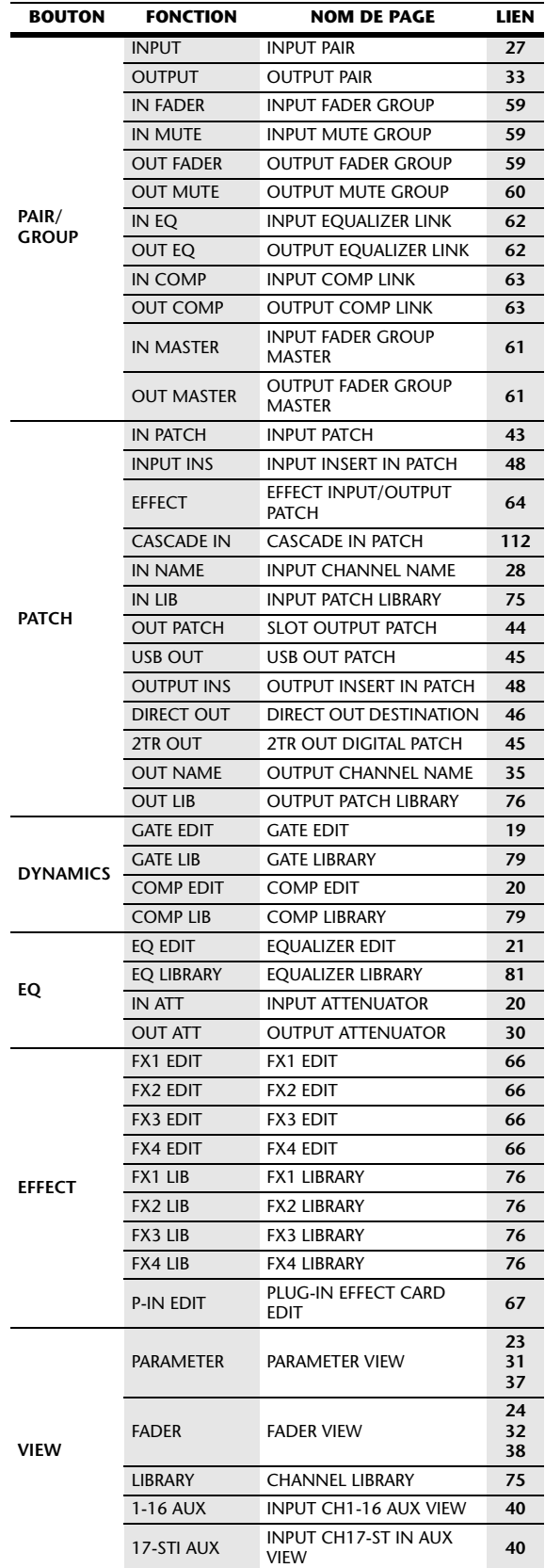

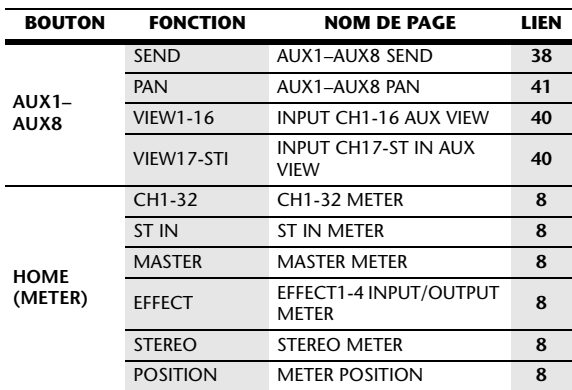

## **FADER MODE**

## **LAYER**

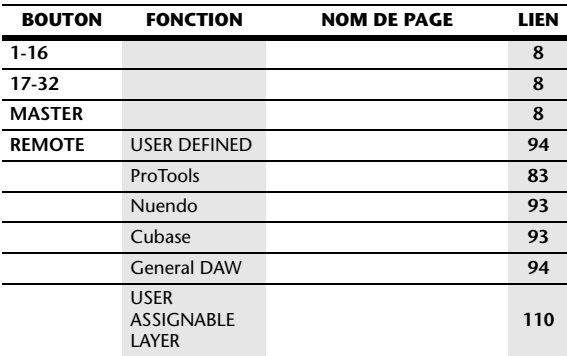

# <span id="page-5-0"></span>**Surface de contrôle & face arrière**

## <span id="page-5-1"></span>**Surface de contrôle**

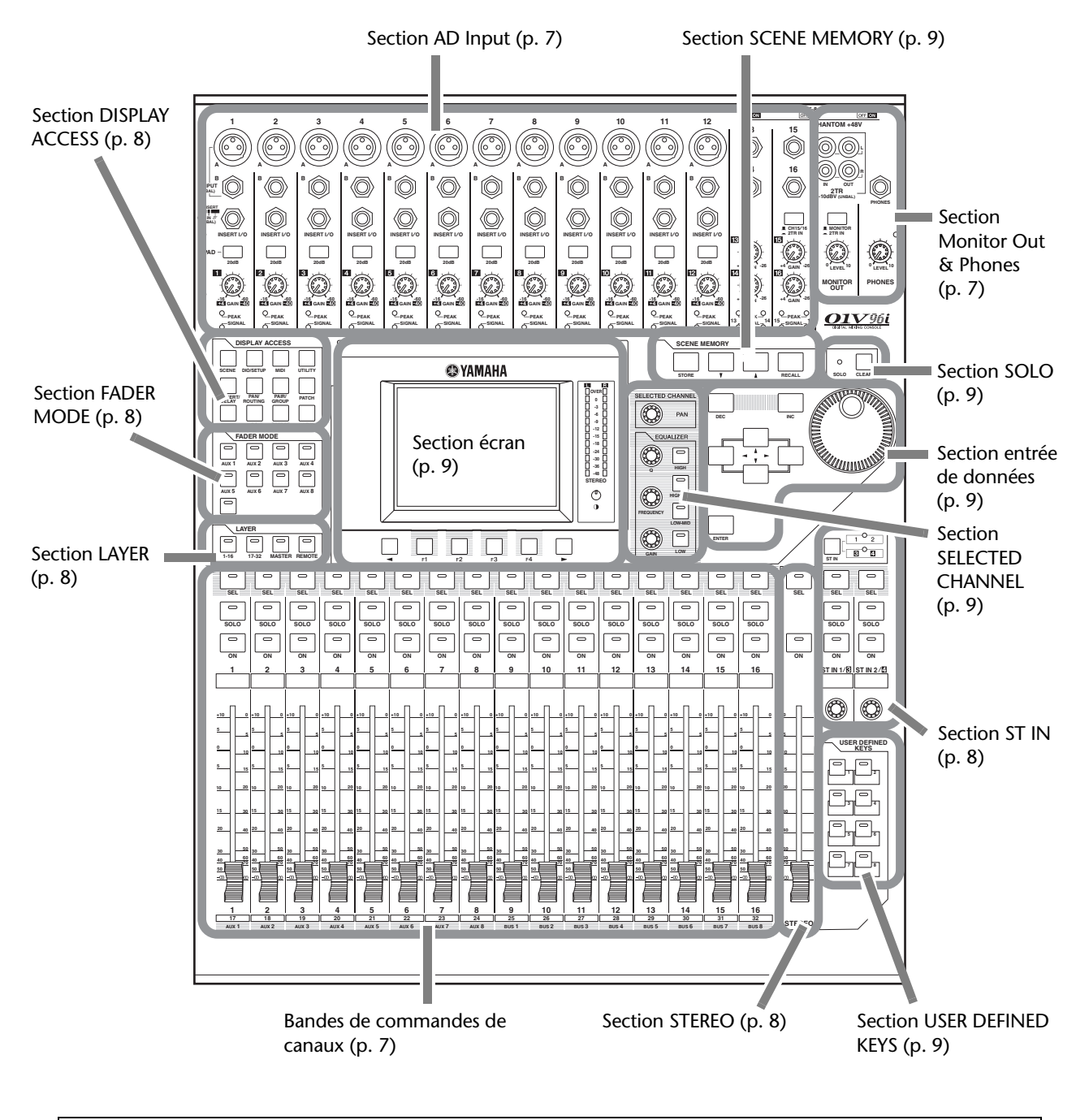

*Remarque: Pour en savoir plus sur la fonction de chaque élément, voyez "Surface de contrôle & face arrière" dans le mode d'emploi.* 

*01V96i—Manuel de référence*

Surface de contrôle & face arrière

Surface de contrôle & face arrière

## <span id="page-6-0"></span>**Section AD Input**

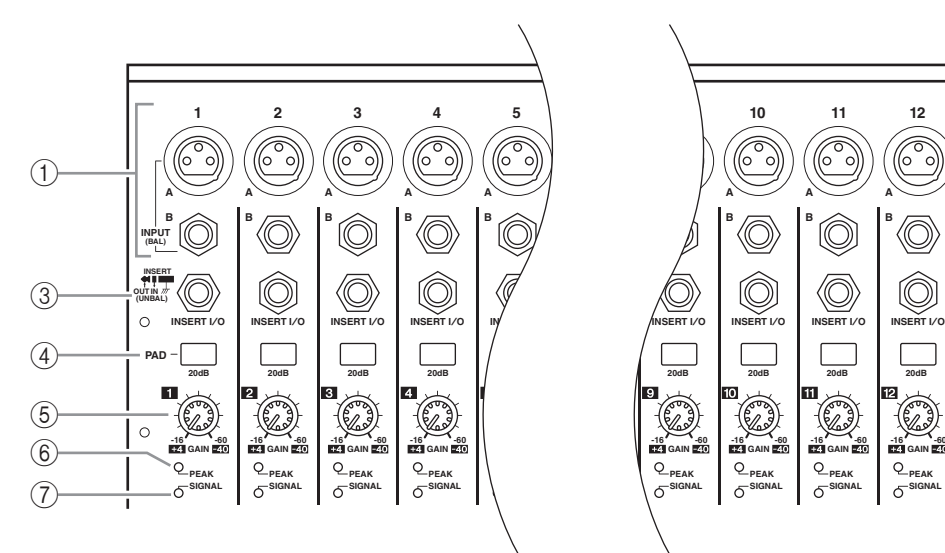

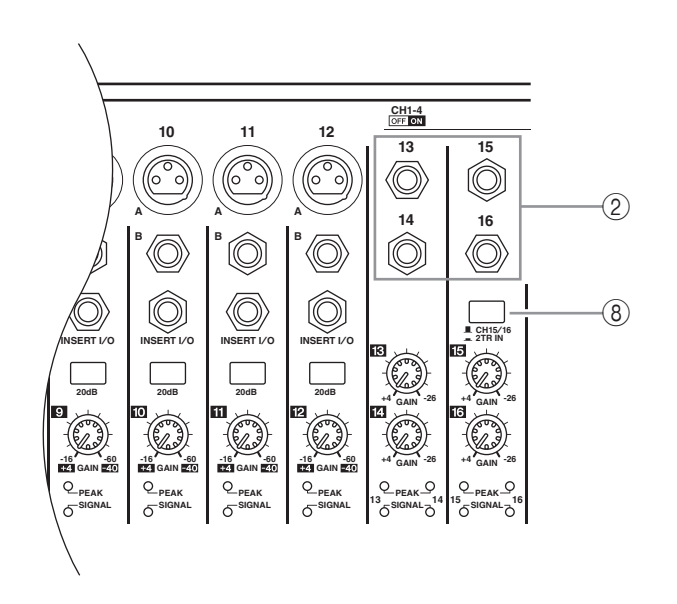

- 1 **Connecteurs INPUT A/B**
- 2 **Connecteurs INPUT 13–16**
- 3 **Prises INSERT I/O**
- 4 **Commutateurs PAD**
- 5 **Commandes GAIN**
- 6 **Témoins PEAK**
- 7 **Témoins SIGNAL**
- 8 **Sélecteur AD15/16**

### <span id="page-6-1"></span>**Section Monitor Out & Phones**

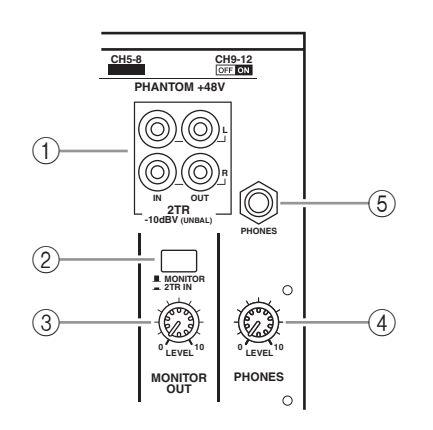

- 1 **Prises 2TR IN/OUT**
- 2 **Sélecteur d'écoute Monitor**
- 3 **Commande MONITOR LEVEL**
- 4 **Commande PHONES LEVEL**
- 5 **Prise PHONES**

## <span id="page-6-2"></span>**Bandes de commandes de canaux**

- 1 **Touches [SEL]**
- 2 **Touches [SOLO]**
- 3 **Touches [ON]**
- 4 **Curseurs des canaux**

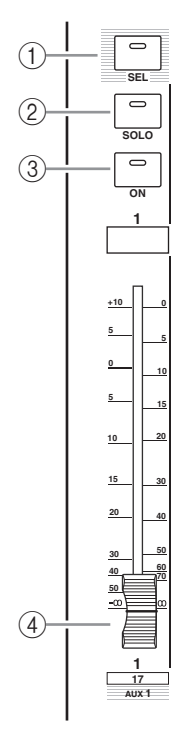

### <span id="page-7-2"></span>**Section STEREO**

- 1 **Touche [SEL]**
- 2 **Touche [ON]**
- 3 **Curseur [STEREO]**

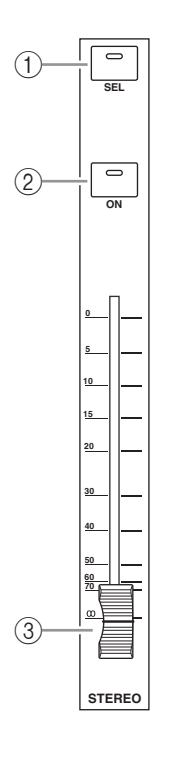

### <span id="page-7-5"></span>**Section ST IN**

- 1 **Touche [ST IN]**
- 2 **Touches [SEL]**
- 3 **Touches [SOLO]**
- 4 **Touches [ON]**
- 5 **Commandes de volume**

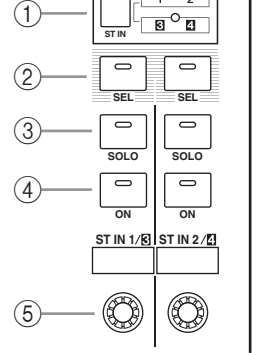

 $\frac{1}{100}$ 

### <span id="page-7-6"></span><span id="page-7-0"></span>**Section FADER MODE**

- 1 **Touches [AUX 1]–[AUX 8]**
- 2 **Touche [HOME]**

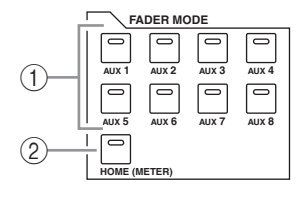

#### <span id="page-7-4"></span>**Section DISPLAY ACCESS** DISPL **N** ACCESS **DYNAMICS EQ EFFECT VIEW PATCH SCENE DIO/SETUP MIDI UTILITY / INSERT/ DELAY PAN/ ROUTING PAIR/ GROUP**  $(1)$  $(2)$  $(3)$   $(4)$  $\circled{5}$ 6 8 7

 $(9)$   $(10)$   $(11)$   $(12)$ 

- 1 **Touche [SCENE]**
- 2 **Touche [DIO/SETUP]**
- 3 **Touche [MIDI]**
- 4 **Touche [UTILITY]**
- **5** Touche [  $\phi$  /INSERT/DELAY]
- 6 **Touche [PAN/ROUTING]**
- 7 **Touche [PAIR/GROUP]**
- 8 **Touche [PATCH]**
- 9 **Touche [DYNAMICS]**
- 0 **Touche [EQ]**
- A **Touche [EFFECT]**
- B **Touche [VIEW]**

### <span id="page-7-3"></span><span id="page-7-1"></span>**Section LAYER**

- 1 **Touches [1–16]/[17–32]**
- 2 **Touche [MASTER]**
- 3 **Touche [REMOTE]**

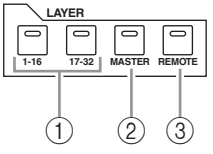

*Astuce: Le choix de la couche n'a aucune incidence sur les canaux ST IN.*

### <span id="page-8-5"></span>**Section écran**

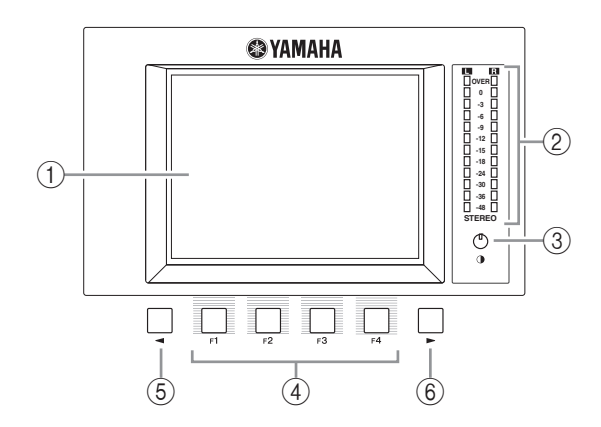

- 1 **Ecran**
- 2 **Indicateurs de niveau stéréo**
- 3 **Commande de contraste**
- 4 **Touches [F1]–[F4]**
- 5 **Touche gauche de défilement d'onglets [ ]**
- 6 **Touche droite de défilement d'onglets [ ]**

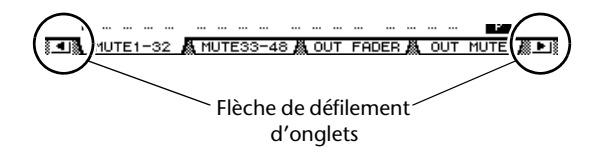

## <span id="page-8-4"></span>**Section SCENE MEMORY**

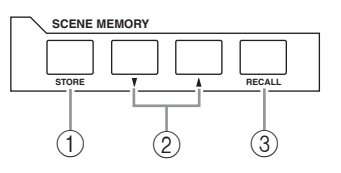

- 1 **Touche [STORE]**
- **2** Boutons Scene [**△**]/[ $\blacktriangledown$ ]
- 3 **Touche [RECALL]**

### <span id="page-8-2"></span>**Section USER DEFINED KEYS**

1 **Touches [1]–[8]**

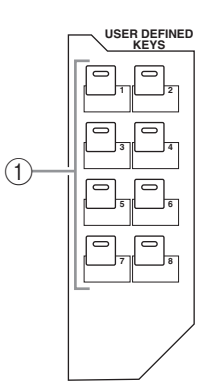

## <span id="page-8-3"></span>**Section entrée de données**

## <span id="page-8-0"></span>**Section SELECTED CHANNEL**

- 1 **Commande [PAN]**
- 2 **Touche [HIGH]**
- 3 **Touche [HIGH-MID]**
- 4 **Touche [LOW-MID]**
- 5 **Touche [LOW]**
- 6 **Commande [Q]** 7 **Commande**
- **[FREQUENCY]** 8 **Commande [GAIN]**

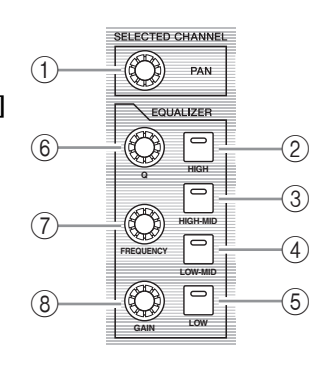

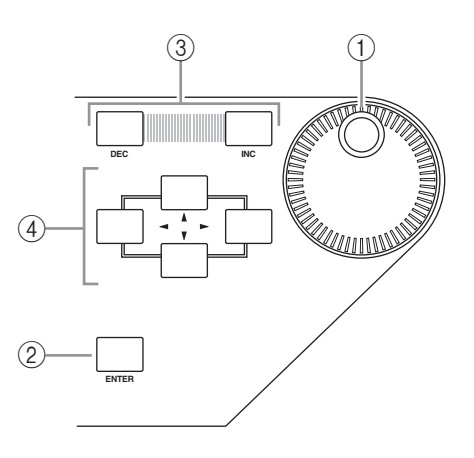

- 1 **Molette de paramètre**
- 2 **Touche [ENTER]**
- 3 **Touches [DEC]/[INC]**
- 4 **Touches du curseur gauche, droite, haut, bas**   $([ \blacktriangle ] / [ \blacktriangleright ] / [ \blacktriangle ] / [ \blacktriangleright ] )$

### <span id="page-8-1"></span>**Section SOLO**

- 1 **Témoin [SOLO]**
- 2 **Touche [CLEAR]**

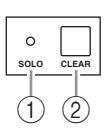

## <span id="page-9-0"></span>**Face arrière**

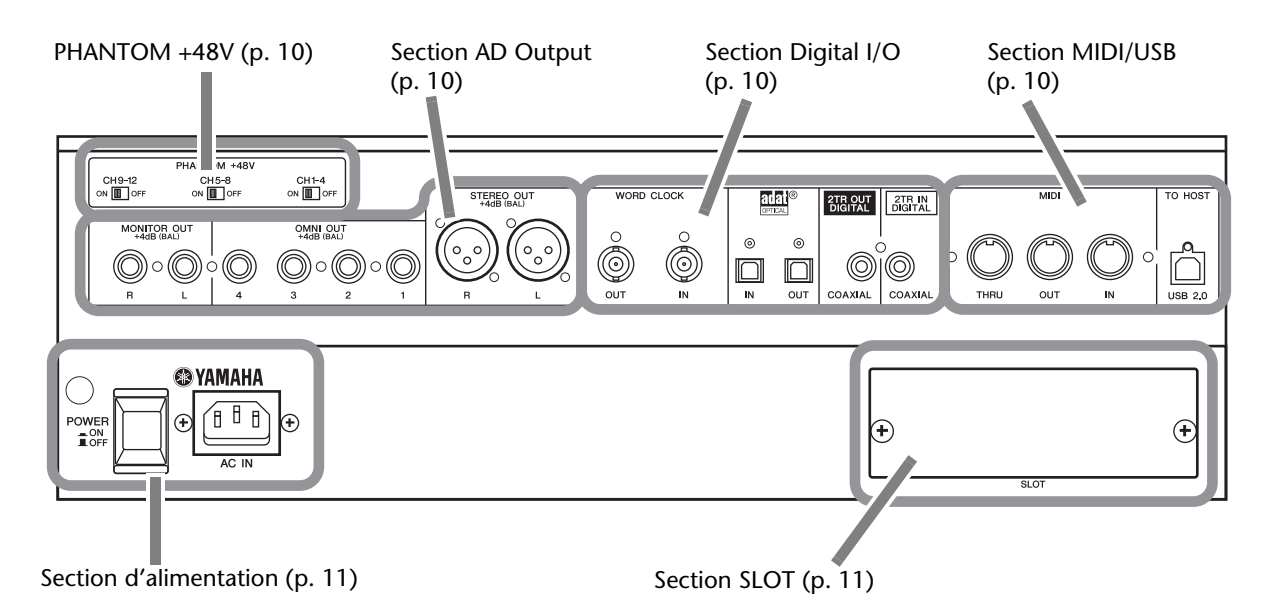

### <span id="page-9-1"></span>**PHANTOM +48V**

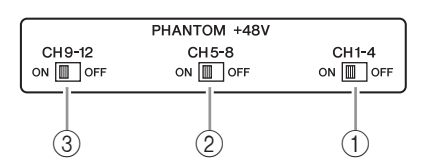

- 1 **Commutateur ON/OFF CH1–4**
- 2 **Commutateur ON/OFF CH5–8**
- 3 **Commutateur ON/OFF CH9–12**

### <span id="page-9-2"></span>**Section AD Output**

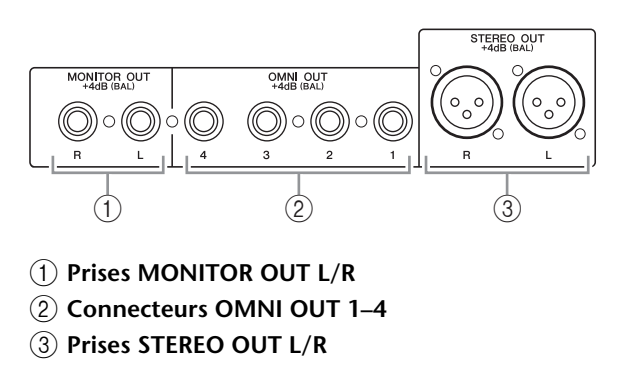

## <span id="page-9-4"></span>**Section Digital I/O**

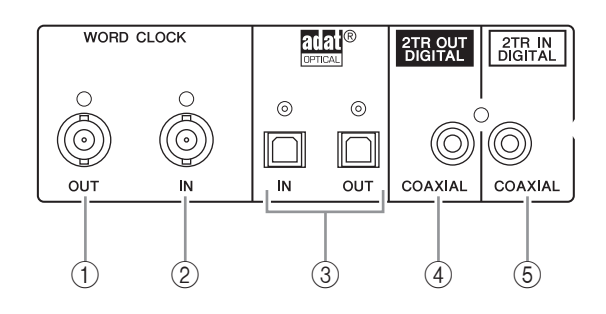

- 1 **Connecteur WORD CLOCK OUT**
- 2 **Connecteur WORD CLOCK IN**
- 3 **Prises ADAT IN/OUT**
- 4 **2TR OUT DIGITAL COAXIAL**
- 5 **2TR IN DIGITAL COAXIAL**

### <span id="page-9-3"></span>**Section MIDI/USB**

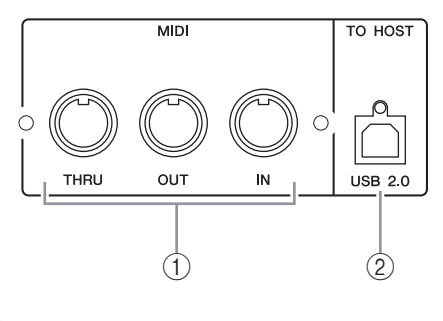

1 **Ports MIDI IN/THRU/OUT** 2 **Port TO HOST USB**

## <span id="page-10-1"></span>**Section SLOT**

1 **SLOT**

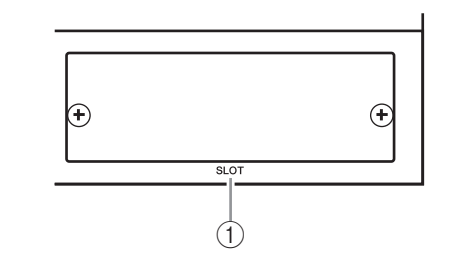

## <span id="page-10-0"></span>**Section d'alimentation**

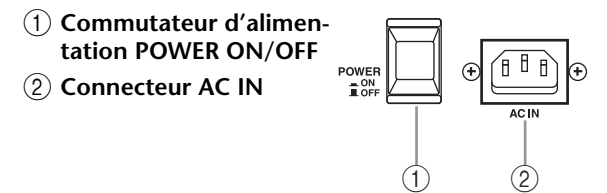

# <span id="page-11-0"></span>**Entrées/sorties analogiques & numériques**

Ce chapitre décrit les connecteurs d'entrée/de sortie analogiques et numériques de la 01V96i ainsi que des opérations élémentaires pour les entrées/sorties numériques.

## <span id="page-11-1"></span>**Entrées & sorties analogiques**

## **Section INPUT**

Les connecteurs d'entrée de la 01V96i permettent de brancher des microphones et des sources de niveau ligne.

#### **• Prises INPUT A 1–12**

Ces connecteurs symétriques XLR acceptent des signaux de niveau ligne et de microphone. La plage d'entrée nominale

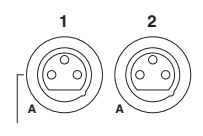

s'étend de –60 dB à +4 dB. Les commutateurs [+48V] en face arrière activent et coupent l'alimentation fantôme de +48V de ces entrées.

#### **• Prises INPUT B 1–12**

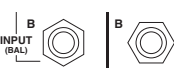

Ces connecteurs symétriques TRS acceptent des signaux de niveau ligne et de microphone. La plage d'entrée nomi-

nale s'étend de –60 dB à +4 dB. Les prises INPUT A et INPUT B ne peuvent pas être utilisées simultanément. (Exemple: les prises INPUT A-2 et INPUT B-2 ne fonctionneront pas simultanément.) Si vous connectez des fiches aux prises A et B d'une même entrée, seul le signal de la prise INPUT B est disponible

#### **• Prises INPUT 13–16**

(ainsi B-2 a priorité sur A-2).

Ces prises symétriques TRS acceptent des signaux de niveau ligne. Lorsque le sélecteur AD15/16 est actif (enfoncé), les signaux reçus via INPUT 15 et 16

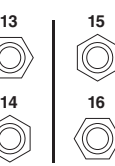

**14**

sont ignorés. Dans ce cas, les signaux présents aux prises 2TR IN sont en effet transmis aux canaux d'entrée AD 15 et 16.

*Astuce: Vous pouvez assigner les signaux des prises INPUT à tout canal d'entrée. (Pour en savoir plus sur l'assignation des canaux d'entrée, voyez [page 43.](#page-42-3))*

#### **• Prises INSERT I/O**

Ces prises TRS permettent d'insérer des processeurs externes dans les canaux d'entrée AD.

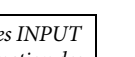

**INSERT I**/**O INSERT I**/**<sup>O</sup>**

**INSERT OUT IN (UNBAL)**

#### **• Alimentation fantôme**

Les  $son$ 

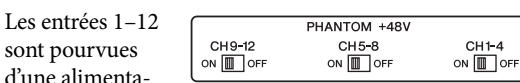

tion fantôme commutable de +48V pour microphones à condensateur et boîtes à insertion directe. Les commutateurs [+48V] en face arrière activent et coupent l'alimentation fantôme de +48V des entrées correspondantes.

#### **• Commutateurs PAD**

Les entrées 1–12 comportent des commutateurs d'atténuation qui atténuent les signaux d'entrée de

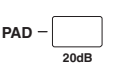

20 dB. Ces commutateurs s'appliquent à la fois aux prises INPUT A et B.

#### **• Commandes GAIN**

Les entrées 1–16 sont pourvues de commandes de gain rotatives permettant de régler la sensibilité d'entrée. La sensibilité d'entrée

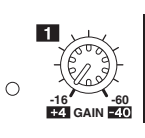

des prises 1–12 va de –16 dB à –60 dB quand l'atténuation est coupée et de +4 dB à –40 dB avec atténuation (PAD). La sensibilité d'entrée des prises 13–16 peut être réglée entre +4 dB et –26 dB.

#### **• Témoins PEAK & SIGNAL**

Le témoin SIGNAL s'allume lorsque le niveau du signal d'entrée des prises INPUT 1–16 dépasse

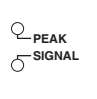

les –34 dB. Le témoin PEAK s'allume lorsque le niveau du signal d'entrée est à 3 dB sous le seuil de distorsion.

#### **• Prises 2TR IN**

Ces prises RCA/cinch asymétriques permettent de brancher des appareils de niveau ligne comme un lecteur CD. Lorsque le sélecteur AD 15/16 est actif

ses peuvent être contrôlés via les canaux

(enfoncé), les signaux reçus via ces pri-**IN** OUT **2TR -10dBV (UNBAL)**

d'entrée AD 15 16. Lorsque le sélecteur d'écoute est actif (enfoncé), les signaux reçus via ces prises sont transmis aux prises MONITOR OUT.

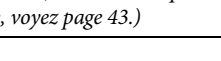

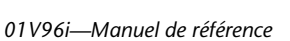

## **Section OUTPUT**

La 01V96i comporte des sorties en façade et en face arrière permettant de connecter un système d'écoute, des processeurs d'effets et d'autres dispositifs de niveau ligne.

#### **• Prises MONITOR OUT L/R**

Ces connecteurs symétriques TRS transmettent les signaux internes ou les signaux reçus via les prises 2TR IN. Le niveau de sortie nominal est de  $+4$  dB.

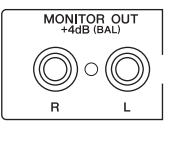

Utilisez le sélecteur d'écoute de la section MONITOR OUT & PHONES pour sélectionner les signaux à envoyer à ces prises.

**• Prises OMNI OUT 1–4**

Ces connecteurs symétriques TRS transmettent les signaux de tout Bus ou signal Direct Out d'un des canaux. Le

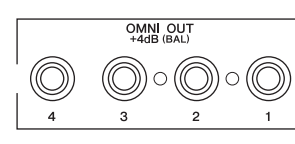

niveau de sortie nominal est de +4 dB.

*Astuce: Vous pouvez assigner tout signal aux prises OMNI OUT. (Voyez [page 44](#page-43-1) pour en savoir plus sur l'assignation des prises OMNI OUT.)*

#### **• Prises STEREO OUT L/R**

Ces prises symétriques XLR-3-32 transmettent les signaux du bus stéréo. Le niveau de sortie nominal est de +4 dB.

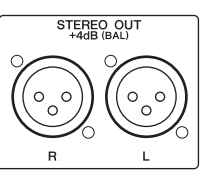

#### **• Prises 2TR OUT**

Ces prises RCA/cinch transmettent des signaux de niveau ligne à un enregistreur ou un autre appareil externe. Elles transmettent toujours les signaux du bus stéréo.

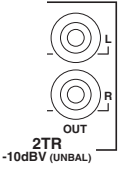

## <span id="page-12-0"></span>**Entrées & sorties numériques**

La 01V96i comporte des connecteurs d'entrée et de sortie numériques en face arrière qui permettent de brancher des appareils numériques externes. Vous pouvez assigner tout signal à ces entrées et sorties numériques.

En outre, vous pouvez ajouter des entrées/sorties numériques et analogiques en installant une carte E/S en option dans la fente.

### **Prises d'entrée/de sortie numériques**

#### **• Prise 2TR IN DIGITAL**

L'entrée 2TR IN DIGITAL propose un connecteur RCA/Cinch et accepte des données numériques audio de format consumer (IEC-60958). Vous pouvez assigner les signaux reçus ici à un canal d'entrée au choix [\(page 43\)](#page-42-3).

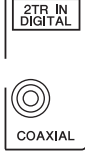

#### **• Prise 2TR OUT DIGITAL**

Cette prise RCA/Cinch transmet des signaux audio numériques de format consumer (IEC-60958). Vous pouvez assigner les Bus ou les sorties directes à cette prise [\(page 45](#page-44-1)).

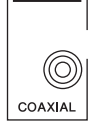

2TR OUT<br>DIGITAL

#### **• Prise ADAT IN**

Cette prise TOSLINK sert à recevoir les signaux de 8 canaux ADAT Optical que vous pouvez acheminer vers n'importe quel canal d'entrée [\(page 43\)](#page-42-3).

#### **• Prise ADAT OUT**

Cette prise TOSLINK transmet 8 canaux au format ADAT Optical au monde extérieur. Vous pouvez assigner les Bus ou les sorties directes à cette prise [\(page 44](#page-43-2)).

### **SLOT**

Cette fente permet d'installer une carte E/S Mini-YGDAI (Yamaha General Digital Audio Interface) disponible en option. Ces cartes proposent la conversion AN/NA et offrent diverses options d'entrées/sorties analogiques et numériques dans tous les formats audio numériques populaires, dont AES/EBU, ADAT et Tascam. Vous pouvez assigner les signaux d'entrée reçus aux connecteurs de ces cartes à tout canal d'entrée ou entrée d'insertion (voyez [page 43\)](#page-42-2).

Vous pouvez assigner les sorties des cartes aux Bus ou aux sorties directes des canaux d'entrée (voyez [page 46](#page-45-1)).

Pour en savoir plus sur les cartes E/S Mini-YGDAI que vous pouvez utiliser actuellement, veuillez lire la section "Caractéristiques de la fente pour carte E/S" dans le mode d'emploi.

Pour obtenir les informations les plus récentes sur les cartes E/S mini-YGDAI, veuillez vous rendre sur le site web de Yamaha Professional Audio. http://www.yamahaproaudio.com/

## <span id="page-13-2"></span><span id="page-13-0"></span>**Conversion de la fréquence d'échantillonnage des signaux reçus via une carte E/S**

La carte E/S MY8-AE96S est dotée de convertisseurs de fréquence d'échantillonnage vous permettant d'aligner facilement la fréquence d'échantillonnage de vos sources d'entrées numériques sur celle de la 01V96i.

#### **1. Appuyez sur la touche DISPLAY ACCESS [DIO/SETUP] jusqu'à ce que la page d'écran "DIO/Setup | Format" s'affiche.**

Servez-vous des boutons des sections SRC pour activer et couper les convertisseurs de fréquence d'échantillonnage. Les convertisseurs de fréquence d'échantillonnage de la carte E/S numérique doivent être coupés/activés par paires (canaux impairs et pairs, dans cet ordre).

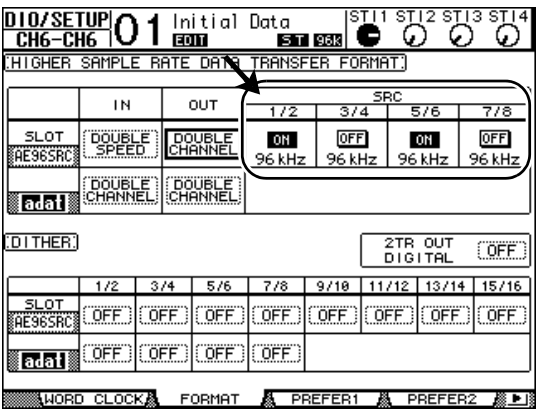

*Astuce: La case FS affiche la fréquence d'échantillonnage à laquelle tourne actuellement la 01V96i.*

*Remarque: Le convertisseur de fréquence d'échantillonnage est uniquement disponible sur la carte E/S numérique MY8-AE96S de Yamaha. Si vous avez installé un autre type de carte E/S dans la fente ou si aucune carte n'est installée dans la 01V96i, les boutons des sections SRC ne sont pas disponibles.*

#### **2. Servez-vous des touches du curseur pour amener le curseur sur tout bouton de paire de canaux des sections SRC, puis appuyez sur [ENTER].**

Vous activez/coupez ainsi le convertisseur de fréquence d'échantillonnage pour la paire de canaux d'entrée choisie. Lorsqu'il est activé, la fréquence d'échantillonnage des données audio numériques reçues est convertie en fonction de la fréquence utilisée par la 01V96i.

## <span id="page-13-3"></span><span id="page-13-1"></span>**Contrôle des informations canal des entrées numériques**

Vous pouvez afficher et vérifier les informations canal (fréquence d'échantillonnage, emphasis, etc.) des signaux audio numériques de la prise 2TR IN DIGITAL et des entrées SLOT de la façon suivante.

**1. Appuyez sur la touche DISPLAY ACCESS [UTI-LITY], puis sur la touche [F2].**

La page "Utility | CH Status" s'affiche.

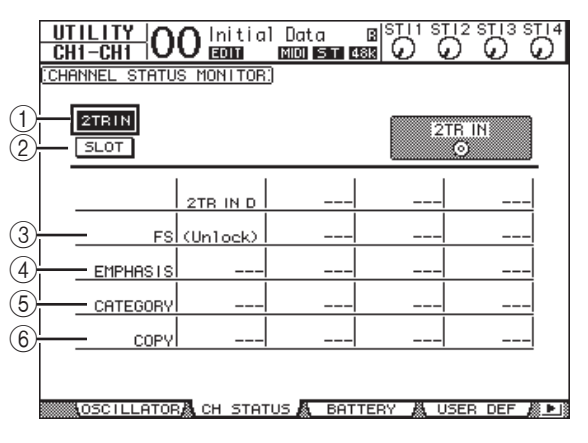

Utilisez les boutons suivants de cette page pour choisir la prise ou le canal dont vous voulez vérifier les informations canal.

#### $(1)$  2TR IN

Ce bouton permet d'afficher les informations canal des signaux d'entrée reçus via la prise 2TR IN DIGITAL.

#### 2 **SLOT**

Ces boutons permettent de vérifier le statut pour les signaux de chaque paire de canaux adjacents (impair et pair, dans cet ordre) branchés à la carte numérique E/S logée dans la fente.

#### **2. Amenez le curseur sur le bouton voulu et appuyez sur [ENTER].**

L'écran affiche alors les informations Channel Status de l'entrée choisie. Si vous utilisez une carte E/S mini-YGDAI autre que celle utilisant le format AES/EBU, l'information "Channel Status" est affichée en gris. Ces informations comprennent les éléments suivants:

#### 3 **FS**

Indique la fréquence d'échantillonnage. Si aucun signal n'est reçu à l'entrée ou si le signal Wordclock reçu n'est pas synchronisé sur l'horloge interne, "Unlock" s'affiche.

#### 4 **EMPHASIS**

Affiche le statut présent/absent de la fonction Emphasis.

#### 5 **CATEGORY**

Indique le statut du "bit de code de catégorie" (Category Code Bit) inclus dans le format IEC958 Part 2 (S/PDIF consumer). Ce paramètre peut afficher les valeurs suivantes:

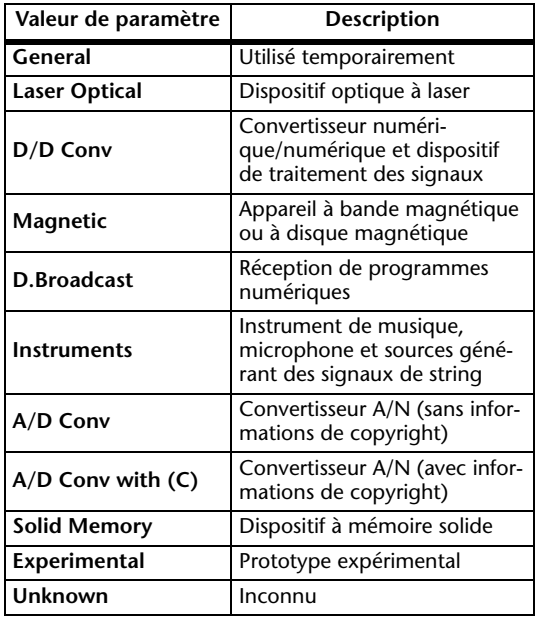

*Remarque: "AES/EBU" s'affiche dans la rangée Category quand vous écoutez des signaux de format IEC958 Part 3 (AES/EBU professionnel ne comprenant pas le bit de code de catégorie).*

#### 6 **COPY**

Indique le statut des informations de protection anticopie comprises dans les signaux de format IEC958 Part 2 (S/PDIF consumer). "OK" s'affiche si la copie est autorisée. "Prohibit" signifie que la copie est interdite.

 $91 - 88$ 

**3. Si vous sélectionnez le bouton SLOT d'une** 

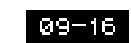

**fente contenant une carte MY16-AE, vous pouvez choisir le groupe de canaux voulu avec les boutons 01–08 et 09–16 dans le coin inférieur droit de l'écran.**

## <span id="page-14-1"></span><span id="page-14-0"></span>**Application de Dither aux sorties numériques**

Lorsque vous transférez des données audio numériques à des systèmes de résolution inférieure, les bits perdus peuvent produire un bruit désagréable. Pour masquer ce bruit, on peut ajouter un peu de bruit numérique ("Dither") aux sorties numériques. Ce procédé s'appelle "Dithering".

Vous pouvez appliquer du Dither à la prise 2TR OUT DIGI-TAL et aux sorties de la carte installée dans la 01V96i. Exemple: voici comment ajouter du bruit numérique à des données stéréo de la 01V96i et l'enregistrer sur un enregistreur numérique 16 bits.

#### **1. Appuyez sur la touche DISPLAY ACCESS [DIO/SETUP] jusqu'à ce que la page "DIO/Setup | Format" s'affiche.**

Les réglages Dither sont affichés en bas de cette page.

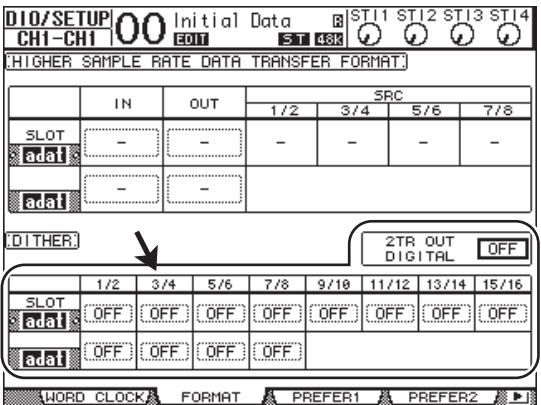

**2. Amenez le curseur sur la sortie ou le canal auquel vous voulez appliquer un bruit numérique et utilisez la molette de paramètre ou les touches [INC]/[DEC] pour choisir la valeur correspondant à la résolution du dispositif recevant les données.**

#### *Remarque:*

- *• Vous ne pouvez pas ajouter de bruit numérique aux sorties ou canaux qui sont réglés sur "OFF".*
- *• La fonction Dither n'a d'effet que si la résolution du dispositif récepteur est effectivement inférieure à celle de la 01V96i.*

*Astuce: Vous pouvez copier le réglage sélectionné pour tous les autres canaux en "double-cliquant" la touche [ENTER]. La fenêtre de confirmation de copie s'affiche alors.*

## <span id="page-15-1"></span><span id="page-15-0"></span>**Réglage du format de transfert pour les fréquences d'échantillonnage élevées**

Pour transférer des données à des fréquences d'échantillonnage plus élevées (88,2 kHz ou 96 kHz) entre la 01V96i et les dispositifs externes connectés, vous devez régler le format de transfert des données conformément à la fréquence d'échantillonnage des dispositifs externes.

- **1. Appuyez sur la touche DISPLAY ACCESS [DIO/SETUP] jusqu'à ce que la page "DIO/Setup | Word Clock" s'affiche.**
- **2. Sélectionnez "INT88.2k" ou "INT96k" comme horloge Wordclock.**

*Remarque: Lorsque la 01V96i utilise une fréquence élevée (88,2 kHz ou 96 kHz), vous ne disposez plus que de deux processeurs d'effets internes.*

**3. Appuyez sur la touche DISPLAY ACCESS [DIO/SETUP] jusqu'à ce que la page "DIO/Setup | Format" s'affiche.**

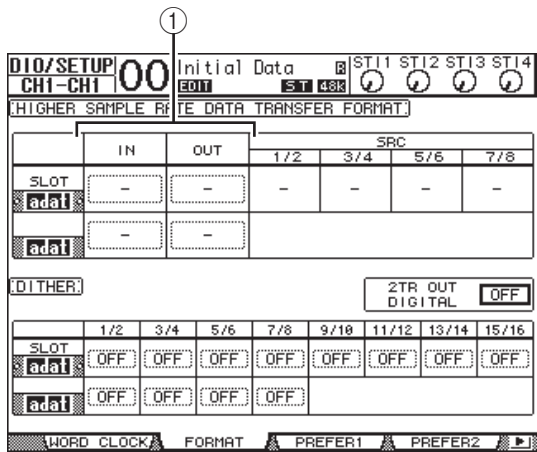

**4. Servez-vous des touches du curseur pour amener le curseur sur une zone de paramètre IN/OUT (**1**) et choisissez le format de transfert des données avec la molette de paramètre ou les touches [INC]/[DEC].**

Les paramètres IN/OUT permettent de choisir un format de transfert de données pour chaque entrée et sortie Slot.

#### **• DOUBLE CHANNEL**

En mode Double Channel, les données audio numériques sont reçues et transmises sous forme de signaux mono, à une fréquence d'échantillonnage correspondant exactement à la moitié de la fréquence d'échantillonnage la plus élevée utilisée (44,1/48 kHz). Les données sont traitées par deux canaux. Ce système permet de transférer des données de la 01V96i qui utilise une fréquence élevée à des périphériques numériques externes travaillant à une fréquence de 44,1/48 kHz.

*Remarque: Le mode Double Channel réduit le nombre total d'entrées ou de sorties du Slot. Les canaux pairs sont en effet désactivés dans ce mode.*

#### **• DOUBLE SPEED**

En mode Double Speed, les données audio numériques sont reçues et transmises à la fréquence d'échantillonnage la plus élevée utilisée (88,2 kHz ou 96 kHz). Choisissez ce mode si les dispositifs qui transmettent et reçoivent les données proposent les fréquences d'échantillonnage élevées.

*Remarque: Ce réglage est uniquement disponible pour les baies contenant une carte d'E/S numérique capable de transmettre des données audio à double vitesse (exemples: MY8-AE96, MY8-AE96S).*

#### **• SINGLE**

En mode Single, les données audio numériques sont reçues et transmises à une fréquence d'échantillonnage correspondant exactement à la moitié de la fréquence d'échantillonnage la plus élevée (44,1/48 kHz) de la 01V96i. Cela permet, par exemple, à la 01V96i de recevoir des signaux numériques de 44,1 kHz alors qu'elle fonctionne à 88,2 kHz.

*Remarque: Ce réglage n'est pas disponible pour les baies contenant une carte d'E/S numérique capable de transmettre des données audio à double vitesse (exemples: MY8-AE96, MY8-AE96S).*

*Astuce: Les zones de paramètres affichent "–" si la fente ne contient pas de carte E/S, voire une carte AN/NA ou toute autre carte ne permettant pas le choix du format de transfert.*

# <span id="page-16-0"></span>**Canaux d'entrée**

Ce chapitre explique comment régler les paramètres des canaux d'entrée de la 01V96i.

## <span id="page-16-1"></span>**A propos des canaux d'entrée**

La section des canaux d'entrée permet de régler le niveau et le timbre des signaux transmis à la 01V96i (ainsi que les signaux de sortie des processeurs d'effets internes 1–4) et de les acheminer vers les Bus 1–8, le bus stéréo et les bus AUX 1–8. Il y existe deux types de canaux d'entrée avec des fonctions différentes: les canaux d'entrée mono 1–32 et 4 canaux ST IN 1–4 (stéréo).

## **Canaux d'entrée 1–32**

Les canaux d'entrée mono sont dotés d'un commutateur de phase, d'un processeur Gate, d'un compresseur, d'une atténuation et d'un égaliseur. Le schéma suivant illustre le routage des signaux des canaux d'entrée 1–32.

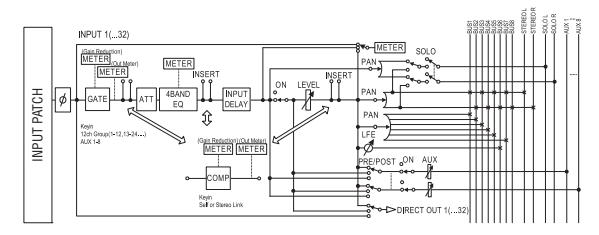

Les canaux d'entrée 1–32 proposent les paramètres suivants:

•  $\phi$  (phase)

Cette section inverse la phase des signaux d'entrée.

**• GATE**

Ce processeur de dynamique peut servir de Gate ou d'effet Ducking.

**• COMP (compresseur)**

Ce processeur de dynamique peut servir de compresseur, d'expandeur ou de limiteur. Le compresseur peut se trouver avant l'égalisation, avant les curseurs ou après les curseurs.

**• ATT (atténuateur)**

Cette section permet d'atténuer ou d'amplifier les signaux avant de les envoyer à l'égalisation. L'atténuateur permet d'éviter que les signaux ne soient saturés à la sortie de l'égaliseur et de rehausser les signaux de niveau trop faible.

#### **• 4 BAND EQ (égaliseur à 4 bandes)**

Cet égaliseur paramétrique dispose de 4 bandes (HIGH, HIGH-MID, LOW-MID et LOW).

**• INPUT DELAY (retard des signaux d'entrée)**

Cette section sert à retarder les signaux d'entrée. Utilisez cette fonction pour régler avec précision le timing entre les canaux ou comme effet Delay (avec réglage Feedback).

#### **• ON (activation/coupure)**

Cette section sert à activer et à étouffer le canal d'entrée en question. Le réglage Off signifie que le canal est étouffé.

#### **• LEVEL**

Cette section règle le niveau des signaux des canaux d'entrée.

**• PAN**

Cette section permet de régler la position stéréo (Pan) des signaux des canaux d'entrée transmis au bus stéréo. Vous pouvez aussi appliquer le réglage Pan à une paire de canaux de bus.

#### **• AUX (niveau d'envoi AUX)**

Cette section permet de régler le niveau des signaux acheminés aux bus AUX 1–8. Les signaux transmis aux bus AUX peuvent être aiguillés avant ou après le curseur.

#### **• INSERT**

Cette section sert à assigner les signaux d'entrée à des appareils externes via les connecteurs d'entrée/de sortie ou la carte E/S, voire à insérer les processeurs d'effets internes. Vous pouvez utiliser n'importe quelle entrée et sortie ainsi que tout canal de la carte E/S. (Notez que cette section n'a aucun rapport avec les prises INSERT I/O de la section AD Input.)

**• METER**

Cette section permet de choisir la position de mesure du niveau des signaux affichés à la page "Meter". Pour en savoir plus sur la sélection du point de mesure, voyez "VU-mètres (mesure de niveaux)" dans le mode d'emploi (fascicule).

### **Canaux ST IN 1–4**

Ces canaux stéréo permettent de traiter des signaux stéréo au moyen d'un inverseur de phase, d'une atténuation et d'un égaliseur. Le schéma suivant illustre le routage des signaux des canaux ST IN 1–4.

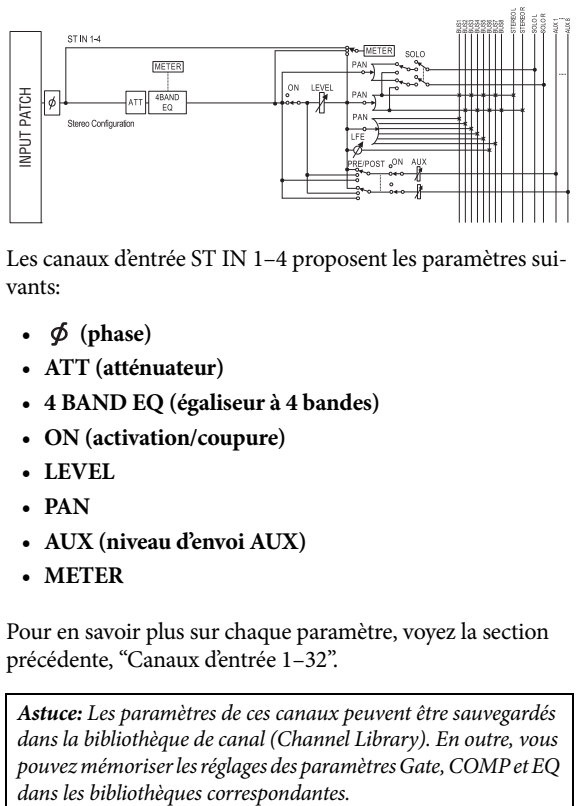

Les canaux d'entrée ST IN 1–4 proposent les paramètres suivants:

- $\phi$  (phase)
- **ATT (atténuateur)**
- **4 BAND EQ (égaliseur à 4 bandes)**
- **ON (activation/coupure)**
- **LEVEL**
- **PAN**
- **AUX (niveau d'envoi AUX)**
- **METER**

Pour en savoir plus sur chaque paramètre, voyez la section précédente, "Canaux d'entrée 1–32".

*Astuce: Les paramètres de ces canaux peuvent être sauvegardés dans la bibliothèque de canal (Channel Library). En outre, vous pouvez mémoriser les réglages des paramètres Gate, COMP et EQ* 

## <span id="page-17-0"></span>**Réglage des canaux d'entrée à l'écran**

Vous pouvez régler les paramètres des canaux d'entrée à l'écran en amenant le curseur sur le réglage voulu et en modifiant sa valeur. Vous pouvez aussi utiliser les touches et commandes ad hoc en face avant.

Cette section décrit le réglage des paramètres à l'écran.

## <span id="page-17-4"></span><span id="page-17-1"></span>**Inversion de la phase du signal**

Pour inverser la phase du signal de chaque canal d'entrée, appuyez sur la touche  $\phi$ /INSERT/DELAY] jusqu'à ce que la page "  $\phi$  /INS/DLY | Phase" suivante s'affiche.

Amenez le curseur sur le bouton NOR/REV du canal dont vous voulez inverser la phase et appuyez sur la touche [ENTER] ou [INC]/[DEC] pour changer le réglage.

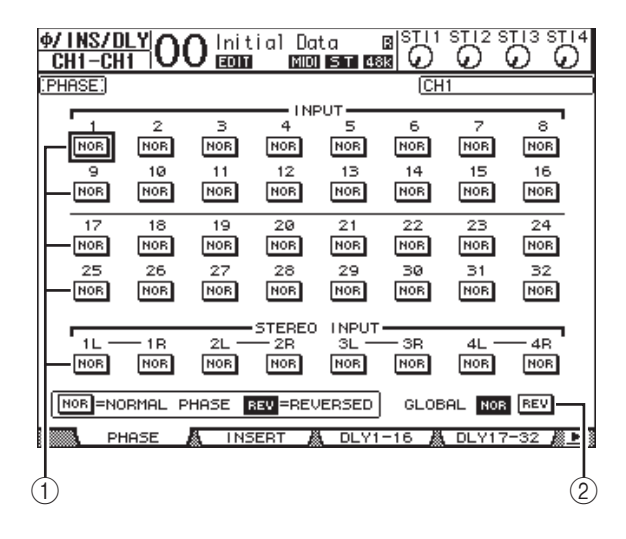

#### 1 **NOR/REV**

Ces boutons permettent d'inverser la phase du canal d'entrée en question. Les boutons NOR correspondent à la phase normale et les boutons REV à la phase inversée.

#### 2 **GLOBAL**

Les boutons GLOBAL NOR/REV permettent de choisir la phase de tous les canaux d'entrée simultanément.

#### *Astuce:*

- *• Le nom du canal sélectionné est indiqué dans le coin supérieur droit de l'écran.*
- *• Vous pouvez régler séparément la phase pour chaque canal ST IN et chaque membre d'une paire. Après avoir choisi un canal ST IN en appuyant sur sa touche [SEL], vous pouvez alterner entre le canal L (gauche) et R (droit) en appuyant plusieurs fois sur ce bouton [SEL].*

### <span id="page-17-6"></span><span id="page-17-5"></span>**Retarder des canaux d'entrée (Delay)**

Pour régler le retard d'un canal, appuyez sur la touche [ $\phi$ /INSERT/DELAY] jusqu'à ce qu'une des pages suivantes contenant le canal voulu s'affiche.

<span id="page-17-2"></span>**• Page "DLY 1-16"**

Cette page permet de régler la fonction Delay pour les canaux d'entrée 1–16.

<span id="page-17-3"></span>**• Page "DLY 17-32"**

Cette page permet de régler la fonction Delay pour les canaux d'entrée 17–32.

Les paramètres (ainsi que la procédure de réglage) sont identiques pour ces deux pages.

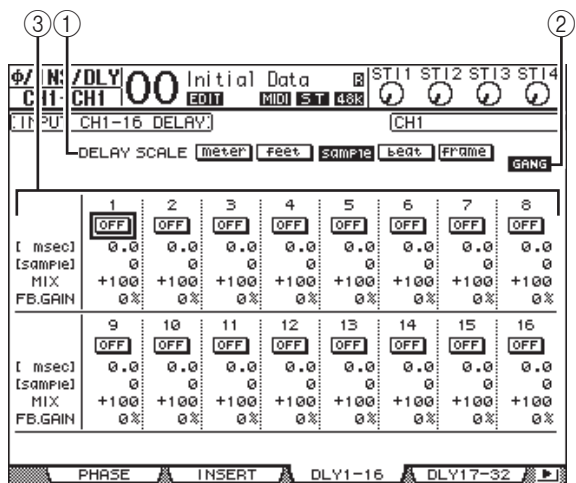

#### 1 **DELAY SCALE**

Les boutons suivants déterminent les unités de la valeur Delay affichée sous la valeur en millisecondes.

- **meter** ........................La valeur est exprimée en mètres.
- **feet**............................La valeur est exprimée en pieds.
- **sample**......................La valeur est exprimée en échantillons.
- **beat**...........................La valeur est exprimée en temps de mesure (battements).
- **frame**........................La valeur est exprimée en frames d'un signal de synchronisation.

#### 2 **Bouton GANG**

Quand ce bouton est actif (contrasté), le temps de retard des canaux d'une paire peut être réglé simultanément. Quand ce bouton est désactivé, le temps de retard est réglé individuellement pour chaque canal d'une paire.

#### 3 **Section des canaux**

Cette section permet de régler les paramètres de retard (Delay). Vous disposez des paramètres Delay suivants:

**• ON/OFF**

Active/coupe le retard du canal sélectionné.

**• msec**

Ce paramètre règle le temps de retard en millisecondes.

Canaux d'entrée

Canaux d'entrée

Les boutons DELAY SCALE permettent de choisir l'unité utilisée pour le retard: mètres, pieds, échantillons, battements ou images (Frames).

**• MIX**

Ce paramètre détermine la balance entre le signal d'effet (Delay) et le signal sec (du canal d'entrée).

**• FB.GAIN**

Ce paramètre détermine la quantité de rétroaction du Delay.

#### *Astuce:*

- *• Cette fonction n'est pas disponible pour les canaux ST IN.*
- *• La plage de temps de retard dépend de la fréquence d'échantillonnage en vigueur sur la 01V96i.*
- *• Si vous choisissez le bouton DELAY SCALE meter ou feet, la distance peut être convertie en temps de retard, conformément à la vitesse de propagation du son (environ 343,59 m/sec à 20 degrés Celsius). Cette option est utile pour corriger les différences de timing entre deux sources sonores éloignées.*
- *• Quand vous choisissez le bouton DELAY SCALE beat, l'écran affiche une boîte de paramètre permettant de définir une valeur de note pour la mesure et une boîte de paramètre de tempo (BPM) en dessous du paramètre DELAY SCALE. Réglez la note et le tempo (BPM) dans ces boîtes pour synchroniser le retard sur le tempo du morceau.*

## <span id="page-18-1"></span><span id="page-18-0"></span>**Gate des canaux d'entrée**

Pour régler la fonction Gate d'un canal d'entrée, choisissez le canal voulu avec la touche [SEL] ad hoc, appuyez sur la touche DISPLAY ACCESS [DYNAMICS] puis sur la touche [F1]. La page "Dynamics | Gate Edit" s'affiche.

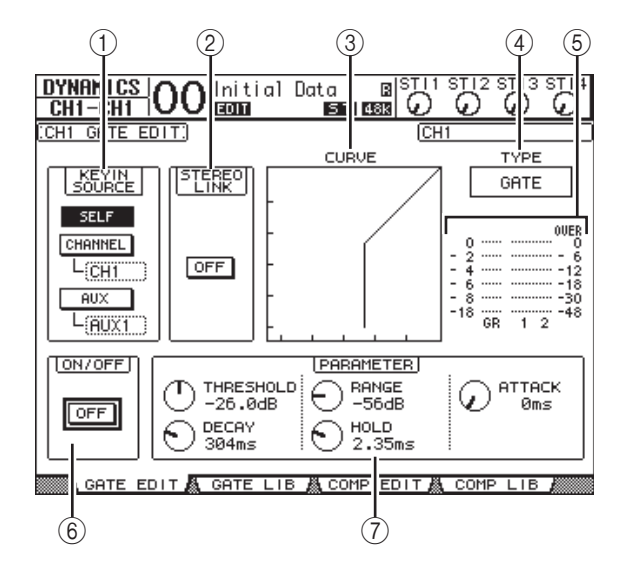

#### 1 **KEYIN SOURCE**

Choisissez un des boutons ci-dessous pour désigner la source de déclenchement pour le Gate du canal d'entrée sélectionné.

- **SELF**......................... Le signal du canal d'entrée sert de déclencheur pour le Gate.
- **CHANNEL**............. Le signal d'un autre canal d'entrée sert de déclencheur. Choisissez le canal d'entrée dans la boîte de paramètre en dessous du bouton CHAN-NEL.
- **AUX** ......................... Le signal d'un bus AUX sert de déclencheur. Choisissez le bus voulu dans la boîte de paramètre en dessous du bouton AUX.

#### 2 **STEREO LINK**

Le bouton ON/OFF de ce paramètre permet de jumeler le Gate pour un fonctionnement en stéréo, même si les canaux d'entrée ne constituent pas de paire stéréo.

#### 3 **CURVE**

Cette zone affiche la courbe actuelle du Gate.

#### 4 **TYPE**

Cette zone affiche le type de Gate actuel (GATE ou DUC-KING).

*Remarque: Cette page ne permet pas de changer de type de Gate. Pour changer de type de Gate, chargez une mémoire utilisant le type de Gate voulu.*

#### 5 **VU-mètres**

Ces indicateurs affichent les niveaux des signaux après le Gate et la réduction de gain appliquée.

#### 6 **ON/OFF**

Le bouton ON/OFF active/coupe le Gate du canal d'entrée sélectionné.

#### 7 **PARAMETER**

Ces commandes permettent de régler les paramètres du Gate. (Voyez la [page 148](#page-147-1) pour en savoir plus sur les paramètres.)

#### *Astuce:*

- *• Cette fonction n'est pas disponible pour les canaux ST IN.*
- *• Vous pouvez sauvegarder les réglages de Gate dans la bibliothèque Gate; celle-ci propose des présélections convenant pour une palette d'applications (voyez [page 79](#page-78-0)).*

### <span id="page-19-2"></span><span id="page-19-0"></span>**Compression des canaux d'entrée**

Pour régler le compresseur d'un canal d'entrée, choisissez le canal avec la touche [SEL] ad hoc, appuyez sur la touche DIS-PLAY ACCESS [DYNAMICS] puis sur [F3] pour afficher la page "Dynamics | Comp Edit".

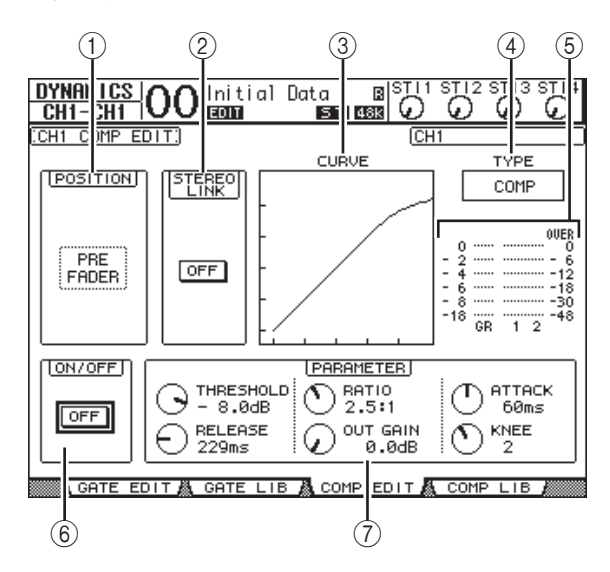

#### 1 **POSITION**

Servez-vous de la molette de paramètre ou des touches [INC]/[DEC] pour choisir la position du compresseur dans le canal. Vous disposez des options suivantes:

- **PRE EQ**....................Juste avant l'égaliseur.
- **PRE FADER** ...........Juste avant le curseur.
- **POST FADER** ........Juste après le curseur.

#### 2 **STEREO LINK**

Ce bouton ON/OFF permet de jumeler des compresseurs afin de constituer des paires stéréo, même si les canaux ne forment pas une paire stéréo.

#### 3 **CURVE**

Cette zone affiche la courbe actuelle du compresseur.

4 **TYPE**

Cette zone affiche le type utilisé par le compresseur du canal d'entrée actuellement sélectionné (COMP/EXPAND/COMP (H)/COMP (S)).

*Remarque: Cette page ne permet pas de changer de type de compresseur. Pour choisir un autre type de compresseur, chargez un programme de la bibliothèque COMP utilisant le type voulu.*

#### 5 **VU-mètres**

Ces indicateurs affichent les niveaux des signaux après le compresseur et la réduction de gain appliquée.

#### 6 **ON/OFF**

Le bouton ON/OFF active/coupe le compresseur du canal d'entrée sélectionné.

#### 7 **Section PARAMETER**

Ces commandes permettent de régler les paramètres du compresseur. (Voyez [page 149](#page-148-1) pour en savoir plus sur les paramètres des différents types de compresseur.)

#### *Astuce:*

- *• Cette fonction n'est pas disponible pour les canaux ST IN. • Vous pouvez sauvegarder les réglages de compresseur dans la bibliothèque COMP. Celle-ci propose des présélections convenant pour une palette d'applications (voyez*
- *[page 80\)](#page-79-0).*

### <span id="page-19-1"></span>**Atténuation des canaux d'entrée**

Pour régler l'atténuation d'un canal d'entrée, appuyez sur la touche DISPLAY ACCESS [EQ], puis sur [F3] afin de sauter à la page "EQ | In Att".

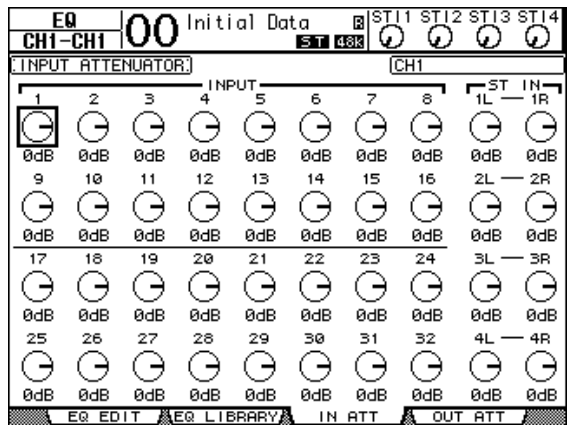

Amenez le curseur sur la commande du canal d'entrée voulu et utilisez la molette de paramètre pour régler l'atténuation entre –96 dB et +12 dB.

*Astuce: La page "EQ | EQ Edit" permet également de régler la quantité d'atténuation (en dB) du canal actuellement sélectionné.*

### <span id="page-20-1"></span><span id="page-20-0"></span>**Egalisation des canaux d'entrée**

Les canaux d'entrée de la 01V96i sont dotés d'un égaliseur paramétrique à 4 bandes (LOW, LOW-MID, HIGH-MID, HIGH). Les bandes LOW-MID et HIGH-MID proposent un filtre en cloche. Les bandes LOW et HIGH peuvent faire office d'égaliseur en plateau ou en cloche, voire de filtre passe-haut (HPF) et filtre passe-bas (LPF) respectivement.

#### **1. Appuyez sur la touche [SEL] du canal d'entrée dont vous voulez régler l'égalisation.**

#### **2. Appuyez sur la touche [EQ] puis sur [F1] pour afficher la page " EQ | EQ Edit".**

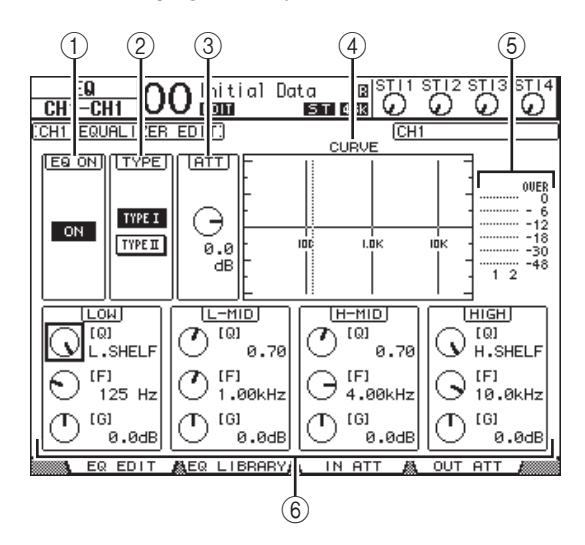

Les paramètres de cette page sont décrits ci-dessous:

#### 1 **EQ ON**

Le bouton ON/OFF active/coupe l'égalisation du canal d'entrée sélectionné. La touche [ENTER] peut servir à activer/couper l'égaliseur tant que le curseur se trouve sur tout autre paramètre que TYPE.

#### 2 **TYPE**

Permet de choisir le type d'égalisation. TYPE I est le type d'égalisation utilisé sur les anciennes consoles de mixage numériques Yamaha de la série 02R. L'algorithme TYPE II minimise l'interférence entre les bandes.

#### 3 **ATT**

Définit en dB l'intensité d'atténuation des signaux avant égalisation. C'est le même paramètre Attenuator que celui affiché à la page "EQ | ATT In".

#### 4 **CURVE**

Cette zone affiche la courbe d'égalisation actuellement sélectionnée.

#### 5 **VU-mètres**

Ces indicateurs affichent les niveaux après égalisation du canal d'entrée actuellement sélectionné et du partenaire jumelable.

#### 6 **Sections LOW, L-MID, H-MID, HIGH**

Il s'agit des paramètres largeur de bande (Q), fréquence (F) et gain (G) pour les quatre bandes. Les plages de réglage de ces paramètres sont les suivantes:

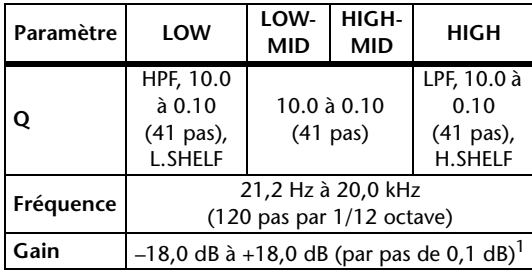

1. Les commandes LOW et HIGH GAIN font office de commandes activant/coupant le filtre lorsque Q est réglé respectivement sur HPF ou LPF.

#### *Astuce:*

- *• La bande LOW de l'égaliseur fait office de filtre passe-haut quand le paramètre Q de la section LOW est réglé sur HPF. Elle fonctionne comme une égalisation en plateau quand le paramètre Q est réglé sur L.SHELF.*
- *• La bande HIGH de l'égaliseur fait office de filtre passe-bas quand le paramètre Q de la section HIGH est réglé sur LPF. Elle fonctionne comme un égaliseur en plateau quand le paramètre Q est réglé sur H.SHELF.*
- **3. Amenez le curseur sur le paramètre voulu et changez sa valeur avec la molette de paramètre.**

#### *Astuce:*

- *• Les réglages d'égalisation des canaux ST IN L & R sont toujours liés.*
- *• Vous pouvez aussi utiliser les touches de la section SELEC-TED CHANNEL pour choisir la bande d'égalisation, puis éditer directement les paramètres Q, F et G avec les commandes rotatives (voyez [page 25\)](#page-24-1).*
- *• Vous pouvez sauvegarder les réglages d'égalisation dans la bibliothèque EQ. Celle-ci propose des présélections convenant pour une palette d'applications (voyez [page 147](#page-146-1)).*

### <span id="page-21-0"></span>**Position stéréo des canaux d'entrée (Pan)**

Vous pouvez régler la position stéréo des canaux d'entrée sur une plage qui s'étend de L63 à CENTER à R63. Pour modifier la position stéréo d'un canal, appuyez plusieurs fois sur la touche [PAN/ROUTING] pour sauter à la page "Pan/Route | Pan".

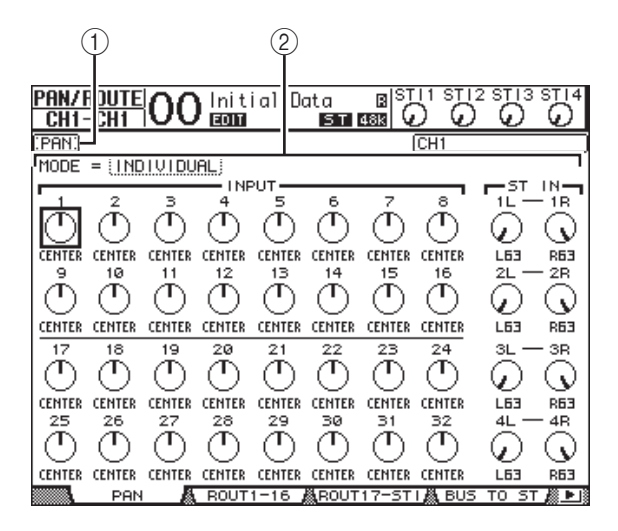

Amenez le curseur sur la commande Pan voulue et changez sa valeur avec la molette de paramètre.

#### 1 **Commandes Pan**

Ces commandes servent à régler la position stéréo (Pan) du canal.

Appuyez sur la touche [ENTER] pour remettre la commande Pan du canal en question au milieu.

#### 2 **MODE**

Le paramètre MODE détermine comment des canaux d'entrée jumelés sont placés dans l'image stéréo. Vous disposez des trois modes Pan suivants:

#### **• INDIVIDUAL**

En mode Individual, les commandes Pan des canaux d'entrée jumelés fonctionnent indépendamment.

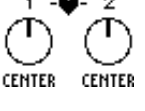

#### **• GANG**

En mode Gang, les commandes Pan des canaux d'entrée jumelés sont liées et conservent leur distribution.

#### **• INV GANG**

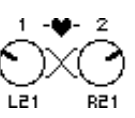

En mode Inverse Gang, les commandes Pan des canaux d'entrée jumelés fonctionnent à l'unisson mais dans des directions opposées.

#### *Astuce:*

- *• Le panoramique des canaux ST IN L/R peut également être réglé séparément.*
- *• Vous pouvez aussi régler le panoramique d'un canal avec la commande [PAN] de la section SELECTED CHANNEL.*
- *• La fonction Surround Pan est disponible quand le mode Surround de la 01V96i est actif. Voyez la [page 52](#page-51-2) pour en savoir plus sur la fonction Surround Pan.*

### **Routage des canaux d'entrée**

Vous pouvez envoyer chaque canal d'entrée vers le bus stéréo, les Bus 1–8 ou à la sortie souhaitée. Par défaut, les signaux sont uniquement acheminés au bus stéréo. Si nécessaire, vous pouvez cependant assigner les signaux à une ou plusieurs destinations.

- **1. Appuyez sur la touche DISPLAY ACCESS [PAN/ROUTING] jusqu'à ce qu'une des pages suivantes contenant les canaux voulus s'affiche.**
- <span id="page-21-1"></span>**• Page "ROUT1-16"**

Cette page permet de changer le routage des canaux d'entrée 1–16.

<span id="page-21-2"></span>**• Page "ROUT17-STI"**

Cette page permet de changer le routage des canaux d'entrée 17–32 et des canaux ST IN 1–4.

Les paramètres (ainsi que la procédure de réglage) sont identiques pour ces deux pages.

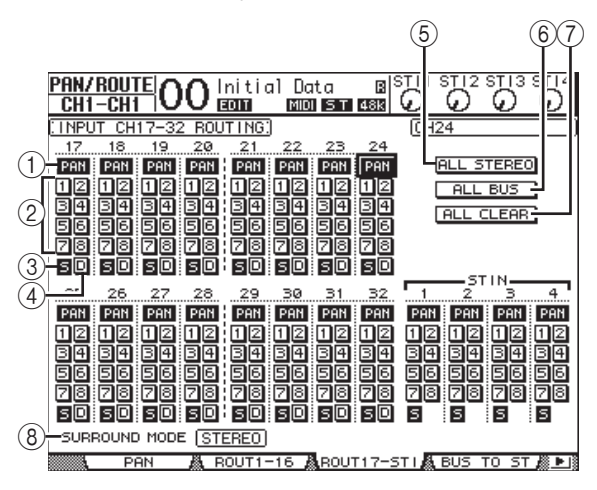

#### 1 **Boutons PAN**

Ces boutons déterminent si le réglage Pan des canaux d'entrée s'applique aux Bus. En mode Surround, ils spécifient en outre si les réglages "Surround Pan" doivent être appliqués aux Bus.

#### 2 **Boutons de Bus 1–8**

Ces boutons permettent d'acheminer le canal d'entrée sélectionné aux Bus. Lorsque la 01V96i est en mode Surround, les indications de ces boutons changent comme suit, selon le mode Surround actif:

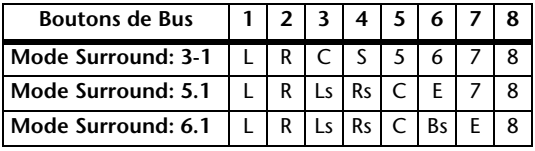

L= gauche, R= droite, C= centre, S= Surround, Ls= Surround gauche

Rs= Surround droite, E= effet basse fréquence, Bs= Surround arrière

Le tableau ci-dessus indique les assignations par défaut. Celles-ci peuvent varier en fonction des réglages de la page "DIO/Setup | Surround Bus Setup".

3 **Bouton "S"** Quand ce bouton est actif, le canal d'entrée actuellement

sélectionné est acheminé au bus stéréo.

4 **Bouton "D"**

Quand ce bouton est actif, le canal d'entrée actuellement sélectionné est acheminé à sa sortie directe. Voyez la [page 46](#page-45-1) pour en savoir plus sur les sorties directes.

5 **Bouton ALL STEREO**

Ce bouton active le bouton "S" pour tous les canaux de la page en question.

6 **Bouton ALL BUS**

Ce bouton active les boutons des Bus 1–8 pour tous les canaux de la page en question.

7 **Bouton ALL CLEAR**

Ce bouton annule tous les réglages de routage de la page en question.

#### 8 **SURROUND MODE**

Cette plage affiche le mode Surround actuellement sélectionné.

*Astuce: Les routages des canaux ST IN L/R sont toujours liés. Le bouton "D" n'est pas disponible pour les canaux ST IN.*

### **Visualisation des réglages des canaux d'entrée**

Vous pouvez visualiser et modifier les réglages des paramètres du canal d'entrée actuellement choisi aux pages "View | Parameter" ou "Fader".

### <span id="page-22-0"></span>■ Visualisation des réglages Gate, **COMP et d'égalisation**

Pour afficher la page "View | Parameter" d'un canal d'entrée, appuyez d'abord sur la touche [SEL] du canal voulu, puis appuyez plusieurs fois sur la touche DISPLAY ACCESS [VIEW].

Amenez le curseur sur le paramètre voulu et modifiez sa valeur avec la molette de paramètre, les touches [INC]/[DEC] ou la touche [ENTER].

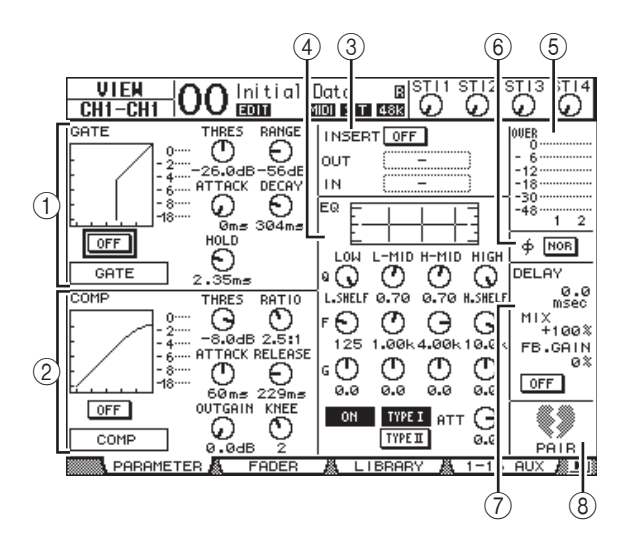

Voici les paramètres disponibles (les paramètres repérés par un astérisque (\*) ne sont pas disponibles pour les canaux ST IN).

#### 1 **Section GATE (\*)**

Cette section permet d'activer et de couper le processeur de dynamique Gate et d'en régler les paramètres. (Voyez la [page 19](#page-18-1) pour en savoir plus.)

2 **Section COMP (\*)**

Cette section permet d'activer et de couper le compresseur et d'en régler les paramètres. (Voyez la [page 20](#page-19-2) pour en savoir plus.)

3 **Section INSERT (\*)**

Cette section permet d'activer et de couper la boucle d'insertion et d'assigner les entrées et sorties Insert. (Voyez la [page 47](#page-46-1) pour en savoir plus.)

4 **Section EQ**

Cette section permet de régler divers paramètres d'égalisation. (Voyez la [page 21](#page-20-1) pour en savoir plus.)

5 **VU-mètres**

Ces indicateurs affichent les niveaux du canal d'entrée actuellement sélectionné et du partenaire jumelé disponible.

#### 6 **Section (Phase)**

Permet d'inverser la phase du signal pour le canal d'entrée actuellement sélectionné. (Voyez la [page 18](#page-17-4) pour en savoir plus.)

#### 7 **Section DELAY (\*)**

Cette section permet de régler le retard du canal d'entrée actuellement sélectionné. (Voyez la [page 18](#page-17-5) pour en savoir plus.)

#### 8 **Section PAIR (\*)**

Cette section indique si les canaux sont ou non jumelés. L'icône de cœur ( $\blacksquare$ ) indique les paires de canaux. L'icône de cœur brisé ( $\blacktriangleleft \blacktriangleright$ ) indique les canaux non jumelés. (Voyez la [page 26](#page-25-0) pour en savoir plus.)

### <span id="page-23-0"></span>■ Visualisation des réglages de **position stéréo, du curseur et des niveaux AUX Send**

Pour afficher la page "View | Fader" d'un canal d'entrée spécifique, choisissez le canal avec sa touche [SEL] et appuyez plusieurs fois sur la touche DISPLAY ACCESS [VIEW]. Amenez le curseur sur le paramètre voulu et modifiez sa valeur avec la molette de paramètre ou les touches [INC]/[DEC].

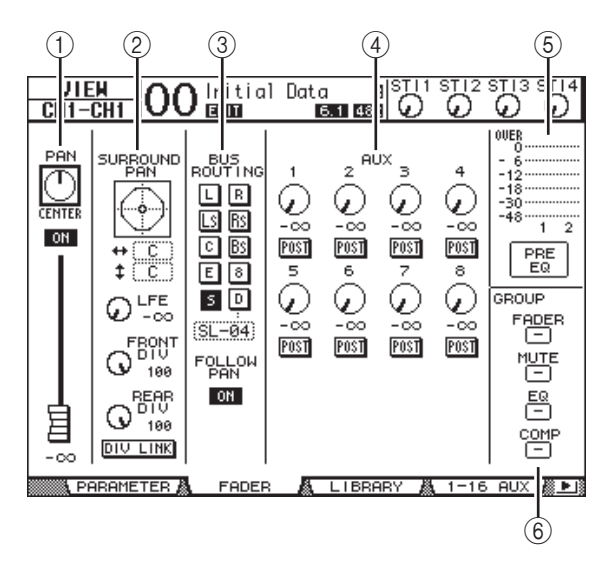

#### 1 **Section PAN/ON/Fader**

#### **• Commande Pan**

Cette commande permet de régler le panoramique du canal d'entrée sélectionné.

Appuyez sur la touche [ENTER] pour remettre la commande Pan en position centrale.

#### **• Bouton ON/OFF**

Ce bouton permet d'activer et de couper le canal d'entrée sélectionné.

#### **• Curseur**

Ce paramètre détermine la position du curseur du canal d'entrée sélectionné. La commande du curseur est contrastée quand ce dernier est réglé sur 0,0 dB. Appuyez sur la touche [ENTER] pour remettre le curseur sur 0,0 dB.

#### 2 **Plage SURROUND PAN**

#### **• SURROUND PAN**

Les paramètres Surround Pan du canal d'entrée sélectionné ne sont affichés que si vous avez choisi un mode Surround. Voyez [page 52](#page-51-2) pour en savoir plus sur la fonction Surround Pan.

#### 3 **Section BUS ROUTING/FOLLOW PAN**

#### **• BUS ROUTING**

Cette section permet de relier le canal sélectionné à un Bus. Quand le bouton "D" est actif, le signal du canal est assigné à la sortie directe choisie via la boîte de paramètre en dessous du bouton. (Le bouton "D" n'est pas disponible pour les canaux ST IN.)

#### **• FOLLOW PAN**

Ce bouton détermine si le panoramique du canal d'entrée s'applique aussi aux Bus jumelés (fonction Follow Pan). Quand le bouton est désactivé, la fonction Follow Pan est coupée et un signal identique est envoyé à des Bus jumelés. En mode Surround, il spécifie en outre si les réglages "Surround Pan" doivent être appliqués aux Bus.

#### 4 **Section AUX**

#### **• AUX**

Ces commandes permettent de régler les niveaux d'envois aux bus AUX 1–8 et la position de la bifurcation pour le canal d'entrée sélectionné. (Voyez [page 36](#page-35-3) pour en savoir plus sur les envois AUX.)

#### 5 **VU-mètres**

#### **• VU-mètres**

Ces indicateurs de niveau affichent le niveau du canal d'entrée actuellement sélectionné.

#### **• PRE EQ/PRE FADER/POST FADER**

La position du signal mesuré est indiquée en dessous des indicateurs de niveau.

#### 6 **Section GROUP**

#### **• FADER/MUTE/EQ/COMP**

Ces boutons indiquent (le cas échéant) le groupe de curseurs, d'étouffement, d'égaliseurs ou de compresseurs dont le canal d'entrée sélectionné fait partie. Si le canal fait partie d'un groupe, le numéro de ce groupe apparaît dans cette section. Les symboles "—" signifient que le canal ne fait pas partie des groupes en question. (Le compresseur n'est pas disponible pour les canaux ST IN.)

## <span id="page-24-0"></span>**Réglage des canaux d'entrée en façade**

Vous pouvez contrôler directement la majorité des paramètres des canaux d'entrée avec les curseurs, touches [SEL] et les diverses touches et commandes de la section SELECTED CHANNEL.

### **Niveau et panoramique des canaux d'entrée**

- Canaux d'entrée 1–32
- **1. Choisissez une couche en appuyant sur la touche LAYER [1–16] ou [17–32].**
- **2. Appuyez sur la touche [SEL] du canal dont vous voulez régler le volume et/ou le panoramique.**
- **3. Pour régler le niveau des canaux d'entrée, servez-vous des curseurs.**
- **4. Utilisez la commande SELECTED CHANNEL [PAN] pour régler le panoramique.**

Dès que vous utilisez la commande [PAN], l'écran affiche la page "Pan/Route | Pan".

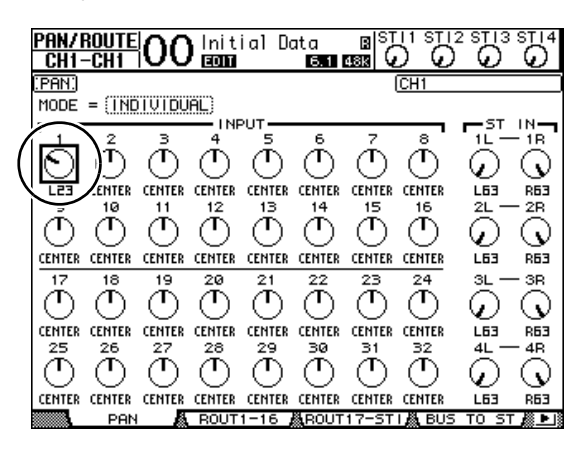

### ■ Canaux ST IN 1-4

**1. Appuyez sur la touche ST IN [ST IN] pour sélectionner les canaux ST IN voulus.**

Le témoin à droite de la touche [ST IN] indique quelle paire ST IN peut être réglée via la section ST IN.

**2. Appuyez sur la touche [SEL] du canal dont vous voulez régler le volume et/ou le panoramique.**

**3. Réglez le volume du canal souhaité avec sa commande rotative.**

Le réglage de ces commandes rotatives est affiché en haut de l'écran.

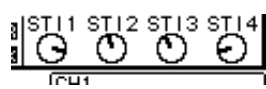

**4. Utilisez la commande SELECTED CHANNEL [PAN] pour régler le panoramique.**

Le panoramique du canal L ou R d'un canal ST IN change. Pour alterner entre les canaux L et R, il suffit d'appuyer plusieurs fois sur la même touche [SEL]. (Le canal

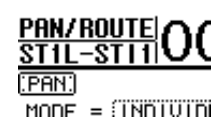

sélectionné est indiqué dans le coin supérieur gauche de l'écran.)

### <span id="page-24-1"></span>**Egalisation des canaux d'entrée**

- **1. Appuyez sur la touche [SEL] du canal dont vous voulez modifier les réglages.**
- **2. Appuyez sur une des touches ci-dessous afin de choisir la bande d'égalisation à régler pour le canal sélectionné.**
	- **Touche [HIGH]**..... Bande de l'aigu
	- **Touche [H-MID]** .. Bande des médiums aigus.
	- **Touche [L-MID]** ... Bande des médiums graves
	- **Touche [LOW]**...... Bande des graves
- **3. Servez-vous des commandes SELECTED CHANNEL [Q], [FREQUENCY] et [GAIN] pour régler respectivement la largeur (Q), la fréquence et le gain de la bande choisie à l'étape 2.**

Si la case de sélection "Auto EQUALIZER Display" [\(page 109](#page-108-3)) est active, la 01V96i affiche la page "EQ/EQ Edit".

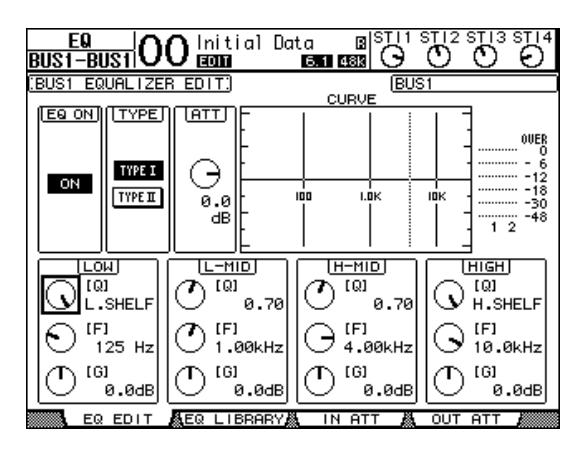

Si cette case est désactivée, la valeur du paramètre en cours de réglage est affiché.

Voyez [page 21](#page-20-1) pour en savoir plus sur l'utilisation de l'égaliseur.

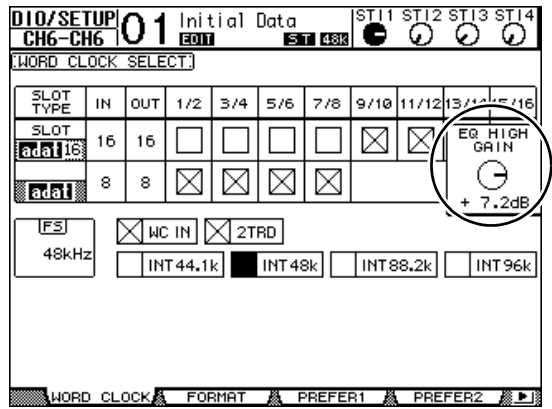

#### *Astuce:*

- *• Pour retrouver la valeur par défaut d'un paramètre de bande,*
- *pressez et maintenez enfoncée la touche actionnée à l'étape 2. • Vous pouvez initialiser les paramètres de toutes les bandes (Q, Frequency & Gain) en appuyant simultanément sur les tou-*
- *ches SELECTED CHANNEL [HIGH] et [LOW].*

## <span id="page-25-0"></span>**Paires de canaux d'entrée**

La 01V96i permet de jumeler des canaux d'entrée pairs-impairs ou des canaux homologues des couches Layer 1 et Layer 2 partageant le même curseur physique. Les curseurs et la majorité des paramètres des canaux jumelés sont liés pour permettre un pilotage stéréo. Le tableau ci-dessous indique les paramètres liés et non liés (c.-à-d. permettant un pilotage individuel) pour les canaux jumelés:

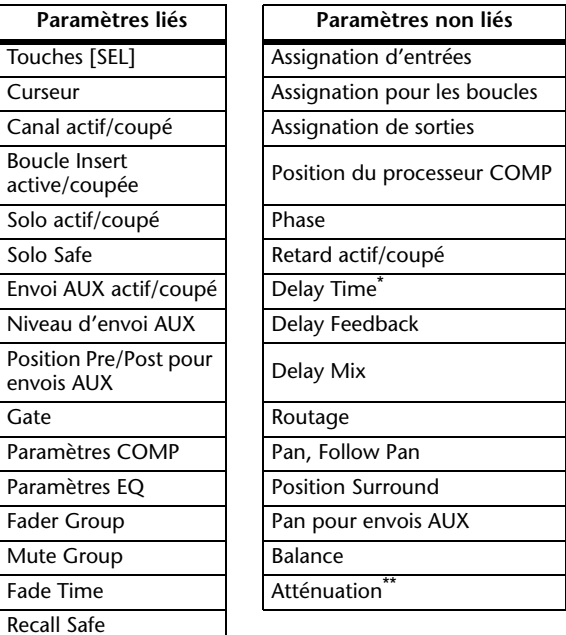

- \* Ce paramètre peut être réglé pour chaque canal séparément lorsque le bouton GANG de la page " $\phi$  /INS/DLY | DLY" est désactivé.
- \*\* Ce paramètre peut être réglé pour chaque canal séparément à la page "EQ | ATT". Notez toutefois que des canaux jumelés changent simultanément aux pages "EQ | Edit" et "View".

*Remarque: Il n'est pas possible de jumeler un canal ST IN 1–4 avec un canal d'entrée.*

Pour jumeler ou séparer une paire de canaux, utilisez les touches [SEL] en face avant ou les pages "Pair/Group".

Canaux d'entrée

Canaux d'entrée

### ■ **Jumelage de canaux via les touches [SEL]**

- **1. Pour jumeler des canaux impair/pair adjacents, maintenez la touche [SEL] d'un canal enfoncée pendant que vous appuyez sur la touche [SEL] du canal adjacent. (Veillez à jumeler les canaux par numéros impairs et pairs, dans cet ordre).**
- **2. Si la case de sélection "Pair Confirmation" est active (voyez [page 109](#page-108-4)), la fenêtre "Channel Pairing" s'affiche.**

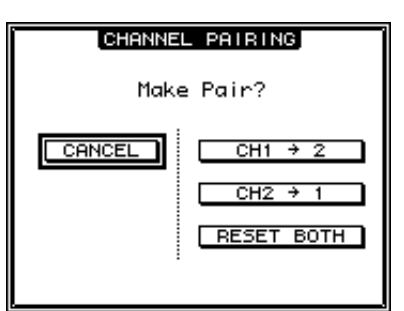

*Remarque: Vous pouvez uniquement jumeler les canaux pairs-impairs (dans cet ordre) adjacents. Si vous enfoncez la touche [SEL] d'un canal non adjacent, cela ne produira aucun résultat. Il n'est pas possible de créer ou de dissocier des paires verticales ici.*

**3. Amenez le curseur sur le bouton voulu de la fenêtre "Channel Pairing" et appuyez sur [ENTER].**

Voici les boutons disponibles dans cette fenêtre:

**• CANCEL**

Annule l'opération.

• CH  $x \rightarrow y$ 

Copie les valeurs de paramètres du canal impair vers le canal pair.

• CH  $y \rightarrow x$ 

Copie les valeurs de paramètres du canal pair vers le canal impair.

**• RESET BOTH**

Initialise les réglages de paramètres des deux canaux (même effet que le chargement de la bibliothèque de canal "01").

Amenez le curseur sur le bouton voulu et appuyez sur la touche [ENTER] pour confirmer le jumelage.

*Astuce: Vous pouvez dissocier une paire de canaux en maintenant la touche [SEL] du premier canal enfoncée pendant que vous appuyez sur la touche [SEL] de l'autre canal.*

### <span id="page-26-0"></span>■ **Jumelage de canaux d'entrée via l'écran**

**1. Appuyez sur la touche [PAIR/GROUP] jusqu'à ce que la page d'écran "Pair/Grup | Input" s'affiche.**

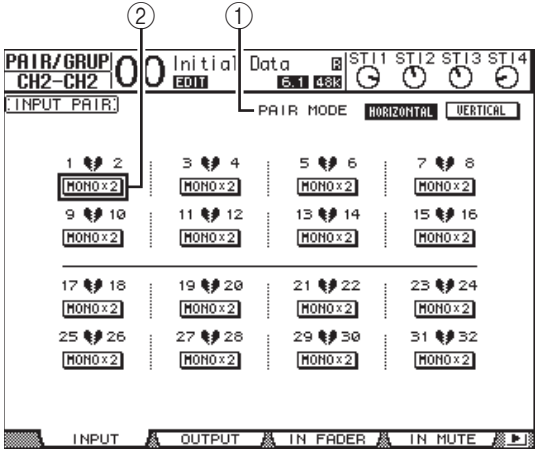

Cette page propose les paramètres suivants:

1 **PAIR MODE**

Définit le mode de jumelage des canaux.

- 2 **Boutons STEREO/MONO x2** Ces boutons servent à activer et à annuler les paires.
- **2. Amenez le curseur dans la zone de paramètre PAIR MODE (**1**) et choisissez le bouton HORI-ZONTAL ou VERTICAL.**

Voici la signification des différents modes:

**• HORIZONTAL**

Ce bouton permet de jumeler des canaux impairs-pairs adjacents (réglage par défaut).

**• VERTICAL**

Ce bouton jumelle des canaux homologues de la couche 1 et de la couche 2 partageant le même curseur physique (exemple: CH1 & CH17, CH16 & CH32, etc.). Ce mode est utile si vous voulez piloter deux canaux stéréo avec un même curseur.

Quand vous activez le mode Pair, les combinaisons des numéros de canaux changent aussi à l'écran.

#### *Remarque:*

- *• Quand vous changez de mode Pair, seuls les numéros des canaux changent. Les paramètres de mixage des canaux jumelés restent cependant inchangés.*
- *• Exemple: si vous passez du mode Pair Horizontal au mode Vertical, le numéro de canal d'entrée affiché passe de "2" à "17". Ses paramètres ne changent toutefois pas. (Si les canaux 1 et 2 sont jumelés, le changement de mode associera les canaux 1 et 17.)*
- **3. Amenez le curseur vers le bouton MONOx2 du canal voulu (**2**) et appuyez sur [ENTER].** Les canaux sont jumelés.

#### **4. Pour annuler une paire, amenez le curseur sur le bouton STEREO du canal voulu et appuyez sur [ENTER].**

*Astuce: Vous pouvez aussi utiliser ce procédé pour créer ou dissocier des paires de canaux de sortie à la page "Pair/Grup | Output" (voyez [page 33](#page-32-3)).*

## <span id="page-27-1"></span><span id="page-27-0"></span>**Nommer des canaux d'entrée**

Par défaut, les canaux d'entrée sont baptisés CH1, CH2, etc. Si vous le souhaitez, vous pouvez modifier ces noms. Vous pouvez par exemple vous simplifier la tâche lors du mixage final en baptisant les canaux d'entrée du nom des instruments de musique qui y sont connectés.

#### **1. Appuyez sur la touche DISPLAY ACCESS [PATCH] jusqu'à ce que la page "Patch | IN Name" s'affiche.**

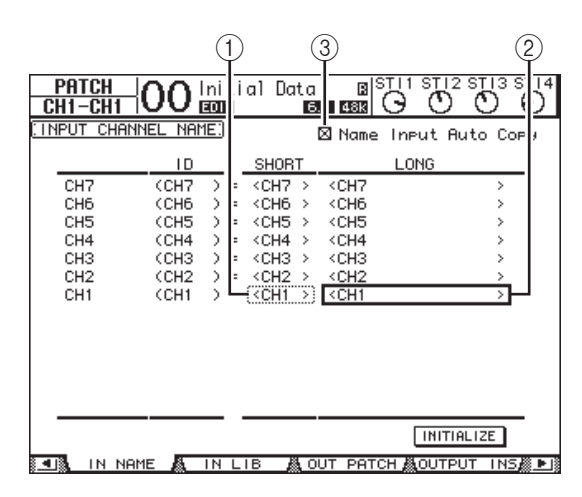

Vous pouvez entrer un nom abrégé dans la colonne du milieu  $(1)$ ) et un nom long (complet) dans la colonne de droite  $((2))$ .

Si la case de sélection "Name Input Auto Copy" (3) est active, les quatre premiers caractères de votre nouveau nom complet ("Long") sont automatiquement copiés vers le nom abrégé ("Short"). A l'inverse, le nouveau nom abrégé ("Short") est automatiquement utilisé comme début du nom complet.

Vous pouvez retrouver le nom défini à l'usine pour tous les canaux en amenant le curseur sur le bouton INITIA-LIZE et en appuyant sur [ENTER].

**2. Amenez le curseur sur le nom à modifier et appuyez sur la touche [ENTER].**

L'écran affiche la fenêtre "Title Edit"; celle-ci permet de modifier le nom.

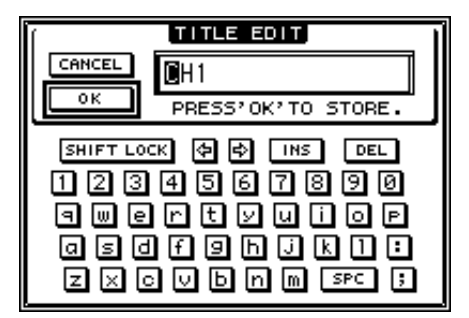

**3. Editez le nom, amenez le curseur sur le bouton OK et appuyez sur [ENTER].**

Le nouveau nom est adopté.

*Astuce: Le nom que vous définissez est sauvegardé dans la bibliothèque Input Patch.*

# <span id="page-28-3"></span><span id="page-28-0"></span>**Bus (Out)**

Ce chapitre explique comment régler les paramètres du bus stéréo et des Bus 1–8 de la 01V96i.

## <span id="page-28-1"></span>**A propos de la sortie stéréo**

Le bus stéréo reçoit les signaux des canaux d'entrée et des Bus 1–8, les combine en deux canaux, les traite avec l'égaliseur, le compresseur, etc. intégrés avant de les transmettre aux prises STEREO OUT et 2TR OUT. Le schéma suivant illustre le routage des signaux du bus stéréo.

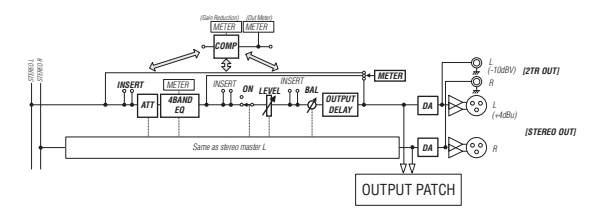

#### **• INSERT**

Cette section permet d'acheminer les signaux du bus stéréo à des appareils externes via les prises choisies, une carte E/S ou d'insérer les processeurs d'effets internes.

**• ATT (atténuateur)**

Cette section permet d'atténuer ou d'amplifier les signaux envoyés à l'égalisation (EQ). L'atténuateur sert à éviter que les signaux ne saturent à la sortie de l'égaliseur, voire à rehausser les signaux de niveau trop faible.

#### **• 4 BAND EQ (égaliseur à 4 bandes)**

Cet égaliseur paramétrique propose 4 bandes (HIGH, HIGH-MID, LOW-MID et LOW).

#### **• COMP (compresseur)**

Ce processeur de dynamique peut servir de compresseur, d'expandeur ou de limiteur. Ce processeur peut être placé avant l'égaliseur, avant ou après le curseur [STEREO].

**• ON (activation/coupure)**

Ce bouton permet d'activer et de couper le bus stéréo.

**• LEVEL**

Le curseur [STEREO] règle le niveau du bus stéréo.

**• Balance**

Cette section permet de régler la balance entre les canaux L et R du bus stéréo.

#### **• OUTPUT DELAY (retard de sortie)**

Cette section permet de retarder les signaux de sortie. Elle sert surtout à régler avec précision le timing des signaux.

#### **• METER**

Cette section permet de modifier la position de mesure du niveau des signaux affichés à la page "Meter" ou par les VU-mètres à droite de l'écran.

Pour en savoir plus sur la sélection du point de mesure, voyez "VU-mètres (mesure de niveaux)" dans le mode d'emploi (fascicule).

*Remarque: Vous pouvez aussi assigner le bus stéréo à d'autres sorties, voire même à une carte E/S. Pour ce faire, sautez à la page "Patch | OutPatch".*

## <span id="page-28-2"></span>**Bus 1–8**

La section Bus 1–8 mélange les signaux acheminés depuis les canaux d'entrée aux Bus choisis, les traite avec l'égaliseur, compresseur, etc. internes avant de les transmettre aux prises de sortie choisies ou à la carte E/S.

Le schéma suivant illustre le routage des Bus.

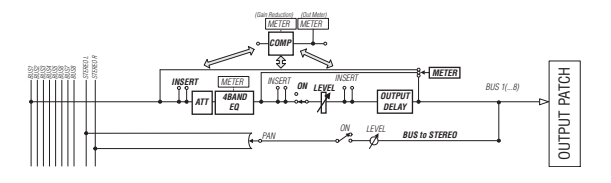

- **INSERT**
- **ATT (atténuateur)**
- **4 BAND EQ (égaliseur à 4 bandes)**
- **COMP (compresseur)**
- **ON (activation/coupure)**
- **LEVEL**
- **OUTPUT DELAY (retard de sortie)**
- **METER**

Ces paramètres et sections sont identiques à ceux décrits pour le bus stéréo. Pour en savoir plus, lisez les explications fournies pour le bus stéréo.

**• Bus to Stereo**

Les signaux des Bus 1–8 sont aussi acheminés au bus stéréo. Vous pouvez régler les paramètres ON, LEVEL, ainsi que les niveaux d'envois, le statut (actif/coupé), le panoramique et d'autres encore.

#### *Astuce:*

- *• Vous pouvez aussi jumeler des bus impairs-pairs (dans cet ordre) adjacents afin de constituer des paires stéréo (voyez [page 33](#page-32-1)).*
- *• Par défaut, les canaux 1–8 et 9–16 de la fente ainsi que les canaux 1–8 de la prise ADAT OUT font office de sorties Bus 1–8. Vous pouvez cependant changer cette assignation à la page "Patch | Out Patch" (voyez [page 44\)](#page-43-2).*

## <span id="page-29-0"></span>**Réglages du bus stéréo et des Bus 1–8 à l'écran**

Pour régler les paramètres du bus stéréo et des Bus 1–8 à l'écran, amenez le curseur sur le réglage voulu et modifiez la valeur ou actionnez la touche ou la commande ad hoc en face avant.

Cette section décrit comment modifier ces paramètres à l'écran.

*Astuce: Pour en savoir plus sur le réglage des boucles d'insertion, voyez ["Assignation des entrées & sorties" à la page 43.](#page-42-4)* 

### <span id="page-29-2"></span>**Atténuation du bus stéréo et des Bus**

Pour atténuer les signaux du bus stéréo et des Bus, appuyez sur la touche DISPLAY ACCESS [EQ], puis [F4] pour sauter à la page "EQ | Out Att". Cette page permet d'atténuer les signaux des Bus 1–8 ainsi que des bus AUX 1–8 et stéréo.

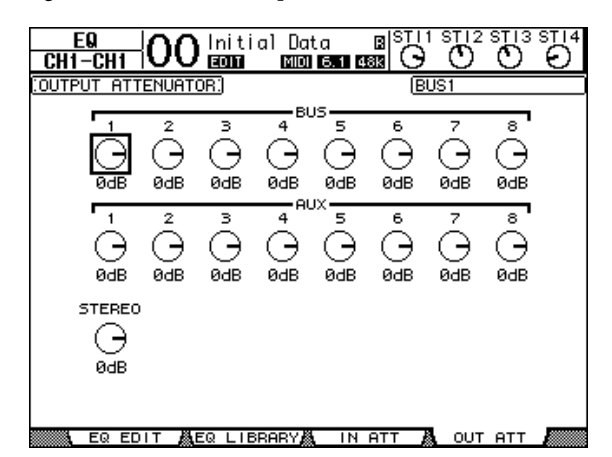

Les paramètres de cette page (ainsi que la procédure de réglage) sont les mêmes que pour les canaux d'entrée (voyez [page 20](#page-19-1)).

### <span id="page-29-1"></span>**Compression du bus stéréo et des Bus**

Pour retarder les signaux du bus stéréo et des Bus 1–8, appuyez sur la touche  $\phi$ /INSERT/DELAY] jusqu'à ce que la page "  $\phi$  /INS/DLY | Out Dly" s'affiche.

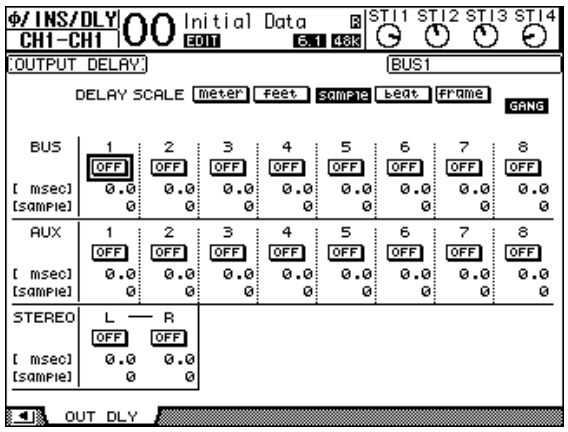

Les paramètres de cette page (ainsi que la procédure de réglage) sont les mêmes que ceux des canaux d'entrée, si ce n'est qu'ici, MIX/FB.GAIN (voyez [page 18](#page-17-6)) ne sont pas disponibles.

*Astuce: Vous pouvez aussi afficher la page "Out Dly" en appuyant une fois sur la touche [ /INSERT/DELAY], puis choisir les bus stéréo ou un Bus 1–8 en actionnant sa touche [SEL].*

### **Compression du bus stéréo et des Bus**

Pour régler les compresseurs du bus stéréo et des Bus 1–8, appuyez sur la touche [DYNAMICS], puis sur [F3] pour sauter à la page "Dynamics | Comp Edit". Choisissez ensuite le bus stéréo ou un Bus 1–8 avec les touches [SEL].

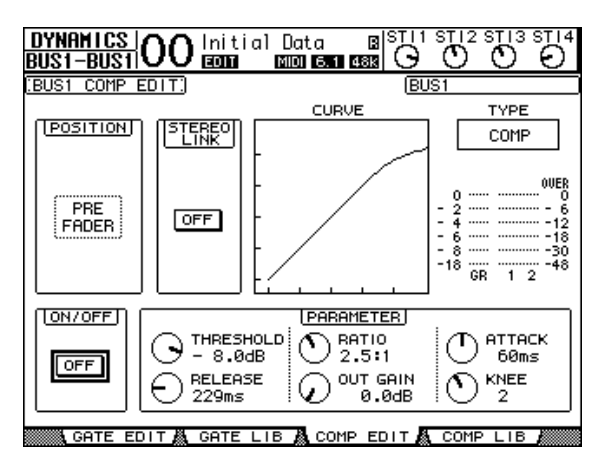

Les paramètres de cette page (ainsi que la procédure de réglage) sont les mêmes que pour les canaux d'entrée (voyez [page 20](#page-19-0)).

Bus (Out)

### <span id="page-30-0"></span>**Egalisation du bus stéréo et des Bus**

Pour régler l'égalisation du bus stéréo et des Bus 1–8, appuyez sur la touche EQUALIZER [EQ], puis sur [F1] pour sauter à la page "EQ | EQ Edit". Choisissez ensuite le bus stéréo ou un Bus 1–8 avec les touches [SEL].

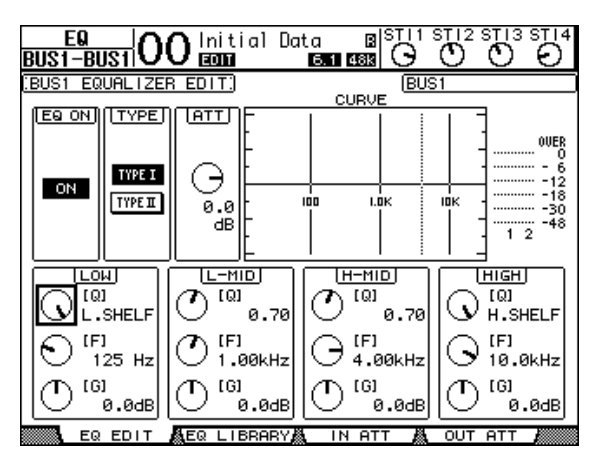

Les paramètres de cette page (ainsi que la procédure de réglage) sont les mêmes que pour les canaux d'entrée (voyez [page 21\)](#page-20-0). Le bus stéréo ne propose pas de paramètre STEREO LINK.

## **Acheminement des Bus 1–8 vers le bus stéréo**

Vous pouvez envoyer les signaux des bus 1–8 aux sorties et au Slot ainsi qu'au bus stéréo. En outre, vous pouvez régler les paramètres de niveau et de position stéréo des signaux de chaque Bus transmis au bus stéréo. C'est pratique si vous souhaitez utiliser les Bus (1–8) comme sous-groupes.

Pour assigner les signaux des Bus 1–8 au bus stéréo, appuyez sur la touche DISPLAY ACCESS [PAN/ROUTING] jusqu'à ce que la page "Pan/Route | Bus To St" s'affiche.

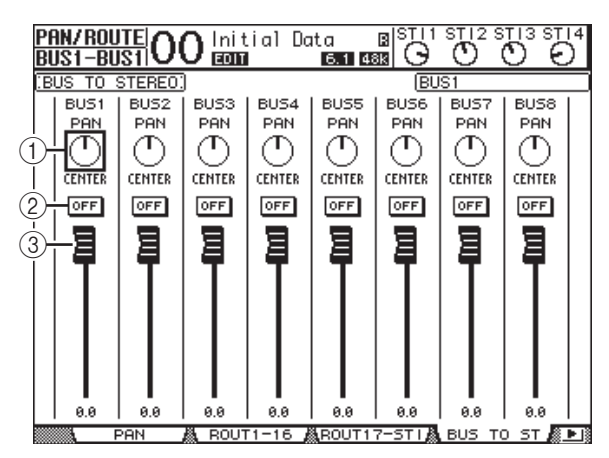

Amenez le curseur sur le paramètre voulu et modifiez sa valeur avec la molette de paramètre ou les touches [INC]/[DEC].

#### 1 **TO ST PAN**

Ces commandes règlent la balance des Bus 1–8 entre les canaux gauche et droit du bus stéréo.

2 **TO ST ON/OFF**

Ces boutons activent et coupent l'acheminement des Bus 1–8 vers le bus stéréo.

3 **Curseurs TO ST** Ces curseurs règlent le niveau des signaux Bus 1–8 acheminés au bus stéréo.

## **Visualisation des réglages du bus stéréo et des Bus**

Vous pouvez visualiser et modifier les réglages du bus stéréo ou du Bus actuellement choisi aux pages "View | Parameter" ou "Fader".

### <span id="page-30-1"></span>■ Visualisation des réglages COMP et **EQ**

Pour afficher la page "View | Parameter", choisissez le Bus voulu avec sa touche [SEL], appuyez sur la touche DISPLAY ACCESS [VIEW], puis sur la touche [F1].

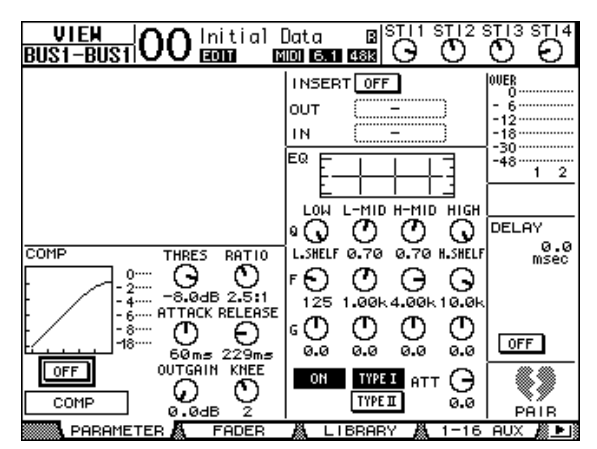

Les paramètres de cette page (ainsi que la procédure de réglage) sont les mêmes que pour les canaux d'entrée, sauf pour les réglages suivants:

- Les pages "Parameter" du bus stéréo et des Bus 1–8 ne proposent pas de paramètres Gate et Phase.
- La page "Stereo Out Parameter" ne contient pas de paramètre Pair.

#### <span id="page-31-0"></span>■ Visualisation des curseurs et **d'autres paramètres**

Pour afficher la page " View | Parameter", choisissez le bus voulu avec sa touche [SEL], appuyez sur la touche DISPLAY ACCESS [VIEW] puis sur la touche [F2].

L'aspect de la page "Fader" varie légèrement pour le bus stéréo et les Bus 1–8.

**Page "Stereo Out Fader"**

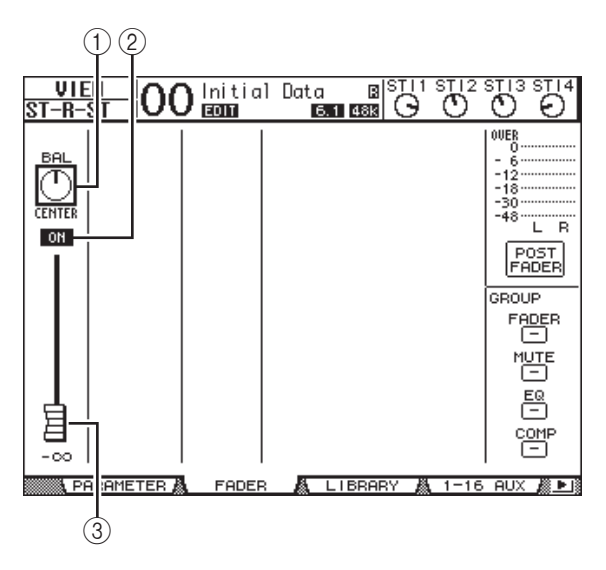

#### 1 **BAL**

Cette commande permet de régler la balance entre les canaux L et R de la sortie stéréo.

#### 2 **ON/OFF**

Ce bouton permet d'activer et de couper la sortie stéréo et est lié à la touche [ON] de la section STEREO.

#### 3 **Curseur**

Ce curseur règle les niveaux des signaux Stereo Out et est lié au curseur [STEREO]. La commande du curseur est contrastée quand ce dernier est réglé sur 0,0 dB.

**Page "Fader" des Bus (1–8)**

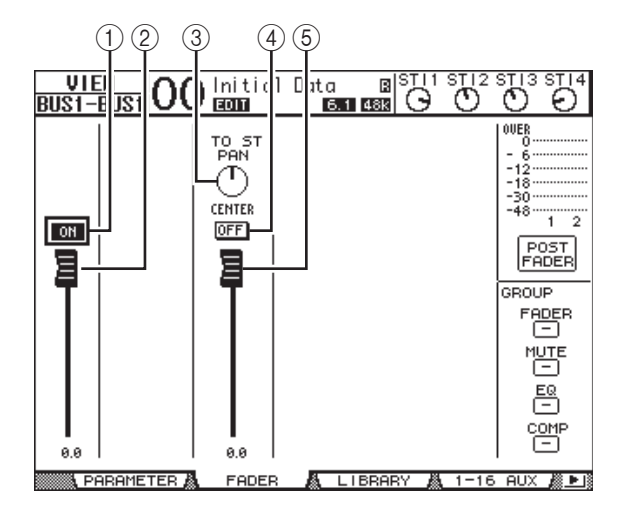

#### 1 **BUS ON/OFF**

Ce bouton permet d'activer et de couper le Bus (1–8) actuellement sélectionné et est lié à la touche [ON] (9–16) de la couche Master.

#### 2 **Curseur BUS**

Ce bouton permet de régler le niveau du Bus (1–8) actuellement sélectionné et est lié au curseur (9–16) de la couche Master. La commande du curseur est contrastée quand ce dernier est réglé sur 0,0 dB.

#### 3 **TO ST PAN**

Cette commande règle la position stéréo du Bus (1–8) sélectionné dans le bus stéréo.

#### 4 **TO ST ON/OFF**

Ce bouton active ou coupe l'acheminement du Bus (1–8) sélectionné vers le bus stéréo.

#### 5 **Curseur TO ST**

Ce curseur règle le niveau du signal qui est transmis du Bus (1–8) actuellement choisi au bus stéréo.

*Astuce: Les paramètres TO ST PAN, ON/OFF et TO ST Fader sont aussi affichés à la page "Pan/Route | Bus to St".*

## <span id="page-32-0"></span>**Réglage du bus stéréo et des Bus 1–8 en façade**

Vous pouvez contrôler directement certains paramètres du bus stéréo et des Bus 1–8 avec les curseurs, touches [SEL] et diverses touches et commandes de la section SELECTED CHANNEL.

## **Réglage des niveaux**

Réglez le niveau du bus stéréo avec le curseur [STEREO]. Appuyez sur la touche [ON] de la section STEREO pour activer ou couper le bus stéréo.

Pour régler les niveaux Bus Out 1–8, appuyez sur la touche [MASTER] dans section LAYER afin de choisir la couche Master, puis utilisez les curseurs 9–16. Vous pouvez alors activer et couper les Bus 1–8 avec les touches [ON] 9–16.

### **Egalisation du bus stéréo et des Bus**

- **1. Appuyez sur la touche [SEL] du Bus dont vous voulez régler l'égalisation ou le niveau.**
- **2. Appuyez sur une des touches ci-dessous de la section SELECTED CHANNEL pour choisir la bande d'égalisation à régler pour le Bus actuellement sélectionné.**
- **Touche [HIGH]**..... Bande de l'aigu
- **Touche [H-MID]**.. Bande des médiums aigus.
- **Touche [L-MID]** ... Bande des médiums graves
- **Touche [LOW]**...... Bande des graves
- **3. Servez-vous des commandes [Q], [FRE-QUENCY] et [GAIN] pour régler respectivement la largeur (Q), la fréquence et le gain de la bande choisie à l'étape 2.**

Voyez [page 21](#page-20-0) pour en savoir plus sur l'utilisation de l'égaliseur.

#### **4. Utilisez la commande SELECTED CHANNEL [PAN] pour régler la balance stéréo du bus stéréo.**

*Remarque: Tant qu'un bus AUX 1–8 ou Bus 1–8 est sélectionné, la commande [PAN] est désactivée.*

## <span id="page-32-3"></span><span id="page-32-1"></span>**Jumeler des Bus et des bus AUX**

Vous pouvez jumeler des Bus impairs-pairs (dans cet ordre) ou bus AUX adjacents afin de constituer des paires stéréo. Le tableau ci-dessous indique les paramètres liés et non liés (permettant donc un pilotage individuel) pour les Bus et les bus AUX jumelés:

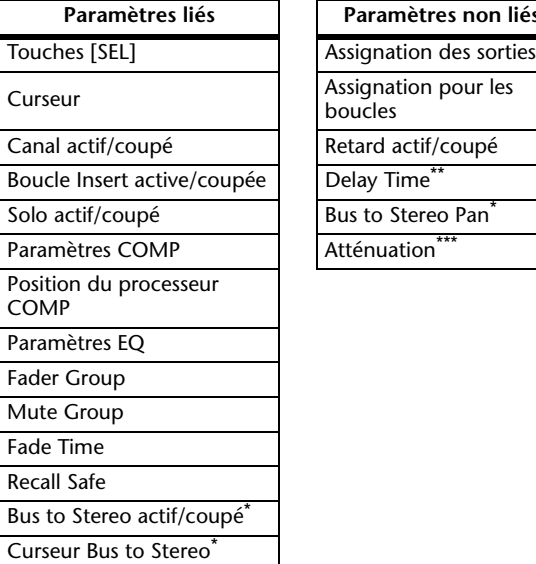

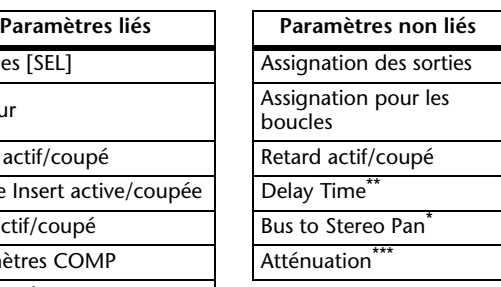

- Ce paramètre peut être réglé pour chaque canal séparément lorsque le bouton GANG de la page " $\phi$  /INS/DLY | DLY" est désactivé.
- \*\*\*Ce paramètre peut être réglé pour chaque canal séparément à la page "EQ | ATT". Notez toutefois que des canaux jumelés changent simultanément aux pages "EQ | Edit" et "View"

Les paramètres indiqués par un astérisque (\*) ne sont disponibles que pour les bus 1–8.

#### <span id="page-32-2"></span>**1. Appuyez sur la touche DISPLAY ACCESS [PAIR/GROUP] jusqu'à ce que la page d'écran "Pair/Grup | Output" s'affiche.**

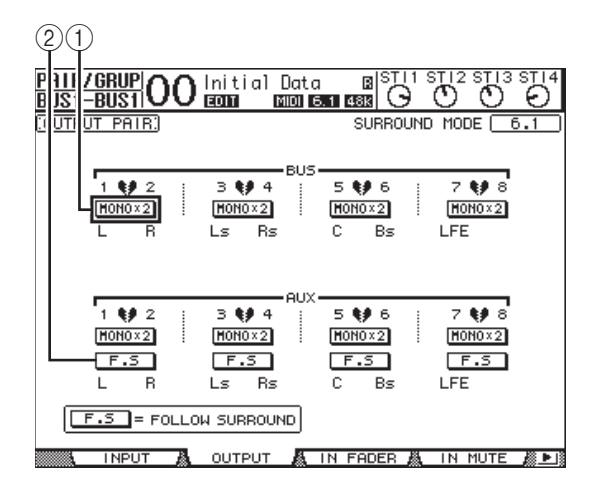

Cette page propose les paramètres suivants.

1 **STEREO/MONOx2**

Ces boutons servent à activer et à annuler les paires de Bus ou d'envois AUX.

2 **Bouton F.S**

Ce bouton détermine si les bus AUX adoptent le réglage Surround Pan du canal d'entrée quand la 01V96i se trouve dans un mode Surround autre que "Stereo". Quand ce bouton est actif, les bus AUX adoptent le réglage Surround Pan du canal d'entrée. Cette option est utile pour acheminer des signaux Surround à des processeurs d'effets Surround externes.

**2. Amenez le curseur sur le bouton MONOx2 du bus ou de l'envoi AUX voulu et appuyez sur [ENTER].**

Les Bus ou envois AUX sont alors jumelés.

**3. Pour désolidariser une paire, amenez le curseur sur le bouton STEREO du Bus ou de l'envoi AUX voulu et appuyez sur la touche [ENTER].**

### <span id="page-33-1"></span><span id="page-33-0"></span>**Atténuation des signaux de sortie**

Pour atténuer les signaux de sortie de la 01V96i, sautez à la page "EQ | Out Att" et réglez individuellement les atténuateurs du bus stéréo ou des Bus 1–8.

Si nécessaire, vous pouvez aussi sélectionner des canaux de sortie et de carte E/S et définir la quantité d'atténuation. Cette technique est par exemple pratique pour atténuer rapidement des signaux de sortie sans vous préoccuper de l'assignation du signal de source.

**1. Appuyez sur la touche DISPLAY ACCESS [DIO/SETUP] jusqu'à ce que la page d'écran "DIO/Setup | Output Att" s'affiche.**

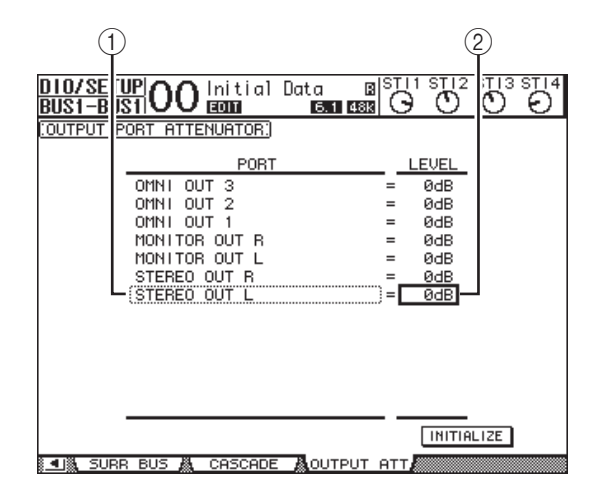

**2. Amenez le curseur dans la colonne de gauche (**1**) et faites défiler la liste vers le haut et vers le bas avec la molette de paramètre pour choisir la sortie ou le canal de Slot dont vous voulez régler l'atténuation.**

Vous pouvez choisir les sorties et canaux de Slot suivants:

- **STEREO OUT L/R** ................ Canaux STEREO OUT L & R
- **MONITOR OUT L/R**............ Prises MONITOR OUT L  $R_{\tau}$  D
- **OMNI OUT 1–4**..................... Connecteurs OMNI OUT  $1 - 4$
- **SLOT OUT 1–1 à 1–16** ......... Canaux Slot 1–16
- **ADAT OUT 1–8** ..................... Canaux ADAT OUT 1–8
- **2TR OUT DIGITAL L/R**...... Canaux L & R de la prise 2TR OUT DIGITAL
- **3. Amenez le curseur sur la valeur de paramètre dans la colonne de droite (**2**) et choisissez la quantité d'atténuation avec la molette de paramètre ou les touches [INC]/[DEC].**

Vous pouvez régler la quantité d'atténuation entre 0 dB et  $-9 \overline{dB}$ 

*Astuce: Pour initialiser l'atténuation de tous les canaux de sortie à 0 dB, amenez le curseur sur le bouton INITIALIZE et appuyez sur la touche [ENTER].*

## <span id="page-34-1"></span><span id="page-34-0"></span>**Nommer le bus stéréo et les Bus**

Vous pouvez changer le nom attribué par défaut aux Bus (BUS1, AUX4, STEREO, etc.). Vous pouvez ainsi faciliter l'identification des types de signaux en nommant les Bus "Sortie écoute" ou "Envoi effet", par exemple.

#### **1. Appuyez sur la touche DISPLAY ACCESS [PATCH] jusqu'à ce que la page d'écran "Patch | Out Name" s'affiche.**

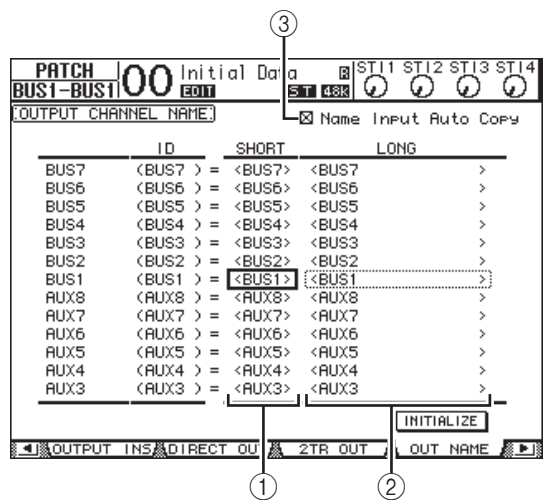

Vous pouvez entrer un nom abrégé dans la colonne du milieu (1) et un nom long (complet) dans la colonne de droite  $(\circled{2})$ .

Si la case de sélection "Name Input Auto Copy" (3) est active, les quatre premiers caractères de votre nouveau nom complet ("Long") sont automatiquement copiés vers le nom abrégé ("Short"). A l'inverse, le nouveau nom abrégé ("Short") est automatiquement utilisé comme début du nom complet.

Vous pouvez retrouver le nom défini à l'usine pour tous les bus en amenant le curseur sur le bouton INITIALIZE et en appuyant sur [ENTER].

#### **2. Amenez le curseur sur le nom à modifier et appuyez sur la touche [ENTER].**

La fenêtre "Title Edit" apparaît et vous permet de changer le nom.

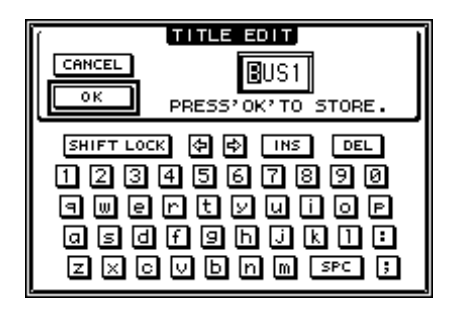

#### **3. Editez le nom, amenez le curseur sur le bouton OK et appuyez sur [ENTER].**

Le nouveau nom est adopté.

*Astuce: Le nom que vous définissez est sauvegardé dans la bibliothèque Output Patch.*

# <span id="page-35-3"></span><span id="page-35-0"></span>**Envois AUX**

Ce chapitre explique le pilotage des bus AUX 1–8.

## <span id="page-35-1"></span>**Bus AUX 1–8**

La section AUX 1–8 mélange les signaux acheminés depuis les canaux d'entrée aux envois AUX correspondants, les traite avec l'égaliseur, compresseur, etc. internes avant de les transmettre aux processeurs d'effets internes, aux connecteurs de sortie ou à la carte E/S.

La 01V96i comporte huit envois AUX qui permettent de transmettre des signaux aux processeurs d'effets internes, à des processeurs et des systèmes d'écoute externes.

Le schéma suivant illustre le routage des signaux des bus AUX 1–8.

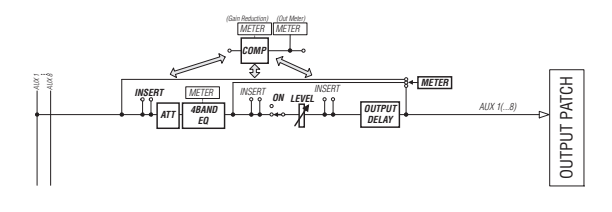

- **INSERT**
- **ATT (atténuateur)**
- **4 BAND EQ (égaliseur à 4 bandes)**
- **COMP (compresseur)**
- **ON (activation/coupure)**
- **LEVEL**
- **OUTPUT DELAY (retard de sortie)**
- **METER**

Ces paramètres sont identiques à ceux du bus stéréo et des Bus 1–8 (voyez [page 29\)](#page-28-3).

*Astuce: Vous pouvez aussi jumeler des envois AUX impair-pair (dans cet ordre) adjacents afin de constituer des paires AUX stéréo.*

*Remarque: Par défaut, les bus AUX 1–4 sont affectés aux connecteurs OMNI OUT 1–4 et aux processeurs d'effets internes 1–4. Vous pouvez cependant changer cette assignation à la page "Patch | Output".*

## <span id="page-35-2"></span>**Réglage des bus AUX 1–8 à l'écran**

Vous pouvez régler les paramètres des bus AUX 1–8 à l'écran, en amenant le curseur sur le réglage voulu et en modifiant la valeur. Vous pouvez aussi modifier directement le réglage voulu avec la touche ou commande ad hoc en face avant. Cette section décrit comment modifier ces paramètres à l'écran.

*Astuce: Pour en savoir plus sur le réglage des boucles d'insertion, voyez ["Assignation des entrées & sorties" à la page 43.](#page-42-4)*

## **Atténuation des bus Aux**

Pour atténuer les signaux AUX 1–8, appuyez sur la touche [EQ], puis sur [F4] pour sauter à la page "EQ | Out Att".

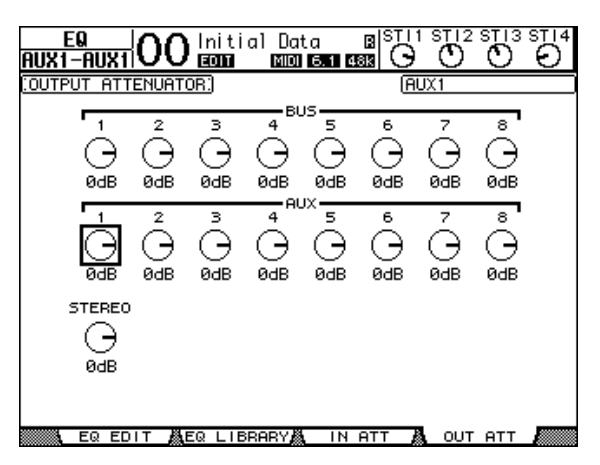

Les paramètres de cette page (ainsi que la procédure de réglage) sont les mêmes que pour les canaux d'entrée (voyez [page 20](#page-19-1)).
## **Retarder les signaux des bus AUX**

Pour retarder les signaux des bus AUX 1–8, appuyez sur la touche [ $\phi$  /INSERT/DELAY] jusqu'à ce que la page " $\phi$  /INS/DLY | Out Dly" s'affiche.

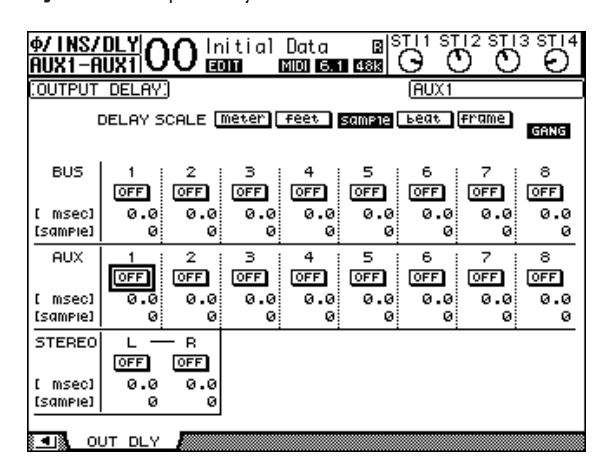

Les paramètres de cette page (ainsi que la procédure de réglage) sont les mêmes que ceux des canaux d'entrée, si ce n'est qu'ici, MIX/FB.GAIN (voyez [page 18](#page-17-0)) ne sont pas disponibles.

*Astuce: Vous pouvez aussi afficher la page "Out Dly" en appuyant sur la touche [SEL] du bus AUX 1–8 souhaité tant que l'écran affiche un paramètre DLY.*

# **Paramètres COMP**

Pour régler les compresseurs des bus AUX 1–8, appuyez sur la touche [DYNAMICS], puis sur [F3] afin de sauter à la page "Dynamics | Comp Edit". Choisissez ensuite le bus AUX 1–8 voulu avec les touches [SEL].

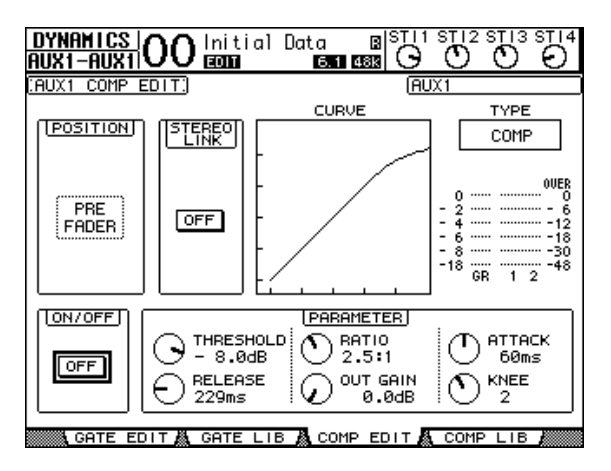

Les paramètres de cette page (ainsi que la procédure de réglage) sont les mêmes que pour les canaux d'entrée (voyez [page 20\)](#page-19-0).

# **Paramètres EQ**

Pour régler l'égalisation des bus AUX 1–8, appuyez sur la touche DISPLAY ACCESS [EQ], puis sur [F1] afin de sauter à la page "EQ | EQ Edit". Choisissez ensuite le bus AUX 1–8 voulu en appuyant sur sa touche [SEL].

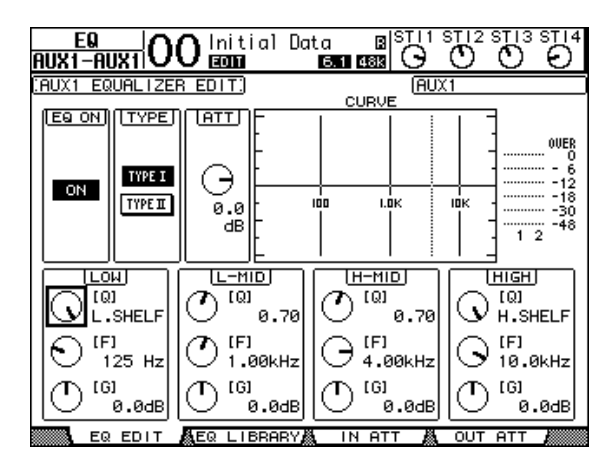

Les paramètres de cette page (ainsi que la procédure de réglage) sont les mêmes que pour les canaux d'entrée (voyez [page 21\)](#page-20-0).

# **Visualisation des réglages des bus AUX**

Vous pouvez visualiser et modifier les réglages des paramètres du bus AUX actuellement choisi aux pages "View | Parameter" ou "Fader".

### ■ Visualisation des réglages **COMP** et **EQ**

Pour afficher la page "View | Parameter", choisissez le bus AUX (1–8) voulu avec sa touche [SEL], appuyez sur la touche DISPLAY ACCESS [VIEW] puis sur [F1].

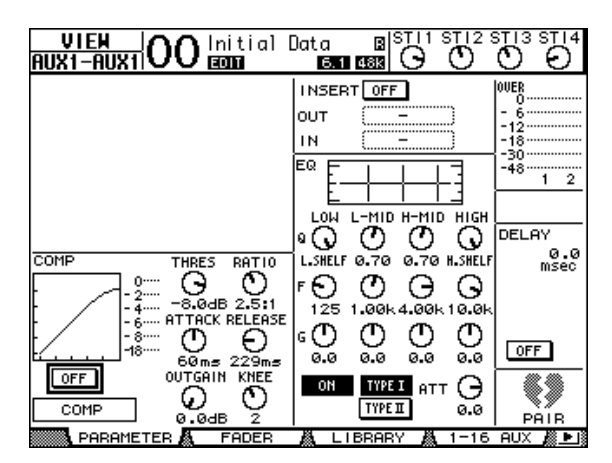

Les paramètres de cette page (ainsi que la procédure de réglage) sont les mêmes que ceux des canaux d'entrée, si ce n'est qu'ici, les réglages Gate et Phase (voyez [page 23](#page-22-0)) ne sont pas disponibles.

### ■ Visualisation des curseurs et des **paramètres On/Off**

Pour afficher la page " View | Parameter", choisissez le bus AUX (1–8) voulu avec sa touche [SEL], appuyez sur la touche DISPLAY ACCESS [VIEW], puis sur [F2].

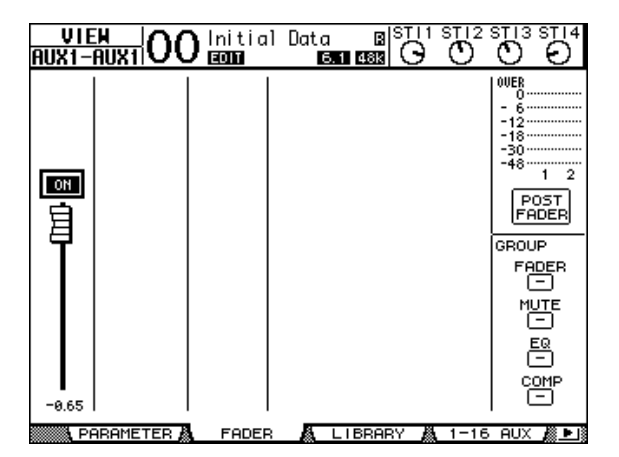

#### **• ON/OFF**

Ce bouton permet d'activer et de couper le bus AUX (1–8) actuellement sélectionné. Il est lié à la touche [ON] (1–8) correspondante de la couche Master.

### **• Curseur**

Ce curseur permet de régler le niveau du bus AUX (1–8) actuellement sélectionné. Il est lié au curseur (1–8) correspondant de la couche Master. La commande du curseur est contrastée quand ce dernier est réglé sur 0,0 dB.

# **Réglage des bus AUX 1–8 en façade**

Vous pouvez contrôler directement certains paramètres des bus AUX 1–8 avec les curseurs, touches [SEL] et diverses touches et commandes de la section SELECTED CHANNEL.

# **Réglage des niveaux**

Pour régler les niveaux AUX 1–8, appuyez sur la touche [MASTER] de la section LAYER afin de choisir la couche Master, puis utilisez les curseurs 1–8. Vous pouvez alors activer et couper les bus AUX 1–8 avec les touches [ON] de bandes de canaux 1–8.

# **Paramètres EQ**

Pour régler les paramètres d'égalisation des bus AUX 1–8, choisissez le bus AUX (1–8) voulu avec sa touche [SEL] et utilisez ensuite les touches et commandes de la section SELEC-TED CHANNEL. Les paramètres de cette page (ainsi que la procédure de réglage) sont les mêmes que pour les canaux d'entrée (voyez [page 21\)](#page-20-0).

# **Réglage des niveaux d'envoi AUX**

Vous pouvez régler le niveau des signaux transmis par les canaux d'entrée aux bus AUX (1–8).

# **Réglage des niveaux d'envoi AUX à l'écran**

Vous pouvez afficher les niveaux d'envoi AUX de plusieurs canaux à la fois et régler individuellement les niveaux.

### **1. Choisissez un envoi AUX avec les touches FADER MODE [AUX 1]–[AUX 8].**

### **2. Vérifiez si la 01V96i affiche bien la page "Aux | Send".**

Cette section permet de régler le niveau des signaux transmis au bus AUX choisi à l'étape 1.

Si la page "Send" n'apparaît pas, appuyez plusieurs fois sur le bouton que vous avez pressé à l'étape 1.

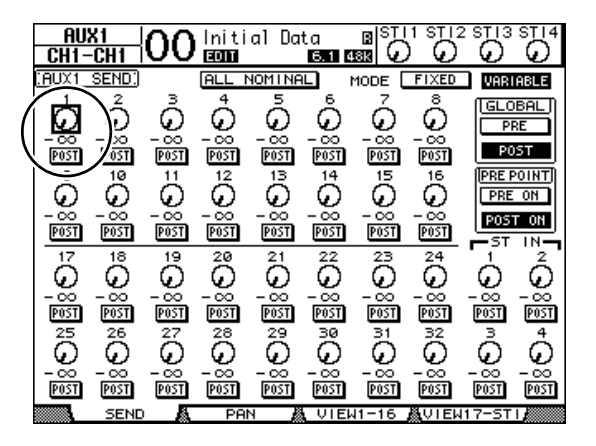

### **• Commandes rotatives AUX**

Ces commandes règlent les niveaux d'envoi AUX des canaux d'entrée. Les valeurs numériques correspondantes sont affichées en dessous des commandes rotatives.

### **• PRE/POST**

Ces boutons servent à spécifier les points d'où partent les signaux vers les envois AUX. Les boutons PRE servent à envoyer des signaux avant le curseur et les boutons POST les signaux après le curseur.

#### **• MODE**

Les envois AUX disposent de deux modes de fonctionnement qui déterminent la manière dont les signaux sont transmis: Fixed (les niveaux d'envoi AUX sont fixes) et Variable (les niveaux d'envoi AUX sont variables).

#### **• GLOBAL**

Les boutons GLOBAL PRE et POST permettent de choisir "Pre" ou "Post" pour tous les canaux d'entrée reliés au bus AUX en question.

**• PRE POINT**

Les boutons PRE POINT PRE ON et POST ON permettent de spécifier si les canaux réglés sur "Pre" doivent être sourcés avant la touche [ON] ("Pre-On") ou après ("Post-On").

*Remarque: En mode "Fixed", des boutons Aux Send ON/OFF s'affichent au lieu des commandes rotatives, des boutons PRE/POST, GLOBAL PRE/POST et PRE POINT PRE ON/POST ON. Ces boutons ON/OFF servent à activer/couper chaque canal d'entrée pour l'envoi Aux actuellement choisi.* 

#### **3. Pour choisir le mode de l'envoi AUX actuellement sélectionné, amenez le curseur sur le bouton FIXED ou VARIABLE de la section MODE.**

**• Mode Fixed**

Dans ce mode, les niveaux d'envoi vers un bus AUX sont fixés au niveau nominal (0,0 dB). Les commandes rotatives de niveau d'envoi et les boutons PRE/POST sont alors remplacés par des boutons ON/OFF pour les canaux.

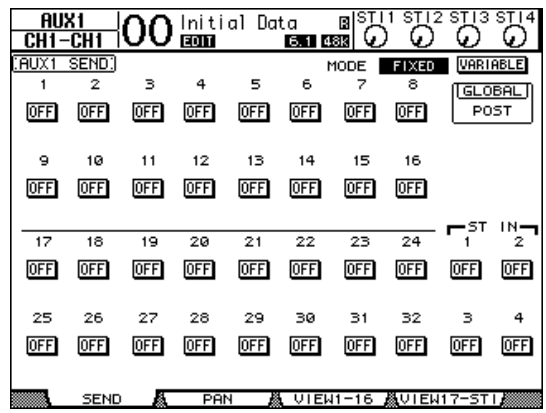

#### **• Mode Variable**

Dans ce mode, les niveaux d'envoi vers le bus AUX sont variables et peuvent être puisés avant (Pre) ou après (Post) le curseur. L'écran affiche des commandes rotatives Channel Send et des boutons PRE/POST.

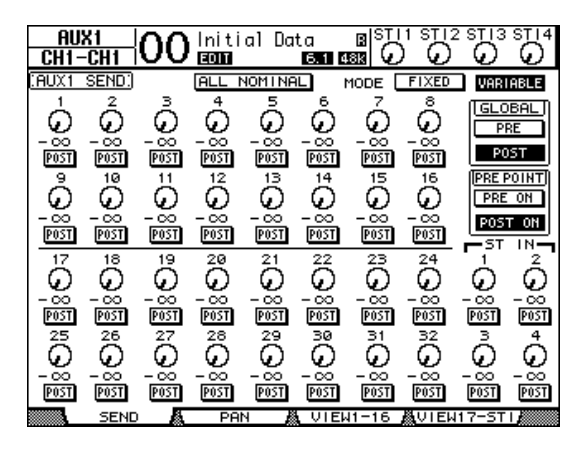

*Astuce: Le choix du mode Variable et Fixed peut être effectué séparément pour chaque envoi AUX.*

### *Remarque:*

- *• En mode Fixed, tous les boutons ON/OFF sont sur OFF.*
- *• Quand vous activez le mode Variable, la prise du signal de source se fait après le curseur (les boutons PRE/POST sont réglés sur POST) et les commandes rotatives de niveau d'envoi sont mises sur –.*
- **4. Si vous avez activé le mode Fixed à l'étape 3, les boutons ON/OFF servent à activer/couper la connexion entre les canaux d'entrée et l'envoi AUX actuellement choisi.**

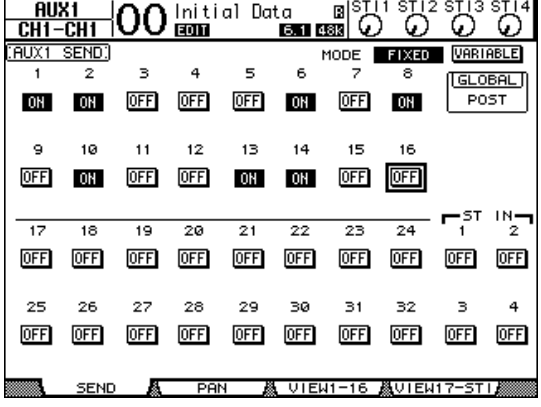

*Remarque: En mode Fixed, les paramètres AUX On/Off de canaux d'entrée jumelés ne sont pas liés.*

**5. Si vous avez activé le mode Variable à l'étape 3, les boutons PRE/POST et les commandes rotatives de niveau d'envoi servent à spécifier les points de prise des signaux et les niveaux d'envoi.** 

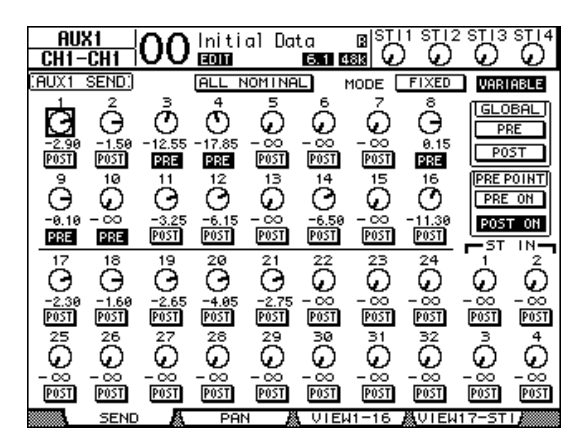

En mode Variable, vous pouvez activer/couper la connexion entre chaque canal d'entrée et le bus AUX actuellement choisi. Pour ce faire, amenez le curseur sur la commande de niveau d'envoi voulue et appuyez sur [ENTER]. (Les commandes rotatives des canaux réglés sur Off sont affichées en gris.)

#### *Astuce:*

- *• En mode Variable, les niveaux d'envoi AUX, les réglages AUX On/Off et les paramètres Pre/Post de canaux d'entrée jumelés sont liés.*
- *• Les boutons GLOBAL PRE/POST permettent de régler simultanément tous les canaux d'entrée (y compris ceux qui ne sont pas affichés à la page actuelle) sur "Pre" (avant le curseur) ou "Post" (après le curseur).*

#### *Remarque:*

- *• N'augmentez pas le niveau d'envoi des canaux faisant office de retour AUX (assignés au processeur d'effets).*
- *• Par défaut, le bus AUX 1 est relié au processeur d'effets 1. Les sorties de ce dernier sont acheminées vers le canal ST IN 1 (L et R). Si vous utilisez cette configuration, il ne faut en aucun cas augmenter le niveau d'envoi du canal ST IN 1 vers le bus AUX 1, car cela produit un effet Larsen pouvant endommager vos enceintes.*

# **Visualisation des réglages AUX pour plusieurs canaux**

Vous pouvez visualiser et régler les paramètres de tous les envois AUX 1–8, y compris les réglages de niveau et Pre/Post. Cette option est par exemple très utile pour vérifier les niveaux d'envoi de plusieurs canaux ou pour régler très vite les niveaux de certains canaux acheminés aux bus AUX 1–8.

#### **1. Appuyez sur la touche FADER MODE [AUX 1]–[AUX 8] jusqu'à ce que l'une des pages suivantes contenant les canaux voulus s'affiche.**

- **Page "View1-16"** Cette page affiche les niveaux d'envoi AUX des canaux
	- d'entrée 1–16.
- **Page "View17-STI"**

Cette page affiche les niveaux d'envoi AUX des canaux d'entrée 17–32 et ST IN 1–4.

Ces pages affichent les canaux d'entrée et les envois AUX au sein d'une matrice. Les paramètres (ainsi que la procédure de réglage) sont identiques pour ces deux pages.

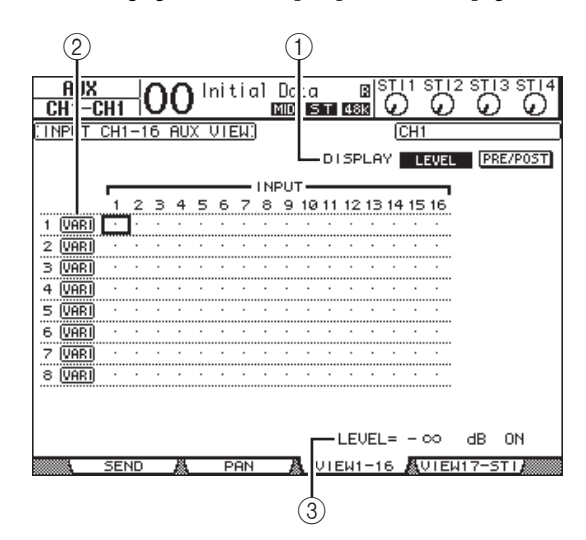

#### 1 **DISPLAY**

Servez-vous des boutons suivants pour afficher les paramètres voulus.

- **LEVEL**......................Choisissez le bouton LEVEL pour afficher sous forme de barres les niveaux d'envoi des canaux acheminés aux bus AUX 1–8.
- **PRE/POST**..............Choisissez le bouton PRE/POST pour afficher les points de départ des canaux d'entrée acheminés aux bus AUX 1–8.

#### 2 **FIX/VARI**

Ces boutons indiquent le mode AUX (Fixed ou Variable) des bus Aux 1–8 et sont donnés à titre indicatif.

3 **LEVEL**

Cette plage affiche, en dB, le niveau de l'envoi AUX actuellement choisi avec le curseur.

- **2. Amenez le curseur sur le bouton DISPLAY LEVEL ou PRE/POST et appuyez sur la touche [ENTER] pour afficher les paramètres de niveau (Level) ou les paramètres Pre/Post.**
- **3. Si vous avez choisi le bouton PRE/POST à l'étape 2, amenez le curseur sur l'intersection du canal d'entrée et de l'envoi AUX voulus et appuyez sur la touche [ENTER] pour changer le point de départ.**

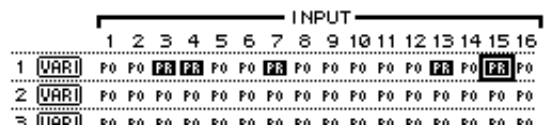

*Remarque: Vous ne pouvez alterner entre "Pre" et "Post" que pour les envois AUX placés en mode Variable. Pour les envois AUX réglés fonctionnant en mode Fixed, l'indication "FIX" s'affiche et vous ne pouvez pas modifier le réglage Pre/Post.*  $\qquad \qquad \qquad$   $\qquad \qquad$   $\qquad \qquad$   $\qquad \qquad$   $\qquad$   $\qquad$   $\qquad$   $\qquad$   $\qquad$   $\qquad$   $\qquad$   $\qquad$   $\qquad$   $\qquad$   $\qquad$   $\qquad$   $\qquad$   $\qquad$   $\qquad$   $\qquad$   $\qquad$   $\qquad$   $\qquad$   $\qquad$ 

**4. Si vous avez choisi le bouton LEVEL à l'étape 2, amenez le curseur sur l'intersection du canal d'entrée et de l'envoi AUX voulus et changez le niveau d'envoi ou activez/coupez l'envoi au bus AUX actuellement choisi.**

Réglez le niveau d'envoi avec la molette de paramètre ou les touches [INC]/[DEC] et appuyez sur la touche [ENTER] pour activer/couper l'envoi au bus AUX actuellement choisi.

Selon le mode AUX, l'écran affiche un des indicateurs suivants:

**• Bus AUX en mode Fixed**

L'écran affiche "FIX" pour les envois AUX actifs et un point " . " pour les envois AUX coupés.

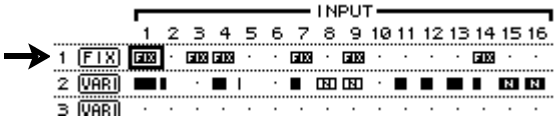

**• Bus AUX en mode Variable**

Les niveaux d'envoi actuels sont affichés sous forme de barres. Lorsque le niveau est nominal (0,0 dB), "N" s'affiche dans la barre. Les barres des envois AUX coupés (Off) sont contrastées.

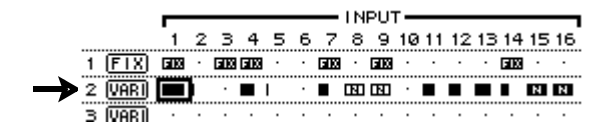

# **Position stéréo (Pan) des envois AUX**

Vous pouvez jumeler des envois AUX impair-pair (dans cet ordre) adjacents afin de constituer des paires stéréo. Cela permet de régler la position stéréo des signaux des canaux d'entrée tranmis aux paires AUX ainsi constituées.

- **1. Jumelez les deux bus AUX voulus. (Voyez [page 33](#page-32-0) pour en savoir plus sur le jumelage des canaux et la désolidarisation des paires.)**
- **2. Choisissez une des paires AUX avec les touches FADER MODE [AUX 1]–[AUX 8].**
- **3. Appuyez plusieurs fois sur la touche utilisée à l'étape 2 pour sauter à la page "Aux | Pan".**

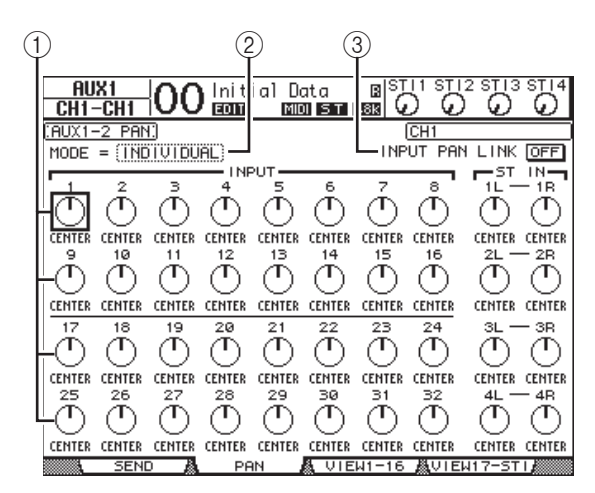

### 1 **Commandes Pan des envois AUX**

Ces commandes règlent la position stéréo des signaux acheminés des canaux d'entrée aux paires de bus AUX.

### 2 **MODE**

Le paramètre MODE détermine comment des canaux d'entrée jumelés sont placés dans l'image stéréo.

3 **INPUT PAN LINK**

Quand ce paramètre est actif, les envois AUX adoptent le réglage Pan du canal d'entrée.

- **4. Amenez le curseur sur la commande AUX Pan du canal d'entrée voulu et changez la valeur avec la molette de paramètre.**
- **5. Si nécessaire, amenez le curseur sur la boîte de paramètre MODE, choisissez INDIVIDUAL, GANG ou INV GANG avec la molette de paramètre et appuyez sur [ENTER].**

Quand le bouton INPUT PAN LINK ON/OFF est désactivé, ce paramètre Mode est indépendant de celui proposé à la page "Pan". (Voyez [page 22](#page-21-0) pour en savoir plus sur les options Mode.)

### **6. Pour lier le panoramique des canaux d'entrée au réglage Pan des envois AUX, amenez le curseur sur le bouton INPUT PAN LINK ON/OFF et appuyez sur [ENTER].**

Les réglages Pan de la page "Pan" sont copiés vers les paramètres des envois. De plus, les commandes Pan des deux pages sont liées.

*Astuce:* 

- *• Si les envois AUX jumelés sont en mode Variable, les niveaux d'envoi, les réglages AUX On/Off et les paramètres Pre/Post de canaux d'entrée jumelés sont liés.*
- *• Si les envois AUX jumelés sont en mode Fixed, les réglages AUX On/Off des canaux d'entrée jumelés ne sont pas liés.*

# **Copier les positions des curseurs des canaux vers les envois AUX**

Lorsque les bus AUX sont en mode Variable, vous pouvez copier les positions de tous les curseurs des canaux d'entrée d'une couche vers les envois AUX correspondants.

Cette fonction est par exemple utile pour envoyer aux musiciens des signaux d'écoute basés sur les mêmes réglages de balance que les signaux du bus stéréo.

### **1. Pressez et maintenez enfoncée la touche de la couche de source pour la copie (LAYER [1–16] ou [17–32]).**

*Remarque: Si vous relâchez la touche de la section LAYER avant d'avoir effectué l'étape 2, vous ne pourrez pas effectuer l'opération Copy.*

**2. Choisissez l'envoi AUX d'arrivée avec les touches FADER MODE [AUX 1]–[AUX 8].**

Une fenêtre vous demande de confirmer la copie.

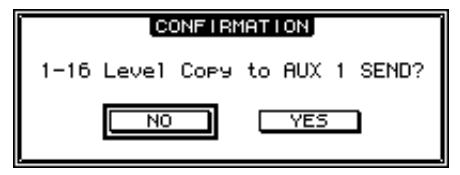

### **3. Pour exécuter la copie, amenez le curseur sur le bouton YES et appuyez sur [ENTER].**

Pour annuler la copie, amenez le curseur sur le bouton NO et appuyez sur [ENTER].

*Astuce: Si le canal d'entrée de départ est jumelé avec un partenaire vertical d'une autre couche, la position du curseur sera copiée vers l'envoi AUX du partenaire.*

# **Assignation des entrées & sorties**

Ce chapitre explique comment assigner ("patcher") des signaux aux entrées, sorties et canaux Slot de la 01V96i.

# **Assignation des entrées (Input Patch)**

Les signaux reçus via les prises INPUT 1–16, ADAT IN, 2TR IN DIGITAL et via une carte E/S logée dans la fente peuvent être assignés aux canaux d'entrée souhaités.

#### **Exemple d'assignation:**

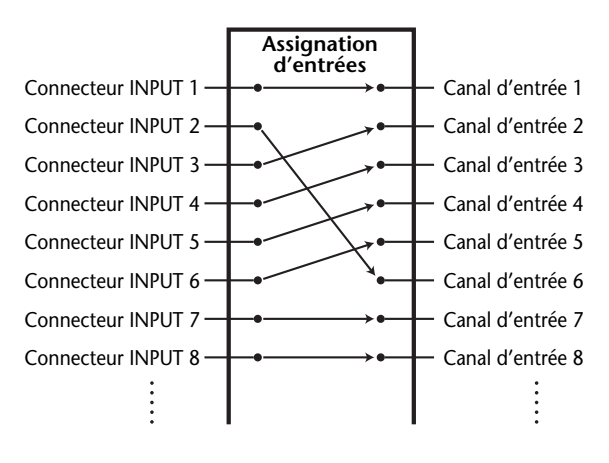

Voici les assignations par défaut des canaux d'entrée:

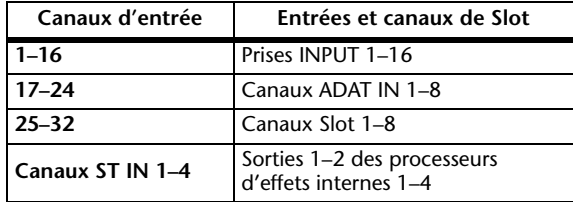

Si vous le souhaitez, vous pouvez modifier ces assignations.

## <span id="page-42-0"></span>**Assignation des entrées (Input Patch)**

Suivez les étapes ci-dessous pour modifier les assignations des entrées.

### **1. Appuyez sur la touche DISPLAY ACCESS [PATCH] jusqu'à ce que la page "Patch | In Patch" s'affiche.**

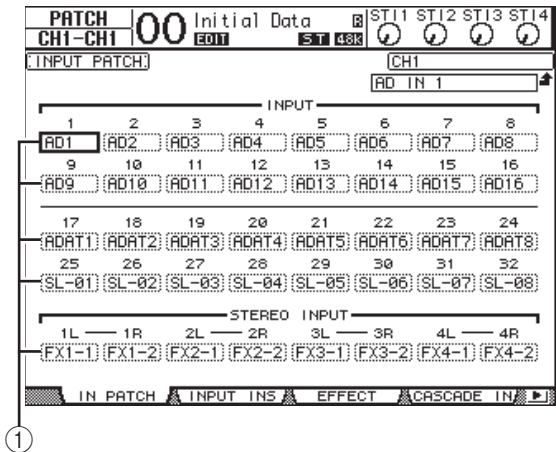

Les entrées ainsi que les canaux ADAT IN, canaux TO HOST USB et de Slot actuellement assignées aux canaux d'entrée sont indiquées dans les boîtes de paramètres  $((1))$ en dessous des numéros des canaux. Voici le sens des indicateurs de paramètre:

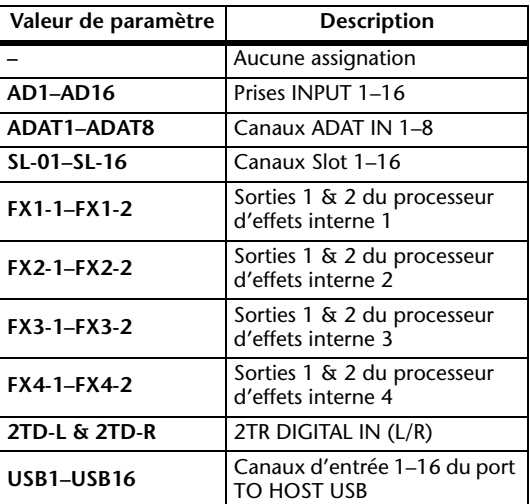

**2. Amenez le curseur sur le paramètre d'assignation d'entrée à modifier et changez le réglage avec la molette de paramètre ou les touches [INC]/[DEC].**

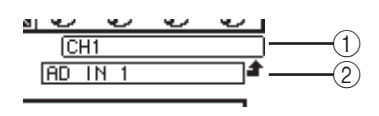

Le nom complet du canal actuellement sélectionné est affiché dans le coin supérieur droit de l'écran ((1)). Le nom complet de l'entrée est affiché en dessous du nom du canal  $(2)$ . (Pour en savoir plus sur les noms des canaux d'entrée, voyez [page 28](#page-27-0).)

### **3. Appuyez sur [ENTER] pour confirmer l'assignation.**

#### *Astuce:*

- *• Vous pouvez aussi assigner une entrée à plusieurs canaux d'entrée.*
- *• Vous pouvez sauvegarder les réglages Input Patch dans la bibliothèque d'assignations d'entrées (Input Patch Library). Voyez ["Bibliothèques \(Libraries\)" à la page 74](#page-73-0) pour en savoir plus.*

# **Assignation des sorties (Output Patch)**

Vous pouvez assigner les signaux du bus stéréo, des Bus 1–8 et AUX 1–8 de la 01V96i à toute sortie et à tout canal ADAT OUT ou Slot.

#### **Exemple d'assignation:**

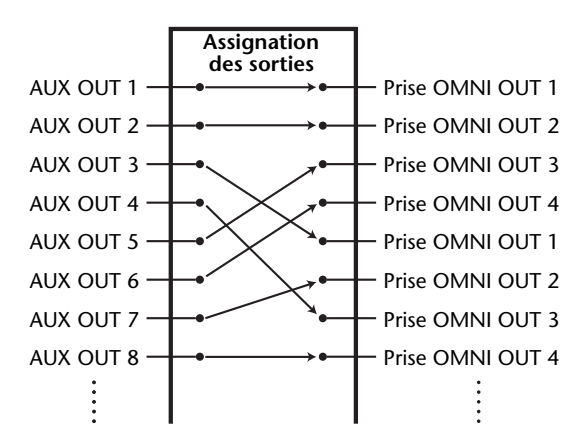

Par défaut, les routages suivants sont assignés aux sorties et aux canaux de sortie ADAT OUT et Slot:

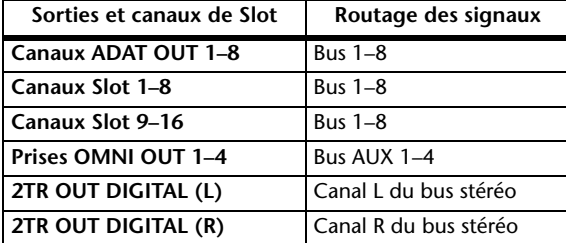

#### *Astuce:*

*plus.*

- *• Vous pouvez aussi assigner un même signal à plusieurs sorties.*
- *• Vous pouvez sauvegarder les réglages Output Patch dans la bibliothèque d'assignations de sorties (Output Patch Library). Voyez ["Bibliothèques \(Libraries\)" à la page 74](#page-73-0) pour en savoir*

Si vous le souhaitez, vous pouvez modifier ces assignations. La procédure d'assignation des signaux aux sorties varie selon les prises de sortie et les Slots.

## **Routage de signaux vers la prise ADAT OUT, le Slot ou les prises OMNI OUT**

Voici comment spécifier les signaux devant être transmis à la prise ADAT OUT, à une carte Mini-YGDAI logée dans la fente (Slot) ou aux prises OMNI OUT.

### **1. Appuyez sur la touche DISPLAY ACCESS [PATCH] jusqu'à ce que la page d'écran "Patch | Out Patch" s'affiche.**

Chaque boîte de paramètre indique l'assignation actuellement en vigueur.

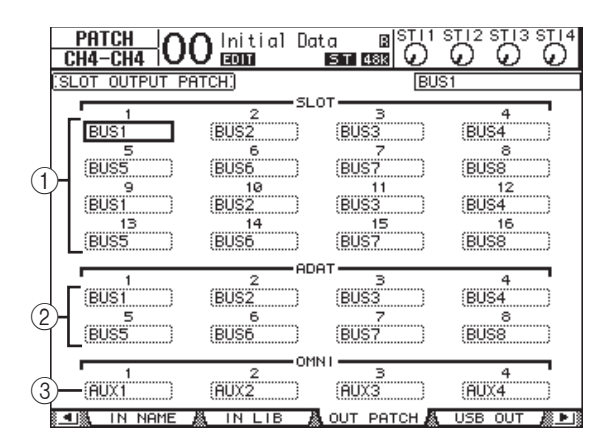

### 1 **SLOT 1–16**

Ces boîtes de paramètre spécifient les signaux transmis aux canaux Slot 1–16.

#### 2 **ADAT 1–8**

Ces boîtes de paramètre spécifient les signaux transmis aux canaux 1–8 de la prise ADAT OUT.

#### 3 **OMNI 1–4**

Ces boîtes de paramètre spécifient les signaux transmis aux prises OMNI OUT 1–4.

Voici le sens des indicateurs de paramètre:

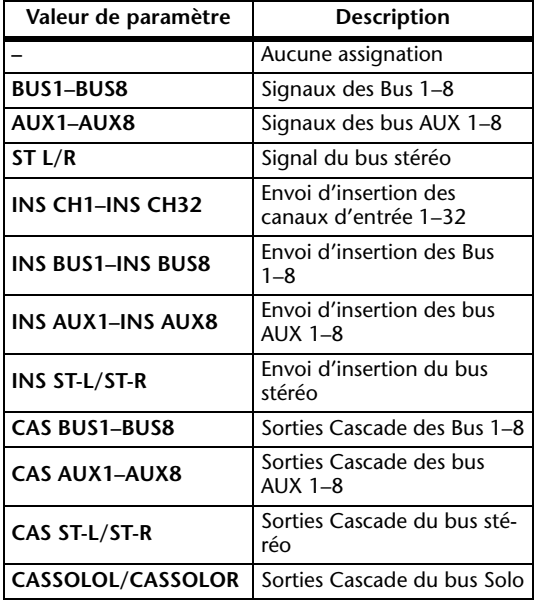

- **2. Amenez le curseur sur le paramètre d'assignation à modifier et changez le réglage avec la molette de paramètre ou les touches [INC]/[DEC].**
- **3. Appuyez sur [ENTER] pour confirmer l'assignation.**

*Astuce: Vous pouvez sauvegarder les réglages Output Patch dans la bibliothèque d'assignations de sorties (Output Patch Library). Voyez ["Bibliothèques \(Libraries\)" à la page 74](#page-73-0) pour en savoir plus.*

# **Assignation des sorties USB**

Par défaut, les signaux de sortie suivants sont envoyés à USB OUT.

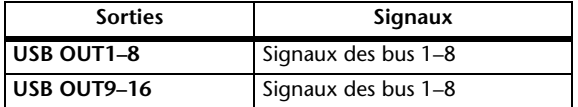

Pour changer ou vérifier ces assignations, procédez de la façon suivante.

**1. Appuyez sur la touche DISPLAY ACCESS [PATCH] jusqu'à ce que la page d'écran "Patch | USB Out" s'affiche.** 

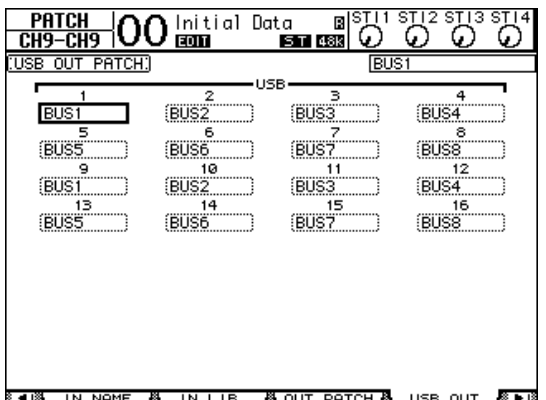

Les cadres sous chaque numéro indiquent le routage en vigueur des signaux. La signification de ces indicateurs est expliquée ci-dessous.

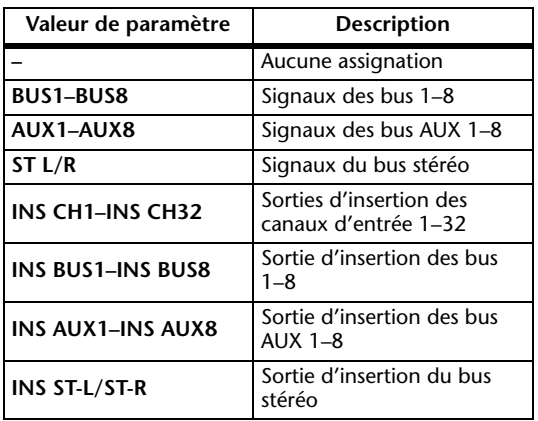

- **2. Amenez le curseur sur un cadre et utilisez la molette de paramètre (ou [INC]/[DEC]) pour changer l'assignation.**
- **3. Appuyez sur [ENTER] pour confirmer l'assignation.**

# **Assignation de la prise 2TR OUT DIGITAL**

Voici comment spécifier les signaux devant être transmis à la prise 2TR OUT DIGITAL.

**1. Appuyez sur la touche DISPLAY ACCESS [PATCH] jusqu'à ce que la page d'écran "Patch | 2TR Out" s'affiche.**

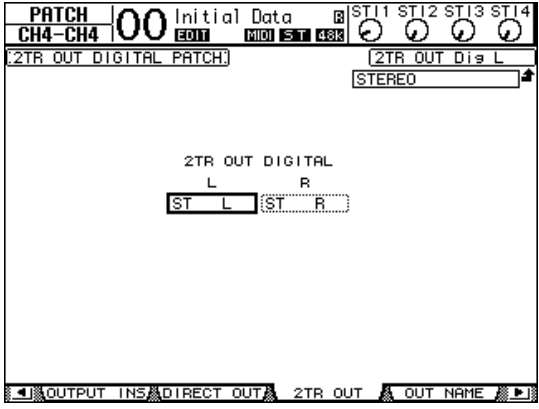

Les signaux assignés à la page "Out Patch" peuvent aussi être choisis ici.

- **2. Amenez le curseur sur le paramètre d'assignation à modifier et changez le réglage avec la molette de paramètre ou les touches [INC]/[DEC].**
- **3. Appuyez sur [ENTER] pour confirmer l'assignation.**

# **Définition des sorties directes (Direct Out)**

Vous pouvez assigner les signaux des canaux d'entrée 1–32 à toute sortie ou sortie Slot, ainsi qu'aux Bus 1–8 et au bus stéréo. Cette assignation est intéressante pour enregistrer le signal de chaque canal d'entrée sur une piste individuelle d'une station de travail logicielle (DAW).

### **1. Appuyez sur la touche DISPLAY ACCESS [PATCH] jusqu'à ce que la page "Patch | Direct Out" s'affiche.**

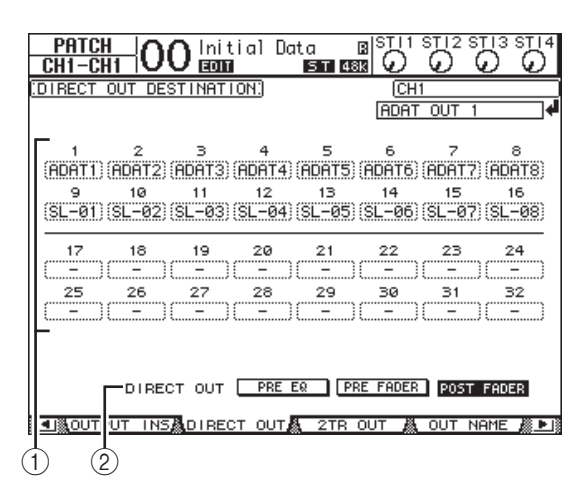

Cette page propose les paramètres suivants.

 $(1)$  1–32

Ces boîtes indiquent la destination Direct Out (sorties et canaux ADAT OUT ou Slot) pour les signaux des canaux d'entrée 1–32.

2 **DIRECT OUT**

Permet de définir le point de départ du signal Direct Out avec les trois options suivantes:

- **PRE EQ**....................Juste avant l'égaliseur du canal d'entrée
- **PRE FADER** ...........Juste avant le curseur du canal d'entrée
- **POST FADER** ........Juste après le curseur du canal d'entrée
- **2. Amenez le curseur sur le paramètre d'assignation (1–32) à modifier et utilisez la molette de paramètre ou les touches [INC]/[DEC] pour choisir la destination.**

Si nécessaire, modifiez le point de départ du signal avec le paramètre DIRECT OUT.

### **3. Appuyez sur [ENTER] pour confirmer l'assignation.**

*Remarque: Si vous choisissez une destination qui est déjà occupée par un réglage "Output Patch", ce dernier est déconnecté dès que vous activez la sortie directe. Pour rétablir l'acheminement "Output Patch", choisissez une autre destination "Direct Out" ou désactivez la sortie directe.*

- **4. Pour relier un canal d'entrée à une sortie (Direct Out), appuyez plusieurs fois sur DIS-PLAY ACCESS [PAN/ROUTING] pour faire apparaître l'une des pages suivantes.**
- **Page "Rout1-16"** ..........Cette page permet de changer le routage des canaux d'entrée  $1 - 16$ .
- **Page "Rout17-STI"**...... Cette page permet de changer le routage des canaux d'entrée 17–32 et des canaux ST IN 1–4.

*Astuce: Voyez [page 22](#page-21-1) pour en savoir plus sur les fonctions de cette page.*

**5. Amenez le curseur sur le bouton "D" correspondant au canal voulu et appuyez sur [ENTER] pour l'assigner à la sortie directe.**

L'assignation de la sortie directe est maintenant active et les signaux sont acheminés aux sorties ou canaux ADAT OUT ou Slot en question.

# **Assignation des boucles d'insertion**

Les canaux d'entrée et les canaux de sortie (bus stéréo, Bus 1–8, bus AUX 1–8) de la 01V96i comportent des entrées et des sorties d'insertion indépendantes. Vous pouvez définir les entrées, sorties, canaux ADAT et Slot ainsi que les entrées et sorties des processeurs d'effets internes comme départs (Insert Out) et retours (Insert In) d'insertion pour les canaux de sortie. Cela permet d'envoyer les signaux à des processeurs d'effets externes ou d'insérer des effets internes.

# **Définition individuelle des boucles d'insertion**

Vous pouvez assigner les entrées, sorties, canaux ADAT et Slot ainsi que les entrées et sorties des processeurs d'effets de la 01V96i à ses départs et retours d'insertion. La procédure est identique pour les canaux d'entrée et les canaux de sortie.

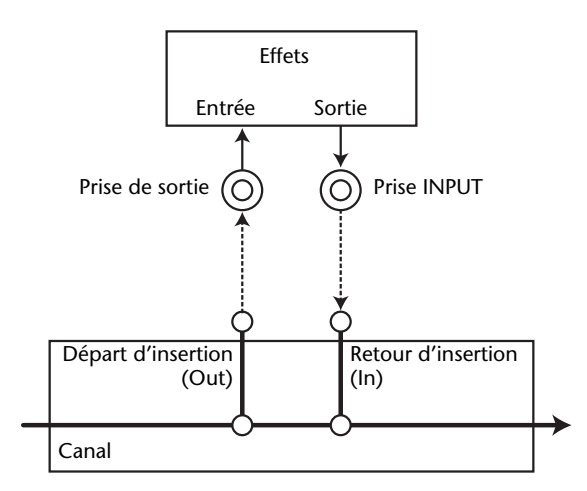

- **1. Appuyez sur la touche [SEL] du canal d'entrée ou de sortie dont vous voulez régler l'assignation de la boucle d'insertion.**
- **2.** Appuyez sur la touche [ $\phi$ /INSERT/DELAY] jusqu'à ce que la page " ø /INS/DLY | Insert" **s'affiche.**

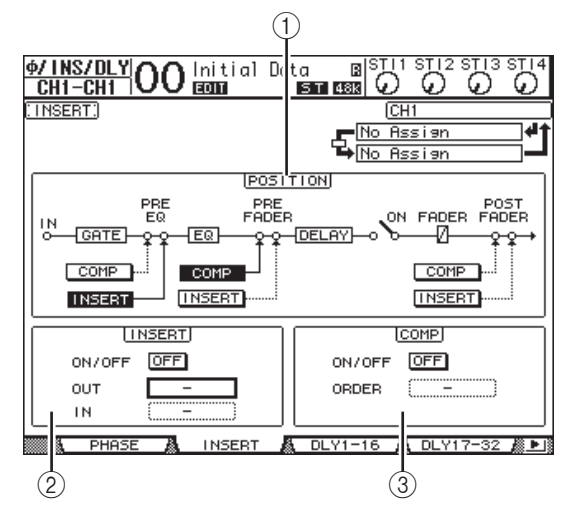

Cette page contient les paramètres suivants:

### 1 **POSITION**

Ce paramètre détermine l'emplacement de la boucle d'insertion et du compresseur. La position d'insertion est indiquée par les boutons COMP ou INSERT contrastés.

### 2 **Section INSERT**

**• ON/OFF**

Ce bouton permet d'activer et de couper la boucle Insert.

**• OUT**

Ce paramètre permet de choisir les sorties, canaux ADAT OUT ou Slot, voire les entrées des effets internes comme départ d'insertion (Insert Out).

**• IN**

Ce paramètre permet de choisir les entrées, canaux ADAT IN ou Slot, voire les sorties des effets internes comme retour d'insertion (Insert In).

- 3 **Section COMP**
- **ON/OFF**

Ce bouton active/coupe le compresseur.

**• ORDER**

Ce paramètre détermine l'ordre de la boucle l'insertion et du compresseur lorsqu'ils se trouvent au même endroit dans le canal. Avec l'option "COMP → INS", les signaux passent d'abord par le compresseur et sont ensuite transmis au monde extérieur. Avec l'option "INS → COMP", les signaux sont d'abord transmis au monde extérieur et puis seulement traités par le compresseur.

**3. Amenez le curseur sur la boîte de paramètre OUT et servez-vous de la molette de paramètre ou des touches [INC]/[DEC] pour choisir les sorties, canaux Slot ou entrées d'effets internes que vous voulez assigner au départ d'insertion.** 

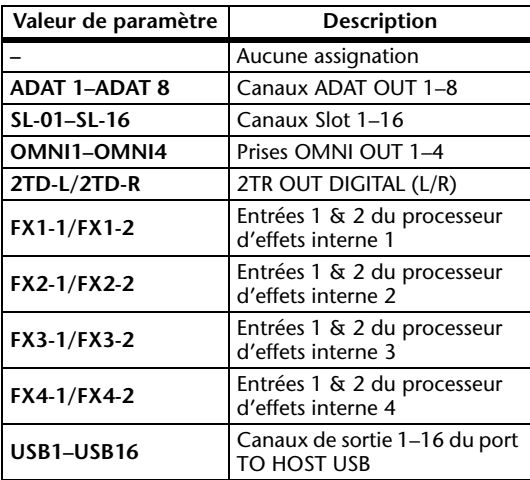

Voici le sens des indicateurs de paramètre:

### **4. Appuyez sur [ENTER] pour confirmer l'assignation.**

Si vous déplacez le curseur vers une autre boîte de paramètre ou si vous sautez à une autre page avant d'appuyer sur [ENTER], tous les réglages effectués ici sont annulés. **5. Amenez le curseur sur la boîte de paramètre IN voulue et servez-vous de la molette de paramètre ou des touches [INC]/[DEC] pour choisir les entrées, voire les canaux ADAT IN ou Slot que vous voulez assigner au retour d'insertion.**

Pour en savoir plus sur les valeurs des paramètres, lisez les explications fournies pour l'assignation des entrées (voyez [page 43](#page-42-0)).

#### **6. Appuyez sur [ENTER] pour confirmer l'assignation.**

*Astuce: Amenez le curseur sur une boîte de paramètre OUT ou IN vide et appuyez sur la touche [ENTER]. La fenêtre "Patch Select" s'affiche. Choisissez un objet à assigner avec la molette de paramètre ou les touches du curseur et appuyez sur [ENTER]. Amenez ensuite le curseur sur le bouton YES et appuyez sur [ENTER]. Votre assignation est maintenant active.*

**7. Pour activer/désactiver l'assignation d'insertion spécifiée, amenez le curseur sur le bouton ON/OFF de la section INSERT et appuyez sur [ENTER].**

# **Visualisation et changement des assignations d'entrées d'insertion**

Vous pouvez afficher et modifier les assignations définies pour les entrées d'insertion de tous les canaux d'entrée (ou de tous les canaux de sortie). Cette option est utile lorsque vous souhaitez vérifier si plusieurs canaux disposent de la même assignation.

**1. Pour visualiser les assignations des retours d'insertion, appuyez sur la touche [PATCH] jusqu'à ce que la page d'écran "Patch | Input Ins" s'affiche.**

Cette page affiche les assignations Insert In des canaux d'entrée 1–32.

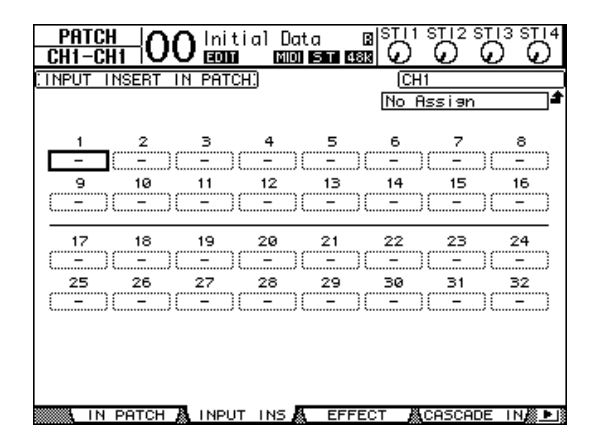

- **2. Amenez le curseur sur la boîte de paramètre d'une assignation de canal à modifier et changez le réglage avec la molette de paramètre ou les touches [INC]/[DEC].**
- **3. Appuyez sur [ENTER] pour confirmer l'assignation.**
- **4. Pour visualiser les retours d'insertion des canaux de sortie, appuyez sur la touche [PATCH] jusqu'à ce que la page d'écran "Patch | Out Ins" s'affiche.**

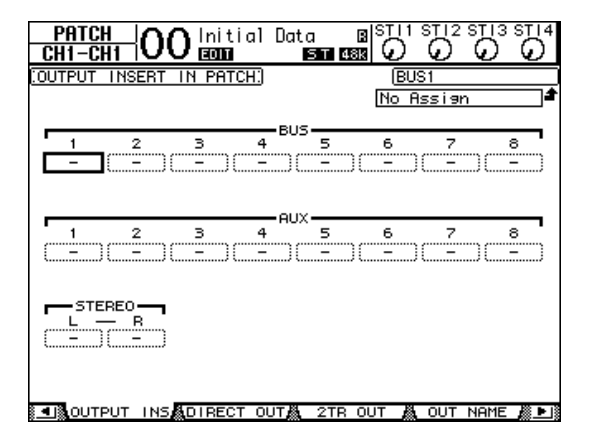

- **5. Amenez le curseur sur la boîte de paramètre d'une assignation de canal à modifier et changez le réglage avec la molette de paramètre ou les touches [INC]/[DEC].**
- **6. Appuyez sur [ENTER] pour confirmer l'assignation.**

# **Ecoute**

Ce chapitre décrit les réglages pour l'écoute et l'utilisation de la fonction Solo de la 01V96i.

# **Ecoute (Monitor)**

La 01V96i dispose d'un bus stéréo pour l'écoute. Le signal d'écoute est transmis aux prises MONITOR OUT (L & R) et PHONES.

Le schéma suivant illustre le flux du signal d'écoute.

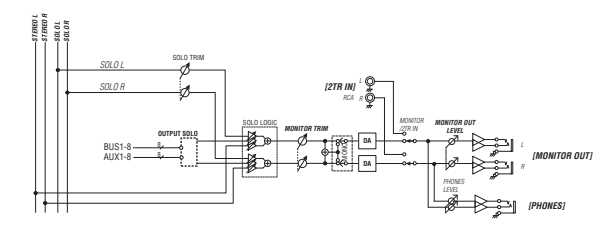

#### **• Bus SOLO**

Il s'agit d'un bus spécial qui achemine les canaux d'entrée isolés aux prises MONITOR OUT en contournant les Bus 1–8 et le bus stéréo.

#### **• OUTPUT SOLO**

Cette section achemine les canaux de sortie isolés (bus AUX 1–8, Bus 1–8) aux prises MONITOR OUT.

*Remarque: Vous ne pouvez pas écouter simultanément en solo des canaux d'entrée et de sortie. La fonction Solo est active pour le dernier groupe de canaux que vous avez isolé.*

#### **• MONITOR TRIM**

Cette commande règle le niveau du signal d'écoute dans le domaine numérique.

#### **• MONITOR OUT LEVEL**

La commande MONITOR [MONITOR OUT] en façade sert à régler le niveau d'écoute dans le domaine analogique.

#### **• MONITOR/2TR IN**

La 01V96i permet d'écouter soit les signaux mixés, soit ceux reçus via les prises 2TR IN.

#### **• PHONES**

Le signal Monitor est aussi envoyé au connecteur PHO-NES. Vous pouvez régler son niveau de façon indépendante.

# **Réglages d'écoute et Solo**

Pour accéder aux fonctions Monitor et Solo, appuyez sur la touche DISPLAY ACCESS [DIO/SETUP] jusqu'à ce que la page "DIO/Setup | Monitor" s'affiche.

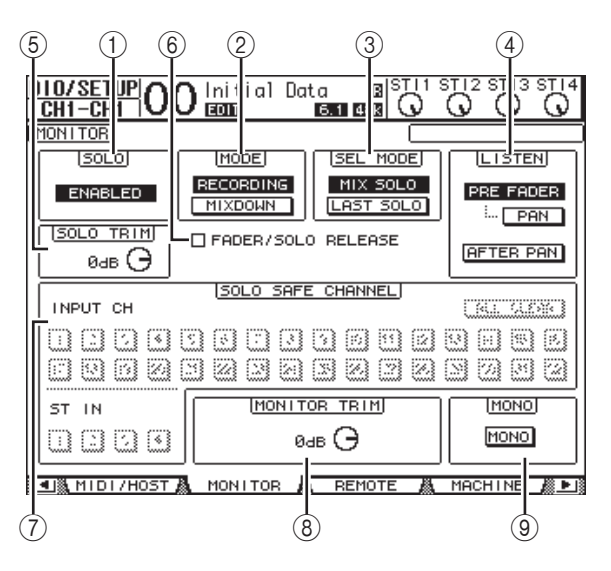

Cette page contient les paramètres suivants:

#### 1 **SOLO**

Ce paramètre permet d'activer et de couper la fonction Solo. Par défaut, il est réglé sur Enabled (actif).

#### 2 **MODE**

Ce paramètre définit le comportement de la fonction Solo. Vous disposez de deux options. Ce réglage porte uniquement sur les canaux d'entrée.

#### **• RECORDING**

En mode Recording Solo, les signaux des canaux d'entrée isolés sont acheminés au bus Solo et transmis via les prises MONITOR OUT. Ce mode n'affecte pas les autres bus (le bus stéréo et les Bus 1–8).

#### **• MIXDOWN**

En mode Mixdown Solo, les signaux des canaux d'entrée isolés sont acheminés au bus stéréo qui les transmet alors aux prises MONITOR OUT. Dans ce mode, les canaux d'entrée non isolés ne sont pas transmis au bus stéréo lorsque la fonction Solo est active.

#### *Astuce:*

- *• Le mode Recording Solo est par exemple pratique pour écouter les signaux de certains canaux d'entrée pendant l'enregistrement, car les signaux du bus stéréo et des Bus 1–8 ne changent pas.*
- *• Le mode Mixdown Solo peut être utile pour étouffer les signaux des canaux d'entrée non isolés et acheminer les signaux des canaux d'entrée isolés au bus stéréo pendant le mixage final.*

#### 3 **SEL MODE**

Détermine le mode de sélection solo des canaux d'entrée quand vous appuyez sur la touche [SOLO] de chaque canal. Vous disposez de deux options.

#### **• MIX SOLO**

En mode Mix Solo, vous pouvez isoler simultanément plusieurs canaux.

#### **• LAST SOLO**

En mode Last Solo, vous ne pouvez isoler qu'un seul canal à la fois en appuyant sur sa touche [SOLO]. La fonction Solo activée précédemment pour les canaux est automatiquement annulée.

#### 4 **LISTEN**

Ce paramètre permet de choisir l'endroit où le signal solo du canal d'entrée isolé est pris: avant le curseur (Pre Fader) ou après le panoramique (Post Pan). Si vous choisissez "Pre Fader", vous pouvez aussi activer le bouton PAN sous cette option afin de conserver la position stéréo du canal lorsque ce dernier est isolé. Ce paramètre n'a d'effet qu'en mode Recording Solo.

#### 5 **SOLO TRIM**

Ce paramètre permet de régler le niveau du signal Solo entre –96 dB et +12 dB.

#### 6 **FADER/SOLO RELEASE**

Quand cette case est cochée, vous pouvez aussi annuler le statut Solo des canaux en augmentant le curseur d'un canal qui était réglé sur "-∞" au moment où vous avez activé la fonction Solo. Les curseurs des canaux se trouvant ailleurs que sur "- $\infty$ " ne peuvent cependant pas être utilisés à cet effet. Cette fonction n'est pas disponible en mode "Mixdown Solo", ni pour les canaux de sortie.

*Remarque: Si vous cochez la case FADER/SOLO RELEASE, le réglage Solo est temporairement annulé.*

### 7 **SOLO SAFE CHANNEL**

En mode Mixdown Solo, les canaux d'entrée peuvent être configurés individuellement pour éviter qu'ils ne soient étouffés lorsque d'autres canaux d'entrée passent en solo (fonction Solo Safe). Les signaux des canaux d'entrée dont le bouton SOLO SAFE CHANNEL est actif sont toujours acheminés au bus stéréo, quel que soit le statut Solo des autres canaux. Vous pouvez annuler tous les réglages Solo Safe en activant le bouton ALL CLEAR.

*Astuce: Exemple: si vous réglez la sortie d'un processeur d'effets interne sur Solo Safe, vous pourrez écouter les signaux isolés avec effet.*

### 8 **MONITOR TRIM**

Ce paramètre permet de régler le niveau du signal d'écoute (Monitor) entre –96 dB et +12 dB.

### 9 **MONO**

Ce bouton permet de combiner les canaux Monitor pour en faire un signal mono.

# **Ecoute avec la fonction Monitor**

**1. Connectez votre système d'écoute aux prises MONITOR OUT.**

Pour effectuer l'écoute au casque, branchez un casque à la prise PHONES.

**2. Utilisez le sélecteur d'écoute de la section MONITOR pour désigner les signaux à transmettre au système d'écoute.**

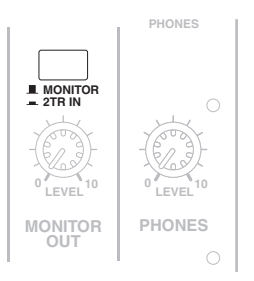

Désactivez ce sélecteur pour pouvoir auditionner les signaux internes de la 01V96i (la touche doit ressortir). Activez ce sélecteur pour pouvoir auditionner les signaux reçus via les prises 2TR IN (la touche doit être enfoncée).

### **3. Lancez la reproduction et réglez le niveau d'écoute avec la commande MONITOR [MONITOR LEVEL].**

Si vous effectuez l'écoute au casque, réglez le niveau d'écoute avec la commande [PHONES LEVEL].

Ecoute

# **Utilisation de la fonction Solo**

Vous pouvez isoler et écouter les signaux des canaux d'entrée, des bus AUX 1–8 et des Bus 1–8 avec les touches [SOLO] en façade.

**1. Appuyez sur la touche [DIO/SETUP] jusqu'à ce que la page d'écran "DIO/Setup | Monitor" s'affiche.**

### **2. Activez le paramètre SOLO.**

En cas de besoin, réglez aussi les autres paramètres affichés ici.

**3. Pour isoler et écouter les canaux d'entrée, choisissez la couche contenant les canaux voulus en appuyant sur le bouton LAYER ad hoc, puis enfoncez les touches [SOLO] des canaux à isoler.**

Les témoins des touches [SOLO] des canaux et le témoin de la touche SOLO [SOLO] s'allument. Seuls les signaux des canaux d'entrée isolés sont encore acheminés aux prises MONITOR OUT.

*Astuce: Si le paramètre SEL MODE a été réglé sur Mix Solo à la page "DIO/Setup | Monitor", vous pouvez isoler simultanément plusieurs canaux d'entrée.*

#### **4. Pour isoler et écouter les canaux de sortie, appuyez sur la touche LAYER [MASTER] puis enfoncez les touches [SOLO] des canaux voulus.**

L'écoute Solo n'est pas disponible en même temps pour les canaux d'entrée et de sortie (bus AUX 1–8, Bus 1–8). Exemple: si, après avoir isolé un canal d'entrée, vous isolez un canal de sortie, le premier canal isolé sera temporairement annulé.

Si vous isolez un canal de sortie, puis un canal d'entrée et que vous annulez l'isolement du canal d'entrée, la fonction Solo est réactivée pour le canal de sortie.

### **5. Vous pouvez annuler l'isolement de tous les canaux solo en appuyant sur toutes les touches [SOLO] dont le témoin est allumé.**

Les témoins des touches s'éteignent alors. Vous pouvez aussi annuler l'isolement de tous les canaux solo en appuyant sur la touche SOLO [CLEAR].

# **Position Surround**

Ce chapitre décrit la fonction Surround Pan qui détermine la manière dont les signaux des canaux d'entrée sont placés au sein de l'image stéréo.

# **A propos de la fonction Surround Pan**

Surround Pan place l'image sonore dans un champ à deux dimensions, ce qui présuppose l'utilisation d'un système de reproduction à plusieurs canaux. Vous pouvez alors agencer les signaux devant, derrière, à gauche et à droite de la position d'écoute. Vous disposez de la molette de paramètre et des touches [INC]/[DEC] pour effectuer l'agencement des signaux. Quand le paramètre "Follow Pan" des canaux est désactivé [\(voyez page 24\)](#page-23-0), vous pouvez acheminer les signaux vers les Bus correspondants sans tenir compte du réglage Surround Pan. Cette option est utile quand la source de signal Surround ou un retour d'effet Surround doit être assigné aux Bus.

Si "Nominal Pan" [\(voyez page 109\)](#page-108-0) de la page "Prefer1" est coché, les canaux d'entrée se trouvant tout à fait à gauche ou à droite utilisent le niveau nominal. Si la case n'est pas cochée, le niveau nominal est majoré de "+3dB".

Vous pouvez sauvegarder les réglages Surround Pan dans une scène. Outre un mode stéréo conventionnel, la 01V96i propose les trois modes Surround suivants:

#### **• 3-1**

Ce mode exploite les quatre canaux suivants: avant gauche, avant droite, centre et arrière (Surround).

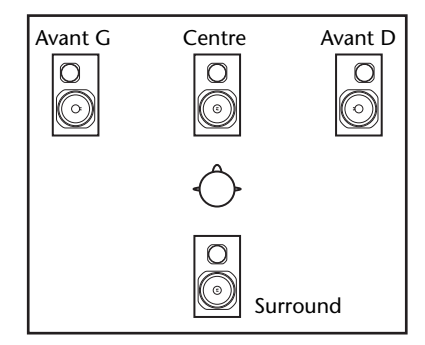

**• 5.1**

Ce mode propose six canaux: avant gauche, avant droit, arrière gauche, arrière droit, centre et Subwoofer.

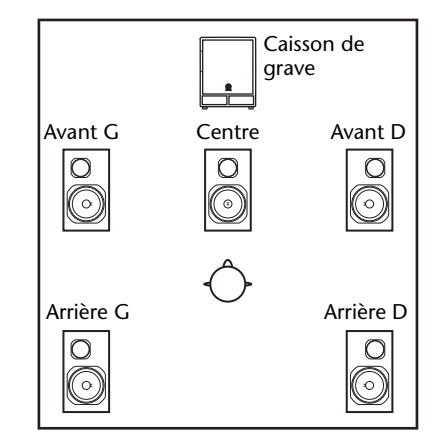

**• 6.1**

Ce mode comporte sept canaux: les six canaux du mode 5.1 plus un canal arrière central.

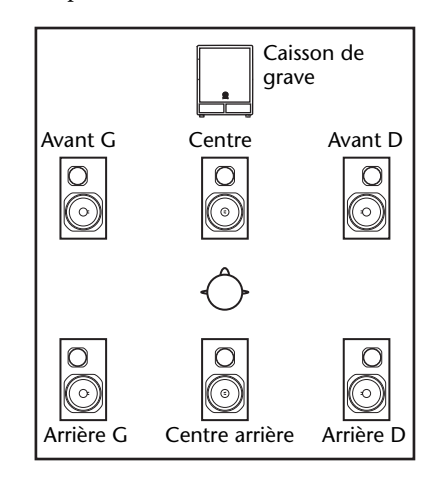

Quand vous choisissez un de ces modes Surround, chaque canal Surround est acheminé aux Bus spécifiés à la page "DIO/Setup | Surr Bus" (voyez [page 54](#page-53-0)).

Le tableau suivant montre les assignations par défaut des canaux Surround aux Bus pour chaque mode Surround.

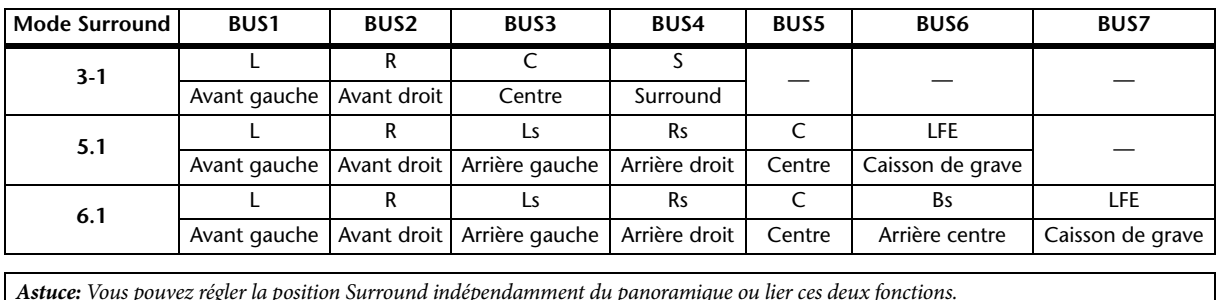

Position Surround

Position Surround

# **Choix et réglages des modes Surround Pan**

Pour configurer l'environnement surround, choisissez le mode Surround 3-1, 5.1 ou 6.1 sur la 01V96i et branchez une station de travail numérique (DAW) ou un système d'écoute multicanal à la 01V96i.

**1. Appuyez sur la touche DISPLAY ACCESS [PAN/ROUTING] jusqu'à ce que la page d'écran "Pan/Route | Surr Mode" s'affiche.**

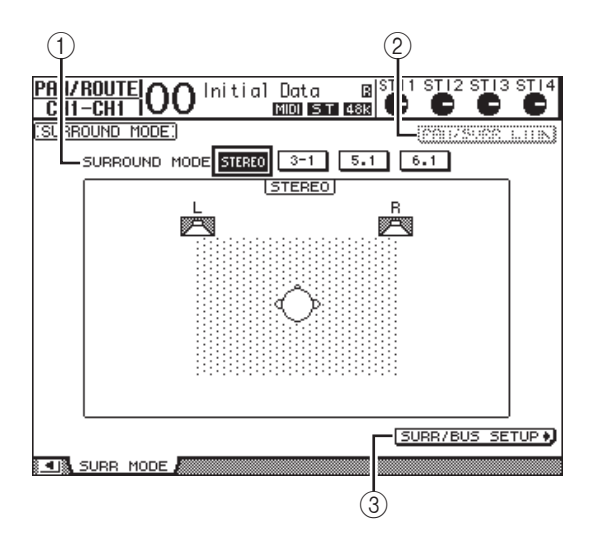

### 1 **SURROUND MODE**

Ce paramètre permet de choisir un mode Surround à l'aide des boutons suivants. Le bouton activé (contrasté) indique le mode Surround sélectionné.

- **STEREO**.................. Le mode stéréo normal (réglage par défaut) de la 01V96i.
- **3-1**............................. Choisit le mode Surround 3-1.
- **5.1** ............................. Choisit le mode Surround 5.1.
- **6.1** ............................. Choisit le mode Surround 6.1.

### 2 **PAN/SURR LINK**

Quand ce bouton est actif, le panoramique et la position Surround des canaux d'entrée sont liés.

### 3 SURR/BUS SETUP !

Appuyez sur cette touche pour afficher la page "Surr/Bus | Setup". Cette page permet de modifier l'assignation des Bus aux canaux Surround.

### **2. Amenez le curseur sur le bouton du mode Surround souhaité.**

Quand vous déplacez le curseur sur un de ces boutons, l'écran affiche des icônes d'enceinte indiquant l'image sonore typique et l'assignation des canaux Surround aux Bus.

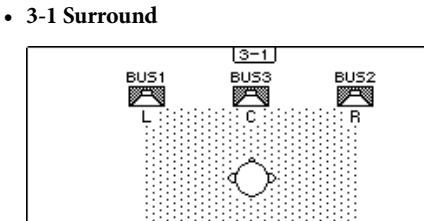

### **• 5.1 Surround**

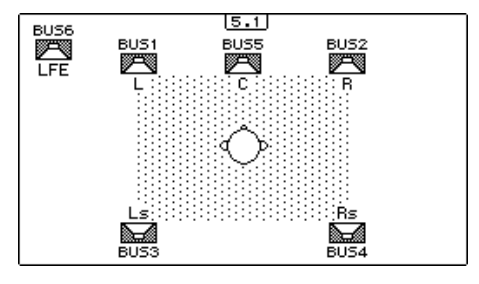

**• 6.1 Surround**

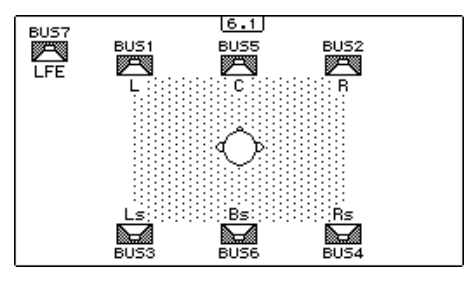

## **3. Appuyez sur la touche [ENTER].**

Une fenêtre vous demande de confirmer le choix du mode Surround.

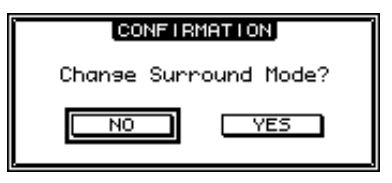

### **4. Amenez le curseur sur le bouton YES, puis appuyez sur [ENTER].**

La 01V96i active le mode Surround choisi.

**5. Pour lier le panoramique des canaux d'entrée à la position Surround, amenez le curseur sur le bouton PAN/SURR LINK et appuyez sur [ENTER].**

Quand le bouton PAN/SURR LINK est actif, tout changement des réglages de panoramique des canaux d'entrée modifie aussi sa position Surround stéréo, et vice-versa.

**6. Pour changer l'assignation des canaux Surround aux Bus, amenez le curseur sur le bouton SURR/BUS SETUP et appuyez sur [ENTER].**

<span id="page-53-0"></span>La page "DIO/Setup | Surr Bus" s'affiche.

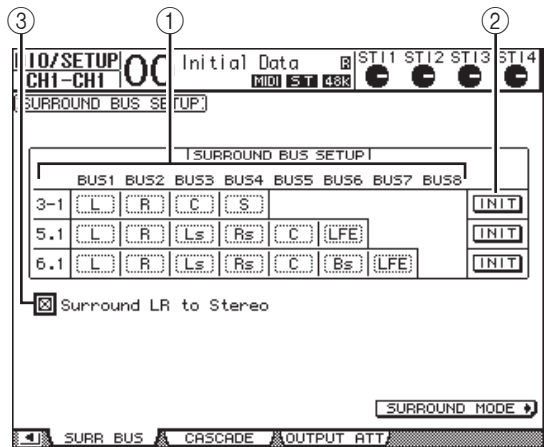

### 1 **BUS1–BUS8**

Ces paramètres définissent les canaux assignés aux Bus en modes Surround 3-1, 5.1 et 6.1.

#### 2 **INIT**

Ces boutons permettent de retrouver les assignations par défaut des canaux.

#### 3 **Surround LR to Stereo**

Quand ce bouton est actif, les canaux gauche et droit Surround sont envoyés aux prises STEREO OUT L/R.

**7. Pour modifier l'assignation, amenez le curseur sur le paramètre du Bus voulu, choisissez un canal avec la molette de paramètre et appuyez sur [ENTER].**

Le canal du Bus que vous choisissez et celui du Bus auquel le premier canal était affecté jusque-là changent de place.

#### *Astuce:*

- *• Vous pouvez aussi afficher la page d'écran "Surr Bus" en appuyant sur la touche DISPLAY ACCESS [SETUP].*
- *• Le choix des Bus disponibles varie en fonction du mode Surround sélectionné. Exemple: en mode Surround 3-1, les Bus 1–4 sont disponibles. En mode Surround 5.1, les Bus 1–6 sont disponibles et en mode Surround 6.1, il s'agit des Bus 1–7.*
- **8. Les canaux Surround (alias les Bus) peuvent être acheminés aux sorties et aux canaux ADAT OUT ou Slot. Connectez un dispositif de reproduction ou un EMP aux sorties choisies.**

### ■ **Enregistrement de signaux Surround**

Pour enregistrer des mouvements de panoramique surround sur DAW, assignez les sorties de bus en question aux canaux de sortie du port TO HOST USB afin de les envoyer aux piste de la DAW.

L'illustration suivante montre comment enregistrer les signaux des canaux en mode Surround 5.1 avec une DAW.

#### **01V96i**

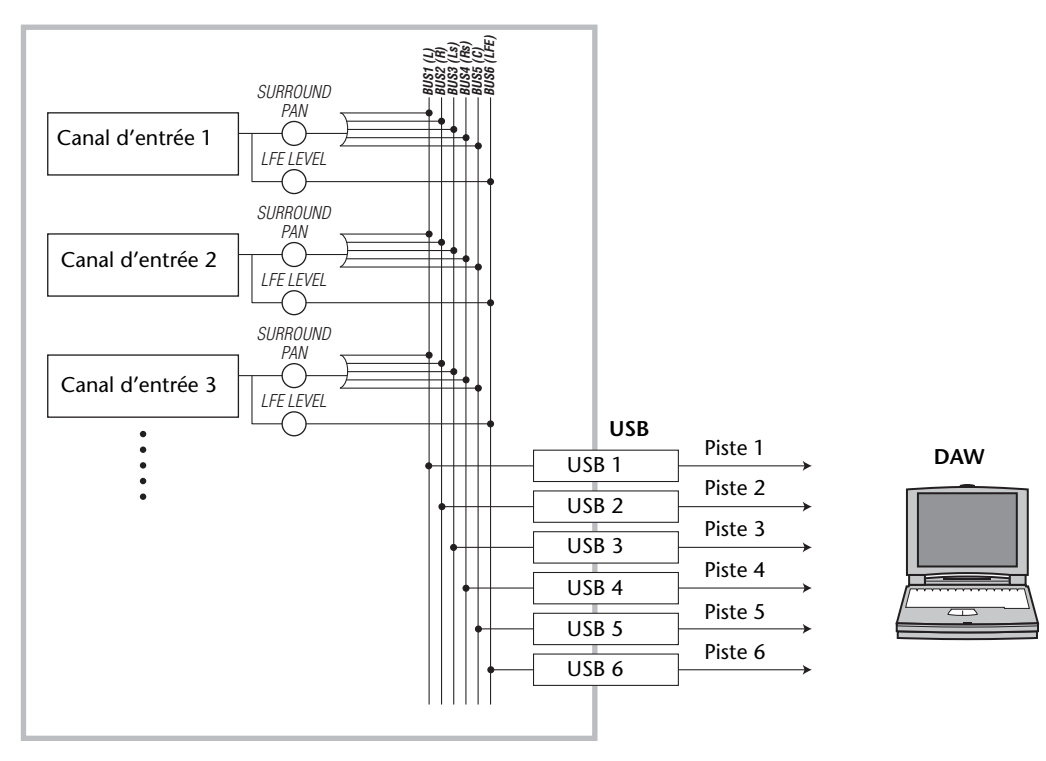

Position Surround

Position Surround

### ■ **Ecoute des signaux Surround**

Pour écouter les signaux Surround, routez les Bus sur les sorties analogiques auxquelles vous avez connecté votre système d'écoute. Dans l'exemple suivant, les Bus 1/2 (canaux avant gauche et droit) sont reliés aux prises STEREO OUT L/R. Les Bus 3–6, par contre, transmettent leurs signaux aux prises OMNI OUT 1–4 (cet exemple renvoie au mode Surround 5.1).

#### **01V96i**

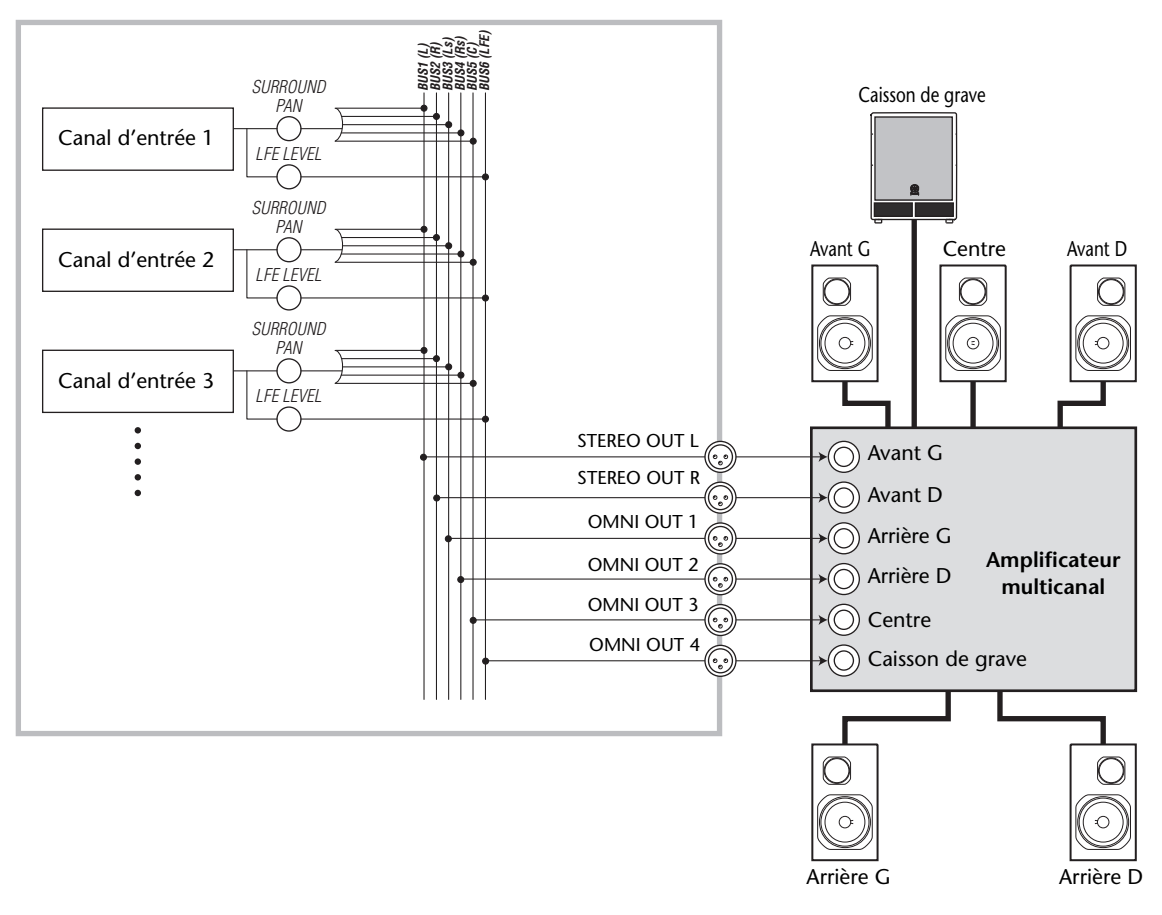

*Astuce: Les canaux Surround avant gauche et droit ne sont transmis aux prises STEREO OUT L/R que si vous cochez la case "Surround LR to Stereo" de la page "Surr Bus".*

# **Position Surround**

Vous pouvez régler la position Surround de chaque canal d'entrée.

**1. Sélectionnez un mode Surround de la 01V96i, puis appuyez sur la touche [SEL] du canal dont vous voulez régler la position Surround.**

#### **2. Appuyez sur la touche DISPLAY ACCESS [PAN/ROUTING] jusqu'à ce que la page "Pan/ Route | Ch Edit" s'affiche.**

La page "Ch Edit" affiche le canal d'entrée choisi, ses réglages Surround Pan ainsi que le partenaire potentiel pour le jumelage.

La page d'écran ci-dessous est affichée en mode Surround 6.1.

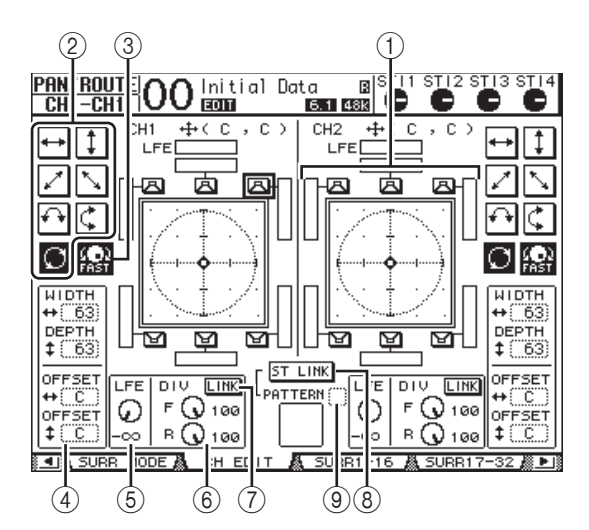

Voici les paramètres disponibles à cette page:

#### 1 **Schéma Surround Pan**

Ce graphique représente les positions Surround dans une image à deux dimensions. La position d'écoute se trouve au centre. Le petit losange  $\left( \bigodot \right)$  indique la position Surround en vigueur. Vous pouvez directement amener la position Surround ( $\boxed{=}$ ) actuelle à l'emplacement d'une icône d'enceinte en choisissant l'icône voulue et en appuyant sur [ENTER].

#### 2 **Motifs de trajectoire (Pattern)**

Ces boutons permettent de sélectionner un parmi sept motifs de trajectoire qui déterminent la façon dont la position Surround change quand vous utilisez la molette de paramètre ou les touches [INC]/[DEC].

#### 3 **FAST**

Activez ce bouton pour augmenter la vitesse du contrôle Surround Pan via la molette de paramètre.

#### 4 **Paramètres des motifs de trajectoire**

Ces paramètres permettent de peaufiner le motif de trajectoire Surround choisi.

- **WIDTH** ............Définit la largeur (gauche–droite) du motif sélectionné.
- **DEPTH** .............Définit la profondeur (avant–arrière) du motif sélectionné.
- **OFFSET**  $\rightarrow$  ............. Permet de décaler la largeur (gauche–droite) du motif sélectionné.
- **OFFSET**  $\ddagger$  ............ Permet de décaler la profondeur (avant–arrière) du motif sélectionné.

#### 5 **LFE**

Ce paramètre sert à régler le niveau du canal LFE ("Low Frequency Effect" ou effets basse fréquence) acheminé au caisson de grave. Il est uniquement affiché en modes Surround 5.1 et 6.1.

#### 6 **F/R**

En mode Surround 6.1, vous disposez en outre des commandes "F" et "R". La commande "F" détermine la façon dont le signal avant central est envoyé aux canaux gauche et droit; la commande "R" spécifie comment le signal Surround arrière est acheminé aux canaux Surround gauche et droit.

#### 6 **DIV**

Cette commande remplace les commandes "F" et "R" en modes Surround 3-1 et 5.1. Elle sert à spécifier comment le canal du milieu est réparti sur les canaux gauche, central et droit. Cette valeur s'exprime en pourcentage (de 0 à 100%). Avec une valeur 100, le signal central n'est envoyé qu'au canal central. Avec une valeur 0, le signal central n'est envoyé qu'aux canaux gauche et droit. La valeur "50" signifie que le signal central est envoyé à parts égales aux canaux gauche, droit et central.

### 7 **LINK**

Ce bouton est uniquement disponible en mode Surround 6.1. Quand vous activez ce bouton, les commandes "F" et "R" adoptent la même valeur et sont liées.

### 8 **ST LINK**

Activez ce bouton pour lier les paramètres Surround Pan des deux canaux d'entrée actuellement affichés (fonction Stereo Link). Vous pouvez lier les réglages Surround Pan des deux canaux, qu'ils soient ou non jumelés.

### 9 **PATTERN**

Quand vous liez des canaux d'entrée via la fonction Stereo Link, les sept motifs ("Pattern") disponibles à cette page déterminent la manière dont la position Surround peut être déplacée avec la molette de paramètre et les touches [INC]/[DEC].

### **3. Choisissez l'un des sept motifs de trajectoire en activant le bouton correspondant.**

Voici les motifs (Pattern) disponibles:

.L'image sonore se déplace entre la gauche et la droite.

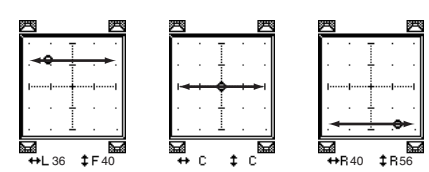

• ......L'image sonore se déplace d'avant en arrière.

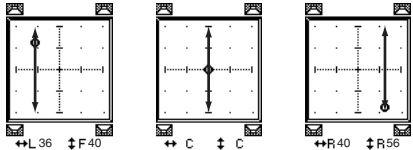

• ......L'image sonore se déplace du canal avant gauche au canal arrière droit. Ce motif permet de peaufiner la trajectoire avec les paramètres WIDTH, DEPTH, OFFSET  $(1)$  et OFFSET  $(+)$ .

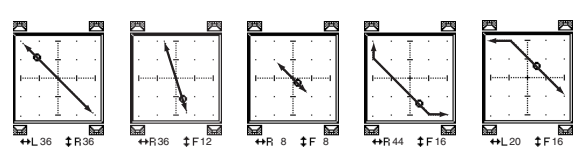

L'image sonore se déplace de l'avant droit à l'arrière gauche. Ce motif permet aussi de peaufiner la trajectoire avec les paramètres WIDTH, DEPTH, OFFSET ( $\uparrow$ ) et OFFSET ( $\leftrightarrow$ ).

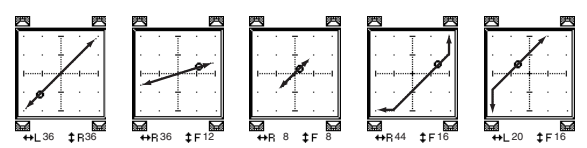

L'image sonore se déplace entre la gauche et la droite en décrivant un arc. Ce motif permet de régler le rayon et la forme de l'arc décrit avec les paramètres WIDTH, DEPTH, OFFSET ( $\uparrow$ ) et OFFSET  $($   $\rightarrow$   $)$ .

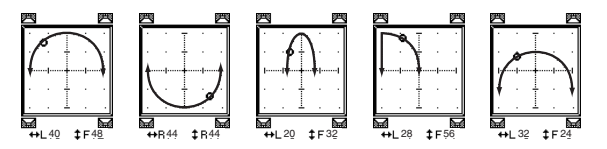

L'image sonore se déplace d'avant en arrière en décrivant un arc. Ce motif permet de régler le rayon et la forme de l'arc décrit avec les paramètres WIDTH, DEPTH, OFFSET (1) et OFFSET  $($   $\rightarrow$   $).$ 

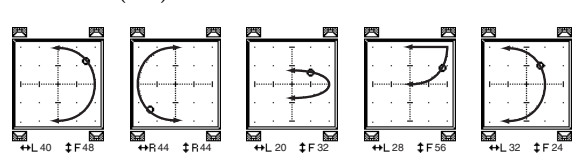

• ......L'image sonore se déplace en décrivant un cercle ou une ellipse. Ce motif permet de régler le rayon et la forme du cercle/de l'ellipse avec les paramètres WIDTH, DEPTH, OFFSET ( $\uparrow$ ) et OFFSET  $($   $\blacksquare$ ).

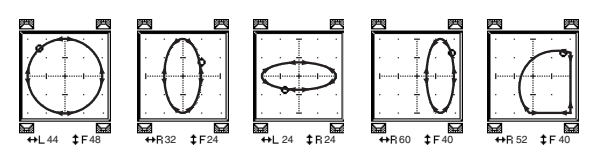

- **4. En cas de besoin, précisez la trajectoire en modifiant les valeurs des paramètres WIDTH, DEPTH, OFFSET (** $\ddagger$ **) et OFFSET (** $\leftrightarrow$ **).**
- **5. Pour modifier la position, éloignez le curseur des boîtes de paramètres et utilisez la molette de paramètre.**

Le signal du canal choisi se déplace le long de la trajectoire choisie et modifiée.

*Astuce: Les mouvements avant/arrière et gauche/droit, la trajectoire etc. peuvent aussi être pilotés via MIDI. Pour ce faire, il suffit d'assigner des commandes de contrôle à ces paramètres (voyez [page 104\)](#page-103-0).*

**6. Pour lier les réglages Surround Pan de deux canaux affichés, activez le bouton ST LINK.**

La boîte de paramètre PATTERN sous le bouton ST LINK permet de définir les mouvements Surround de canaux liés.

Le tableau ci-dessous montre la manière dont les images sonores de deux canaux liés se déplacent selon les motifs de trajectoire (Pattern). **Les lignes continues indiquent le mouvement du canal sélectionné et les lignes en pointillés le mouvement du partenaire lié**.

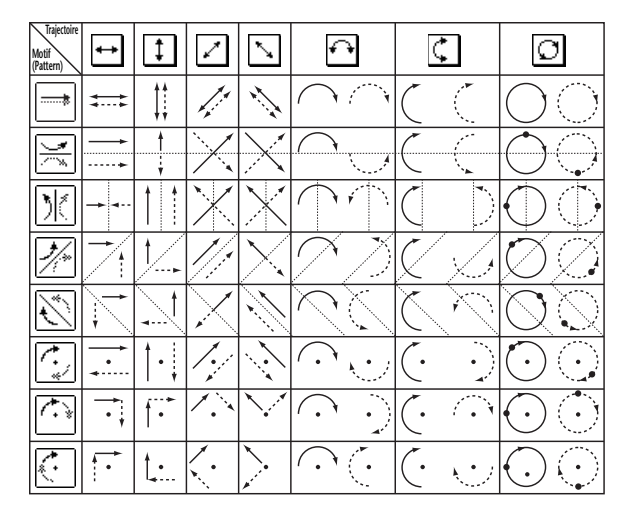

**7. Vous pouvez afficher les paramètres Surround de plusieurs canaux en appuyant plusieurs fois sur la touche [PAN/ROUTING] pour sauter à la page "Pan/Route | Surr1-16", "Surr17-32" ou "Surr ST IN".**

Chacune de ces pages affiche et permet d'éditer les réglages Surround de 16 canaux.

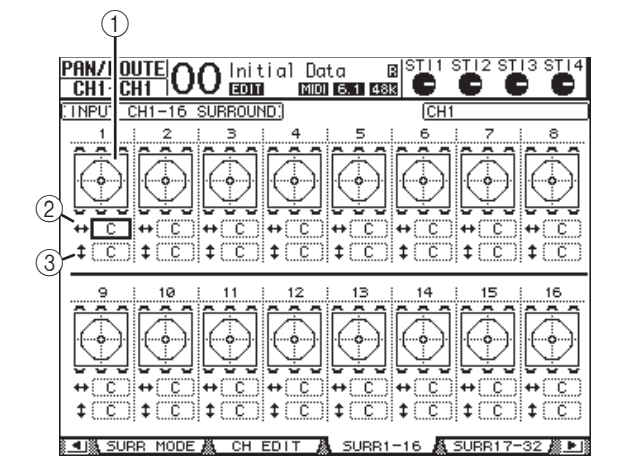

#### 1 **Graphiques Surround Pan**

Ces graphiques affichent les motifs de trajectoire et les positions Surround actuelles des canaux d'entrée.

 $(2)$  **Boîte**  $\rightarrow$ 

Cette boîte de paramètre permet de déplacer la position Surround du canal choisi à gauche et à droite.

3 **Boîte** 

Cette boîte de paramètre permet de déplacer la position Surround du canal choisi vers l'avant et vers l'arrière.

#### **8. Pour modifier la position, amenez le curseur au canal souhaité et utilisez la molette de paramètre.**

Le canal se déplace alors le long de la trajectoire choisie. Appuyez sur [ENTER] pour afficher la page "CH Edit" du canal actuellement choisi.

# **Grouper des canaux & lier des paramètres**

Cette section décrit comment grouper des curseurs ou des touches [ON] afin de piloter simultanément plusieurs canaux et comment lier les paramètres d'égalisation ou de compresseur de plusieurs canaux pour une action combinée.

# **Grouper & lier**

La 01V96i vous permet de grouper les curseurs ou touches [ON] de plusieurs canaux d'entrée (canaux d'entrée 1–32 et ST IN 1–4) ou de sortie (Bus 1–8, bus AUX 1–8, bus stéréo) et de lier les paramètres d'égalisation ou de compression.

Voici les éléments que vous pouvez grouper ou lier pour les canaux d'entrée ou les canaux de sortie.

#### **• Groupe de curseurs**

Vous pouvez regrouper les curseurs (ou les commandes de volume) des canaux d'entrée ou de sortie. Il existe huit groupes de curseurs de canaux d'entrée et quatre groupes de curseurs pour les canaux de sortie. Quand des curseurs ou les commandes de volume de canaux sont groupés, il suffit d'en manipuler un seul pour contrôler le niveau de tous les canaux du groupe tout en conservant les rapports de niveau entre les canaux.

La 01V96i propose en outre une fonction "Fader Group Master" permettant de régler le niveau global de tous les canaux d'un groupe de curseurs en conservant la balance entre chaque canal.

### **• Groupe d'étouffement (Mute)**

Vous pouvez regrouper les touches [ON] des canaux d'entrée ou des canaux de sortie. Il y a huit groupes d'étouffement ou "Mute" pour les canaux d'entrée et quatre groupes d'étouffement pour les canaux de sortie. Quand les touches [ON] sont groupées, il suffit d'appuyer sur n'importe quelle touche [ON] du groupe pour activer ou couper tous les canaux regroupés. Un groupe Mute peut contenir des canaux qui sont activés et d'autres qui sont étouffés. Dans ce cas, les canaux du groupe changent de statut quand vous enfoncez n'importe quelle touche [ON] du groupe.

De plus, la 01V96i propose une fonction "Mute Group Master" avec un bouton Master Mute permettant d'étouffer et d'activer tous les canaux d'un groupe Mute.

### **• Groupes d'égaliseurs (EQ Link)**

Vous pouvez grouper les paramètres d'égalisation des canaux d'entrée ou de sortie. Vous disposez de quatre groupes d'égaliseurs pour les canaux d'entrée et de quatre groupes d'égaliseurs pour les canaux de sortie.

Tous les canaux au sein d'un groupe d'égaliseurs partagent les mêmes réglages d'égalisation. Ainsi, quand vous changez la valeur d'un paramètre d'égalisation pour un des canaux groupés, ce réglage se répercute sur tous les autres canaux liés.

#### **• Groupes de compresseurs (Compressor Link)**

Vous pouvez aussi grouper les paramètres de compression des canaux d'entrée ou de sortie. Vous disposez de quatre groupes de compresseurs pour les canaux d'entrée et de quatre autres groupes pour les canaux de sortie. Tous les canaux au sein d'un groupe de compresseurs partagent les mêmes réglages de compression. Ainsi, quand vous changez la valeur d'un paramètre de compression pour un des canaux groupés, ce réglage se répercute sur tous les autres canaux liés.

*Astuce: La fonction Compressor Link n'est pas disponible pour les canaux ST IN, la raison étant que ces canaux n'ont pas de compresseur.*

# <span id="page-58-0"></span>**Travail avec les groupes Fader et Mute**

Suivez les étapes ci-dessous pour grouper des curseurs ou touches [ON] de plusieurs canaux d'entrée ou de sortie.

- **1. Appuyez sur la touche DISPLAY ACCESS [PAIR/GROUP] jusqu'à ce qu'une des pages suivantes contenant le groupe et les canaux voulus s'affiche.**
- **Page "In Fader"**

Cette page permet de constituer des groupes de curseurs (A–H) pour les canaux d'entrée 1–32 et ST IN 1–4.

**• Page "Out Fader"**

Cette page sert à constituer des groupes de curseurs (Q–T) pour les Bus (1–8), bus AUX (1–8) et le bus stéréo.

### **Page "In Fader"**

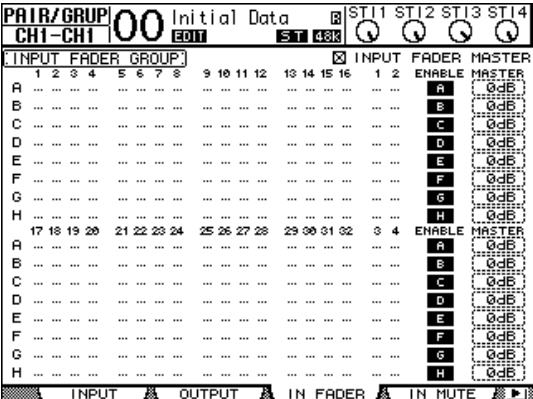

### **• Page "In Mute"**

Cette page permet de constituer des groupes Mute (I–P) pour les canaux d'entrée 1–32 et ST IN 1–4.

#### **• Page "Out Mute"**

Cette page sert à constituer des groupes Mute (U–X) pour les Bus (1–8), bus AUX (1–8) et le bus stéréo.

#### **Page "In Mute"**

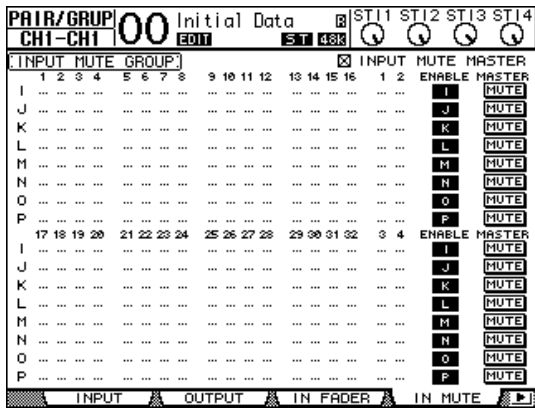

**2.** Utilisez les boutons (▲) et (▼) pour choisir un **groupe.**

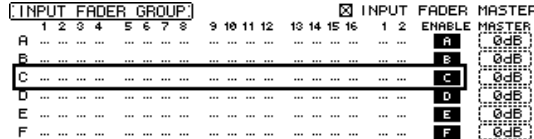

### **3. Appuyez sur la touche [SEL] d'un canal que vous voulez ajouter au groupe.**

Le canal choisi est repéré par "  $\blacksquare$ " et est ajouté au groupe en question.

**Exemple: Les canaux d'entrée 1–4, 7, 8 et 15, 16 ont été ajoutés au groupe Fader C.**

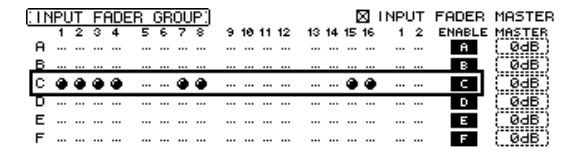

#### *Astuce:*

- *• Si vous ajoutez un canal jumelé à un groupe, son parte-*
- *naire est automatiquement inclus dans le groupe.*
- *• Vous pouvez aussi choisir les canaux d'une autre couche en changeant de couche.*

#### **4. Appuyez sur la touche [SEL] de tout autre canal à inclure dans le groupe.**

Le niveau relatif des canaux groupés est déterminé par la position des curseurs lors de l'ajout des canaux au groupe. En outre, le statut actif/coupé des canaux groupés dépend du statut de la touche [ON] lors de l'ajout des canaux au groupe.

**5. Pour activer ou couper un groupe, amenez le bouton correspondant dans la colonne ENA-BLE et appuyez sur [ENTER].**

Quand le bouton Enable d'un groupe est désactivé, le groupe en question n'est pas actif.

#### **6. Pour utiliser un groupe Fader, actionnez le curseur ou la commande de volume d'un canal faisant partie de ce groupe.**

#### *Remarque:*

- *• Pour modifier la balance de niveau entre les canaux d'un groupe quand cette page est affichée, désactivez d'abord le bouton Enable ou retirez les canaux dont vous voulez modifier le niveau du groupe.*
- *• Dans les autres pages, maintenez enfoncée la touche [SEL] des canaux voulus afin de les dissocier de leur groupe et changez ensuite leur niveau.*

#### **7. Pour utiliser un groupe Mute, pressez une touche [ON] du groupe en question.**

Tous les canaux du groupe adoptent alors leur statut actif/coupé respectif.

#### *Remarque:*

- *• Tant qu'un groupe Mute est actif, vous ne pouvez pas activer ou couper des canaux membres individuellement.*
- *• Pour activer ou couper un canal groupé, désactivez d'abord le bouton Enable ou retirez le canal à activer/couper du groupe.*

# **Utilisation des groupes de curseurs (Master)**

La fonction "Fader Group Master" de la 01V96i permet de modifier le niveau de tous les canaux d'un groupe tout en conservant la balance entre chaque canal. Cette fonction est comparable au travail avec des groupes VCA sur une console de mixage analogique. Tant que cette fonction est active, la manipulation des curseurs de canaux n'affecte pas les niveaux des canaux au sein du groupe de curseurs assigné.

**1. Après avoir effectué l'étape 5 sous ["Travail](#page-58-0)  [avec les groupes Fader et Mute", page 59](#page-58-0), utilisez les touches du curseur pour choisir la case INPUT FADER MASTER ou OUTPUT FADER MASTER puis appuyez sur [ENTER] pour activer la fonction "Fader Group Master".** 

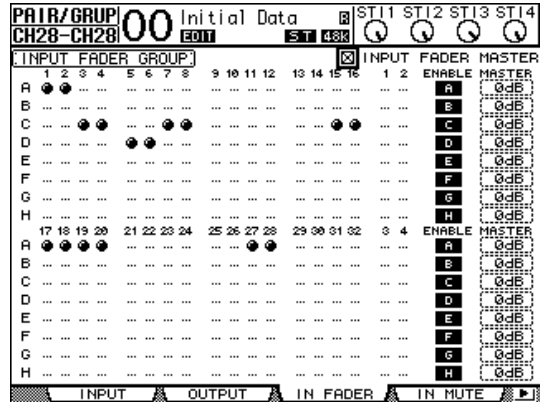

**2. Quand cette case de sélection est cochée, vous pouvez régler le niveau du groupe (tous les canaux assignés) dans la colonne Master.**

Quand la colonne Master est sélectionnée, vous pouvez activer et couper alternativement les groupes de curseurs des canaux avec la touche [ENTER].

Vous pouvez aussi effectuer ces réglages à la page "In Master" ou "Out Master" (voyez ci-dessous).

**3. Appuyez sur la touche DISPLAY ACCESS [GROUP] jusqu'à ce que la page "Group | In Master" ou "Group | Out Master" s'affiche.** 

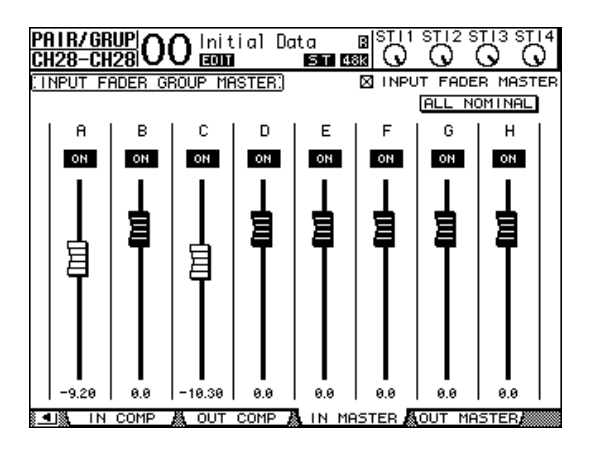

### **4. Sélectionnez le paramètre à modifier avec les touches du curseur et réglez sa valeur avec la molette de paramètre, les touches [INC]/[DEC] ou [ENTER].**

### **• INPUT/OUTPUT FADER MASTER**

Quand cette case est cochée, vous pouvez régler les niveaux maîtres des groupes de curseurs. Le niveau résultant des canaux assignés correspond alors à la somme de leurs valeurs Fader et de la valeur Group Master.

### **• ALL NOMINAL**

Ce bouton ramène les niveaux maîtres de tous les groupes de curseurs à la valeur nominale.

### **• ON/OFF**

Permet d'activer/de couper le groupe de curseurs d'entrée correspondant. Cette fonction correspond à l'étouffement VCA sur une console de mixage analogique.

**• Curseurs**

Ces curseurs règlent le niveau maître des groupes de curseurs. Quand le niveau est réglé sur "0.0 dB", le symbole de curseur est affiché en contrasté. Pour régler un curseur sur "0.0 dB", appuyez simplement sur la touche [ENTER].

Vous pouvez aussi piloter les paramètres via les bandes de canaux de la surface de contrôle. Pour cela, vous devez les affecter au préalable à la couche de mixage "User Assignable Layer" du groupe "Remote". Pour en savoir plus sur la couche "User Assignable Layer", voyez [page 110](#page-109-0).

**• Touches [SEL]**

Elles permettent d'amener le curseur sur le groupe de curseurs voulu à la page "In Master" ou "Out Master".

**• Touches [SOLO]**

Ces touches permettent d'activer et de couper la fonction Solo pour chaque groupe de curseurs. Vous pouvez isoler ou couper tous les canaux du groupe en question.

**• Curseurs de canaux**

Les curseurs de canaux permettent de régler le niveau maître de chaque groupe de curseurs.

# **Utilisation de Mute Group Master**

Outre la fonction "Mute Group" servant à lier la manipulation des touches [ON], la 01V96i propose une fonction "Mute Group Master" avec un bouton Master Mute permettant d'étouffer et d'activer tous les canaux d'un groupe Mute (tout comme sur une console de mixage analogique). Tant que cette fonction est active, les touches [ON] des canaux groupés fonctionnent de manière indépendante.

**1. Après avoir effectué l'étape 5 sous ["Travail](#page-58-0)  [avec les groupes Fader et Mute", page 59,](#page-58-0) utilisez les touches du curseur pour choisir la case INPUT MUTE MASTER ou OUTPUT MUTE MASTER puis appuyez sur [ENTER] pour activer la fonction "Fader Group Master".**

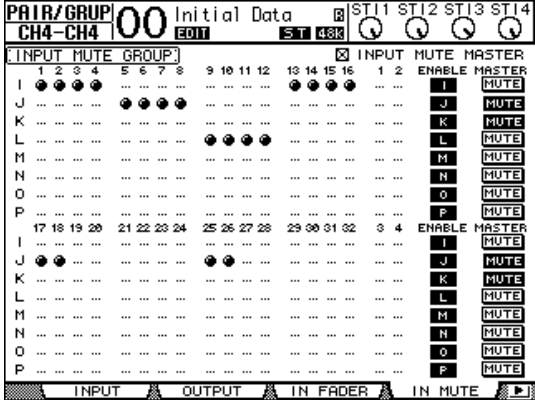

### **2. Quand la case de sélection "Mute Master" est cochée, les boutons MASTER MUTE permettent d'activer ou d'étouffer les groupes.**

Lorsque vous étouffez un canal au moyen de la fonction "Mute Master", son bouton [ON] se met à clignoter. Si vous vous servez de cette fonction, nous vous conseillons d'assigner les fonctions des boutons MASTER MUTE aux touches du pavé USER DEFINED KEYS.

# **Grouper les paramètres d'égalisation et de compression**

Suivez les étapes ci-dessous pour grouper les paramètres d'égalisation ou de compression de plusieurs canaux d'entrée ou de sortie. Cette fonction permet d'adopter les mêmes réglages d'égalisation ou de compression pour plusieurs canaux à la fois.

- **1. Appuyez sur la touche DISPLAY ACCESS [PAIR/GROUP] jusqu'à ce qu'une des pages suivantes s'affiche.**
- **Page "In EQ"**

Cette page permet de constituer des groupes EQ (a–d) pour les canaux d'entrée 1–32 et ST IN 1–4.

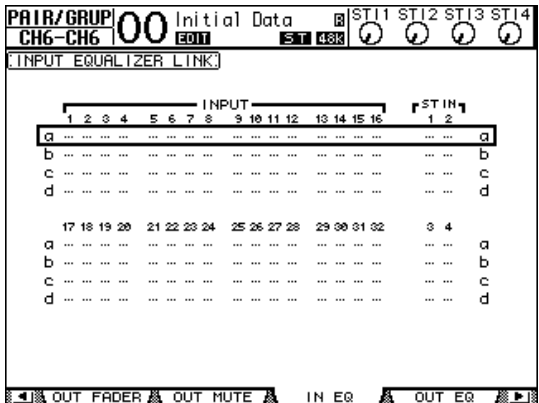

### **• Page "Out EQ"**

Cette page sert à créer des groupes d'égaliseurs (e–h) pour les Bus (1–8), les bus AUX (1–8) et le bus stéréo.

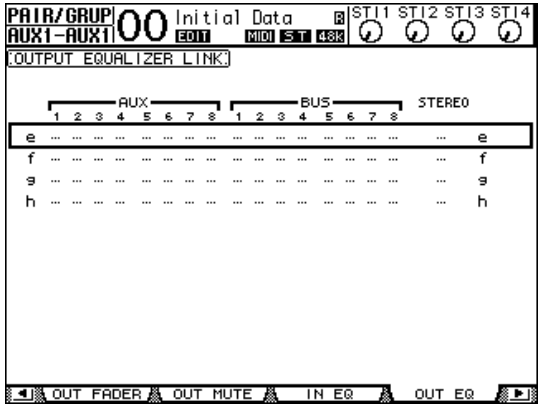

Cette page permet de constituer des groupes de compresseurs (i–l) pour les canaux d'entrée 1–32.

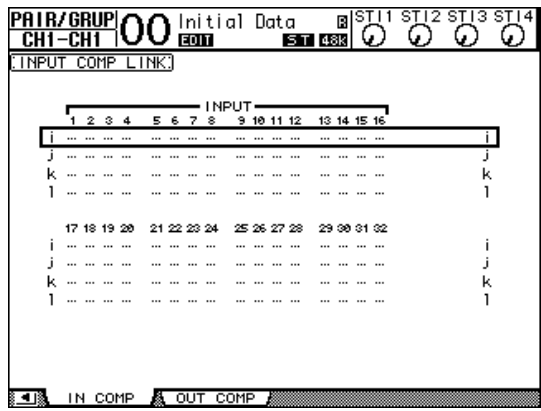

**• Page "Out Comp"**

Ici, vous pouvez créer des groupes de compresseurs (m–p) pour les Bus (1–8), les bus AUX (1–8) et le bus stéréo.

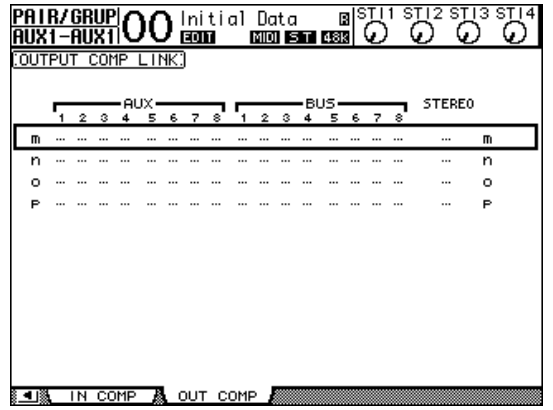

**2.** Utilisez les touches du curseur [▲] et [▼] pour **choisir le groupe auquel vous voulez ajouter des canaux.**

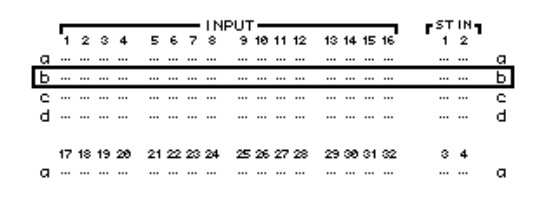

**3. Appuyez sur la touche [SEL] du canal que vous voulez ajouter au groupe d'égaliseurs ou de compresseurs.**

Le canal choisi est repéré par "  $\bullet$ " et est ajouté au groupe en question.

**Exemple: Les canaux d'entrée 1–4, 7, 8, 12 et 14 ont été ajoutés au groupe d'égaliseurs b.**

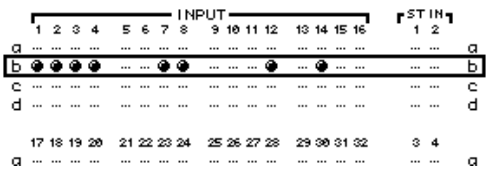

#### *Astuce:*

- *• Si vous ajoutez un canal jumelé à un groupe, son parte-*
- *naire est automatiquement inclus dans le groupe. • Vous pouvez aussi choisir les canaux d'une autre couche*

*en changeant de couche.*

### **4. Appuyez sur la touche [SEL] de tout autre canal à inclure dans le groupe.**

Les réglages d'égalisation ou de compression du premier canal ajouté au groupe sont appliqués à tous les canaux ajoutés par la suite.

**5. Quand tous les canaux voulus ont été ajoutés au groupe, modifiez les réglages d'égalisation ou de compression d'un des canaux regroupés.**

Les modifications des paramètres d'égalisation ou de compression que vous effectuez sont désormais aussi adoptées par les autres canaux de ce groupe.

# **Effets internes**

Ce chapitre décrit l'utilisation des processeurs d'effets internes de la 01V96i.

# **A propos des effets internes**

La 01V96i est dotée de quatre processeurs multi-effets. Ces processeurs proposent une foule d'effets, dont **réverbération, delay**, **effets de modulation** et **effets combinés**.

*Remarque: Lorsque la 01V96i utilise une fréquence élevée (88,2 kHz ou 96 kHz), vous ne disposez plus que des processeurs d'effets 1 et 2 internes.*

Vous pouvez assigner les entrées et sorties de ces processeurs à diverses sources. Vous pouvez par exemple envoyer les signaux des bus AUX aux entrées d'un processeur d'effets et assigner sa sortie à un canal ST IN (configuration envoi/retour). En outre, vous pouvez insérer les processeurs d'effets dans les canaux d'entrée, les Bus, bus AUX ou dans le bus stéréo.

Les **processeurs d'effets 1–4** produisent des effets à 1 entrée/2 sorties ou 2 entrées/2 sorties.

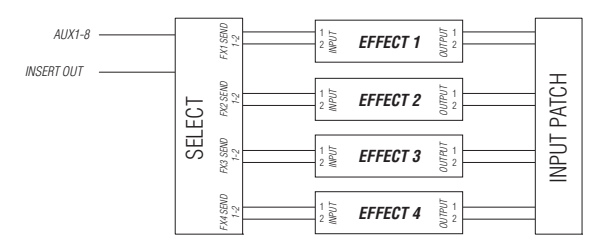

La 01V96i propose en outre une bibliothèque d'effets ou "Effects Library" contenant 56 programmes d'usine (y compris les effets "Add-On") et 72 mémoires utilisateur (que vous pouvez charger et modifier).

# **Utilisation des processeurs internes avec les bus AUX**

Vous pouvez solliciter les effets via les bus AUX, en assignant les entrées d'un processeur d'effets aux bus AUX et les sorties du processeur à un canal ST IN.

### **1. Chargez le programme d'effet que vous voulez utiliser.**

Voyez [page 76](#page-75-0) pour en savoir plus sur le chargement d'une mémoire d'effet.

### **2. Appuyez sur la touche DISPLAY ACCESS [PATCH] jusqu'à ce que la page d'écran "Patch | Effect" s'affiche.**

Cette page permet d'assigner toutes les entrées et sorties des processeurs d'effets 1–4.

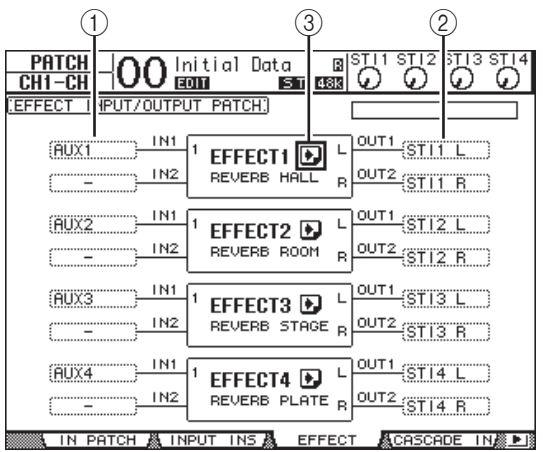

Cette page contient les paramètres suivants:

 $(1)$  **IN** 

Ces boîtes de paramètre spécifient les signaux transmis aux processeurs d'effets.

2 **OUT**

Ces boîtes de paramètre spécifient la destination des signaux de sortie des processeurs d'effets.

### 3 **Bouton**

Ce bouton permet d'afficher les pages "FX1 Edit"–"FX4 Edit", réservées aux réglages des paramètres d'effets.

- **3. Amenez le curseur sur la boîte de paramètre IN voulue et choisissez le signal à acheminer au processeur d'effets parmi les options suivantes. Appuyez ensuite sur [ENTER].**
- **–** ................................Aucune assignation
- **AUX1–8**...................Bus AUX 1–8
- **INS CH1–32**...........Envoi d'insertion des canaux d'entrée  $1 - 32$
- **INS BUS1–8**............Envoi d'insertion des Bus 1–8
- **INS AUX1–8**...........Envoi d'insertion des bus AUX 1–8
- **INS ST-L/R** .............Envoi d'insertion du bus stéréo

Effets internes

Effets internes

*Astuce: Réglez la balance de volume entre le signal d'effet provenant des envois Aux et le signal sec (sans effet) avec le paramètre MIX BALANCE (le réglage 100% ne produit que le signal d'effet).*

# **Insérer les effets internes dans les canaux**

Vous pouvez insérer les effets internes dans certains canaux d'entrée ou canaux de sortie (Bus 1–8, bus AUX 1–8, bus stéréo).

#### *Remarque:*

- *• Les canaux ST IN ne proposent pas de boucle Insert In/Out.*
- *• Les effets insérés dans un canal ne peuvent plus être sollicités via les bus AUX ni insérés dans d'autres canaux.*
- **1. Choisissez un processeur d'effets interne (1–4) et chargez les programmes d'effets voulus.**
- **2. Appuyez sur la touche [SEL] du canal d'entrée ou de sortie dans lequel vous voulez insérer les effets choisis.**

*Astuce: Chaque pression sur la touche STEREO [SEL] sélectionne en alternance le canal gauche et droit du bus stéréo.*

**3.** Appuyez sur la touche [  $\phi$  /INSERT/DELAY] jusqu'à ce que la page "  $\phi$  /Ins/Dly | Insert" **s'affiche.**

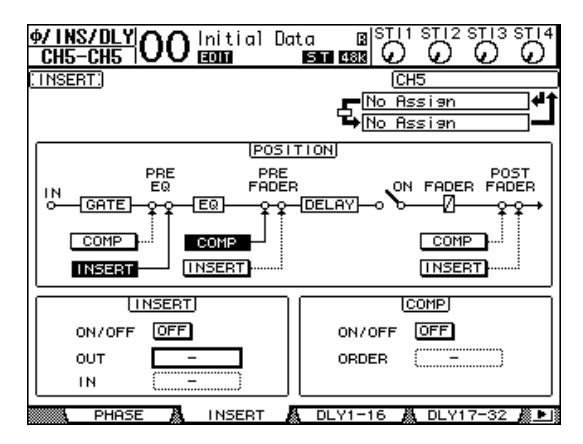

**4. Choisissez l'endroit où la boucle doit être insérée avec le bouton INSERT de la section POSITION.**

Pour utiliser les processeurs d'effets internes via les envois AUX, choisissez Aux 1–8 (dans la majorité des cas).

Vous pouvez acheminer des signaux différents à l'une et l'autre entrée d'un programme d'effet à 2 entrées/2 sorties.

#### *Astuce:*

- *• Vous pouvez assigner un signal à plusieurs entrées d'effet. • Amenez le curseur sur une boîte de paramètre IN et*
- *appuyez sur la touche [ENTER]. La fenêtre "Patch Select" s'affiche. Cette fenêtre permet de choisir rapidement la source d'entrée.*
- **4. Pour assigner un signal de sortie du processeur d'effets, amenez le curseur sur la boîte de paramètre OUT voulue et choisissez la destination parmi les options suivantes. Appuyez ensuite sur [ENTER].**
- ...............................................Aucune assignation
- **CH1–32**..................................Canaux d'entrée 1–32
- **ST IN 1L–ST IN 4R**.............Canaux ST IN 1L–4R • **INS CH1–32**..........................Retour d'insertion des
- canaux d'entrée
- **INS BUS1–8**..........................Retour d'insertion des Bus 1–8
- **INS AUX1–8**.........................Retour d'insertion des bus AUX  $1-8$
- **INS ST-L & INS ST-R**.........Retour d'insertion du bus stéréo

Pour utiliser les processeurs d'effets internes via les bus AUX, choisissez CH 1–32 ou ST IN 1–4 (dans la majorité des cas). Les canaux assignés ici deviendront les canaux de retour d'effet.

Vous pouvez affecter un canal différent à l'autre sortie d'un programme d'effet à 1 entrée/2 sorties ou 2 entrées/2 sorties. Cela permet de produire des effets stéréo.

#### *Astuce:*

- *• Si vous utilisez un canal ST IN comme retour, vous pouvez utiliser ses canaux L et R comme bon vous semble.*
- *• Vous pouvez aussi vous servir des boîtes de paramètre OUT de la fenêtre "Patch Select", comme décrit à l'étape 3.*
- *• Le nombre d'entrées disponibles pour chaque effet varie en fonction du type de programme d'effet chargé.*

*Remarque: Vous ne pouvez pas choisir un même canal comme destination pour les sorties de plusieurs processeurs d'effets. Si vous choisissez un canal déjà attribué dans une autre boîte de paramètre OUT, cette boîte OUT affichera "–" (aucune assignation).*

### **5. Réglez le niveau d'envois AUX assignés au processeur d'effets.**

Pour en savoir plus sur le réglage du niveau d'envoi AUX, voyez ["Envois AUX" à la page 36](#page-35-0).

*Remarque: N'augmentez pas le niveau d'envoi des canaux faisant office de retour AUX (assignés aux sorties des processeur d'effets). Le cas échéant, le signal d'effet sera à nouveau envoyé au processeur, générant une boucle de signal qui risque d'endommager vos enceintes.*

*Astuce: Vous pouvez régler le niveau global du bus AUX avec le curseur de la couche Master. Sautez à la page "Meter | Master" pour surveiller les niveaux.*

#### **5. Amenez le curseur sur la boîte de paramètre OUT de la section INSERT, puis choisissez les entrées du processeur d'effets défini à l'étape 1.**

- **FX1-1 & FX1-2** ......Entrées 1 & 2 du processeur d'effets interne 1
- **FX2-1 & FX2-2** ......Entrées 1 & 2 du processeur d'effets interne 2
- **FX3-1 & FX3-2** ......Entrées 1 & 2 du processeur d'effets interne 3
- **FX4-1 & FX4-2** ......Entrées 1 & 2 du processeur d'effets interne 4
- **6. Appuyez sur [ENTER] pour confirmer votre réglage.**
- **7. Amenez le curseur sur la boîte de paramètre IN de la section INSERT, choisissez les sorties du processeur d'effets sélectionné à l'étape 1 et confirmez vos réglages avec [ENTER].**

### **8. Amenez le curseur sur le bouton ON/OFF de la section INSERT et appuyez sur la touche [ENTER] pour activer le bouton.**

L'effet inséré est à présent actif.

#### *Astuce:*

- *• Après avoir inséré des effets dans les canaux, réglez leur paramètre MIX BALANCE selon le type d'effet et l'application visée.*
- *• Amenez le curseur sur une boîte de paramètre IN ou OUT vide et appuyez sur la touche [ENTER]. La fenêtre "Patch Select" s'affiche. Elle permet de choisir rapidement parmi les signaux disponibles.*

# **Edition des effets**

Pour éditer les programmes d'effet chargés pour le processeurs d'effets internes 1–4, appuyez sur la touche DISPLAY ACCESS [EFFECT] jusqu'à ce que la page d'écran "Edit" du processeur voulu s'affiche.

Voici les pages disponibles pour les processeurs d'effets 1–4:

- **Processeur d'effets 1**........... Page "FX1 Edit"
- **Processeur d'effets 2**........... Page "FX2 Edit"
- **Processeur d'effets 3**........... Page "FX3 Edit"
- **Processeur d'effets 4**........... Page "FX4 Edit"

Voici les paramètres des pages "Edit".

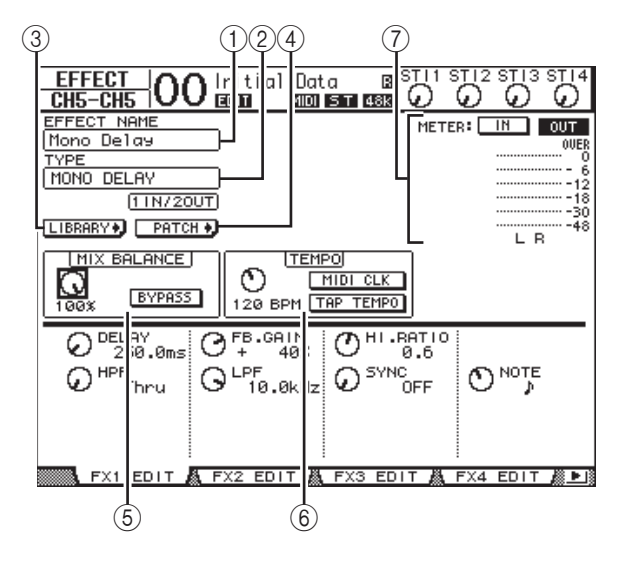

### 1 **EFFECT NAME**

Affiche le nom du programme d'effet actuellement utilisé par le processeur choisi.

#### 2 **TYPE**

Affiche le type de programme d'effet actuellement utilisé par le processeur choisi. La configuration d'entrée/sortie du programme d'effet est affichée sous ce paramètre.

#### **3** Bouton LIBRARY

Amenez le curseur sur ce bouton et appuyez sur [ENTER] pour afficher la page "Library" du processeur d'effets en question.

### 4 **Bouton**

Amenez le curseur sur ce bouton et appuyez sur [ENTER] pour afficher la page "Patch | Effect" où vous pouvez régler les assignations d'entrée et de sortie des processeurs d'effets 1–4.

#### 5 **MIX BALANCE**

Cette commande sert à régler la balance de volume entre le signal original et le signal d'effet. Quand ce paramètre est réglé sur "0%", seul le signal original est audible. Le réglage "100%" signifie que le processeur d'effets en question ne produit que le signal traité. Activez le bouton BYPASS pour contourner le processeur d'effets actuellement sélectionné.

### 6 **TEMPO**

Pour certains effets, cette section permet de spécifier le tempo et l'intervalle. Il s'ensuit que ces paramètres ne sont affichés que pour certains types d'effets. Utilisez la commande à gauche de cette plage pour choisir une valeur comprise entre 25BPM et 300BPM. Quand vous activez le **bouton MIDI CLK**, les données TEMPO (BPM) suivent le signal MIDI Clock que la 01V96i reçoit via sa prise MIDI IN. Vous pouvez aussi définir le tempo en amenant le curseur sur ce **bouton TAP TEMPO** et en appuyant au moins deux fois sur la touche [ENTER]. La 01V96i calcule le tempo sur base de l'intervalle entre vos pressions (Tap) sur la touche [ENTER].

mode d'emploi fourni avec la carte plug-in. *Astuce: Quand l'effet Freeze est sélectionné, la section TEMPO affiche des boutons d'enregistrement et de reproduction pour l'effet, les paramètres d'enregistrement et une barre de progression indiquant le statut actuel.*

### 7 **VU-mètres**

Ces indicateurs affichent les niveaux d'entrée ou de sortie du processeur d'effets actuellement choisi. Le bouton IN permet d'afficher les niveaux d'entrée et le bouton OUT les niveaux de sortie.

*Astuce: Vous pouvez aussi visualiser les niveaux d'entrée et de sortie des processeurs d'effets aux pages "Meter | Effect 1–4".*

Amenez le curseur sur le paramètre voulu et modifiez sa valeur avec la molette de paramètre ou les touches [INC]/[DEC]. Vous pouvez sauvegarder ces réglages dans une mémoire de la bibliothèque d'effets (Effects Library) (voyez [page 76\)](#page-75-0).

*Remarque: Cette page ne permet pas de changer de type d'effet. Pour changer de type d'effet, chargez un programme de la bibliothèque Effects utilisant le type d'effet voulu.*

# **A propos des effets 'Add-On'**

A sa sortie d'usine, la 01V96i contient des effets "Add-On" issus de la technologie VCM et simulant à la perfection des circuits analogiques. Ces effets supplémentaires résident alors dans les mémoires d'usine "45" et suivantes. Vous pouvez aussi les éditer et sauvegarder vos versions dans la partie utilisateur qui commence à partir de la mémoire "57".

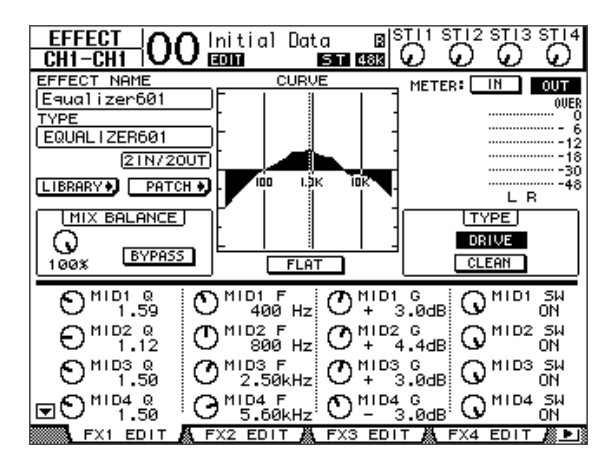

# **A propos des Plug-ins**

Si vous avez installé une carte Mini-YGDAI compatible avec la fonction Effects dans le Slot, vous pouvez utiliser des effets plug-in en plus des processeurs d'effets internes.

Vous pouvez assigner les Bus ou les envois d'insertion des canaux à l'entrée du plug-in. La sortie du plug-in peut être assignée aux canaux d'entrée ou aux retours d'insertion des canaux.

Pour utiliser les effets plug-in, appuyez sur la touche [EFFECT] jusqu'à ce que la page "Effect | P-In Edit" s'affiche. Pour en savoir plus sur l'utilisation des plug-ins, voyez le

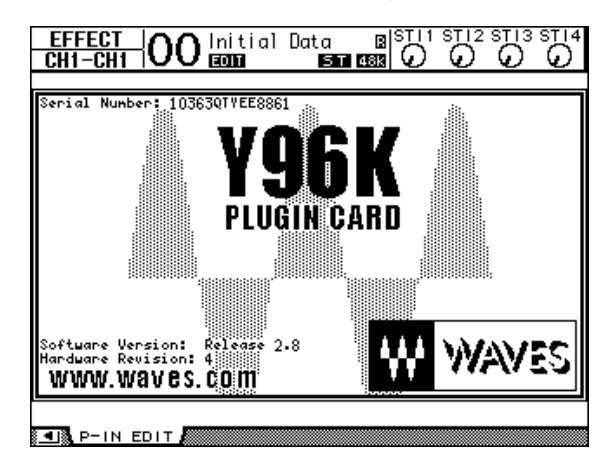

# **Mémoires de scène**

Ce chapitre décrit les mémoires de scène servant à conserver les réglages de mixage et d'effets de la 01V96i.

# **A propos des scènes**

Les mémoires de scène permettent de conserver des instantanés des paramètres de mixage et des processeurs d'effets internes de la 01V96i sous forme de "scènes", dans une zone de la mémoire réservée à cette fonction.

Vous disposez de 99 mémoires de scène que vous pouvez charger avec les pages d'écran ou les commandes en face avant.

#### *Astuce:*

- *• Vous pouvez aussi programmer le chargement de scènes en transmettant des changements de programmes d'appareils MIDI externes (voyez [page 103](#page-102-0)).*
- *• En outre, vous pouvez archiver le contenu des mémoires de scène avec la fonction MIDI Bulk Dump (voyez [page 107\)](#page-106-0).*

# **Quels sont les réglages sauvegardés dans une scène?**

Le tableau suivant reprend tous les réglages conservés dans une scène:

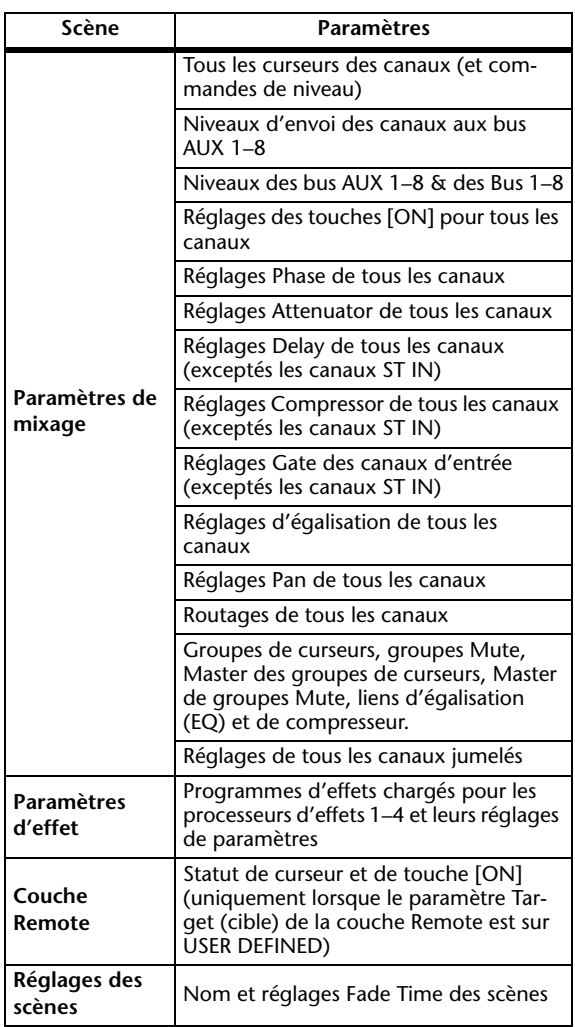

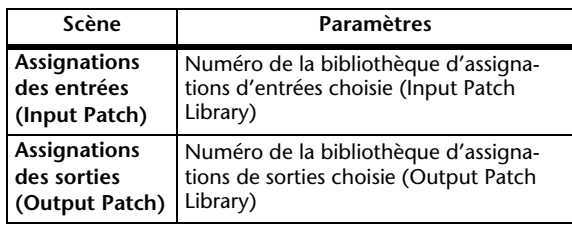

*Remarque:* 

- *• Une scène constitue un instantané des réglages définis dans les bibliothèques d'assignations d'entrées et de sorties (Input Patch et Output Patch) au moment de la sauvegarde de la scène. Les scènes ne comprennent pas les réglages actuels (édités) d'assignations d'entrées et de sorties.*
- *• Si vous rappelez une scène sans sauvegarder les assignations d'entrées et de sorties que vous avez modifiées dans les bibliothèques, vous risquez de perdre vos assignations lors du chargement de la scène.*

# **A propos des numéros de scènes**

Vous disposez de la mémoire de scène "U" et des scènes 00 à 99. Vous pouvez sauvegarder vos réglages dans les mémoires de scène 01–99. Quand vous chargez une scène, le numéro de la mémoire en question apparaît en haut de la page d'écran.

**La mémoire de scène "00" est une mémoire préprogrammée contenant les réglages initiaux de tous les paramètres de mixage. Vous pouvez retrouver tous les réglages de mixage initiaux de la 01V96i en chargeant la mémoire de scène "0".**

La case de sélection "Initial Data Nominal" de la page "Setup | Prefer1" (voyez [page 109](#page-108-1)) permet en outre de définir si les curseurs des canaux d'entrée sont placés sur 0 dB ou  $-\infty$  dB lors du chargement de la scène "0".

**La mémoire de scène "Ud" est en fait une mémoire tampon contenant les paramètres de mixage en vigueur juste avant le dernier chargement ou la dernière sauvegarde de scène.** Pour annuler (ou "annuler l'annulation" de) la dernière sauvegarde ou le dernier chargement de scène effectué, chargez la mémoire "U".

Quand vous éditez des paramètres après avoir chargé une scène, les indicateurs d'édition s'affichent ("EDIT", en haut de la page d'écran) pour vous signaler que les réglages de mixage ne correspondent plus à ceux de la dernière scène chargée. Le contenu du tampon d'édition (conservant les réglages de mixage actuels) est préservé lors de la mise hors tension de la 01V96i. Ce qui permet à la 01V96i de recharger les réglages de mixage en cours d'édition à la prochaine mise sous tension.

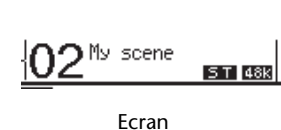

Le contenu de la mémoire de scène 2 chargée correspond aux réglages actuels de la 01V96i et l'indicateur d'édition est éteint.

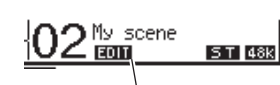

Indicateur d'édition

Les paramètres de la mémoire de scène 2 chargée ont été édités. Par conséquent, les indicateurs d'édition apparaissent pour signaler que les réglages actuels de la 01V96i ne correspondent plus à ceux de la scène 2.

# **Sauvegarde & chargement de scènes**

Pour sauvegarder et charger les scènes, vous disposez des touches en face avant ou de la page "Scene Memory" spécialement réservée à ces fonctions.

*Remarque:* 

- *• Avant de sauvegarder une scène, assurez-vous que le tampon d'édition ne contient que des changements que vous souhaitez réellement laisser à la postérité. Vérifiez donc soigneusement qu'aucun réglage (plus particulièrement les curseurs) n'a été malencontreusement effectué.*
- *• Si vous n'êtes pas sûr du contenu exact du tampon d'édition, chargez la dernière scène utilisée, effectuez les réglages voulus et sauvegardez la scène. Si vous le voulez, vous pouvez sauvegarder le contenu de la scène actuelle dans une mémoire libre.*

# **Sauvegarde & chargement de scènes avec les touches SCENE MEMORY**

Les touches SCENE MEMORY permettent de sauvegarder et de charger les scènes.

**1. Réglez les paramètres de mixage de la 01V96i tels que vous voulez les sauvegarder dans la scène.**

### **2. Choisissez la mémoire de scène voulue avec les touches SCENE MEMORY [A] et [V].**

Si vous choisissez une mémoire autre que la scène actuellement chargée, son numéro clignote dans l'affichage Scene Memory.

Les scènes "U" ("Ud") et "0" ("00") sont des mémoires ROM spéciales qui ne permettent pas d'effectuer de sauvegarde. En outre, vous ne pouvez pas sauvegarder de scène dans les mémoires verrouillées (protégées contre l'écriture).

### **3. Appuyez sur la touche SCENE MEMORY [STORE].**

La fenêtre "Title Edit" apparaît. Entrez-y le nom voulu pour la scène à sauvegarder.

*Astuce: Vous pouvez désactiver cette fenêtre en réglant le paramètre "Store Confirmation" sur Off à la page "DIO/Setup | Prefer1" (voyez [page 109\)](#page-108-1). Dans ce cas, la scène sauvegardée adopte le même nom que la dernière scène chargée.*

### **4. Editez le nom, amenez le curseur sur le bouton OK et appuyez sur la touche [ENTER].**

La fenêtre "Title Edit" se referme et les réglages de mixage actuels sont sauvegardés dans la mémoire de scène sélectionnée.

**5. Pour charger une scène, choisissez le numéro de la mémoire voulue avec les touches SCENE MEMORY [∆**] et [**]** puis enfoncez la touche **SCENE MEMORY [RECALL].**

*Astuce: Si vous réglez le paramètre "Recall Confirmation" sur On à la page "DIO/Setup | Prefer1", l'écran affichera une fenêtre de confirmation avant d'effectuer le chargement de scène (voyez [page 109\)](#page-108-1).*

# **Sauvegarde & chargement de scènes avec la page "Scene Memory"**

La page "Scene Memory" permet de sauvegarder, charger, verrouiller, effacer et nommer des scènes.

- **1. Réglez les paramètres de mixage de la 01V96i tels que vous voulez les sauvegarder dans la scène.**
- **2. Appuyez sur la touche DISPLAY ACCESS [SCENE] jusqu'à ce que la page d'écran "Scene | Scene" s'affiche.**

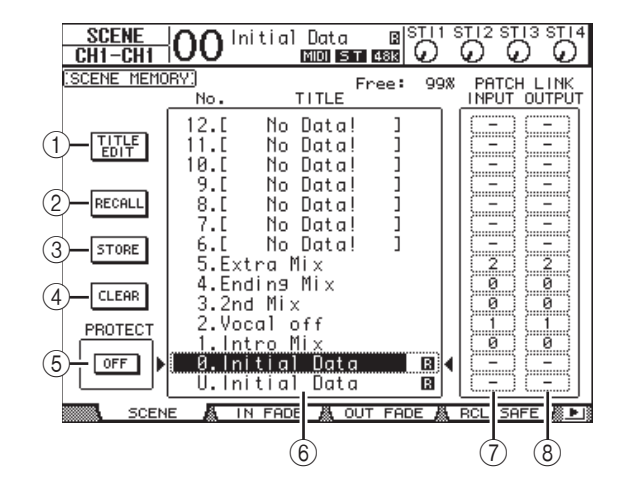

**3. Utilisez la molette de paramètre ou les touches [INC]/[DEC] pour choisir la mémoire de scène voulue, amenez le curseur sur un des boutons suivants et appuyez sur la touche [ENTER].**

### 1 **TITLE EDIT**

Sélectionnez ce bouton pour afficher la fenêtre "Title Edit"; celle-ci vous permet d'éditer le nom de la scène.

2 **RECALL**

Ce bouton charge les réglages de la mémoire de scène sélectionnée.

3 **STORE**

Ce bouton sert à mémoriser les réglages en vigueur dans la mémoire de scène choisie. Par défaut, l'écran affiche une fenêtre de confirmation avant la sauvegarde des scènes.

### 4 **CLEAR**

Ce bouton permet d'effacer le contenu de la mémoire de scène sélectionnée.

### 5 **PROTECT ON/OFF**

Ce bouton permet d'activer (verrouiller) et de désactiver (déverrouiller) la protection contre l'écriture de la mémoire de scène sélectionnée. Une icône de cadenas ( $\blacksquare$ ) est affichée à côté du nom des mémoires verrouillées.

### 6 **Liste des bibliothèques**

Les mémoires de scène 01–99 figurent dans la liste des bibliothèques. Les noms des scènes sauvegardées sont affichés dans une colonne prévue à cet effet. Pour les mémoires de scène vides, le message "No Data!" est affiché dans la colonne des noms. Le cadre en pointillé entre les symboles  $\bullet$  et  $\bullet$  indique la mémoire sélectionnée.

### 7 **PATCH LINK INPUT**

Renvoie au numéro de la mémoire Input Patch assignée à une scène. Lorsque vous sauvegardez une scène, le numéro de la mémoire d'assignations d'entrée chargée ou sauvegardée en dernier lieu est automatiquement associé à cette scène. Lorsque vous chargez cette scène, la mémoire en question est automatiquement chargée. Vous pouvez aussi amener le curseur sur les boîtes de paramètres et changer de bibliothèque.

### 8 **PATCH LINK OUTPUT**

Renvoie au numéro de la mémoire Output Patch assignée à une scène. Lorsque vous sauvegardez une scène, le numéro de la mémoire d'assignations de sortie chargée ou sauvegardée en dernier lieu est automatiquement associé à cette scène. Lorsque vous chargez cette scène, la mémoire en question est automatiquement chargée. Vous pouvez aussi amener le curseur sur les boîtes de paramètres et changer de bibliothèque.

# **Mise à jour automatique de la mémoire de scène (Auto Update)**

Si la case de sélection "Scene MEM Auto Update" est activée à la page "Setup | Prefer1" (voyez [page 109](#page-108-1)), les changements sont automatiquement stockés dans une "**mémoire fantôme**". Chaque mémoire de scène dispose d'une mémoire fantôme. Cette fonction s'appelle **Auto Update**.

Lorsque la fonction Auto Update est active, les éditions de paramètres effectuées après le chargement de la scène sont stockées dans la mémoire fantôme. Lors d'un chargement ultérieur de la scène, vous avez le choix entre les réglages originaux et ceux de la mémoire fantôme.

Aussi, **même après avoir chargé les réglages originaux d'une scène, vous pouvez charger la version éditée de la mémoire fantôme afin de retrouver les derniers changements**.

L'indicateur d'édition "EDIT" s'affiche en haut de l'écran pour indiquer que vous avez chargé la version éditée de la mémoire fantôme.

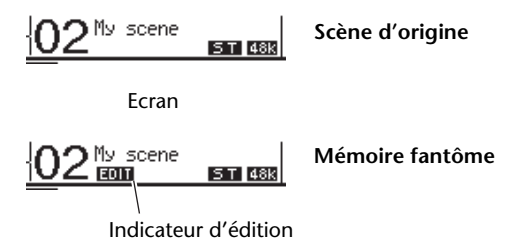

Dans le cas du chargement d'une scène fantôme, la version en cours d'édition est mémorisée lors de la sauvegarde de la scène. (Le contenu de la mémoire originale est alors identique à celui de la mémoire fantôme.)

Mémoires de scène

Mémoires de scène

# **Transitions entre deux scènes (Fade Time)**

Vous pouvez déterminer séparément la vitesse du changement de niveau (curseurs ou commandes de niveau) pour tous les canaux d'entrée et de sortie entre l'ancienne et la nouvelle scène. Cette fonction s'appelle "Fade Time". Sa plage de réglage est de 0–30 secondes (par pas de 0,1s) pour chaque canal. Vous pouvez programmer le paramètre "Fade Time" pour chaque scène séparément ou pour toutes les mémoires de scène en bloc.

# **Réglage Fade Time des canaux d'entrée**

Pour régler le paramètre Fade Time des canaux d'entrée 1–32 et ST IN 1–4, appuyez sur la touche DISPLAY ACCESS [SCENE] jusqu'à ce que la page "Scene | In Fade" s'affiche. Amenez le curseur sur la boîte du paramètre voulu et réglez la valeur Fade Time avec la molette de paramètre ou les touches [INC]/[DEC].

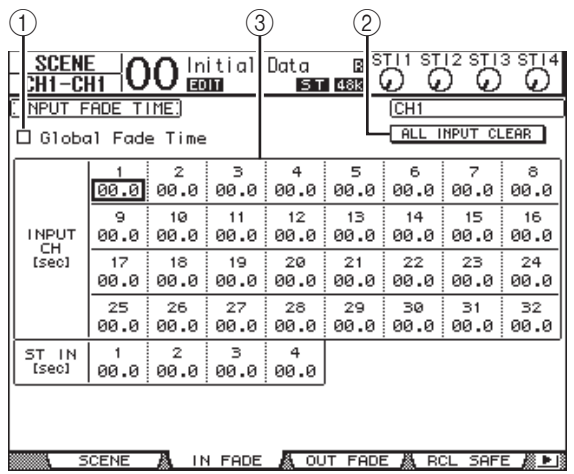

### 1 **Global Fade Time**

Quand cette case de sélection est cochée, le chargement de scène s'effectue avec le réglage Fade Time actuellement défini. (Dans ce cas, les réglages Fade Time de la scène chargée sont temporairement ignorés.) Cette case de sélection fonctionne en tandem avec la page "Out Fade".

### 2 **ALL INPUT CLEAR**

Ce bouton permet de ramener tous les paramètres "Fade Time" des canaux sur "00.0" seconde.

### 3 **INPUT CH1–32/ST IN 1–4**

Ces paramètres permettent de régler la fonction "Fade Time" de chaque canal d'entrée entre 00.0 et 30.0 secondes. Le réglage "Fade Time" d'un canal jumelé fonctionne en tandem avec celui de son partenaire.

#### *Astuce:*

- *• Si, après avoir réglé le paramètre Fade Time, vous manipulez un curseur pendant le chargement d'une scène, le réglage Fade Time du curseur en question sera ignoré.*
- *• Vous pouvez copier le réglage Fade Time du canal d'entrée actuellement choisi dans tous les canaux d'entrée en "double-cliquant" sur la touche [ENTER] afin d'afficher une fenêtre. Cette fonction pratique permet d'utiliser la même transition pour tous les canaux.*

# **Réglage Fade Time des canaux de sortie**

Pour régler le paramètre Fade Time des canaux de sortie (bus stéréo, Bus 1–8, bus AUX 1–8), appuyez sur la touche DIS-PLAY ACCESS [SCENE] jusqu'à ce que la page "Scene | Out Fade" s'affiche.

L'utilisation de cette fonction est similaire à celle de la page "In Fade".

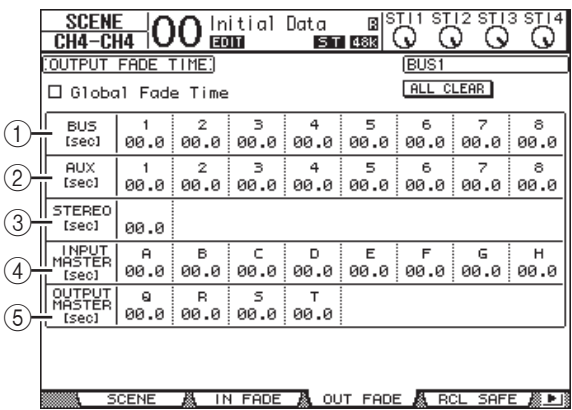

### 1 **BUS1–8**

Règlent le paramètre "Fade Time" de chaque Bus (1–8) entre 00.0 et 30.0 secondes.

- 2 **AUX1–8** Règlent le paramètre "Fade Time" des bus AUX 1–8.
- 3 **STEREO** Règle le paramètre "Fade Time" du bus stéréo.
- 4 **INPUT MASTER A–H** Règlent le paramètre "Fade Time" des Master pour les groupes de curseurs des canaux d'entrée A–H.
- 5 **OUTPUT MASTER Q–T**

Règlent le paramètre "Fade Time" des Master pour les groupes de curseurs des canaux de sortie Q–T.

*Astuce: Vous pouvez copier le réglage Fade Time du canal de sortie actuellement choisi dans tous les canaux de sortie en "double-cliquant" sur la touche [ENTER].*

# **Recall Safe: exception pour certains paramètres**

Lors du chargement d'une scène, tous les paramètres de mixage sont normalement concernés. Cependant, vous pouvez **conserver les réglages de certains paramètres de canaux donnés** en utilisant la **fonction Recall Safe**. Vous

pouvez programmer le paramètre "Recall Safe" pour chaque scène séparément ou pour toutes les mémoires de scène en bloc.

Pour régler la fonction Recall Safe, appuyez sur la touche DIS-PLAY ACCESS [SCENE] jusqu'à ce que la page "Scene | Rcl Safe" s'affiche.

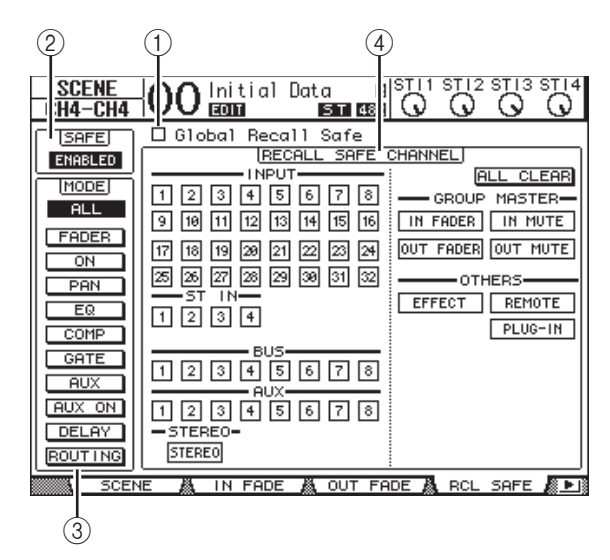

### 1 **Global Recall Safe**

Quand cette case de sélection est cochée, les réglages Recall Safe sauvegardés dans les scènes sont ignorés et les réglages actuels sont utilisés.

### 2 **SAFE**

Ce paramètre sert à activer/couper la fonction Recall Safe.

### 3 **MODE**

Les boutons MODE suivants permettent de déterminer les paramètres qui seront protégés dans les canaux verrouillés par la fonction "Recall Safe". Voici la correspondance entre les boutons MODE et les paramètres:

- **ALL**...........................Tous les paramètres
- **FADER**.....................Réglage du curseur (ou de la commande de niveau)
- **ON**.............................Canal actif/coupé
- **PAN** ..........................Paramètres "Pan" des canaux, balance du bus stéréo
- **EQ**.............................Egalisation du canal
- **COMP**......................Réglages de compresseur du canal
- **GATE**........................Réglages de Gate du canal
- **AUX**..........................Niveau d'envoi AUX du canal, Pre/Post
- **AUX ON**..................Réglages AUX Send actifs/coupés
- **DELAY**.....................Retard (Delay) des canaux
- **ROUTING**..............Paramètres de routage

*Astuce: Le bouton ALL ne peut pas être activé en même temps que les autres boutons.*

### 4 **Section RECALL SAFE CHANNEL**

Cette section permet de choisir les canaux qui ne sont pas concernés par les chargements de scènes, y compris les canaux d'entrée 1–32, ST IN 1–4, les Bus 1–8, les bus AUX 1–8, le bus stéréo, les processeurs d'effets internes, les couches Remote USER DEFINED et les effets plug-in. La fonction "Recall Safe" porte uniquement sur les canaux et fonctions dont les boutons sont actifs.

# **Changement de la séquence des scènes (Sort)**

Vous pouvez changer l'ordre des mémoires de scène.

**1. Appuyez sur la touche DISPLAY ACCESS [SCENE] jusqu'à ce que la page d'écran "Scene | Sort" s'affiche.**

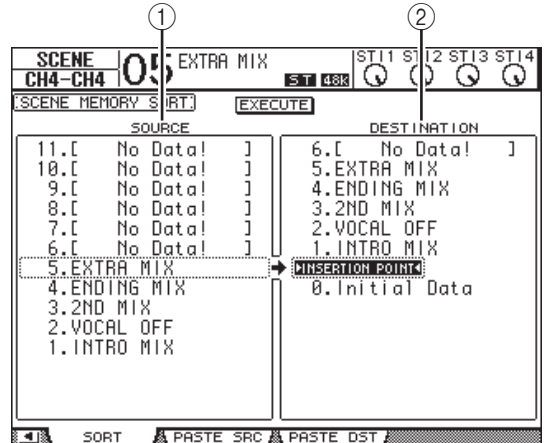

- **2.** Amenez le curseur dans le cadre SOURCE (1) **de la colonne de gauche et choisissez la mémoire de scène que vous voulez déplacer avec la molette de paramètre ou les touches [INC]/[DEC].**
- **3. Amenez le curseur dans le cadre DESTINA-TION (**2**) de la colonne de droite et choisissez la position à laquelle la mémoire de scène sélectionnée à gauche doit être insérée avec la molette de paramètre ou les touches [INC]/[DEC].**
- **4. Appuyez sur la touche [ENTER] pour confirmer la nouvelle séquence.**

Les numéros des mémoires de scène changent en conséquence.
# **Copier et coller une scène (Global Paste)**

Vous pouvez copier les réglages d'un canal ou d'un paramètre de la scène actuelle et le coller dans d'autres scènes. Cette option est utile pour appliquer des éditions de paramètres que vous avez effectuées dans la scène actuelle à d'autres scènes.

#### **1. Appuyez sur la touche DISPLAY ACCESS [SCENE] jusqu'à ce que la page "Paste SRC" s'affiche.**

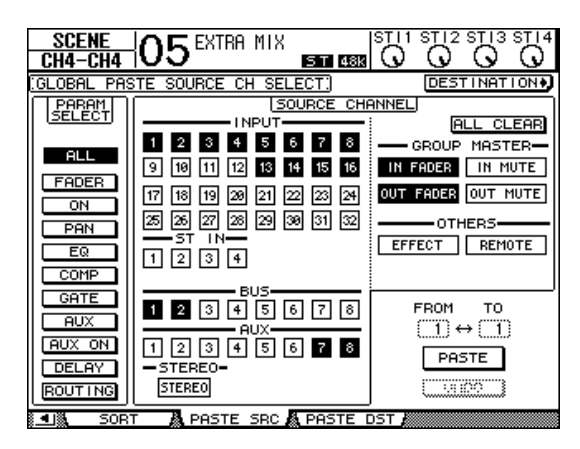

**2. Utilisez les touches du curseur, les touches [SEL] ou la molette de paramètre pour choisir la catégorie de canal et servez-vous des touches [ENTER] ou [INC]/[DEC] pour choisir le canal de source de la copie.**

Le numéro du canal de source est contrasté.

Vous pouvez aussi choisir les Masters, les effets internes ou une couche Remote "User defined" comme source de la copie.

- **3. Utilisez les touches du curseur ou la molette de paramètre pour choisir le paramètre source de la copie et appuyez sur la touche [ENTER].**
- **4. Appuyez sur la touche DISPLAY ACCESS [SCENE] jusqu'à ce que la page "Paste DST" s'affiche.**

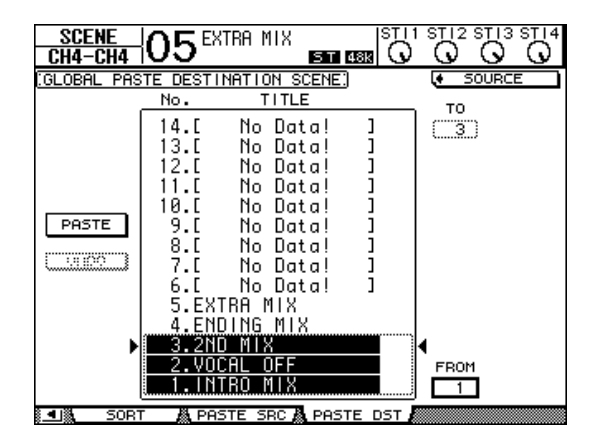

#### **5. Utilisez la molette de paramètre ou les touches [INC]/[DEC] pour choisir la ou les scènes de destination.**

Les scènes spécifiées avec FROM et TO (inclus) deviennent la destination de collage. Vous pouvez coller les réglages dans un maximum de 10 scènes à la fois.

#### **6. Utilisez les touches du curseur pour choisir le bouton PASTE et appuyez sur la touche [ENTER] pour coller les réglages.**

Vous ne pouvez pas coller de réglages dans une scène protégée contre l'écriture.

Pour rétablir les réglages en vigueur avant la copie, choisissez le bouton UNDO et appuyez sur la touche [ENTER]. Toutefois, si vous changez les réglages de la scène après le collage (en sauvegardant, supprimant ou triant la scène ou en transmettant des données de scène via transfert MIDI), la fonction UNDO n'est pas disponible. Notez en outre qu'il n'est pas possible d'annuler une modification effectuée avant la mise hors tension de la console.

# **Bibliothèques (Libraries)**

Ce chapitre décrit les diverses bibliothèques de la 01V96i.

# **A propos des bibliothèques**

La 01V96i propose 7 bibliothèques différentes dans lesquelles vous pouvez conserver les paramètres de canaux, les réglages d'assignation d'entrées (Input Patch), d'assignation de sorties (Output Patch), les paramètres des effets ainsi que d'autres réglages. En outre, vous pouvez rapidement charger les données archivées dans ces bibliothèques afin de retrouver des réglages antérieurs.

Voici les bibliothèques de la 01V96i:

- Channel Library (bibliothèque de canal)
- Input Patch Library (assignations d'entrée)
- Output Patch Library (assignations de sortie)
- Effects Library (bibliothèque d'effets)
- Gate Library (bibliothèque des réglages Gate)
- Compressor Library (bibliothèque des réglages de compresseur)
- EQ Library (bibliothèque des réglages d'égalisation)

#### *Astuce:*

- *• Vous pouvez archiver les données Library sur le disque dur de votre ordinateur grâce au logiciel Studio Manager fourni. Veillez toujours à archiver vos réglages importants.*
- *• Vous pouvez aussi archiver les réglages des bibliothèques sur un appareil de stockage MIDI externe tel qu'un archiveur MIDI par transfert MIDI Bulk Dump (voyez [page 107\)](#page-106-0).*

# <span id="page-73-0"></span>**Fonctionnement général des bibliothèques**

Le mode d'utilisation des bibliothèques est globalement identique.

#### **1. Choisissez les pages de la bibliothèque voulue avec les touches en face avant.**

La procédure de sélection des pages d'écran varie selon la bibliothèque envisagée. Pour en savoir plus sur le choix de la page de bibliothèque voulue, voyez la fin de ce chapitre.

Pour l'exemple suivant, nous partons du principe que vous avez choisi la page de la bibliothèque Input Patch.

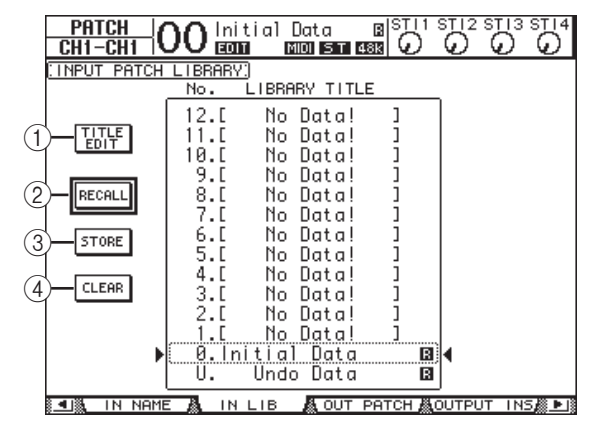

La liste des noms de bibliothèques est affichée au centre de la page d'écran. Pour les bibliothèques vides, le message "No Data!" est affiché dans la colonne des noms.

Les mémoires contenant des réglages non modifiables sont indiquées par un "<sup>1</sup>" (pour "Read-Only") affiché à côté de leur nom. Vous ne pouvez pas sauvegarder, effacer ni éditer le nom de ces mémoires.

"0" et "U" sont des mémoires spéciales que vous ne pouvez pas modifier. La mémoire "0" sert à retrouver tous les réglages initiaux des paramètres. En chargeant la mémoire "U", vous retrouvez les réglages en vigueur avant le chargement ou la sauvegarde.

**2. Choisissez la bibliothèque voulue avec la molette de paramètre ou les touches [INC]/[DEC].**

Le cadre en pointillé indique la bibliothèque sélectionnée.

**3. Amenez le curseur sur un des boutons suivants et appuyez sur la touche [ENTER].**

#### 1 **TITLE EDIT**

Sélectionnez ce bouton pour afficher la fenêtre "Title Edit"; celle-ci permet d'éditer le nom de la bibliothèque. Amenez le curseur sur le bouton OK et appuyez sur la touche [ENTER] pour confirmer le nom. Voyez la "Fenêtre Title Edit" dans le mode d'emploi pour en savoir plus sur l'entrée des caractères.

#### 2 **RECALL**

Ce bouton charge les réglages de la bibliothèque sélectionnée. Si vous avez activé l'option "Recall Confirmation" à la page "DIO/Setup | Prefer1", la 01V96i affiche une demande de confirmation au préalable.

#### 3 **STORE**

Ce bouton mémorise les réglages de la bibliothèque sélectionnée. Avant la sauvegarde des réglages, vous pouvez définir ou modifier le nom de la mémoire avec la fenêtre "Title Edit".

Vous pouvez désactiver cette fenêtre en réglant le paramètre "Store Confirmation" sur Off à la page "DIO/Setup | Prefer1". Si vous ne définissez pas de nom avec la fenêtre "Title Edit", la mémoire sera baptisée "New Data".

#### $(4)$  **CLEAR**

Ce bouton efface le contenu de la bibliothèque sélectionnée. Par mesure de précaution, la 01V96i affiche une demande de confirmation après que vous ayez enfoncé la touche [ENTER]. Pour effacer les réglages, amenez le curseur sur le bouton YES de la fenêtre de confirmation et appuyez sur la touche [ENTER].

*Remarque: Une fois que vous avez effacé le contenu d'une mémoire, ses réglages sont irrémédiablement perdus. Vérifiez donc toujours que vous ne risquez pas d'effacer des réglages importants à conserver.*

# **Travail avec les bibliothèques**

# **Channel Library (bibliothèque de canal)**

La bibliothèque de canal permet de sauvegarder et de charger les réglages des canaux d'entrée et de sortie. Cette bibliothèque propose 2 programmes d'usine et 127 mémoires utilisateur (que vous pouvez charger et modifier).

Vous pouvez uniquement charger les réglages de "même catégorie" que ceux des canaux actuellement sélectionnés dans la bibliothèque de canal. Exemple: si vous avez choisi un canal d'entrée 1–32, vous ne pouvez pas charger ses réglages dans les canaux ST IN 1–4, les BUS 1–8, les bus AUX 1–8 ni le bus stéréo. Exception: les mémoires "0" et "1" peuvent être chargées pour n'importe quel canal.

Voici comment utiliser la bibliothèque de canal:

#### **1. Appuyez sur la touche DISPLAY ACCESS [VIEW] jusqu'à ce que la page "View | Library" s'affiche.**

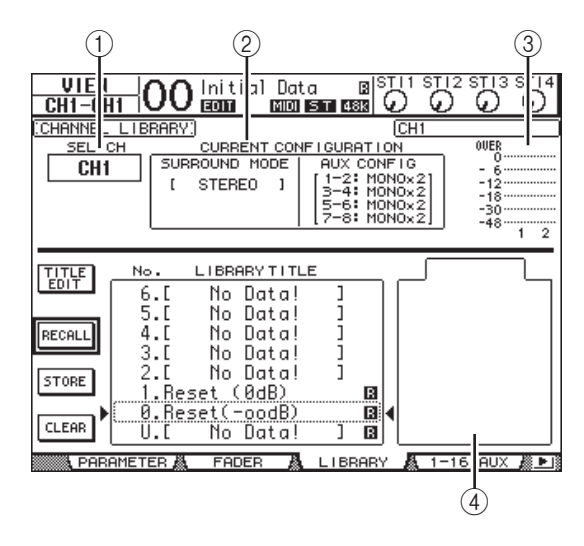

### 1 **SEL CH**

Ce paramètre indique le canal actuellement sélectionné.

#### 2 **Section CURRENT CONFIGURATION**

Si vous avez choisi un canal d'entrée 1–32 ou des canaux ST IN 1–4, le mode Surround et la configuration des bus AUX sont affichés ici.

### 3 **Indicateurs de niveau**

Ces indicateurs affichent le niveau du canal actuellement sélectionné et du partenaire jumelé disponible.

### 4 **STORED FROM**

Indique le canal d'où proviennent les réglages de la mémoire. Si la mémoire de bibliothèque actuellement choisie contient des réglages de canaux d'entrée 1–32 et de canaux ST IN 1–4, l'écran affichera aussi le mode Surround et les informations concernant le jumelage des bus AUX en dessous de ce paramètre.

#### **2. Servez-vous des touches LAYER pour sélectionner une couche et choisissez les canaux avec les touches [SEL].**

Pour en savoir plus sur les fonctions Store et Recall, voyez ["Fonctionnement général des bibliothèques" à la page 74.](#page-73-0) Si vous choisissez des réglages d'un type de canal ne correspondant pas au type du canal de destination, un triangle d'avertissement  $(\bigtriangleup)$  ainsi que le message "CONFLICT" s'afficheront à côté du paramètre STORED FROM. Ce triangle d'avertissement vous indique que les réglages de canal que vous tentez de charger ne sont pas

disponibles pour le canal actuellement choisi. Cet avertissement apparaît aussi lorsque les réglages de mode Surround, de paires AUX et d'autres paramètres mémorisés que vous avez choisis ne sont pas disponibles pour le canal de destination. Toutefois, si la catégorie de canal est identique pour la mémoire et la destination, vous pourrez charger les réglages, même lorsque les symboles d'avertissement sont affichés. (Pour les paramètres

sans correspondance, la 01V96i utilisera les réglages contenus dans la mémoire à charger.)

Voici les mémoires préprogrammées dans la bibliothèque Channel Library:

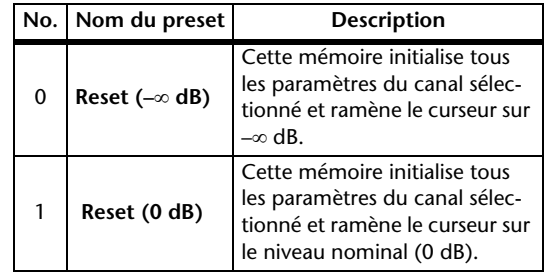

# **Input Patch Library (assignations d'entrée)**

La bibliothèque Input Patch Library permet de sauvegarder et de charger tous les réglages des canaux d'entrée. Cette bibliothèque propose un programme d'usine et 32 mémoires utilisateur (que vous pouvez charger et modifier).

Pour accéder à la bibliothèque Input Patch, appuyez sur la touche DISPLAY ACCESS [PATCH] jusqu'à ce que la page d'écran "Patch | IN LIB" s'affiche. Pour en savoir plus sur la sauvegarde et le chargement des mémoires, voyez ["Fonction](#page-73-0)[nement général des bibliothèques" à la page 74.](#page-73-0)

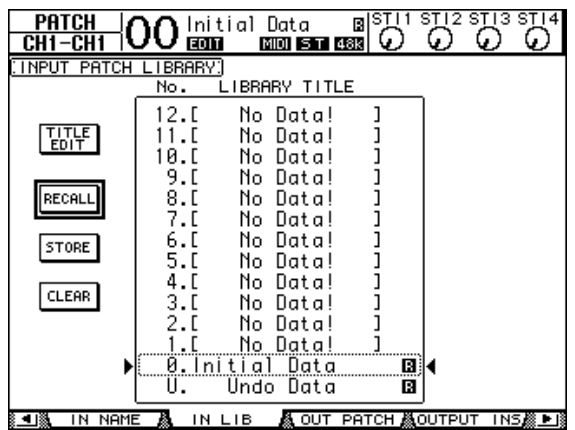

La mémoire préprogrammée Input Patch "0" contient les réglages suivants:

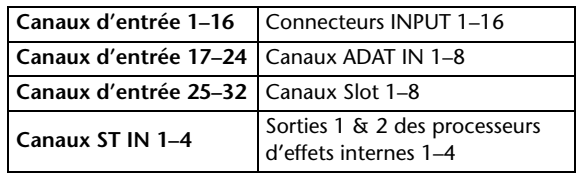

# **Output Patch Library (assignations de sortie)**

La bibliothèque Output Patch Library permet de sauvegarder et de charger tous les réglages des canaux de sortie. Cette bibliothèque propose un programme d'usine et 32 mémoires utilisateur (que vous pouvez charger et modifier).

Pour accéder à la bibliothèque Output Patch, appuyez sur la touche DISPLAY ACCESS [PATCH] jusqu'à ce que la page d'écran "Patch | Out LIB" s'affiche.

Pour en savoir plus sur la sauvegarde et le chargement des mémoires, voyez ["Fonctionnement général des bibliothè](#page-73-0)[ques" à la page 74](#page-73-0).

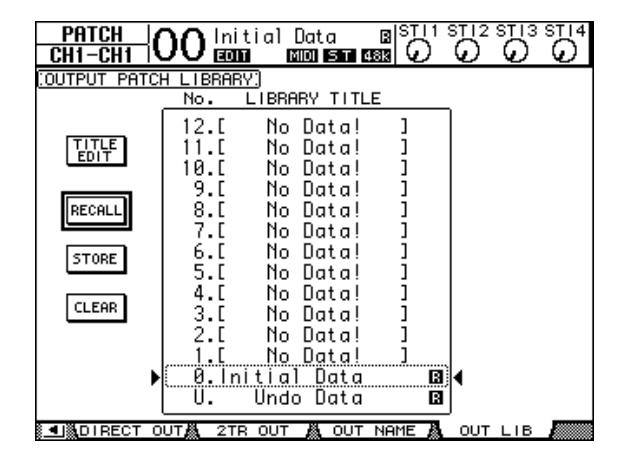

La mémoire préprogrammée Output Patch "0" contient les réglages suivants:

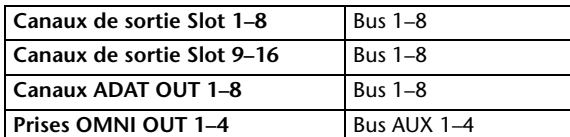

# **Effects Library (bibliothèque d'effets)**

La bibliothèque d'effets permet de sauvegarder et de charger les programmes des processeurs d'effets internes 1–4. Cette bibliothèque propose 56 programmes d'usine (y compris les effets "Add-On") et 72 programmes utilisateur (que vous pouvez charger et modifier).

*Remarque: Les réglages de la bibliothèque Effects sont utilisés en commun par les processeurs d'effets 1–4. Toutefois, seuls les processeurs d'effets 1 et 2 permettent de charger l'effet 19 "HQ Pitch" et l'effet 42 "Freeze".*

Pour pouvoir sauvegarder et charger les réglages d'effets, vous devez d'abord choisir la page du processeur d'effets interne ad hoc.

Pour accéder à la bibliothèque Effects, appuyez sur la touche DISPLAY ACCESS [EFFECT] jusqu'à ce que la page d'écran du processeur voulu s'affiche.

Chaque processeur d'effets dispose des pages de bibliothèque suivantes:

• **Bibliothèque du** 

**processeur d'effets interne 1** ...........Page "FX1 Lib" • **Bibliothèque du** 

- **processeur d'effets interne 2** ...........Page "FX2 Lib" • **Bibliothèque du**
- **processeur d'effets interne 3** ...........Page "FX3 Lib" • **Bibliothèque du**
- **processeur d'effets interne 4** ...........Page "FX4 Lib"

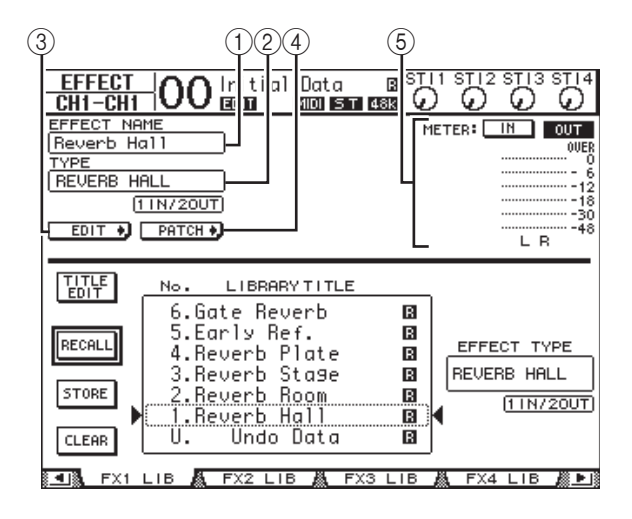

#### 1 **EFFECT NAME**

Ce paramètre affiche le nom de la mémoire d'effet actuellement utilisée par le processeur d'effets.

#### 2 **TYPE**

Indique le type d'effet actuellement utilisé par le processeur d'effets. Les numéros des canaux d'entrée et de sortie des effets actuellement choisis apparaissent en dessous du paramètre TYPE.

#### EDIT +)  $(3)$

Amenez le curseur sur ce bouton et appuyez sur la touche [ENTER] pour afficher la page "Effect | FX1 Edit", "FX2 Edit", "FX3 Edit" ou "FX4 Edit" afin de régler les paramètres de l'effet en question.

### $4$  **PATCH +**

Amenez le curseur sur ce bouton et appuyez sur la touche [ENTER] pour afficher la page "In Patch | Effect" afin de régler les assignations d'entrée et de sortie des processeurs d'effets 1–4.

#### 5 **Indicateurs de niveau**

Ces indicateurs affichent les niveaux d'entrée ou de sortie du processeur d'effets actuellement choisi. Le bouton IN permet d'afficher les niveaux d'entrée et le bouton OUT les niveaux de sortie.

#### **• Reverb**

Pour en savoir plus sur la sauvegarde et le chargement des mémoires, voyez ["Fonctionnement général des bibliothè](#page-73-0)[ques" à la page 74.](#page-73-0)

Les tableaux suivants indiquent les réglages préprogrammés dans la bibliothèque d'effets:

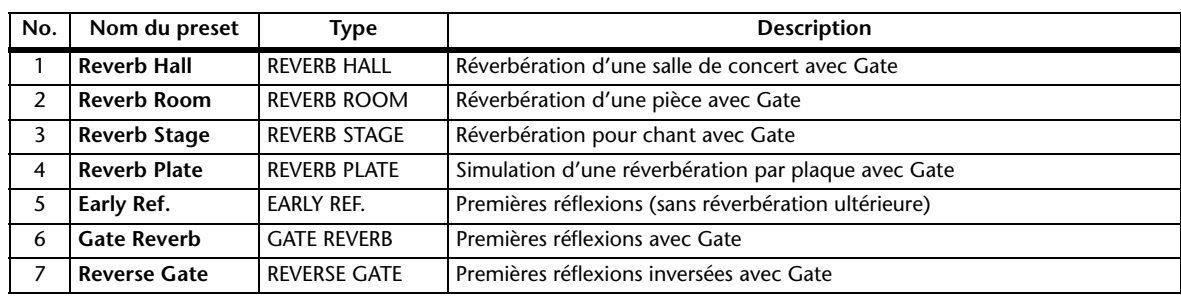

### **• Delay**

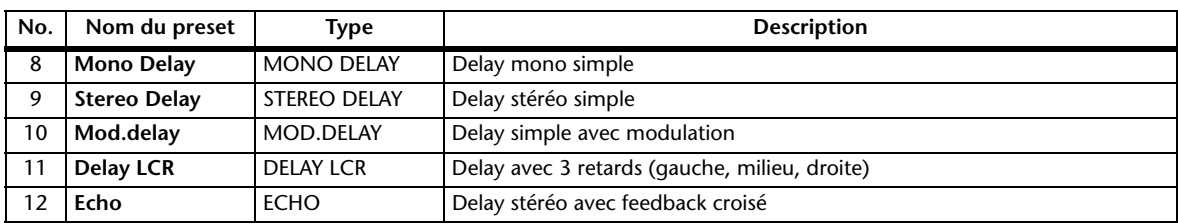

#### **• Effets de modulation**

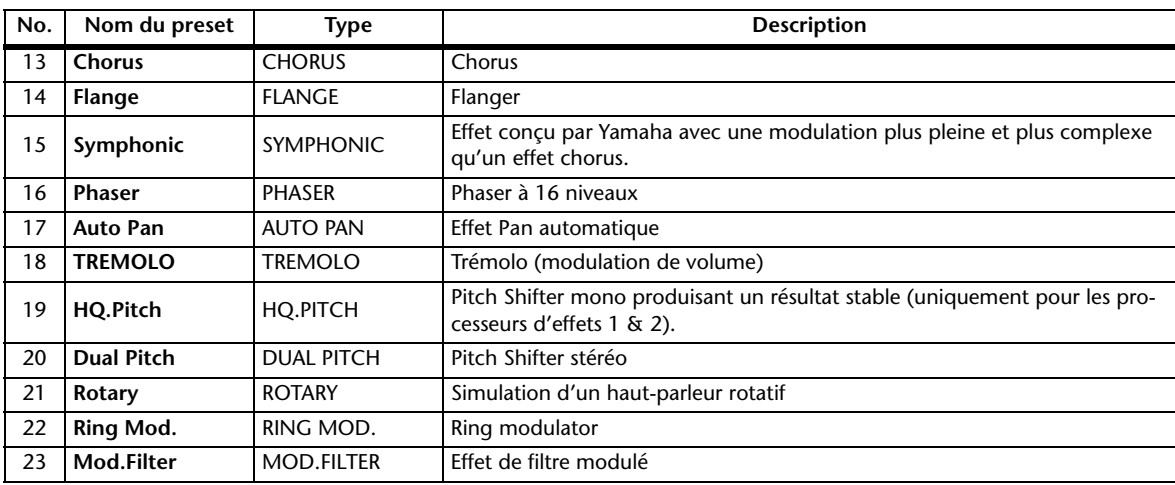

#### **• Effets pour guitare**

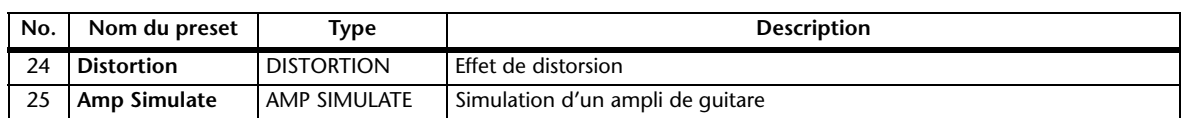

#### **• Effets dynamiques**

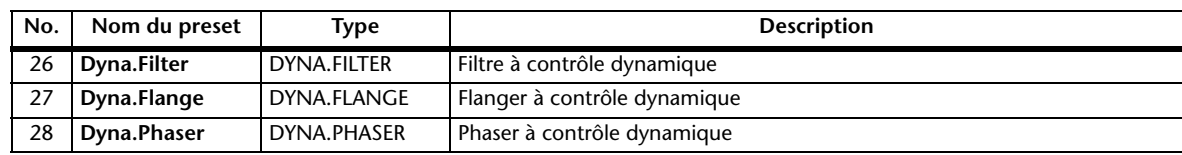

#### **• Combinaisons d'effets**

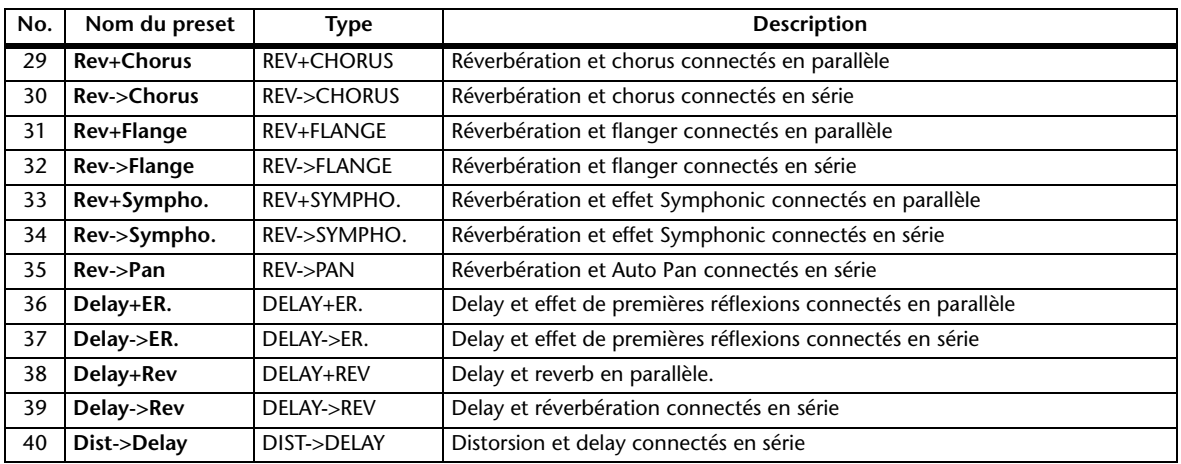

#### **• Divers**

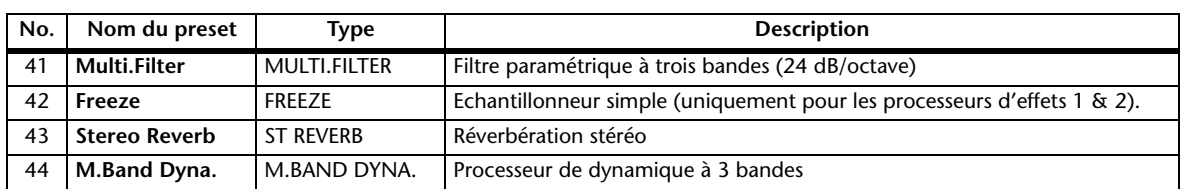

#### **• Add-On Effects**

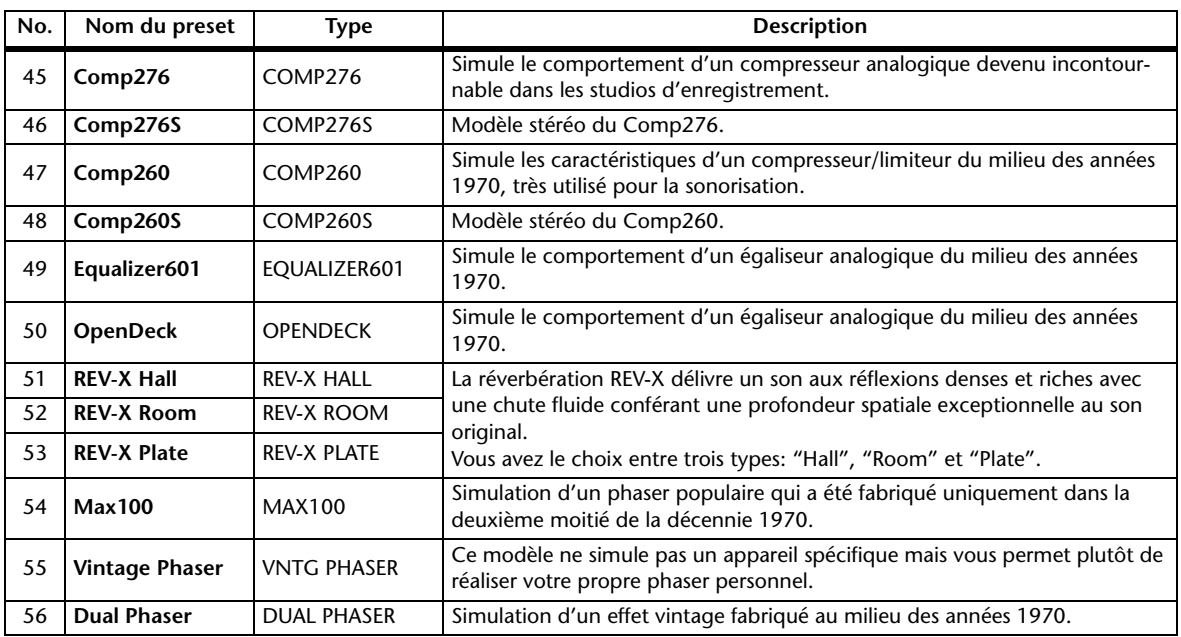

# **Gate Library (bibliothèque des réglages Gate)**

La bibliothèque Gate permet de sauvegarder et de charger les réglages Gate du canal d'entrée actuel. Cette bibliothèque propose 4 programmes d'usine et 124 mémoires utilisateur (que vous pouvez charger et modifier).

Voici comment utiliser la bibliothèque Gate:

### **1. Appuyez sur la touche DISPLAY ACCESS [DYNAMICS] puis sur la touche [F2].**

La page "Dynamics | Gate Lib" s'affiche.

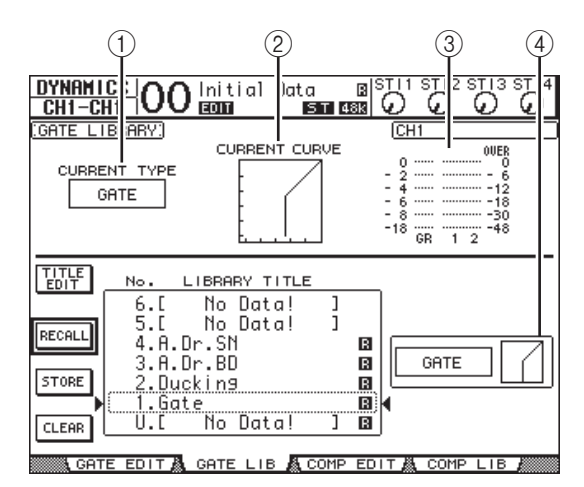

### 1 **CURRENT TYPE**

Indique le type de réglage Gate du canal d'entrée actuel (Gate ou Ducking).

### 2 **CURRENT CURVE**

Cette courbe montre le rapport de niveau après traitement du canal d'entrée actuel avec le Gate.

### 3 **Indicateurs de niveau GR**

Ces indicateurs de niveau montrent la réduction de gain (GR) appliquée par le Gate ainsi que le niveau de sortie du canal d'entrée actuel et de son partenaire disponible.

### 4 **Section Type & Curve**

Le type (Gate ou Ducking) et la courbe des réglages de la mémoire sélectionnée sont affichés ici.

*Astuce: Si vous sélectionnez un canal ST IN (1–4), un bus AUX (1–8), un Bus (1–8) ou le bus stéréo et que l'élément choisi ne dispose pas de Gate, la 01V96i affichera le message "XXX has no Gate!" (où "XXX" identifie le signal).*

### **2. Servez-vous des touches LAYER pour sélectionner une couche et choisissez les canaux avec les touches [SEL].**

Sauvegardez les réglages Gate du canal choisi ou chargez les réglages de la bibliothèque Gate dans les canaux. Pour en savoir plus sur la sauvegarde et le chargement des mémoires, voyez ["Fonctionnement général des bibliothè](#page-73-0)[ques" à la page 74.](#page-73-0)

Le tableau suivant donne la liste des réglages préprogrammés dans la bibliothèque Gate:

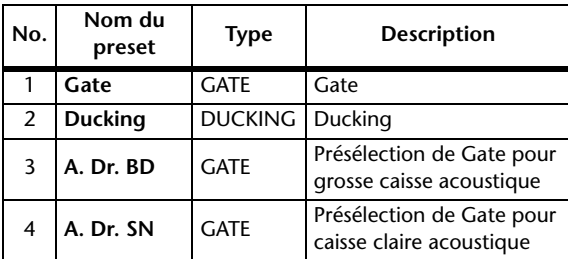

# **Compressor Library (bibliothèque des réglages de compresseur)**

Cette bibliothèque permet de sauvegarder et de charger les réglages Comp (compresseur) des canaux d'entrée, des Bus 1–8, des bus AUX 1–8 et du bus stéréo. Cette bibliothèque propose 36 programmes d'usine et 92 mémoires utilisateur (que vous pouvez charger et modifier).

Voici comment utiliser la bibliothèque Compressor:

### **1. Appuyez sur la touche DISPLAY ACCESS [DYNAMICS] puis sur la touche [F4].**

La page "Dynamics | Comp Lib" s'affiche.

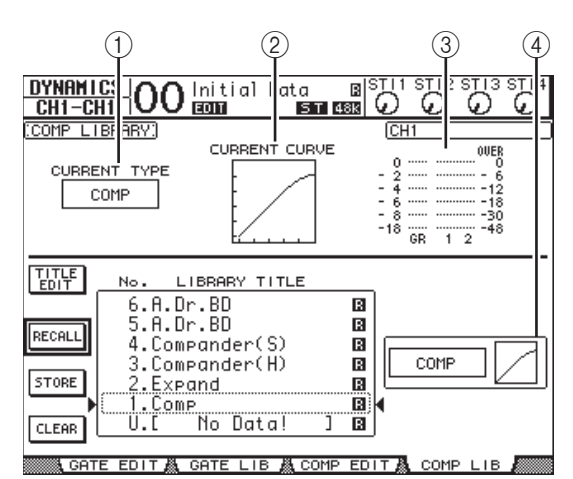

### 1 **CURRENT TYPE**

Indique le type de réglages Comp (Compressor, Expander, Compander Soft, Compander Hard) du canal sélectionné.

### 2 **CURRENT CURVE**

Cette courbe montre le rapport de niveau après traitement du canal d'entrée actuel avec le compresseur.

### 3 **Indicateurs de niveau GR**

Ces indicateurs de niveau montrent la réduction de gain (GR) appliquée par le compresseur ainsi que le niveau de sortie du canal d'entrée actuel et de son partenaire disponible.

### 4 **Section Type & Curve**

Le type et la courbe des réglages de la mémoire sélectionnée sont affichés ici.

#### **2. Servez-vous des touches LAYER pour sélectionner une couche et choisissez les canaux avec les touches [SEL].**

Sauvegardez les réglages de compresseur du canal choisi ou chargez les réglages de la bibliothèque Comp dans les canaux. Pour en savoir plus sur la sauvegarde et le chargement des mémoires, voyez ["Fonctionnement général des](#page-73-0) 

[bibliothèques" à la page 74](#page-73-0). Les canaux ST IN ne disposent pas de compresseur. Par conséquent, si vous choisissez un canal ST IN, le message "Stereo in has no Comp!" s'affichera.

Le tableau suivant indique les réglages préprogrammés dans la bibliothèque Compressor:

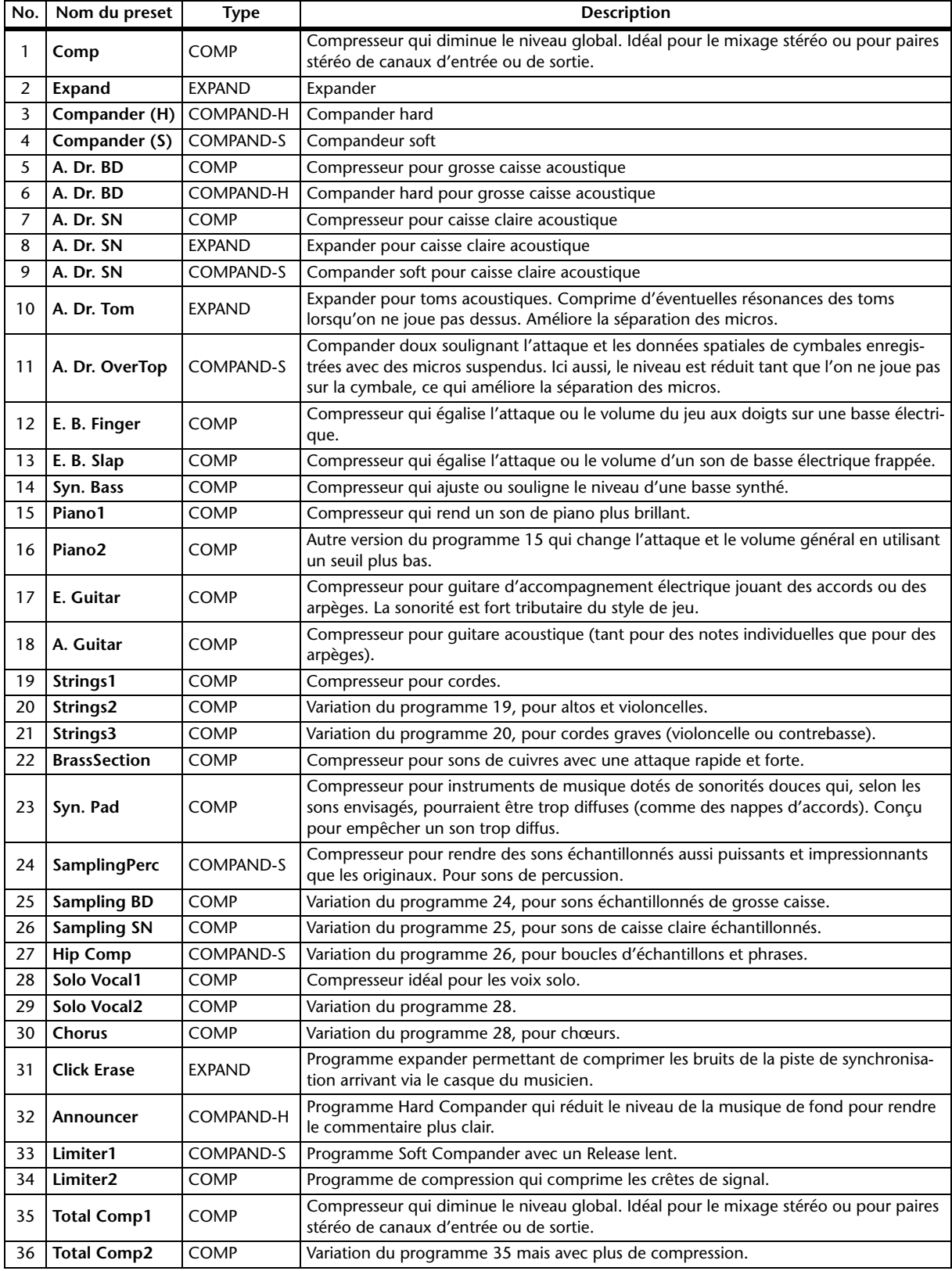

# **EQ Library (bibliothèque d'égaliseurs)**

Cette bibliothèque permet de sauvegarder et de charger les réglages d'égaliseur (EQ) des canaux d'entrée, des Bus 1–8, des bus AUX 1–8 et du bus stéréo. Cette bibliothèque propose 40 programmes d'usine et 160 mémoires utilisateur (que vous pouvez charger et modifier).

Voici comment utiliser la bibliothèque d'égaliseurs:

#### **1. Appuyez sur la touche DISPLAY ACCESS [EQ] puis sur la touche [F2].**

La page "EQ | EQ Library" apparaît.

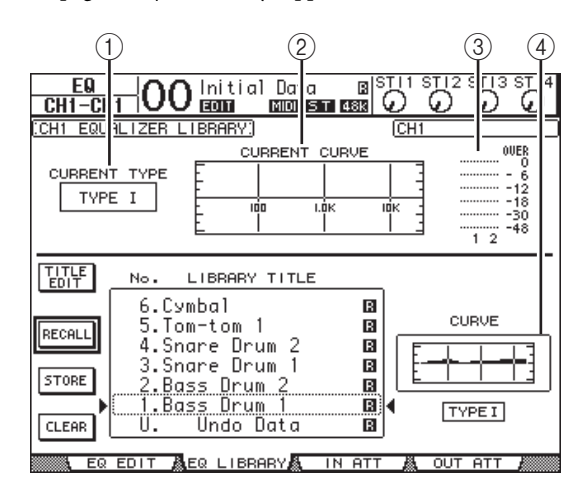

#### 1 **CURRENT TYPE**

Indique le type de filtre (TYPE I ou TYPE II) utilisé par le canal actuel.

- 2 **CURRENT CURVE** Indique la courbe de fréquence des réglages EQ actuels.
- 3 **Indicateurs de niveau** Ces indicateurs montrent le niveau après égalisation du canal d'entrée actuel et de son partenaire disponible.
- 4 **Section Type & Curve** Indique le type et la courbe de fréquence des réglages de la mémoire EQ sélectionnée.
- **2. Servez-vous des touches LAYER pour sélectionner une couche et choisissez les canaux avec les touches [SEL].**

Sauvegardez les réglages EQ du canal choisi ou chargez les réglages de la bibliothèque EQ dans les canaux. Pour en savoir plus sur la sauvegarde et le chargement des mémoires, voyez ["Fonctionnement général des bibliothè](#page-73-0)[ques" à la page 74.](#page-73-0)

Le tableau suivant indique les réglages préprogrammés dans la bibliothèque EQ:

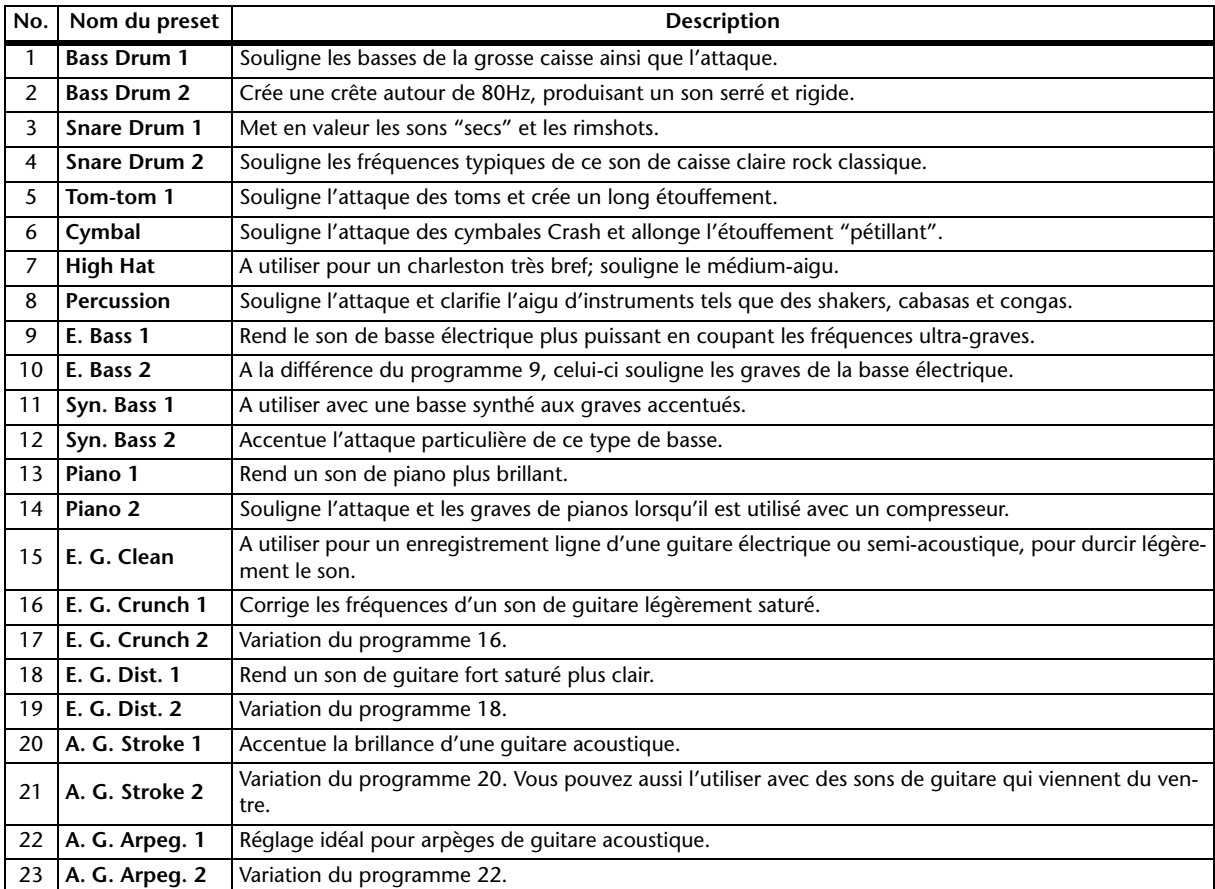

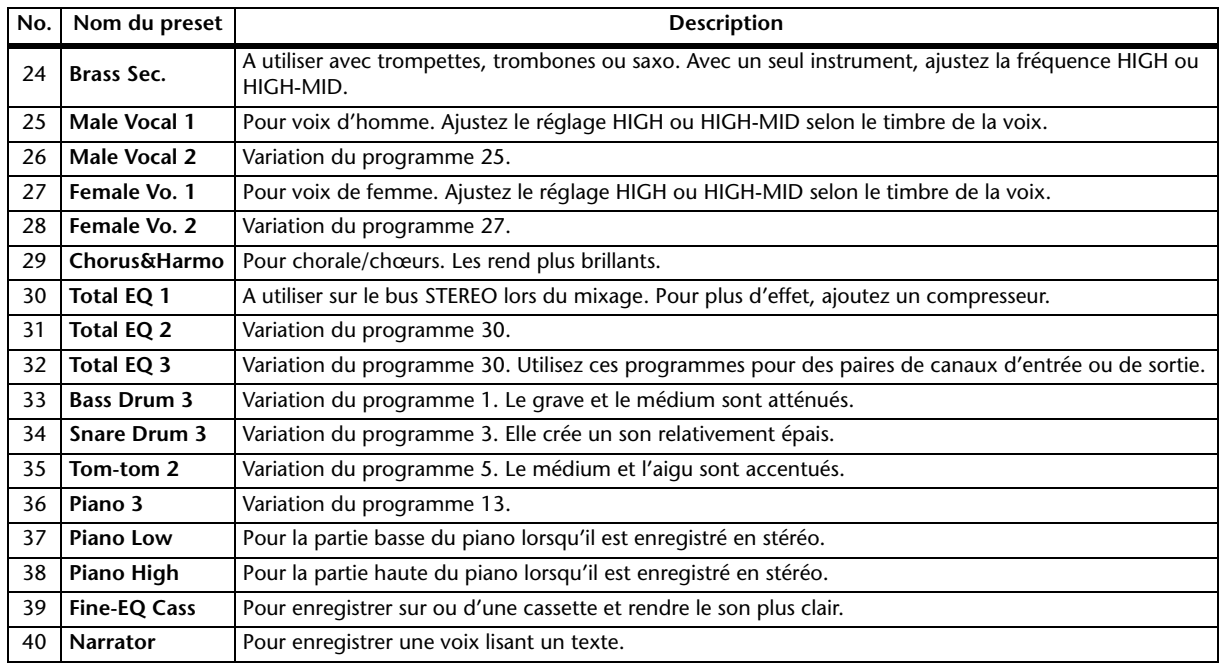

# **Commande à distance (Remote)**

Ce chapitre décrit les fonctions de commande à distance qui vous permettent de piloter divers équipements externes avec les commandes en face avant de la 01V96i.

# **A propos de la fonction Remote**

La fonction Remote de la 01V96i permet de piloter des stations de travail numériques externes DAW (Digital Audio Workstation), des appareils MIDI, etc.

Vous disposez de deux types de fonctions Remote (Remote et Machine Control):

### ■ **REMOTE** (couche Remote)

Pour utiliser ces types de fonctions Remote, branchez la 01V96i à un appareil via USB ou la carte MY16-mLAN en option logée dans la fente. Manipulez les curseurs et touches [ON]en face avant pour piloter l'appareil externe à distance. Vous pouvez choisir l'appareil cible à piloter et régler les paramètres à la page "DIO/Setup | Remote". Cette couche est activée quand vous sélectionnez le bouton LAYER [REMOTE]. En mode de commande à distance, les commandes du panneau avant pilotent l'appareil externe. (Dans ce cas, vous ne pouvez pas régler les paramètres de la 01V96i, à moins de choisir une autre couche.)

Vous pouvez assigner les fonctions de l'appareil cible aux commandes en face avant de la 01V96i avec la couche Remote. Voici les cibles disponibles pour le pilotage à distance:

**• ProTools**

Permet de piloter Digidesign Pro Tools à distance.

- **Nuendo** Permet de piloter Steinberg Nuendo à distance.
- **Cubase**

Permet de piloter Steinberg Cubase à distance.

**• General DAW**

Permet de piloter un logiciel de station numérique DAW compatible avec le protocole utilisé par Pro Tools.

**• User Defined**

Vous pouvez aussi assigner des messages MIDI aux curseurs ou aux touches [ON] en vue de piloter à distance un dispositif MIDI externe connecté (un synthétiseur, par exemple).

**• User Assignable Layer**

Permet de combiner les canaux de la 01V96i afin de créer une couche personnalisée. (Voyez Mode d'emploi pour en savoir plus sur cette fonction.)

### ■ Machine Control

La page "DIO/Setup | Machine" permet le pilotage à distance d'un enregistreur externe branché à la prise MIDI ou au connecteur USB de la 01V96i, ou à une carte MY16-mLAN en option.

*Astuce: Vous pouvez aussi piloter des appareils externes avec les touches assignables (User Defined) de la 01V96i. Voyez ["Autres](#page-108-0)  [fonctions" à la page 109](#page-108-0) pour en savoir plus.*

# **Couche Pro Tools Remote**

La 01V96i propose des cibles pour la couche Remote conçues spécialement pour la commande à distance de Pro Tools.

# **Connexions et configuration de Pro Tools**

Suivez les étapes ci-dessous pour brancher la 01V96i à votre ordinateur via le port USB afin de permettre la commande à distance de Pro Tools avec la 01V96i.

*Remarque: Les connexions MIDI ne permettent pas de piloter Pro Tools. Branchez votre ordinateur au port USB ou à une carte MY16-mLAN en option installée dans le Slot de la 01V96i.*

### ■ Configuration d'un ordinateur **Windows**

- **1. Téléchargez le pilote USB Yamaha Steinberg du site web suivant. http://www.yamahaproaudio.com/**
- **2. Installez le pilote sur votre ordinateur en suivant les instructions du guide d'installation accompagnant le fichier téléchargé.**
- **3. Reliez le port TO HOST USB de la 01V96i au port USB du PC avec un câble USB.**
- **4. Effectuez les réglages nécessaires dans Pro Tools.**

Pour en savoir plus sur les réglages de Pro Tools, voyez son mode d'emploi.

### ■ **Configuration d'un Macintosh**

- **1. Téléchargez le pilote USB Yamaha Steinberg du site web suivant. http://www.yamahaproaudio.com/**
- **2. Installez le pilote sur votre ordinateur en suivant les instructions du guide d'installation accompagnant le fichier téléchargé.**
- **3. Reliez le port TO HOST USB de la 01V96i au port USB du Macintosh avec un câble USB.**
- **4. Vérifiez que la 01V96i est sous tension.**
- **5. Lancez Pro Tools.**
- **6. Sélectionnez "Peripherals" dans le menu "Setups" pour ouvrir la fenêtre "Peripherals".**
- **7. Double-cliquez sur l'onglet "MIDI Controllers".**
- **8. Servez-vous de la saisie d'écran ci-dessous pour régler les paramètres Type, Receive From, Send To et #Ch's.**

La 01V96i peut émuler jusqu'à deux contrôleurs MIDI.

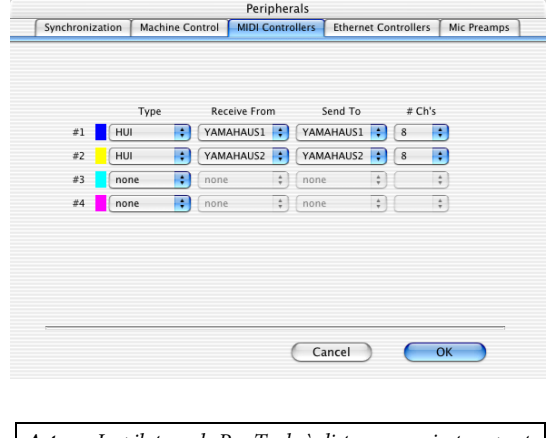

*Astuce: Le pilotage de Pro Tools à distance requiert un port pour chaque groupe de huit canaux. Remarque: Si vous vous trompez dans le choix du port, vous* 

**9. Quand vous avez fini de régler les paramètres, refermez la fenêtre.**

## <span id="page-83-0"></span>**Configuration de la 01V96i**

Suivez les étapes ci-dessous pour configurer la 01V96i afin de permettre la commande à distance de Pro Tools via la couche Remote de la 01V96i.

**1. Appuyez sur la touche DISPLAY ACCESS [DIO/SETUP] jusqu'à ce que la page d'écran "DIO/Setup | MIDI/Host" s'affiche.**

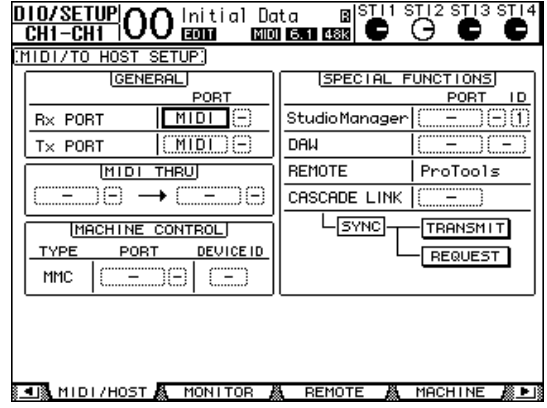

- **2. Amenez le curseur sur la première boîte de paramètre DAW dans la section SPECIAL FUNCTIONS et choisissez USB comme port avec la molette de paramètre.**
- **3. Appuyez sur [ENTER] pour confirmer votre réglage.**
- **4. Amenez le curseur sur la boîte de paramètre adjacente (de droite) et définissez l'identité (ID) du port avec la molette de paramètre.**

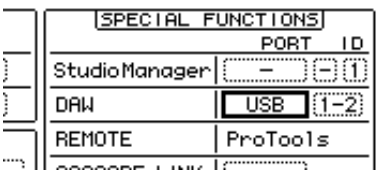

*ne pourrez pas utiliser la fonction Remote. Vérifiez donc que le réglage ID du port correspond bien à celui affiché dans la fenêtre "Peripherals" de Pro Tools.*

**5. Appuyez sur la touche DISPLAY ACCESS [DIO/SETUP] jusqu'à ce que la page d'écran "DIO/Setup | Remote" s'affiche.**

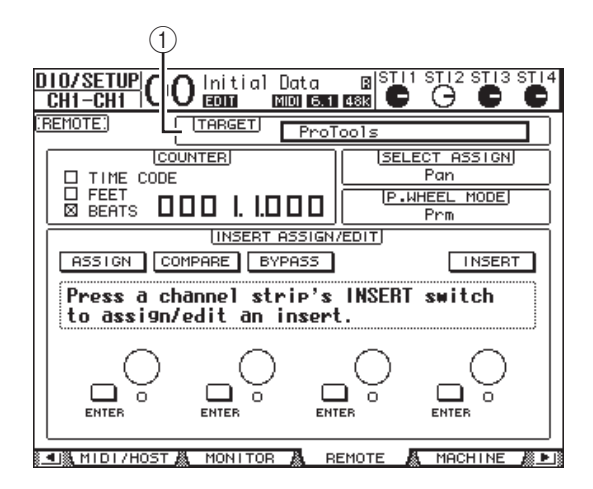

**6. Choisissez "ProTools" comme cible avec le paramètre Target (**1**) affiché dans le coin supérieur droit de la page.**

Par défaut, la couche Remote est réglée sur "ProTools". Si une autre cible est sélectionnée, choisissez "ProTools" avec la molette de paramètre.

### **7. Appuyez sur la touche LAYER [REMOTE].**

La couche Remote est maintenant active et permet de commander Pro Tools à distance.

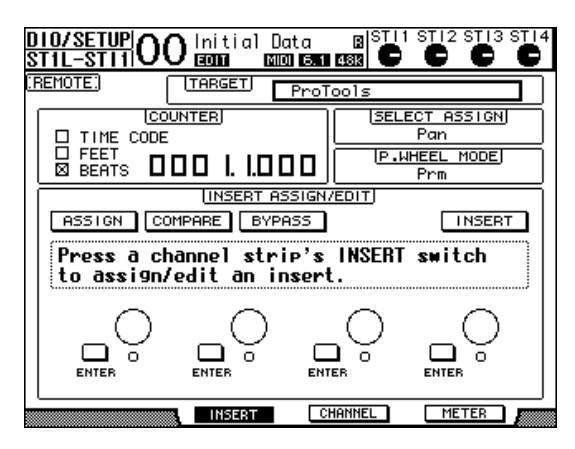

*Remarque: Lorsque la couche Remote "ProTools" est choisie, les curseurs et autres touches des canaux en face avant de la 01V96i servent à piloter Pro Tools. Pour pouvoir piloter la 01V96i, choisissez une couche de canaux d'entrée ou la couche Master.*

# **Affichage**

Quand la couche Pro Tools est sélectionnée, vous pouvez vous servir des touches [F2]–[F4] et des touches de défilement d'onglets  $[\triangleleft]$ / $[\triangleright]$  pour choisir les modes d'affichage. Voici les modes d'affichage disponibles avec ces boutons:

# ■ Mode Insert (touche [F2])

Appuyez sur la touche [F2] pour choisir le mode Insert Display. Ce mode permet d'assigner et d'éditer les plug-ins.

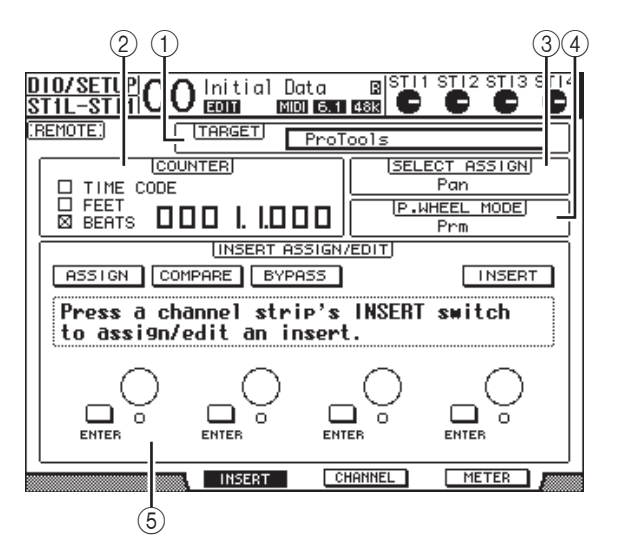

### 1 **TARGET**

Ce paramètre sert à choisir la cible pour le pilotage à distance.

### 2 **COUNTER**

Ce compteur affiche la position actuelle. Il fonctionne en tandem avec le compteur de code temporel de Pro Tools. Le format d'affichage doit être réglé avec Pro Tools. Les trois cases de sélection suivantes de la section COUNTER indiquent le format choisi.

#### **• TIME CODE**

Le code temporel Pro Tools est en format "Time Code".

**• FEET**

Le code temporel Pro Tools est en format "Feet:Frames".

**• BEATS**

Le code temporel Pro Tools est en format "Bars:Beats".

**• Si aucune case n'est cochée**

Le code temporel Pro Tools est en format "Minutes:Seconds" ou "Samples".

3 **SELECT ASSIGN**

Indique le paramètre que vous pouvez régler avec les commandes de cette page. Exemple: Pan, PanR, SndA, SndB, SndC, SndD ou SndE (voyez [page 87\)](#page-86-0).

### 4 **P.WHEEL MODE**

Ce paramètre indique la fonction actuellement assignée à la molette de paramètre (voyez [page 87](#page-86-1)).

#### 5 **Section INSERT ASSIGN/EDIT**

Cette section vous permet d'insérer des plug-ins dans les canaux Pro Tools et d'effectuer les réglages de plug-ins. Servez-vous des touches de défilement d'onglets [  $\blacktriangleleft$  ]/[  $\blacktriangleright$  ] pour modifier les paramètres affichés dans cette section.

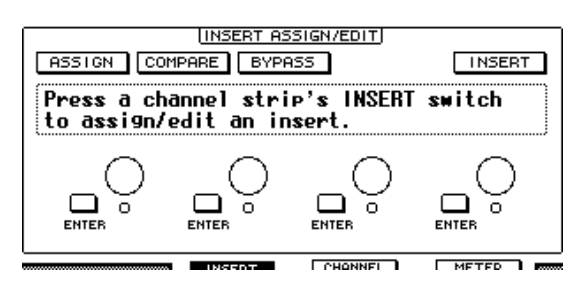

#### **• ASSIGN**

Activez ce bouton pour insérer des plug-ins dans les canaux Pro Tools. (Si vous utilisez le système TDM, vous pouvez aussi assigner des processeurs d'effets externes.)

#### **• COMPARE**

Activez ce bouton pour comparer vos éditions avec les réglages d'origine. Ce bouton fonctionne en tandem avec le bouton Compare des fenêtres "Inserts" et "Sends" de Pro Tools.

#### **• BYPASS**

Activez ce bouton pour contourner les plug-ins (voyez [page 92](#page-91-0)).

#### **• INSERT/PARAM**

Quand ce bouton est réglé sur INSERT, vous pouvez assigner des plug-ins avec les quatre commandes rotatives de cette page. Quand ce bouton est réglé sur PARAM, les quatre commandes rotatives permettent de régler les paramètres des plug-ins (voyez [page 91\)](#page-90-0).

#### **• Cadre Information**

Ce cadre affiche les noms et valeurs des paramètres de plug-in, des messages d'alerte de Pro Tools, etc.

#### **• Commandes rotatives 1–4**

Ces commandes permettent de choisir les plug-ins ou de régler les paramètres de plug-in choisis.

### ■ Mode Channel (touche [F3])

Ce mode disponible en appuyant sur la touche [F3] affiche les commandes de paramètre des pistes 1–16.

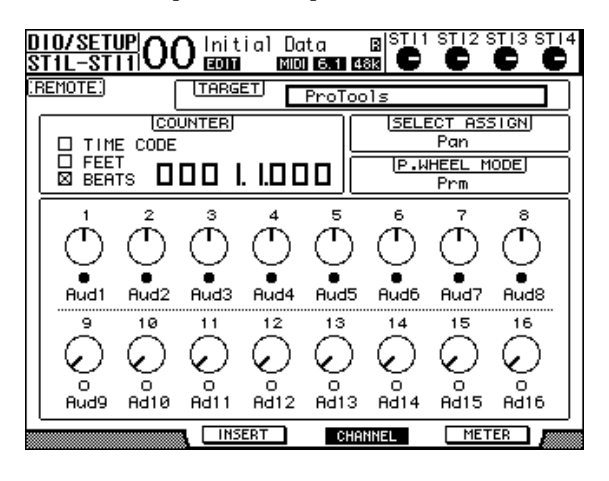

#### **• Commandes de paramètre 1–16**

Affiche les commandes de paramètre des canaux, tels que la position stéréo des canaux 1–16, les niveaux d'envoi Send A–E, etc.

### ■ Mode Meter (touche [F4])

Ce mode disponible en appuyant sur la touche [F4] affiche les indicateurs de niveau des pistes 1–16.

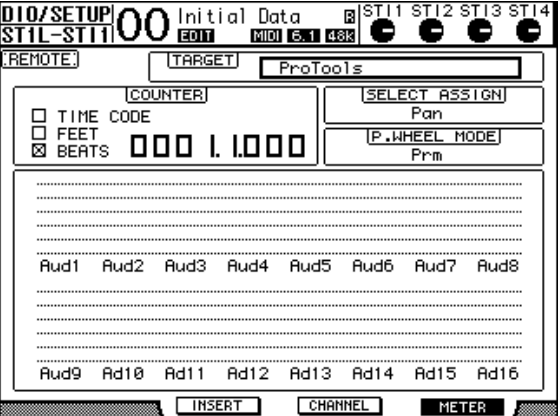

#### **• Channels 1–16**

Affiche les niveaux des canaux 1–16 ou les niveaux d'envoi.

# <span id="page-86-0"></span>**Pilotage avec la surface de contrôle**

Quand la couche Remote "Pro Tools" est choisie, les commandes en face avant de la 01V96i permettent d'effectuer les fonctions suivantes:

### ■ **Bande de commandes de canaux**

#### **• Touches[SEL]**

Ces touches servent à sélectionner les canaux, insertions et mode d'automatisation de Pro Tools.

**• Touches[SOLO]**

Ces touches servent à isoler les canaux Pro Tools. Quand un canal est isolé, le témoin de la touche en question s'allume.

**• Touches[ON]**

Ces touches permettent d'étouffer les canaux Pro Tools.

#### **• Curseurs**

Les curseurs règlent les niveaux des canaux Pro Tools, y compris les pistes audio, pistes MIDI, curseur maître, entrées Aux, etc. Quand Pro Tools affiche 16 canaux ou moins, les curseurs sont assignés à partir du dernier canal à gauche.

### ■ **Section FADER MODE**

**• Touches [AUX 1]–[AUX 5]**

Ces touches permettent de choisir les envois (Send) A–E afin de régler le niveau d'envoi du canal Pro Tools correspondant.

**• Touche [AUX 6]**

Maintenez cette touche enfoncée et appuyez sur la touche [SEL] voulue pour initialiser le niveau du curseur de canal correspondant.

Amenez le curseur sur cette commande à l'écran, maintenez cette touche enfoncée et appuyez sur la touche [ENTER] pour remettre la commande Pan du canal correspondant en position centrale. Tant que vous maintenez la touche [AUX 6] enfoncée, le paramètre SELECT ASSIGN affiche "DFLT".

**• Touche [AUX 7]**

Quand cette touche est active, vous pouvez régler le panoramique du canal sélectionné avec la commande SELEC-TED CHANNEL [PAN]. Quand l'écran affiche une page du mode Channel Display, vous pouvez activer cette touche afin de régler le panoramique de chaque canal avec les commandes de paramètre 1–16.

Pour régler le panoramique de canaux stéréo, utilisez cette touche afin d'alterner entre les canaux gauche et droit.

**• Touche [AUX 8]**

Servez-vous de cette touche en conjonction avec la touche [SEL] voulue pour assigner un plug-in au canal Pro Tools correspondant (voyez [page 91\)](#page-90-1).

**• Touche [HOME]**

Cette touche active/coupe le mode Flip (voyez [page 90\)](#page-89-0). Le mode Flip permet de régler les paramètres d'envois AUX avec les curseurs, touches [ON] et la commande [PAN].

### ■ Section DISPLAY ACCESS

### **• Touche [PAIR/GROUP]**

Appuyez sur cette touche quand l'écran affiche une page du mode Channel Display ou Meter Display afin d'afficher une identité de groupe (Group ID) à laquelle chaque canal appartient.

#### **• Touche [EFFECT]**

Servez-vous de cette touche pour afficher ou fermer la fenêtre "Insert" dans Pro Tools.

### ■ Section écran

#### **• Touche [F1]**

Appuyez sur cette touche pour initialiser les indicateurs de saturation et Peak Hold aux pages du mode Meter Display.

• Touches de défilement d'onglets  $([ \blacktriangle ] / [ \blacktriangleright ] )$ 

Ces touches permettent de changer les réglages des paramètres INSERT ASSIGN/EDIT aux pages du mode Insert Display.

### ■ Section d'entrée de données

**• Touche [ENTER]**

Cette touche permet de changer le statut actif/coupé des boutons affichés à l'écran.

**• Touches du curseur gauche, droite, haut, bas**   $([ \blacktriangle] | / [ \blacktriangleright] | / [ \blacktriangle] | / [ \blacktriangledown] )$ 

Ces touches servent à déplacer le curseur à l'écran.

**• Touches [INC] & [DEC]**

La touche [INC] a la même fonction que la touche Enter d'un clavier d'ordinateur. La touche [DEC] a la même fonction que la touche Esc d'un clavier d'ordinateur.

### <span id="page-86-1"></span>**• Molette de paramètre**

La molette de paramètre vous permet de régler le paramètre actuellement sélectionné ou d'exploiter les fonctions Shuttle et Scrub. Par défaut, la molette règle la valeur du paramètre actuellement sélectionné (le paramètre P.WHEEL MODE indique "Prm").

### ■ **Section USER DEFINED KEYS**

### **• Touches [1]–[8]**

Vous pouvez assigner un des 194 paramètres disponibles à chacune de ces touches. Vous disposez plus particulièrement de 54 paramètres Remote Control: assignez-en un à ces touches afin de piloter la section de transport et de sélectionner les divers modes Pro Tools avec les commandes en face avant de la 01V96i. Pour en savoir plus sur l'assignation de fonctions aux touches, voyez "Travailler avec les touches assignables (User Defined Keys)" dans le mode d'emploi (fascicule distinct).

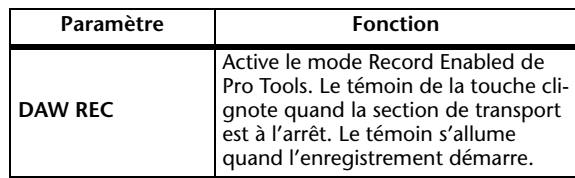

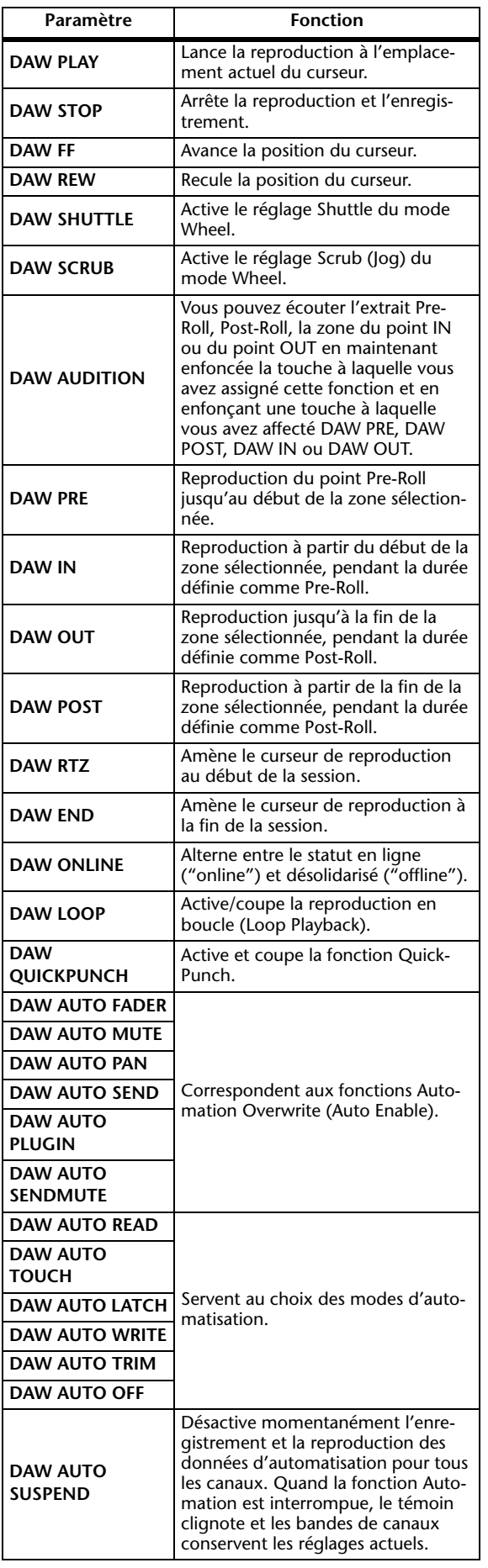

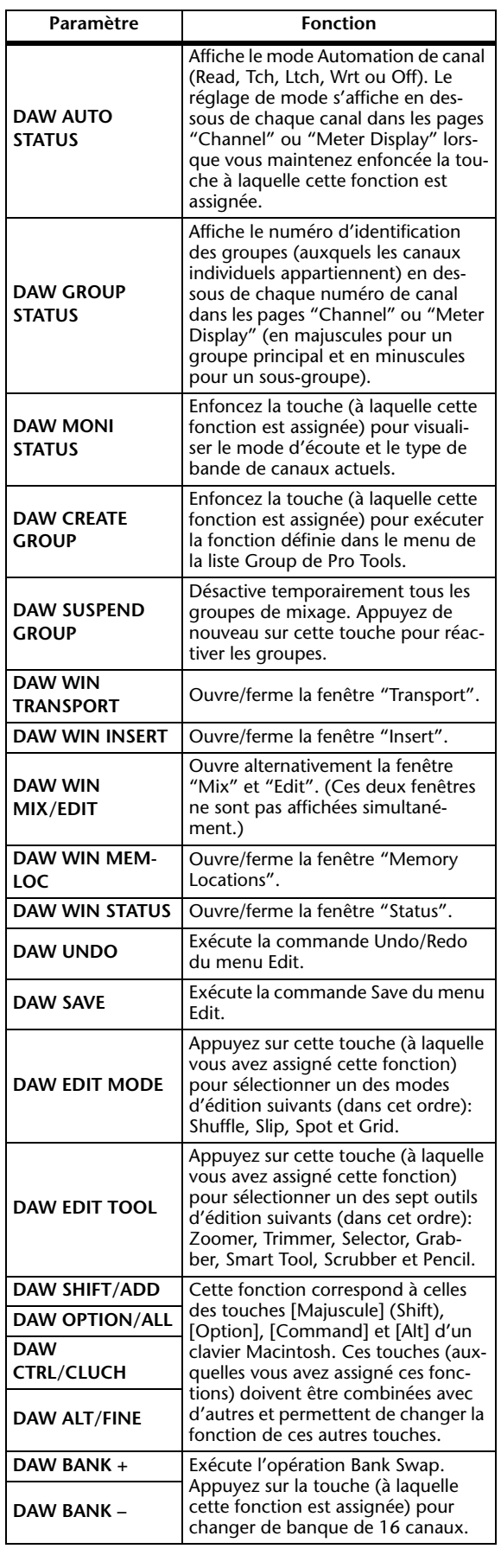

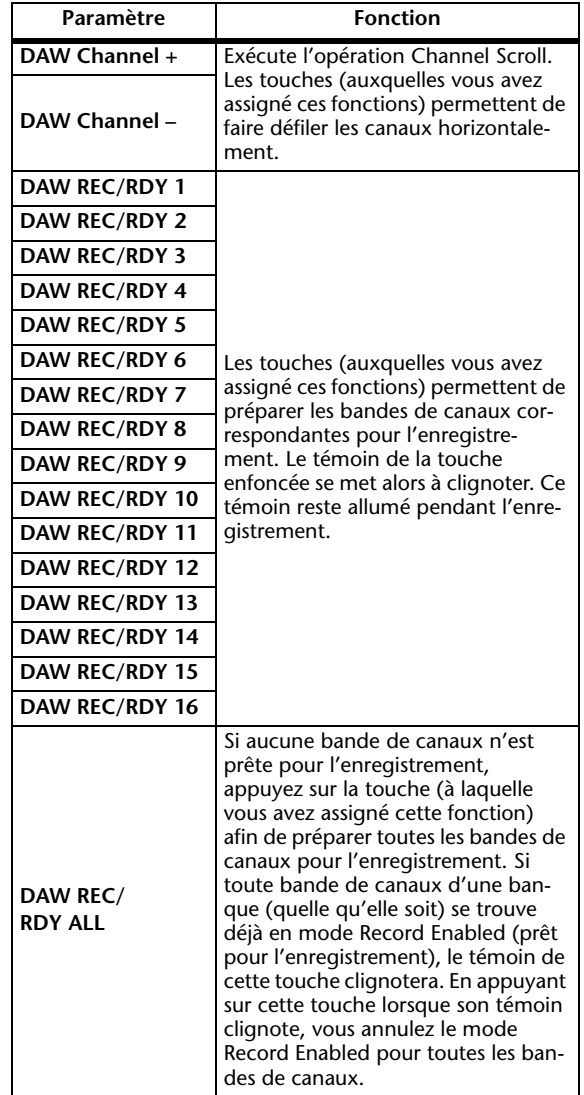

# **Sélection des canaux**

Pour choisir un canal Pro Tools donné, appuyez sur la touche [SEL] correspondant au canal voulu.

Pour choisir simultanément plusieurs canaux Pro Tools, maintenez une touche [SEL] enfoncée tout en appuyant sur les touches [SEL] des canaux voulus. Appuyez de nouveau sur les touches [SEL] en question pour annuler votre sélection.

# **Réglage du niveau des canaux**

**1. Vérifiez que le témoin de la touche FADER MODE [HOME] est allumé et ne clignote pas.**

Si le témoin clignote, appuyez sur la touche [HOME] pour allumer le témoin.

**2. Réglez le niveau des canaux avec les curseurs.**

Maintenez la touche [AUX 6] enfoncée et appuyez sur la touche [SEL] voulue pour initialiser le niveau du curseur de canal correspondant.

# **Activer/couper les canaux**

Pour étouffer les canaux Pro Tools dont vous n'avez pas besoin, servez-vous des touches [ON]. Les témoins des touches [ON] des canaux étouffés s'éteignent. Les canaux groupés sont étouffés simultanément.

Appuyez de nouveau sur la touche [ON] de ces canaux pour les activer. Les témoins des touches [ON] des canaux réactivés s'allument.

Pro Tools propose deux modes d'étouffement: "Implicit mute" et "Explicit mute". Vous pouvez vérifier le mode Mute actuel à l'aide des témoins des touches [ON].

### **• Implicit Mute**

Il s'agit d'un mode d'étouffement forcé qui coupe les canaux lorsque d'autres canaux sont mis en solo. Quand ce mode est actif, les témoins des touches [ON] clignotent.

**• Explicit Mute**

Dans ce mode, les canaux sont étouffés et activés manuellement. Quand ce mode est actif, les témoins des touches [ON] sont éteints.

# **Position stéréo (Pan) des canaux**

Vous pouvez régler la position stéréo des canaux Pro Tools comme suit.

- **1. Appuyez sur la touche FADER MODE [AUX 7].** Le témoin de la touche s'allume.
- **2. Appuyez sur la touche [F3] pour choisir le mode Channel.**

Dans les pages du mode Channel Display, les commandes de paramètres 1–16 affichent les réglages Pan.

### **3. Appuyez sur la touche [SEL] du canal dont vous voulez régler le panoramique.**

Pour régler le panoramique de canaux stéréo, appuyez sur la touche STEREO [SEL] et choisissez le canal avec la touche [AUX 7]. Chaque pression sur la touche [AUX 7] sélectionne en alternance le canal gauche et droit de la sortie stéréo. Quand le canal gauche est choisi, le témoin de la touche [AUX 7] s'allume et le paramètre SELECT ASSIGN indique "Pan" à l'écran. Quand le canal droit est choisi, le témoin de la touche [AUX 7] clignote et le paramètre SELECT ASSIGN indique "PanR" à l'écran.

*Remarque: Avant de régler le panoramique de canaux mono, vérifiez que le témoin de la touche [AUX 7] est allumé et ne clignote pas. Si le témoin clignote, la commande [PAN] ne produira aucun effet.*

**4. Réglez le panoramique du canal choisi avec la commande [PAN] de la section SELECTED CHANNEL.**

**5. Pour remettre la commande Pan du canal correspondant en position centrale, amenez le curseur sur la commande à l'écran, maintenez la touche [AUX 6] enfoncée et appuyez sur la touche [ENTER].**

Vous ne pouvez initialiser le panoramique que lorsque le témoin de la touche [AUX 7] est allumé et ne clignote pas.

# **Isoler des canaux (Solo)**

Pour isoler des canaux Pro Tools, appuyez sur la touche [SOLO] des canaux voulus. Les canaux groupés sont isolés simultanément et les autres canaux sont étouffés. Appuyez une fois de plus sur la touche [SOLO] de ces canaux pour désactiver la fonction Solo.

# **Configuration Pre ou Post des envois A–E**

Vous pouvez prendre les signaux des canaux Pro Tools pour les envois sélectionnés (A–E) avant le curseur (Pre) ou après le curseur (Post).

- **1. Appuyez sur la touche [F3] pour choisir le mode Channel.**
- **2. Choisissez les envois (A–E) voulus avec les touches FADER MODE [AUX 1]–[AUX 5].**
- **3. Pour alterner entre la configuration Pre et Post, amenez le curseur sur la commande de paramètre à l'écran et appuyez sur [ENTER].** Appuyez sur la touche [ENTER] pour alterner entre les modes Pre et Post.

# **Réglage des niveaux d'envoi (Send Level)**

Voici comment régler les niveaux d'envoi (A–E) Pro Tools Send.

- **1. Appuyez sur la touche [F3] pour choisir le mode Channel.**
- **2. Choisissez les envois voulus (A–E) avec les touches AUX SELECT [AUX 1]–[AUX 5].**
- **3. Amenez le curseur sur la commande du canal dont vous voulez régler le niveau d'envoi et effectuez le réglage avec la molette de paramètre.**

Lorsque les curseurs, les touches [ON] et la commande [PAN] sont en mode Flip, vous pouvez régler les niveaux Send avec les curseurs. Pour en savoir plus, voyez [Flip](#page-89-0)  [Mode](#page-89-0).

# **Etouffer les envois A–E**

Lorsque les curseurs, les touches [ON] et la commande [PAN] sont en mode Flip, vous pouvez couper les envois en appuyant sur les touches [ON]. Pour en savoir plus, voyez [Flip](#page-89-0)  [Mode](#page-89-0).

## **Régler la position stéréo (Pan) des envois A–E**

Lorsque les curseurs, les touches [ON] et la commande [PAN] sont en mode Flip, vous pouvez régler la position stéréo des signaux de canal acheminés vers les envois AUX stéréo avec la commande [PAN] de la section SELECTED CHANNEL. Pour en savoir plus, lisez la section suivante.

# <span id="page-89-0"></span>**Flip Mode**

En mode Flip, vous pouvez vous servir des curseurs, des touches [ON] et de la commande [PAN] pour piloter les niveaux d'envoi, les positions Pre/Post et les réglages Mute de la façon décrite dans le tableau suivant.

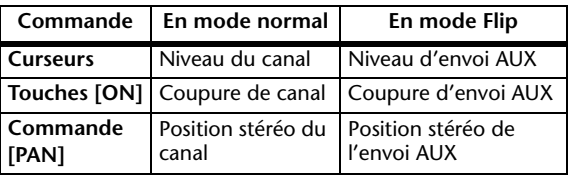

**1. Appuyez sur la touche FADER MODE [HOME] de sorte que son témoin clignote.**

Le paramètre SELECT ASSIGN indique "FLIP" à l'écran.

- **2. Choisissez les envois AUX (A–E) voulus avec les touches FADER MODE [AUX 1]–[AUX 5].** Le témoin de l'envoi sélectionné s'allume.
- **3. Procédez aux réglages de l'envoi AUX actuellement sélectionné avec les curseurs, touches [ON] et la commande [PAN].**

Pour les canaux d'entrée AUX stéréo, vous pouvez régler séparément le panoramique du canal gauche et du canal droit. Pour effectuer ce réglage, appuyez plusieurs fois sur la touche FADER MODE [AUX 7]. Lorsque le témoin de cette touche est allumé, vous pouvez régler le panoramique du canal gauche. Quand le témoin de cette touche clignote, vous pouvez régler le panoramique du canal droit. <span id="page-90-1"></span>Cette section décrit comment assigner des plug-ins à cinq inserts disponibles pour les bandes de canaux Pro Tools.

- **1. Appuyez sur la touche [F2] pour choisir le mode Insert.**
- **2. Appuyez sur la touche FADER MODE [AUX 8].** Le témoin de la touche [AUX 8] se met à clignoter. Vous pouvez à présent choisir un canal dans lequel vous souhaitez insérer des plug-ins.
- **3. Appuyez sur la touche [SEL] de chaque canal voulu.**
- **4.** Vérifiez que le bouton INSERT/PARAM (1) **est sélectionné dans la section INSERT ASSIGN/EDIT.**

Si, au lieu de cela, le bouton PARAM est sélectionné, amenez le curseur sur le bouton et appuyez sur [ENTER] pour choisir INSERT.

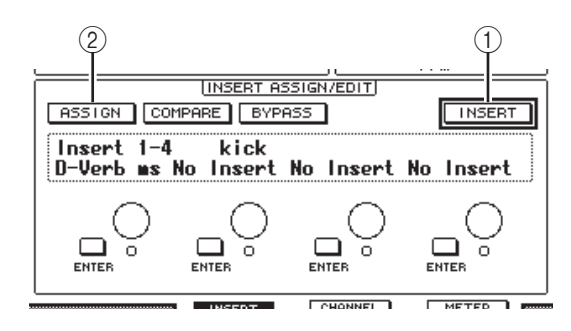

#### **5. Amenez le curseur sur le bouton ASSIGN (**2**) et appuyez sur la touche [ENTER] pour l'activer.**

Vous pouvez à présent choisir des plug-ins. Si vous appuyez sur la touche [SEL] d'un autre canal après avoir activé le bouton ASSIGN, ce dernier est désactivé. Si vous voulez assigner des plug-ins à d'autres canaux, activez de nouveau le bouton ASSIGN.

#### **6. Amenez le curseur sur une des quatre commandes de paramètre et choisissez un plugin avec la molette de paramètre.**

Par défaut, les commandes de paramètre assignent les plug-ins aux inserts de canal 1–4. Si vous voulez assigner un plug-in à l'insert 5, appuyez sur la touche de défilement d'onglets [ $\blacktriangleright$ ] pour changer l'affichage de la section INSERT ASSIGN/EDIT.

Si vous utilisez le système TDM, vous pouvez aussi assigner des processeurs d'effets externes.

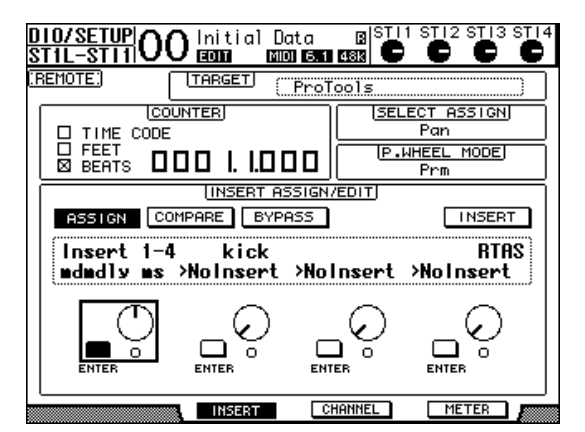

**7. Appuyez sur la touche [ENTER] pour confirmer l'assignation.**

Répétez les étapes 6 et 7 pour assigner des plug-ins supplémentaires à d'autres positions d'insert de la bande de canaux.

- **8. Assignez des plug-ins aux autres canaux en répétant cette procédure.**
- **9. Quand vous avez assigné tous les plug-ins voulus, appuyez sur la touche [AUX 8].**  Le témoin de la touche s'éteint.

# <span id="page-90-0"></span>**Edition des plug-ins**

Vous pouvez éditer les plug-ins insérés dans les bandes de canaux de la façon suivante:

- **1. Appuyez sur la touche [F2] pour choisir le mode Insert.**
- **2. Appuyez sur la touche [SEL] du canal que vous avez assigné au plug-in à éditer.**
- **3. Dans la section INSERT ASSIGN/EDIT, amenez le curseur sur la commande de paramètre (Insert 1–4) que vous avez assignée au paramètre à éditer.**

*Remarque: Pour régler un plug-in assigné à l'insert 5, appuyez sur la touche de défilement d'onglets [ ] afin de changer l'affichage de paramètre de la section INSERT ASSIGN/EDIT. Choisissez ensuite une commande de paramètre.*

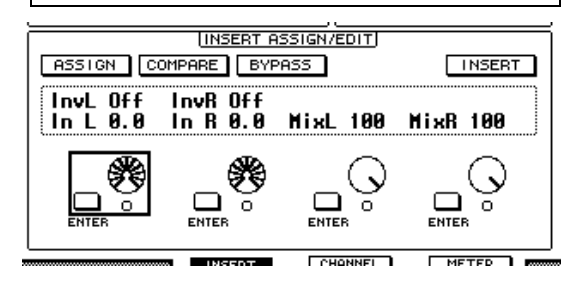

#### **4. Appuyez sur la touche [ENTER] pour afficher les paramètres.**

Dans la section INSERT ASSIGN/EDIT, le bouton PARAM est automatiquement sélectionné et le cadre Information affiche les paramètres du plug-in sélectionné.

Effectuez les réglages avec les commandes de paramètres 1–4 et la touche [ENTER].

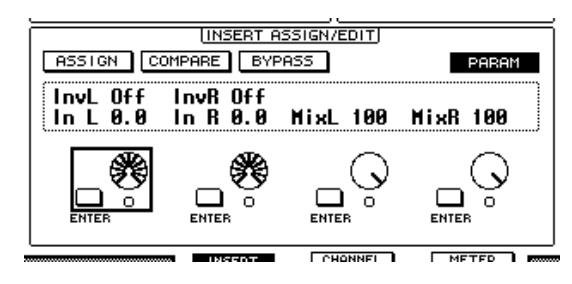

#### **5. Servez-vous des touches de défilement d'onglets pour afficher la valeur de paramètre à éditer.**

La majorité des plug-ins comprennent cinq paramètres ou plus. Pour éditer le cinquième paramètre ou les paramètres suivants, servez-vous des touches de défilement d'onglets pour afficher les paramètres voulus et leurs valeurs dans la section INSERT ASSIGN/EDIT. Le numéro de la page actuelle et le nom du plug-in s'affichent momentanément dès que vous appuyez sur une touche de défilement d'onglets.

#### **6. Amenez le curseur sur une commande de paramètre et réglez la valeur avec la molette de paramètre ou la touche [ENTER].**

Chaque commande de paramètre dispose d'un ou deux paramètres. Pour activer et couper le paramètre en question, appuyez sur la touche [ENTER]. La molette de paramètre permet de modifier la valeur du paramètre.

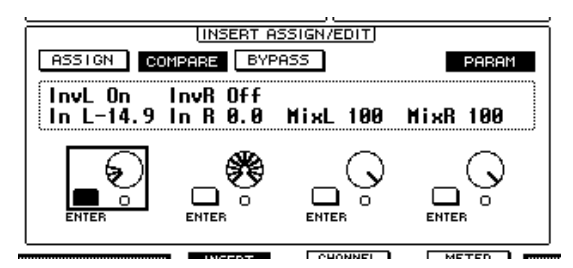

**7. Quand vous avez fini les réglages de paramètres, amenez le curseur sur le bouton INSERT/PARAM et appuyez sur la touche [ENTER] pour activer INSERT.**

# <span id="page-91-0"></span>**Contourner (Bypass) des plugins**

Vous pouvez contourner des plug-ins assignés aux canaux Pro Tools.

Pour pouvoir contourner des plug-ins, vous devez appuyer sur la touche [SEL] d'un canal auquel vous avez assigné les plug-ins voulus. Appuyez ensuite sur la touche [F2] pour choisir le mode Insert Display.

Pour contourner un plug-in, affichez les paramètres du plugin voulu dans la section INSERT ASSIGN/EDIT puis activez le bouton BYPASS.

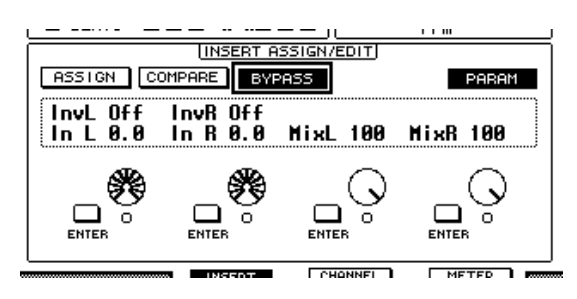

# **Scrub & Shuttle**

En assignant le paramètre **DAW SCRUB** à l'une des touches User Defined [1]–[8], vous pourrez "scruber" (vous déplacer) en avant et en arrière dans les pistes Pro Tools avec la molette de paramètre. Si vous assignez le paramètre **DAW SHUTTLE** à l'une des touches User Defined [1]–[8], vous pourrez vous déplacer en avant et en arrière avec la molette de paramètre.

**1. Selon la fonction voulue, assignez le paramètre DAW SCRUB ou DAW SHUTTLE à l'une des touches User Defined [1]–[8].**

Avant d'assigner des paramètres à ces touches, vous devez changer de couche pour annuler la fonction Remote. Pour en savoir plus sur les touches assignables, voyez "Travailler avec les touches assignables (User Defined Keys)" dans le mode d'emploi (fascicule distinct).

- **2. Appuyez sur la touche LAYER [REMOTE] pour activer la commande à distance de Pro Tools.**
- **3. Vérifiez que Pro Tools est à l'arrêt.**
- **4. Appuyez sur la touche User Defined à laquelle vous avez assigné le paramètre DAW SCRUB ou DAW SHUTTLE à l'étape 1.**

La fonction Scrub ou Shuttle est maintenant disponible.

**5. Tournez la molette de paramètre.**

Tournez la molette à droite pour "scrubber" ou vous déplacer vers l'avant. Tournez-la à gauche pour "scrubber" ou vous déplacer vers l'arrière.

La résolution scrub minimum dépend du réglage Zoom défini dans la fenêtre "Edit" de Pro Tools.

#### **6. Pour annuler la fonction Scrub ou Shuttle, appuyez sur la touche User Defined à laquelle vous avez assigné le paramètre DAW SCRUB ou DAW SHUTTLE à l'étape 1.**

Vous pouvez aussi annuler la fonction Scrub ou Shuttle en enfonçant la touche User Defined à laquelle le paramètre DAW STOP est assigné. La fonction Scrub est automatiquement annulée lorsque vous déclenchez la reproduction ou l'avance rapide.

*Remarque: La fonction Scrub/Shuttle pourrait être coupée inopinément par Pro Tools. Aussi, lorsque vous utilisez la fonction Scrub ou Shuttle, vérifiez que le paramètre P.WHEEL MODE indique bien "SCRUB" ou "SHUTTLE". Vous pouvez vérifier le statut de la fonction Scrub/Shuttle à l'aide du témoin de la touche User Defined en question.*

# **Automatisation**

Si vous avez assigné un paramètre pilotant le mode d'automatisation de Pro Tools (comme Daw Auto Read, Daw Auto Touch, etc.) à une touche User Defined, vous pourrez contrôler les réglages d'automatisation de chaque canal avec la touche User Defined en question. Pour en savoir plus sur l'assignation de fonctions aux touches, voyez "Travailler avec les touches assignables (User Defined Keys)" dans le mode d'emploi (fascicule distinct).

Appuyez sur la touche STEREO [SEL]. Le témoin de cette touche s'allume et les touches [SEL] des canaux 1–16 sont disponibles pour les réglages du mode d'automatisation.

Appuyez sur la touche [SEL] des canaux voulus tout en enfonçant la touche User Defined assignée pour contrôler les réglages d'automatisation des canaux en question.

Quand les touches [SEL] des canaux sont affectées au réglage d'automatisation, elles permettent de transmettre des commandes "Fader Touch" ou "Fader Untouch" à Pro Tools. Cette fonction tombe à pic pour l'automatisation d'enregistrement Punch-In/Out.

*Remarque: La manipulation d'un curseur entraîne aussi la transmission d'une commande Fader Touch. En outre, une commande Fader Untouch est transmise quand vous changez le statut de transport (de Play à Stop par exemple).*

Selon le mode d'automatisation sélectionné, voici les indications fournies par les témoins des touches [SEL]:

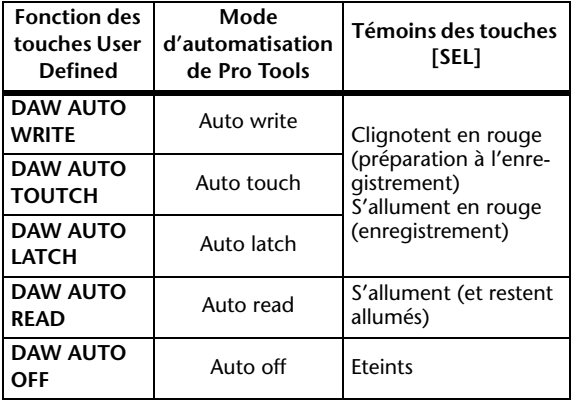

# **Couche Remote Nuendo/Cubase**

Vous pouvez piloter Nuendo et Cubase à distance avec la couche Remote.

### ■ Configuration de l'ordinateur

**1. Téléchargez le pilote "Yamaha Steinberg USB Driver" du site internet suivant et installez le pilote en suivant les instructions du guide d'installation accompagnant le fichier téléchargé.** 

**http://www.yamahaproaudio.com/**

- **2. Utilisez un câble USB pour brancher la 01V96i.**
- **3. Vérifiez que la 01V96i est sous tension.**
- **4. Lancez Nuendo/Cubase, choisissez le menu "Device Setup" et réglez Nuendo/Cubase pour permettre la communication avec la 01V96i.**

Pour en savoir plus sur les réglages dans Nuendo/Cubase, voyez le mode d'emploi de ce logiciel.

## ■ **Configuration de la 01V96i**

- **1. La configuration de la page "DIO/Setup | MIDI/HOST" est décrite à la [page 84.](#page-83-0)**
- **2. Appuyez sur la touche LAYER [REMOTE] pour régler le paramètre TARGET sur Nuendo/Cubase.**

Vous pouvez à présent piloter Nuendo/Cubase à distance avec la couche Remote choisie.

# **Autres couches DAW Remote**

Vous pouvez piloter à distance un logiciel de station numérique de travail DAW compatible avec le protocole utilisé par Pro Tools.

### ■ **Configuration de l'ordinateur**

**1. Téléchargez le pilote "Yamaha Steinberg USB Driver" du site internet suivant et installez le pilote en suivant les instructions du guide d'installation accompagnant le fichier téléchargé.** 

**http://www.yamahaproaudio.com/**

**2. Lancez le logiciel DAW et configurez-le pour permettre la communication avec la 01V96i.**

Pour en savoir plus sur les réglages du logiciel DAW, voyez son mode d'emploi.

### ■ **Configuration de la 01V96i**

- **1. La configuration de la page "DIO/Setup | MIDI/HOST" est décrite à la [page 84](#page-83-0).**
- **2. Utilisez un câble USB pour brancher la 01V96i.**
- **3. Appuyez sur la touche LAYER [REMOTE] pour régler le paramètre TARGET sur General DAW.**

Vous pouvez à présent piloter le logiciel DAW à distance avec la couche Remote choisie.

# **Couche Remote MIDI**

Si vous choisissez USER DEFINED comme cible pour la couche Remote, vous pourrez commander à distance les paramètres de dispositifs MIDI externes (un synthétiseur ou un générateur de sons, par exemple) en produisant des messages MIDI avec les touches [ON] et curseurs des canaux. (Cette fonction s'appelle "MIDI Remote".)

Quatre banques permettent de sauvegarder les messages MIDI assignés aux commandes des canaux. A la sortie d'usine, ces banques de la 01V96i contiennent déjà les principaux paramètres MIDI. Rappelez ces réglages lorsque vous voulez utiliser la fonction MIDI Remote.

Si nécessaire, vous pouvez aussi assigner d'autres messages MIDI aux curseurs ou aux touches [ON] afin de piloter à distance les paramètres d'un dispositif MIDI connecté.

# **Utilisation de la fonction MIDI Remote**

Voyons comment rappeler et exploiter les réglages MIDI Remote préprogrammés dans les banques.

Par défaut, les quatre banques MIDI Remote (Banks 1–4) de la 01V96i contiennent les messages MIDI suivants.

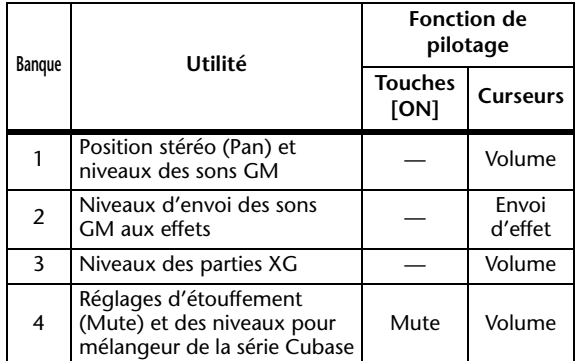

**1. Branchez le port MIDI OUT de la 01V96i au port MIDI IN de l'appareil MIDI.**

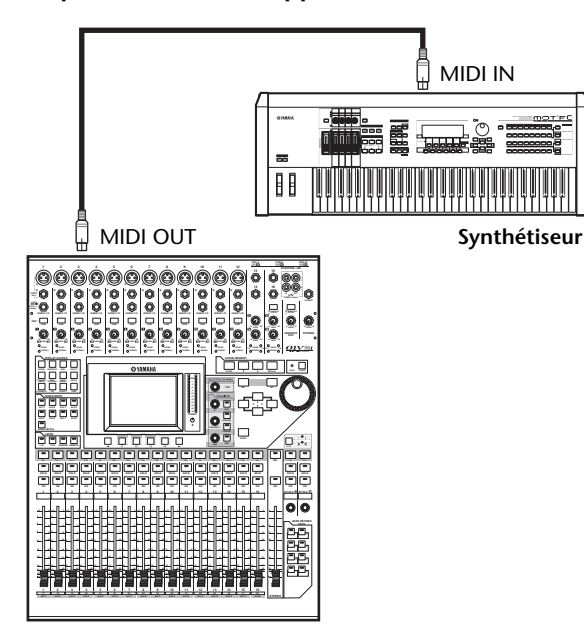

**2. Appuyez sur la touche DISPLAY ACCESS [DIO/SETUP] jusqu'à ce que la page d'écran "DIO/Setup | MIDI/Host" s'affiche.**

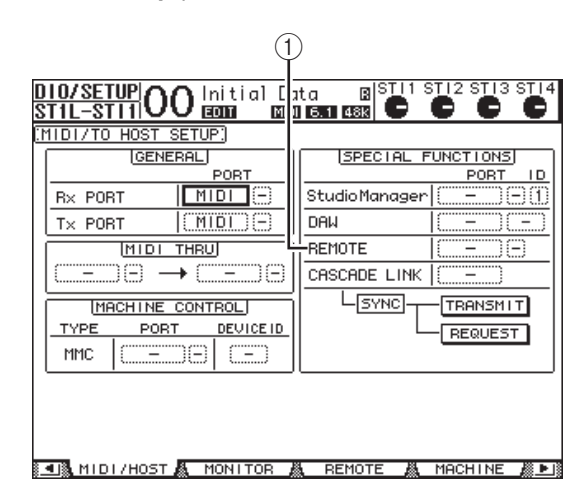

**3. Amenez le curseur sur la boîte de paramètre REMOTE (**1**) dans la section SPECIAL FUNC-TIONS, choisissez MIDI avec la molette de paramètre et appuyez sur la touche [ENTER].**

Si le port MIDI est déjà utilisé, l'écran affichera une fenêtre de confirmation permettant de changer d'assignation. Amenez le curseur sur le bouton YES, puis appuyez sur [ENTER].

*Astuce: Si la boîte de paramètre REMOTE est affichée en gris, passez aux étapes 4 et 5 et réglez le paramètre TARGET. Effectuez ensuite les étapes 2 et 3.*

**4. Appuyez sur la touche DISPLAY ACCESS [DIO/SETUP] jusqu'à ce que la page d'écran "DIO/Setup | Remote" s'affiche.**

#### **5. Amenez le curseur sur la boîte de paramètre TARGET, choisissez USER DEFINED avec la molette de paramètre et appuyez sur [ENTER].**

L'écran affiche alors une fenêtre de confirmation qui permet de changer le réglage. Amenez le curseur sur le bouton YES, puis appuyez sur [ENTER]. L'écran change alors comme suit:

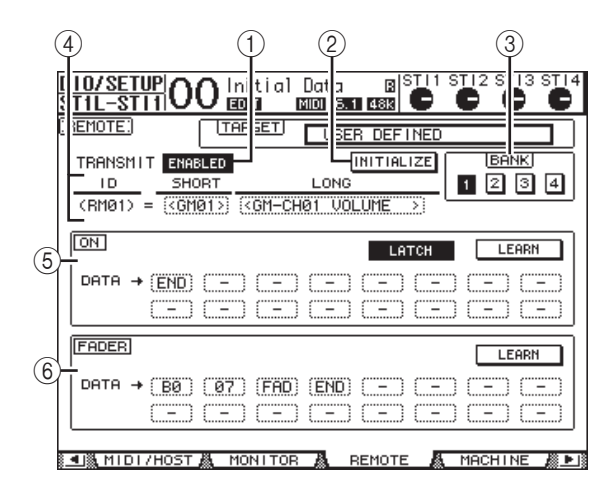

### 1 **TRANSMIT ENABLE/DISABLE**

Ce bouton permet d'activer (ENABLE) et de couper (DISABLE) tour à tour la fonction MIDI Remote.

#### 2 **INITIALIZE**

Ce bouton ramène les réglages mémorisés dans la banque choisie avec le paramètre BANK à leur valeur par défaut.

#### 3 **BANK**

Ce paramètre permet de choisir une des quatre banques.

#### 4 **ID, SHORT, LONG**

Ces paramètres affichent le nom des canaux. Le paramètre ID affiche l'identité (RM01–RM16) du canal pour l'appareil MIDI actuellement piloté.

#### 5 **Section ON**

Cette section affiche le type de messages MIDI (en format hexadécimal ou en caractères alphabétiques) assignés aux touches [ON] pour les canaux actuellement sélectionnés (RM01–RM16).

**• LATCH/UNLATCH**

Ce bouton permet d'alterner entre les modes de fonctionnement Latch et Unlatch des touches [ON].

**• LEARN**

Quand ce bouton est actif, les messages MIDI reçus au port MIDI IN sont assignés aux boîtes de paramètres DATA.

#### **• Boîtes de paramètres DATA**

Affichent le type de messages MIDI (en format hexadécimal ou en caractères) assignés aux touches [ON].

6 **Section FADER**

Affiche le type de messages MIDI (en format hexadécimal ou en caractères alphabétiques) assignés aux curseurs pour les canaux actuellement sélectionnés (RM01– RM16).

- **6. Amenez le curseur sur le bouton BANK (1–4) de la banque voulue et appuyez sur la touche [ENTER].**
- **7. Sélectionnez la couche Remote avec la touche LAYER [REMOTE].**

Vous pouvez maintenant utiliser la fonction MIDI Remote.

**8. Servez-vous des curseurs et touches [ON] pour piloter l'appareil MIDI à distance.**

# **Assigner des messages MIDI aux commandes des canaux**

La fonction MIDI Remote est prête à l'emploi grâce aux réglages préprogrammés à l'usine dans les banques. Toutefois, vous pouvez aussi assigner les messages MIDI voulus aux curseurs et touches [ON] des canaux.

Cette section vous explique comment assigner des messages MIDI aux commandes des canaux, en prenant comme exemple l'assignation de messages Hold On/Off (Commande de contrôle CC64; valeurs 127 & 0) à la touche [ON] du canal 1.

**1. Branchez le port MIDI IN de la 01V96i au port MIDI OUT d'un clavier MIDI auquel vous avez branché un commutateur au pied avec fonction Hold (maintien) On/Off. Activez la fonction MIDI Remote de la 01V96i.**

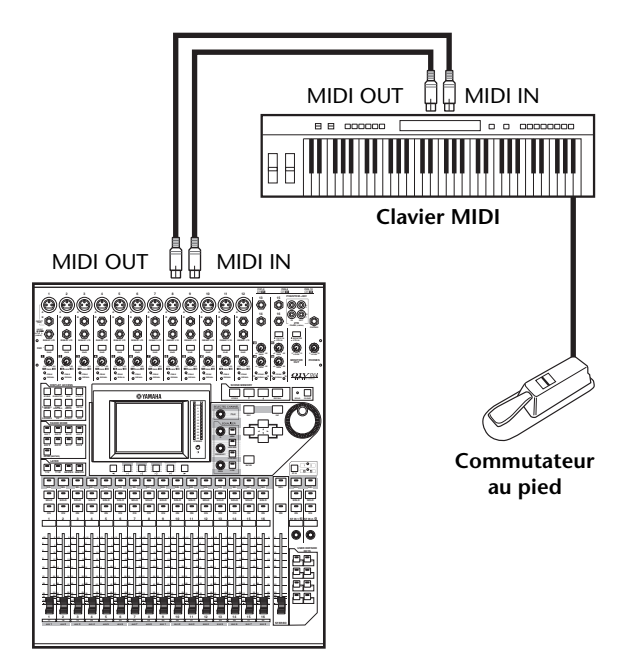

**2. Appuyez sur la touche DISPLAY ACCESS [DIO/SETUP] pour afficher la page "DIO/Setup | Remote". Réglez ensuite le paramètre TARGET sur "USER DEFINED".**

Vous pouvez maintenant utiliser la fonction MIDI Remote. Pour en savoir plus sur l'utilisation de la fonction MIDI Remote, lisez la section précédente.

- **3. Amenez le curseur sur le bouton BANK (1–4) de la banque voulue et appuyez sur la touche [ENTER].**
- **4. Appuyez sur la touche [SEL] des canaux voulus.**

Les assignations actuelles de messages MIDI sont affichées dans les sections ON et FADER.

*Astuce: Vous pouvez aussi choisir les canaux voulus avec les paramètres ID, SHORT et LONG.*

### **5. Amenez le curseur sur le bouton LEARN de la section ON et appuyez sur la touche [ENTER].**

Les messages MIDI reçus au port MIDI IN de la 01V96i seront assignés aux boîtes de paramètres DATA de la section ON.

#### **6. Appuyez sur le commutateur au pied du clavier MIDI et maintenez-le enfoncé.**

Le message MIDI Hold On est assigné à la boîte de paramètre DATA.

and the con-COMPANY COMPLETED ANNEXES (200

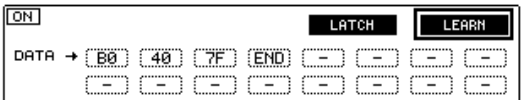

Voici la description des messages MIDI:

**• 00–7F**

Les messages MIDI sont exprimés en format hexadécimal.

**• END**

Indique la fin des messages MIDI. Les messages assignés par la suite aux boîtes de paramètres DATA seront ignorés.

**• –**

Indique qu'aucun message n'est assigné aux boîtes de paramètres DATA.

*Astuce: Quand vous activez le bouton LEARN pour assigner des messages MIDI, la 01V96i identifie automatiquement la fin des messages et assigne END et "–".*

- **7. Tout en maintenant le commutateur au pied enfoncé, désactivez le bouton LEARN.**
- **8. Amenez le curseur sur la troisième boîte de paramètre ("7F" dans notre exemple) et choisissez la valeur SW avec la molette de paramètre.**

COMMERCIAL COMPLETIONS COMMUNIST

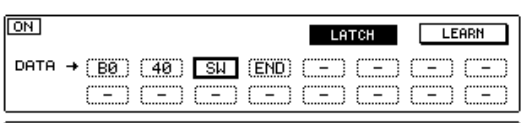

"SW" est une variable qui change selon le statut actif/coupé de la touche [ON]. Les variables suivantes sont disponibles pour l'assignation à la fonction MIDI Remote.

**• SW**

Cette variable est uniquement disponible dans les boîtes de paramètres DATA de la section ON. Quand les touches [ON] sont activées, le message "7F" (127 en format décimal) est produit. Quand les touches [ON] sont désactivées, le message "00" (0 en format décimal) est produit.

**• FAD**

Cette variable est uniquement disponible dans les boîtes de paramètres DATA de la section FADER. Quand vous manipulez les curseurs, cela produit des valeurs à gradation continue échelonnées entre 00 et 7F (0–127 en format décimal).

*Astuce: Si "SW" n'est pas assigné dans les boîtes de paramètres DATA de la section ON, les messages MIDI actuellement sélectionnés seront produits.*

*Remarque: Veillez à assigner "FAD" à une boîte de paramètre DATA de la section FADER. Si aucune assignation "FAD" n'existe, la manipulation des curseurs sera ignorée.*

- **9. Amenez le curseur sur le bouton LATCH/UNLATCH et appuyez sur la touche [ENTER] pour choisir LATCH ou UNLATCH (selon le fonctionnement visé pour les touches [ON]).**
	- **LATCH**

Chaque pression sur les touches [ON] transmet alternativement des messages On et Off.

**• UNLATCH**

Quand vous maintenez enfoncées les touches [ON], vous transmettez des messages On. Quand vous relâchez les touches [ON], vous transmettez des messages Off.

*Astuce: Les schémas ci-dessous illustrent le comportement des touches [ON] quand le réglage LATCH ou UNLATCH est choisi.*

## ■ Quand "SW" est assigné:

#### **• LATCH**

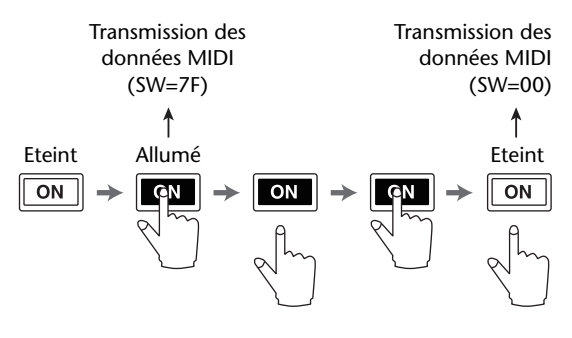

#### **• UNLATCH**

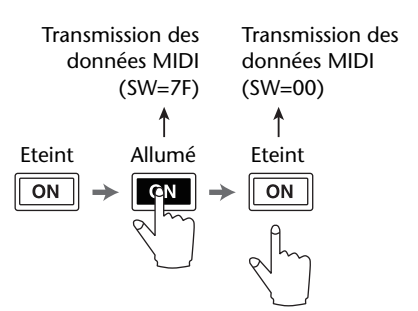

### ■ **Quand "SW"** n'est pas assigné:

#### **• UNLATCH**

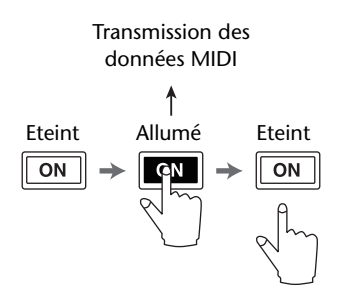

*Astuce: Si SW n'est pas assigné, vous pouvez choisir Unlatch dans la plupart des cas.*

#### **10. Pour changer le nom de canal, amenez le curseur sur la boîte de paramètre ID LONG et appuyez sur la touche [ENTER] pour afficher la fenêtre "Title Edit".**

Voyez la "Fenêtre Title Edit" dans le mode d'emploi (fascicule distinct) pour en savoir plus sur l'entrée de noms.

#### *Astuce:*

- *• Amenez le curseur sur le bouton INITIALIZE et appuyez sur la touche [ENTER]. L'écran affiche une fenêtre permettant d'initialiser les réglages de la banque actuellement choisie.*
- *• Vous pouvez en outre assigner manuellement des messages MIDI aux boîtes de paramètres, sans utiliser le bouton LEARN.*

# **Fonction Machine Control**

La 01V96i permet de piloter les fonctions de transport et de choisir des pistes sur des enregistreurs externes compatibles MMC, par le biais du port MIDI OUT ou du connecteur USB.

*Remarque: Les paramètres pilotables varient selon l'appareil connecté. Pour en savoir plus sur les paramètres pilotables, consultez le mode d'emploi de l'appareil externe.*

**1. Le schéma suivant vous montre comment connecter la 01V96i à un appareil externe.**

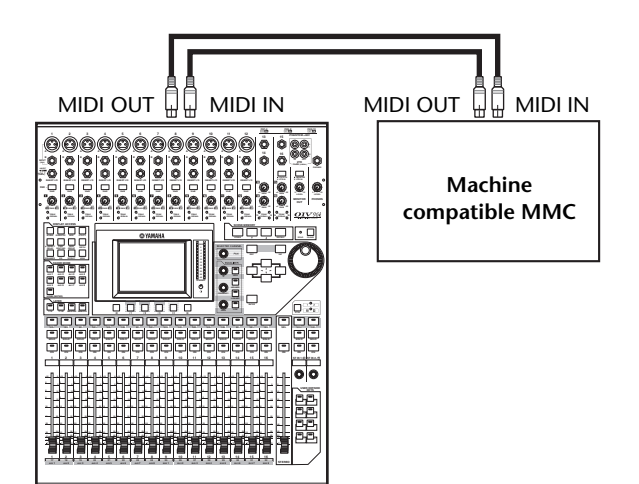

**2. Appuyez sur la touche DISPLAY ACCESS [DIO/SETUP] jusqu'à ce que la page d'écran "DIO/Setup | MIDI/Host" s'affiche.**

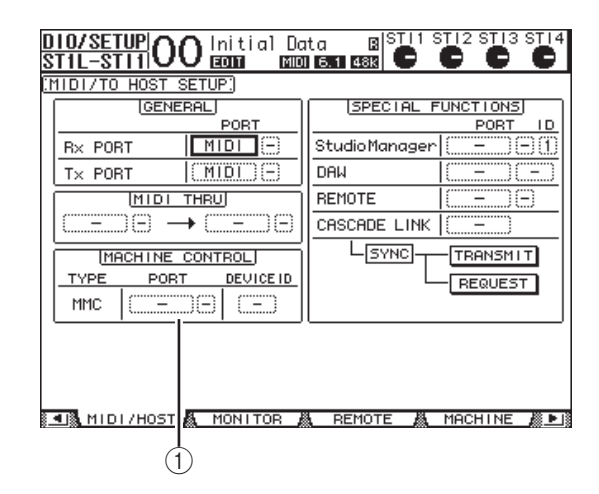

**3. Amenez le curseur sur la boîte de paramètre PORT de la section MACHINE CONTROL (1) et choisissez la destination MMC avec la molette de paramètre.**

Voici les ports et Slot disponibles pour la destination MMC.

- **MIDI**.................Port MIDI
- **USB**....................Port USB
- **SLOT**.................Le Slot lorsque vous y avez installé une carte MY16-mLAN (carte mLAN)

Si vous avez choisi USB, amenez le curseur sur la boîte adjacente (de droite) et sélectionnez un des huit ports.

#### **4. Amenez le curseur sur la boîte de paramètre DEVICE ID et réglez l'identité (ID) MMC de la 01V96i sur le même numéro que l'appareil externe.**

Les commandes MMC n'auront un effet que sur les appareils dotés du même numéro ID. Vérifiez donc que le réglage MMC Device ID de la correspond au numéro ID des appareils à piloter.

**5. Appuyez sur la touche DISPLAY ACCESS [DIO/SETUP] jusqu'à ce que la page d'écran "DIO/Setup | Machine" s'affiche.**

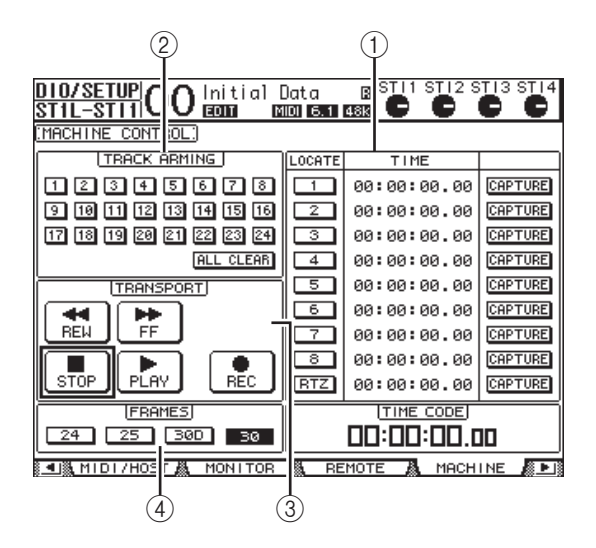

Cette page contient les paramètres suivants:

#### 1 **Section LOCATE/TIME**

Cette section permet de définir les points de localisation.

- **LOCATE 1–8**..........Ces boutons permettent de rejoindre des points de localisation (définis avec les valeurs TIME) sur des appareils externes.
- **RTZ**...........................Ce bouton permet de retourner à la position "zéro" de code temporel sur des appareils externes.
- **TIME**........................Les positions des points de localisation sont définies dans le format heures/minutes/secondes/frames.
- **CAPTURE** ..............Ces boutons servent à "capturer" la position actuelle d'appareils externes et à importer ces valeurs temporelles dans la colonne TIME.

#### 2 **Section TRACK ARMING**

Cette section est destinée à piloter les pistes d'appareils externes.

- **Boutons 1–24**.........Servent à activer/étouffer les pistes 1–24 externes et à activer/couper la préparation à l'enregistrement de ces pistes.
- **ALL CLEAR**............Activez ce bouton pour changer simultanément le réglage de tous les boutons (1–24).

#### 3 **Section TRANSPORT**

Cette section permet de piloter les fonctions de transport d'appareils externes.

- **REW**......................... Ce bouton permet de revenir en arrière sur des appareils externes.
- **FF**.............................. Ce bouton permet d'avancer sur les appareils externes.
- **STOP**........................ Ce bouton permet d'arrêter les appareils externes.
- **PLAY**........................ Ce bouton permet de lancer la reproduction sur les appareils externes.
- **REC**.......................... Ce bouton est utilisé avec le bouton PLAY pour lancer l'enregistrement sur les appareils externes.

#### 4 **FRAMES**

Ce paramètre définit la résolution en frames du code temporel. Vous avez le choix entre 24, 25, 30D (drop frame) et 30.

- **6. Pour piloter les fonctions de transport, amenez le curseur sur le bouton voulu de la section TRANSPORT et appuyez sur la touche [ENTER].**
- **7. Si vous le souhaitez, amenez le curseur sur les boutons et paramètres des sections LOCATE/TIME et TRACK ARMING, puis appuyez sur la touche [ENTER] ou tournez la molette de paramètre pour piloter les fonctions de transport des appareils externes.**

*Astuce: Vous pouvez aussi piloter des appareils externes avec les touches assignables (User Defined). Pour en savoir plus sur l'assignation de fonctions aux touches, voyez "Travailler avec les touches assignables (User Defined Keys)" dans le mode d'emploi (fascicule distinct).*

# **MIDI**

Ce chapitre décrit les fonctions MIDI de la 01V96i.

# **MIDI et la 01V96i**

Grâce aux commandes de contrôle, changements de programme et autres messages MIDI, vous pouvez charger les scènes et éditer les paramètres sur la 01V96i mais aussi archiver les réglages de la 01V96i sur des dispositifs MIDI externes. La 01V96i reconnaît les commandes MIDI suivantes. Pour chacun de ces messages MIDI, vous pouvez activer et couper individuellement la transmission et la réception.

#### **• Changements de programme**

Si vous assignez des numéros de programme MIDI aux scènes de la 01V96i, celle-ci transmettra des changements de programme quand vous chargez ces scènes. En outre, cela permet de changer de scène sur la 01V96i en lui transmettant des changements de programme.

#### **• Commandes de contrôle (CC)**

Si vous assignez des commandes de contrôle aux paramètres de la 01V96i, celle-ci transmettra les commandes affectées quand vous réglez les paramètres en question. La 01V96i modifie aussi certaines valeurs de paramètres quand elle reçoit les commandes de contrôle correspondantes.

#### **• Messages System Exclusive (SysEx)**

La 01V96i transmet aussi des commandes de paramètres SysEx (System Exclusive) en temps réel lorsque vous ajustez les paramètres en question. La 01V96i modifie en outre certaines valeurs de paramètres quand elle reçoit les messages Parameter Change correspondants.

#### **• MMC (MIDI Machine Control)**

Le protocole MMC sert à la commande à distance d'appareils externes.

#### **• Commandes MIDI Note activée/coupée**

Ces messages sont destinés au pilotage de l'effet "Freeze".

#### **• Messages de transfert de blocs de données (Bulk Dump)**

Il s'agit de messages destinés à archiver le contenu des données internes de la 01V96i sur un séquenceur ou un enregistreur de données MIDI. Lorsque la 01V96i reçoit ces messages, elle écrase les réglages contenus dans sa mémoire.

Voici l'interface de transmission et de réception MIDI de la 01V96i.

#### **• Ports MIDI IN/THRU/OUT**

Ces ports servent à la transmission et à la réception des données MIDI entre la console et des appareils MIDI standard. Ces ports à sens unique servent respectivement à la réception et au transfert de données MIDI (16 canaux x 1 port). Le port MIDI THRU retransmet tels quels les messages reçus au port MIDI IN.

#### **• Port USB**

Ce port permet la communication MIDI avec un ordinateur. Cette interface permet le transfert et la réception de données sur huit ports (16 canaux x 8 ports). Si vous branchez la 01V96i à un ordinateur via USB, vous devez installer le pilote approprié sur l'ordinateur. Ce logiciel est téléchargeable à partir du site web de Yamaha Pro Audio. http://www.yamahaproaudio.com/

Pour en savoir plus sur l'installation et la configuration, voyez le site web ci-dessus et le guide d'installation fourni avec le logiciel téléchargé.

*Remarque: Si vous avez démarré l'ordinateur sans lancer l'application MIDI USB, il se pourrait que le fonctionnement de la 01V96i soit ralenti. Dans ce cas, annulez la fonction de communication MIDI du port USB.*

#### **• SLOT**

Lorsqu'une carte E/S "MY16-mLAN" en option est installée dans le Slot, elle permet la communication avec les dispositifs MIDI externes.

# **Configuration des ports MIDI**

# <span id="page-100-0"></span>**Choix d'un port pour la communication MIDI**

Pour configurer les ports MIDI, appuyez sur la touche DIS-PLAY ACCESS [DIO/SETUP] jusqu'à ce que la page d'écran "DIO/Setup | MIDI/Host" s'affiche. Cette page permet d'effectuer les réglages de réception et de transmission MIDI.

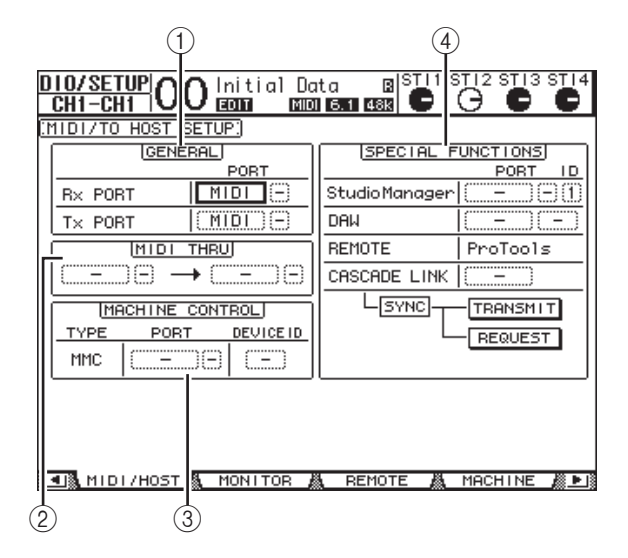

Voici les paramètres disponibles à cette page:

#### 1 **Section GENERAL**

Choisissez ici les ports servant à la réception et à la transmission de commandes MIDI comme les changements de programme et les commandes de contrôle.

#### **• Rx PORT**

Ce paramètre sert à choisir le port pour la réception des commandes MIDI générales. Choisissez MIDI, USB ou SLOT dans la boîte de paramètre à gauche. Si vous choisissez USB ou SLOT, spécifiez le numéro du port (1–8) dans la boîte de paramètre de droite.

#### **• Tx PORT**

Ce paramètre sert à choisir le port pour la transmission des commandes MIDI générales. Le choix des ports est identique à celui du paramètre Rx PORT.

#### 2 **Section MIDI THRU**

Ces paramètres permettent de renvoyer telles quelles les commandes MIDI reçues vers un autre port. Choisissez le port de réception dans la première boîte de paramètre et spécifiez le port de transmission dans la boîte de paramètre suivante (située à droite de la flèche). Si vous choisissez USB ou SLOT, spécifiez le numéro du port dans la petite boîte de paramètre à côté de la boîte du paramètre Port.

#### 3 **Section MACHINE CONTROL**

Cette section permet de choisir la méthode et le port pour le pilotage à distance d'appareils externes compatibles avec les commandes MMC.

#### **• PORT**

Choisissez l'option MIDI, USB ou SLOT pour le transfert de commandes MMC. Si vous choisissez USB ou SLOT, spécifiez le numéro du port dans la boîte de paramètre de droite.

#### **• DEVICE ID**

Définit l'identité (ID) MMC Device de la 01V96i. Les réglages MMC Device ID permettent la reconnaissance des appareils connectés lors de la transmission et la réception de messages MMC.

#### 4 **Section SPECIAL FUNCTIONS**

Permet de désigner des ports pour diverses fonctions spéciales.

#### **• Studio Manager**

Dans la boîte de paramètre de gauche, choisissez le port utilisé pour travailler avec le logiciel Studio Manager fourni. Vous avez le choix entre MIDI, USB et SLOT. Les deux petites boîtes de paramètre de droite servent au choix du numéro du port (si vous avez choisi USB) et du numéro d'identité (ID).

#### **• DAW**

Choisissez USB ou SLOT comme port pour utiliser une station de travail numérique DAW (Digital Audio Workstation). Spécifiez le numéro d'une paire de ports (1–2, 3–4, 5–6, 7–8) dans la boîte de paramètre de droite.

#### **• REMOTE**

Ce paramètre indique la cible actuellement choisie pour la couche de mixage "Remote". Si vous avez choisi "USER DEFINED", vous pourrez sélectionner un port de destination pour les messages MIDI.

#### **• CASCADE LINK**

Ce paramètre détermine si les messages MIDI sont transmis ou non entre deux 01V96i branchées en cascade. Choisissez "MIDI" pour transmettre les messages MIDI entre les consoles branchées en cascade. Si vous choisissez "–", aucun message MIDI ne sera transmis entre les consoles. Les boutons TRANSMIT et REQUEST permettent d'aligner tous les paramètres reliés de la cascade. Le bouton TRANSMIT sert à transférer les réglages de la seconde 01V96i à votre 01V96i principale. Le bouton REQUEST, par contre, permet de transférer les réglages de la 01V96i principale à la seconde 01V96i.

# **Choix des messages MIDI pour la transmission et la réception**

Vous pouvez spécifier les messages MIDI transmis ou reçus par le port défini.

Pour ce faire, appuyez sur la touche DISPLAY ACCESS [MIDI] puis sur la touche [F1] pour afficher la page d'écran "MIDI | Setup".

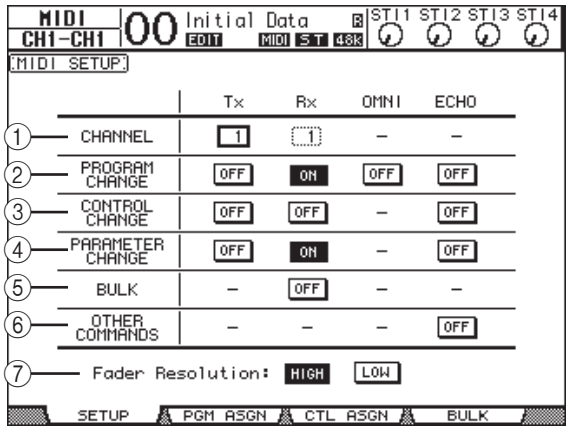

Choisissez les canaux MIDI de transmission et de réception dans la rangée CHANNEL puis activez/coupez la transmission et la réception pour chaque message MIDI avez les boutons des rangées de paramètres PROGRAM CHANGE à OTHER COMMANDS.

#### 1 **CHANNEL**

Cette rangée de paramètres sert au choix des canaux MIDI disponibles pour la transmission et la réception des messages. Voici les paramètres disponibles dans cette rangée:

- **Tx** .............................. Cette boîte de paramètre sert au choix du canal de transmission MIDI.
- **Rx** ..............................Cette boîte de paramètre sert au choix du canal de réception MIDI.

#### 2 **PROGRAM CHANGE**

Cette rangée de paramètres permet d'activer/de couper la transmission et la réception des changements de programme.

- **Tx ON/OFF** ............Active/coupe la transmission des changements de programme.
- **Rx ON/OFF** ............Active/coupe la réception des changements de programme.
- **OMNI ON/OFF**.....Quand ce bouton est activé, les changements de programme sont reçus via tous les canaux MIDI, quels que soient les réglages dans la rangée CHANNEL.
- **ECHO ON/OFF**.....Ce bouton définit si les changements de programme reçus au port MIDI IN sont retransmis ou non via le port MIDI OUT.

### 3 **CONTROL CHANGE**

Cette rangée de paramètres permet d'activer/de couper la transmission et la réception des commandes de contrôle (CC).

- **Tx ON/OFF** ............Active/coupe la transmission des commandes de contrôle.
- **Rx ON/OFF** ............Active/coupe la réception des commandes de contrôle.
- **ECHO ON/OFF**.....Ce bouton définit si les commandes de contrôle reçues au port MIDI IN sont retransmises ou non via le port MIDI OUT.

#### 4 **PARAMETER CHANGE**

Cette rangée de paramètres permet d'activer/de couper la transmission et la réception des messages Parameter Change.

- **Tx ON/OFF** ............Active/coupe la transmission des messages Parameter Change.
- **Rx ON/OFF** ............Active/coupe la réception des messages Parameter Change.
- **ECHO ON/OFF**.....Ce bouton définit si les messages Parameter Change reçus au port MIDI IN sont retransmis ou non via le port MIDI OUT.

#### 5 **BULK**

- Cette rangée de paramètres permet d'activer/de couper la réception de blocs de données (Bulk Dump).
- **Rx ON/OFF** ............La réception des blocs de données est active ou coupée.

#### 6 **OTHER COMMANDS**

• **ECHO ON/OFF**.....Ce bouton définit si les autres messages MIDI reçus au port MIDI IN sont retransmis ou non via le port MIDI OUT.

#### 7 **Fader Resolution**

Ce paramètre définit la résolution des valeurs produites en manipulant les curseurs de la 01V96i. Pour transférer des données de valeur de curseur entre deux 01V96i branchées en cascade ou pour enregistrer/reproduire les manipulations des curseurs de la 01V96i sur un séquenceur, choisissez le bouton HIGH. Si vous choisissez le bouton LOW, la résolution des curseurs sera de 256 pas.

# **Assignations des scènes aux numéros de programme MIDI**

Vous pouvez assigner des changements de programme MIDI aux mémoires de scène de la 01V96i pour effectuer un pilotage à distance. Ainsi, quand vous chargez une scène sur la 01V96i, celle-ci transmet le changement de programme en question au dispositif MIDI externe. De même, quand la 01V96i reçoit un changement de programme, elle charge la scène correspondante.

A la sortie d'usine, les mémoires de scène 1–99 sont assignées aux numéros de programme 1 à 99 et la scène "0" est assignée au numéro de programme 100. Vous êtes libre de changer ces assignations.

*Astuce: Vous pouvez archiver les assignations des scènes aux numéros de changement de programme (PC) sur un appareil MIDI externe par transfert MIDI Bulk Dump ou avec le logiciel Studio Manager.* 

- **1. Appuyez sur la touche DISPLAY ACCESS [DIO/SETUP] jusqu'à ce que la page d'écran "DIO/Setup | MIDI/Host" s'affiche et spécifiez les ports de transmission et de réception pour les messages MIDI (voyez [page 101\)](#page-100-0).**
- **2. Effectuez les connexions aux ports définis à l'étape 1 pour permettre la communication MIDI entre la 01V96i et le dispositif MIDI externe.**
- **3. Appuyez sur la touche DISPLAY ACCESS [MIDI] puis sur la touche [F2].**

La page "MIDI | Pgm Asgn" s'affiche.

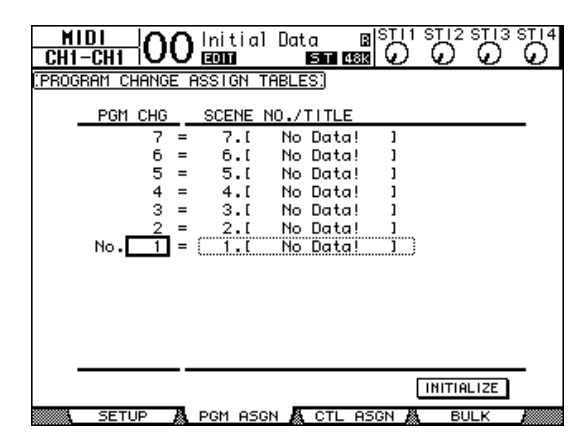

**4. Amenez le curseur sur une boîte de paramètre de la colonne PGM CHG et choisissez les numéros de programme voulus pour les scènes avec la molette de paramètre ou les touches [INC]/[DEC].**

**5.** Appuyez sur la touche du curseur [ $\blacktriangleright$ ] pour **amener le curseur sur une boîte de paramètre de la colonne SCENE NO./TITLE. Choisissez ensuite les scènes avec la molette de paramètre ou les touches [INC]/[DEC].**

#### *Astuce:*

- *• Si vous assignez une scène à plusieurs numéros de programme, c'est le plus petit numéro de programme qui sera utilisé.*
- *• Vous pouvez initialiser le tableau d'assignation des scènes aux numéros de programme en amenant le curseur sur le bouton INITIALIZE et en appuyant sur la touche [ENTER].*
- **6. Appuyez sur la touche DISPLAY ACCESS [MIDI] puis sur [F1] pour afficher la page d'écran "MIDI | Setup". Spécifiez ensuite les canaux de transmission (Tx) et de réception (Rx) MIDI.**

### **7. Activez les boutons PROGRAM CHANGE Tx ON/OFF et Rx ON/OFF.**

La 01V96i charge les scènes ad hoc quand elle reçoit les changements de programme via les canaux MIDI définis. En outre, quand vous changez de scène sur la 01V96i, celle-ci transmet des numéros de programme sur les canaux MIDI définis.

# **Assignation de commandes de contrôle aux paramètres pour un pilotage en temps réel**

Vous pouvez assigner des commandes de contrôle MIDI aux paramètres de la 01V96i pour les piloter via MIDI. Lorsque la 01V96i reçoit une commande de contrôle, elle modifie le paramètre défini pour cette commande. En outre, quand vous réglez un paramètre de la 01V96i, celle-ci transmet la commande de contrôle définie.

*Astuce: Vous pouvez archiver les assignations des scènes aux numéros de commandes de contrôle (CC) sur un appareil MIDI externe par transfert MIDI Bulk Dump ou avec le logiciel Studio Manager.* 

- **1. Appuyez sur la touche DISPLAY ACCESS [DIO/SETUP] jusqu'à ce que la page d'écran "DIO/Setup | MIDI/Host" s'affiche et spécifiez les ports de transmission et de réception pour les messages MIDI (voyez [page 101](#page-100-0)).**
- **2. Effectuez les connexions aux ports définis à l'étape 1 pour permettre la communication MIDI entre la 01V96i et le dispositif MIDI externe.**
- **3. Appuyez sur la touche DISPLAY ACCESS [MIDI] puis sur la touche [F3].**

La page "MIDI | Ctl Asgn" s'affiche. Cette page permet d'assigner des commandes de contrôle aux paramètres de la 01V96i.

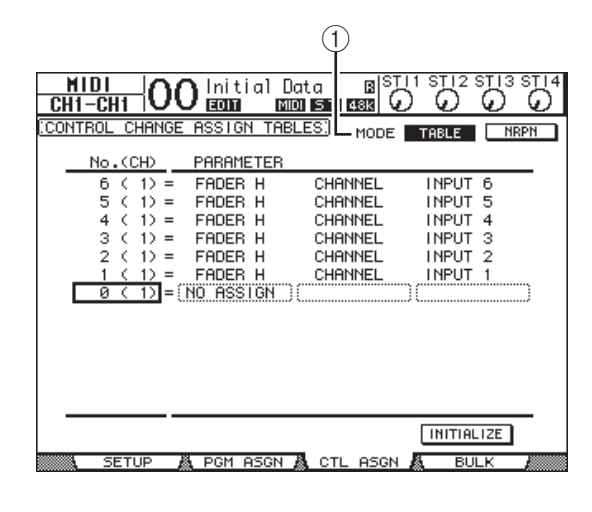

*Astuce: Voyez [page 157](#page-156-0) pour en savoir plus sur les assignations d'usine des paramètres aux commandes de contrôle.*

**4. Amenez le curseur sur le bouton TABLE du paramètre MODE (**1**) et appuyez sur la touche [ENTER].**

Le paramètre MODE définit quels messages MIDI sont transmis quand vous réglez les paramètres de la 01V96i. Voici les options disponibles pour le paramètre MODE:

**• TABLE**

Les commandes de contrôle MIDI sont transmises conformément aux assignations de cette page.

**• NRPN**

Les assignations définies à la page "Ctl Asgn" sont ignorées. Le pilotage s'effectue par la transmission de messages NRPN (Non Registered Parameter Numbers) prédéfinis.

*Astuce: "NRPN" désigne un type de message MIDI spécial combinant trois commandes de contrôle. Ces messages permettent de piloter de nombreux paramètres via un seul canal MIDI.*

**5. Si vous avez activé le bouton TABLE à l'étape 4, amenez le curseur sur une boîte de paramètre de la colonne No. (CH) et choisissez les canaux MIDI et les commandes de contrôle que vous voulez assigner aux paramètres avec la molette de paramètre ou les touches [INC]/[DEC].**

La page "Ctl Asgn" permet d'assigner des paramètres à des commandes de contrôle pour un maximum de 16 canaux, indépendamment des canaux MIDI choisis pour la transmission et la réception.

Si vous avez activé le bouton NRPN à l'étape 4, vous pouvez omettre les étapes 5 et 6.

#### **6. Sélectionnez les paramètres avec les boîtes de paramètres des trois colonnes PARAMETER.**

Choisissez un groupe de paramètres dans la boîte de paramètre de la première colonne PARAMETER et spécifiez les valeurs souhaitées avec les boîtes de paramètre de la deuxième et de la troisième colonne PARAMETER. Voici les paramètres et les valeurs disponibles:

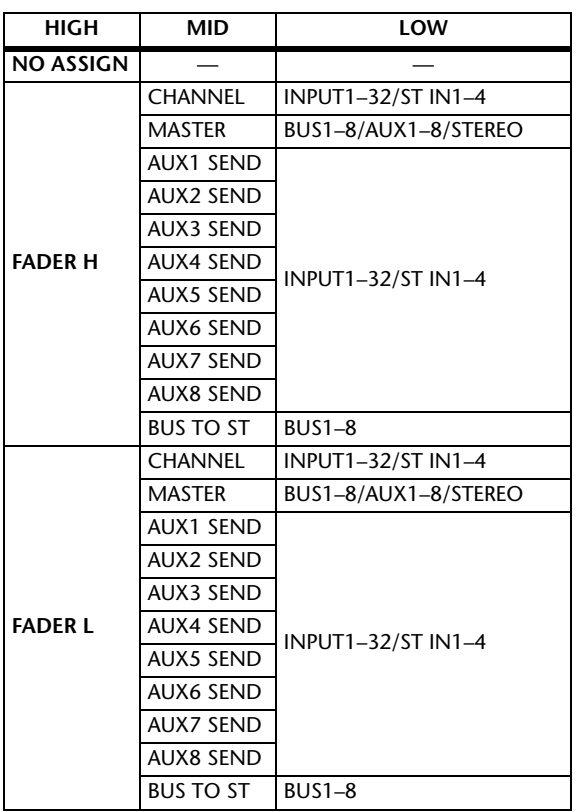

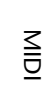

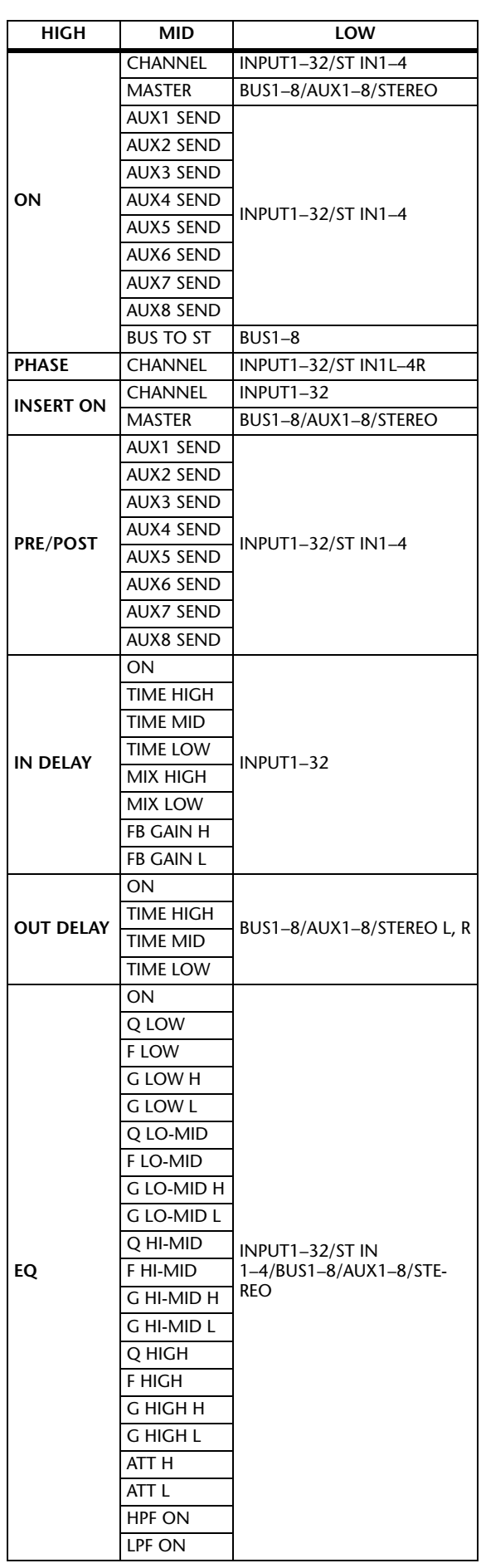

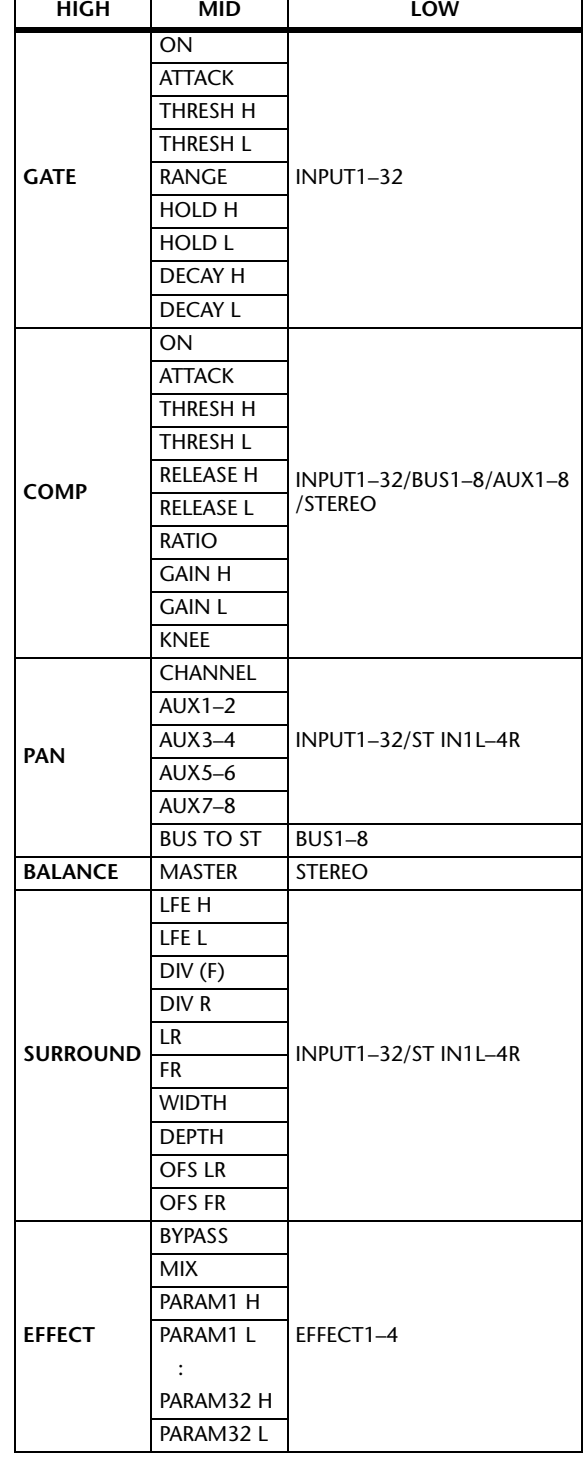

Pour les paramètres comprenant plus de 128 possibilités de réglage (comme Fader et Delay Time), la transmission/réception MIDI nécessite deux commandes de contrôle ou plus.

Exemple: pour piloter les paramètres Fader via certains canaux avec des commandes de contrôle, assignez un même canal à deux numéros de contrôle et choisissez "FADER H" et "FADER L" pour les commandes de contrôle dans les boîtes de paramètre de la première colonne PARAMETER.

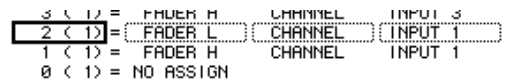

Pour piloter les paramètres Delay Time via certains canaux avec des commandes de contrôle, assignez le même paramètre Delay de canal à trois numéros de contrôle et choisissez "TIME LOW", "TIME MID" et "TIME HIGH" pour les commandes de contrôle dans les boîtes de paramètre de la deuxième colonne PARAME-TER (du milieu).

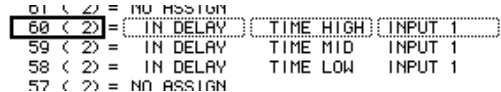

*Remarque: Les paramètres comprenant plus de 128 possibilités de réglage nécessitent une combinaison appropriée des plages de valeur pour que les commandes de contrôle permettent le pilotage MIDI.*

*Astuce: Vous pouvez ramener toutes les assignations de paramètres aux commandes de contrôle à leur valeur d'usine en amenant le curseur sur le bouton INITIALIZE et en appuyant sur [ENTER].*

**7. Appuyez sur la touche DISPLAY ACCESS [MIDI] puis sur [F1] pour afficher la page d'écran "MIDI | Setup". Spécifiez ensuite les canaux de transmission et de réception MIDI.**

#### **8. Activez les boutons CONTROL CHANGE Tx ON/OFF et Rx ON/OFF.**

Les paramètres de la 01V96i changent quand celle-ci reçoit les commandes de contrôle correspondantes. En outre, quand vous réglez les paramètres sur la 01V96i, celle-ci transmet les commandes de contrôle en question.

*Remarque: Avant d'entamer le pilotage des paramètres avec les commandes de contrôle, vérifiez que les boutons Tx et Rx ON/OFF de la rangée PARAMETER CHANGE (page "MIDI | Setup") sont désactivés.*

# **Contrôle des paramètres avec des messages Parameter Change**

En plus des commandes de contrôle MIDI, les commandes "Parameter Change" permettent de piloter les paramètres de la 01V96i. Il s'agit de messages SysEx (System Exclusive). Pour en savoir plus sur les commandes Parameter Changes disponibles, voyez la section "Format des données MIDI" à la fin de ce manuel.

- **1. Appuyez sur la touche DISPLAY ACCESS [DIO/SETUP] jusqu'à ce que la page d'écran "DIO/Setup | MIDI/Host" s'affiche et spécifiez les ports de transmission et de réception pour les messages MIDI (voyez [page 101](#page-100-0)).**
- **2. Effectuez les connexions aux ports définis à l'étape 1 pour permettre la communication MIDI entre la 01V96i et le dispositif MIDI externe.**
- **3. Appuyez sur la touche DISPLAY ACCESS [MIDI] puis sur [F1] pour afficher la page d'écran "MIDI | Setup". Désactivez ensuite les boutons ON/OFF de transmission (Tx) et de réception (Rx) dans la rangée PARAMETER CHANGE.**

La 01V96i modifie à présent certaines valeurs de paramètres quand elle reçoit les messages Parameter Change correspondants. En outre, quand vous réglez un paramètre de la 01V96i, celle-ci transmet le message Parameter Change en question.

*Remarque: Avant de piloter des paramètres avec des messages Parameter Change, désactivez les boutons Tx et Rx ON/OFF de la rangée CONTROL CHANGE.*

# <span id="page-106-0"></span>**Archiver les réglages via MIDI (Bulk Dump)**

Vous pouvez envoyer les réglages des diverses mémoires de la 01V96i (comme les bibliothèques et les scènes, par exemple) à un dispositif MIDI externe par transfert MIDI (Bulk Dump). Cela permet de rétablir plus tard les réglages archivés de la 01V96i en lui transmettant les données MIDI en question.

*Remarque: Lors du transfert des blocs de données de la 01V96i au séquenceur logiciel, certaines données pourraient se perdre. Aussi, par mesure préventive, nous vous conseillons d'archiver les données de la 01V96i sur un dispositif externe en vous servant du logiciel Studio Manager.* 

- **1. Appuyez sur la touche DISPLAY ACCESS [DIO/SETUP] jusqu'à ce que la page d'écran "DIO/Setup | MIDI/Host" s'affiche et spécifiez les ports de transmission et de réception pour les messages MIDI (voyez [page 101\)](#page-100-0).**
- **2. Effectuez les connexions aux ports définis à l'étape 1 pour permettre la communication MIDI entre la 01V96i et le dispositif MIDI externe.**
- **3. Appuyez sur la touche DISPLAY ACCESS [MIDI] puis sur la touche [F4].**

La page "MIDI | Bulk" s'affiche.

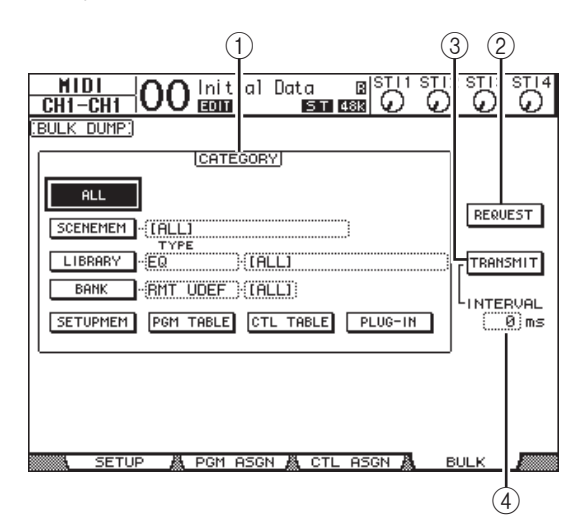

Cette page contient les paramètres suivants:

#### 1 **Section CATEGORY**

Choisissez ici le type de données pour la transmission et la réception.

### 2 **REQUEST**

Amenez le curseur sur ce bouton et appuyez sur la touche [ENTER] pour que la 01V96i envoie des messages invitant une deuxième 01V96i (branchée à la première 01V96i) à transmettre les données choisies dans la section CATEGORY. Ce bouton est surtout utilisé quand deux 01V96i sont branchées en cascade.

#### 3 **TRANSMIT**

Amenez le curseur sur ce bouton et appuyez sur la touche [ENTER] pour transmettre les données choisies dans la section CATEGORY à un dispositif MIDI externe.

#### 4 **INTERVAL**

Ce paramètre définit l'intervalle entre la transmission des différents blocs de données par pas de 50 millisecondes. Si la mémoire tampon de l'appareil externe sature, augmentez la valeur de ce paramètre.

**4. Amenez le curseur dans la section CATEGORY sur le bouton du type de données à transmettre. Appuyez ensuite sur la touche [ENTER].** Vous avez le choix parmi les options suivantes:

**• ALL**

Ce bouton choisit toutes les données disponibles pour le transfert Bulk Dump. Quand vous activez ce bouton, tous les autres boutons de cette section sont désactivés.

**• SCENEMEM**

Ce bouton sert au choix des scènes. Choisissez les scènes dont vous voulez transmettre les réglages dans la boîte de paramètre à côté de ce bouton.

#### **• LIBRARY**

Ce bouton sert au choix des bibliothèques. Choisissez le type de bibliothèque dans la boîte de paramètre TYPE (à côté du bouton) et spécifiez le numéro de la bibliothèque voulue dans la boîte de paramètre de droite.

#### **• BANK**

Ce paramètre permet de choisir les banques User Defined Key (KEYS UDEF), les banques User Defined Remote Layer (RMT UDEF) ou les banques User Assignable Layer (USR LAYER) pour le transfert des blocs de données. Choisissez un de ces trois types de banque dans la boîte de paramètre à côté du bouton et spécifiez la banque voulue dans la boîte de paramètre de droite.

**• SETUPMEM**

Ce bouton choisit les données "Setup" de la 01V96i (à savoir les réglages système).

**• PGM TABLE**

Ce bouton sélectionne les réglages de la page "MIDI | Pgm Asgn".

**• CTL TABLE**

Ce bouton sélectionne les réglages de la page "MIDI | Ctl Asgn".

**• PLUG-IN**

Ce bouton sélectionne les réglages de toute carte en option installée dans le Slot.

*Remarque: Les données choisies avec le bouton SETUP-MEM comprennent les réglages des ports de transmission et de réception MIDI et de messages. Si vous archivez des réglages sur un dispositif MIDI externe sans activer son mode de réception et que vous tentez par la suite de charger ces données dans la 01V96i, celle-ci désactivera de suite la réception Bulk Dump. Toute réception de données est alors impossible sur la 01V96i. Aussi, avant d'archiver les données choisies avec le bouton SETUPMEM, vérifiez que la transmission et la réception des blocs de données sont possibles.*

**5. Si nécessaire, amenez le curseur sur la boîte de paramètre à côté du bouton choisi et servez-vous de la molette de paramètre ou des touches [INC]/[DEC] pour choisir les données à archiver.**

*Astuce: Si vous sélectionnez [ALL] dans la boîte de paramètre, toutes les données choisies avec le bouton en question sont archivées.*

#### **6. Pour démarrer le transfert des données Bulk Dump, amenez le curseur sur le bouton TRANSMIT et appuyez sur la touche [ENTER].**

Le transfert de blocs de données Bulk Dump est exécuté. Pendant le transfert, la fenêtre "Bulk Dump" affiche le statut de transfert. Pour annuler le transfert, amenez le curseur sur le bouton CANCEL de la fenêtre et appuyez sur la touche [ENTER].

*Astuce: Pour envoyer des demandes de transfert de blocs de données, amenez le curseur sur le bouton REQUEST et appuyez sur [ENTER]. Si vous avez configuré deux 01V96i branchées en cascade pour permettre la communication MIDI, la seconde 01V96i transmet les blocs de données MIDI à la première 01V96i (sur laquelle vous travaillez) lorsque cette dernière transmet une demande de transfert.*

**7. Pour recevoir les blocs de données, appuyez à nouveau sur la touche DISPLAY ACCESS [MIDI] jusqu'à ce que la page d'écran "MIDI | Setup" s'affiche. Activez ensuite le bouton ON/OFF de réception (Rx) de la rangée BULK.**

Tout bloc de données reçu par la 01V96i modifie à présent ses réglages internes.

*Remarque: Les transferts de blocs de données (Bulk Dumps) peuvent être effectués entre la 01V96i et les 01V96V2/01V96VCM. Pour des raisons de compatibilité, certaines données peuvent être ignorées.* 

*Données pouvant être échangées dans les deux sens entre la 01V96i et les 01V96V2/01V96VCM SCENE MEM: EQ LIBRARY: GATE LIBRARY: COMP LIBRARY: CHANNEL LIBRARY: EFFECT LIBRARY: BANK: SETUP MEMORY: PGM TABLE: CTL TABLE: Données pouvant être transmises par une 01V96V2/01V96VCM et reçues par la 01V96i (mais pas dans l'inverse)* 

*INPUT PATCH LIBRARY: OUTPUT PATCH LIBRARY:*
# **Autres fonctions**

Ce chapitre présente plusieurs fonctions de la 01V96i.

# <span id="page-108-15"></span>**Réglage des préférences**

La 01V96i propose plusieurs paramètres ("préférences") permettant de personnaliser son fonctionnement. Ces paramètres sont disponibles aux pages "DIO/Setup | Prefer1" et "Prefer2". Utilisez la touche DISPLAY ACCESS [DIO/SETUP] pour afficher la page de préférences ("Prefer") voulue.

# <span id="page-108-14"></span><span id="page-108-0"></span>**Page "Prefer1"**

Cette page permet de personnaliser la 01V96i de sorte que lorsque vous appuyez sur une touche en face avant, la 01V96i affiche la page d'écran en question. Ces réglages spécifient également si les messages de confirmation ou les messages d'erreur sont ou non affichés.

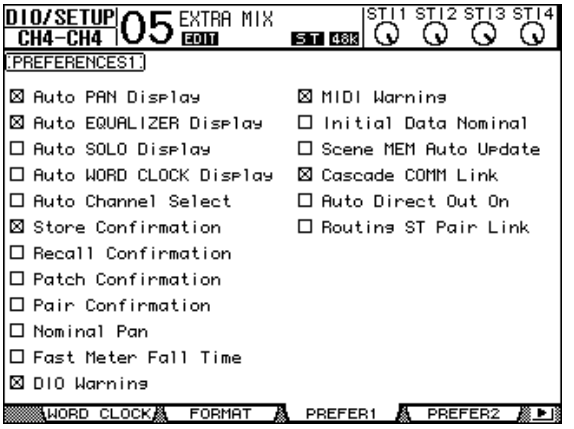

Les paramètres de cette page sont décrits ci-dessous. (Ils sont décrits selon leur ordre d'affichage, du haut de la colonne gauche au bas de la colonne droite.)

#### <span id="page-108-4"></span>**• Auto PAN Display**

Lorsque cette case est cochée, une page "Pan/Route" apparaît automatiquement quand vous utilisez la commande [PAN] de la section SELECTED CHANNEL. En mode Surround "Stereo", la commande [PAN] permet de régler le paramètre Pan (position stéréo). Dans les autres modes, cette commande règle les paramètres Surround Pan.

#### **• Auto EQUALIZER Display**

<span id="page-108-3"></span>Lorsque cette case est cochée, la page "EQ | EQ Edit" apparaît automatiquement quand vous actionnez une commande de la section SELECTED CHANNEL liée à l'égalisation.

#### **• Auto SOLO Display**

<span id="page-108-5"></span>Lorsque cette case est cochée, la page "DIO/Setup | Monitor" s'affiche automatiquement quand vous rendez un canal d'entrée solo.

#### **• Auto WORD CLOCK Display**

<span id="page-108-6"></span>Lorsque cette case est cochée, la page "DIO/Setup | Word Clock" s'affiche automatiquement si aucun signal wordclock utilisable n'est reçu de la source externe choisie.

#### **• Auto Channel Select**

<span id="page-108-2"></span>Lorsque cette case est cochée, vous pouvez sélectionner les canaux en actionnant le curseur correspondant ou, encore, en actionnant la touche [SOLO] ou [ON] correspondante.

#### **• Store Confirmation**

<span id="page-108-18"></span>Lorsque cette case est cochée, la fenêtre "Title Edit" apparaît automatiquement avant la sauvegarde d'une scène ou d'autres réglages Library (elle permet de définir un nom).

#### **• Recall Confirmation**

<span id="page-108-16"></span>Lorsque cette case est cochée, une demande de confirmation apparaît avant le chargement d'une scène ou d'une autre mémoire.

#### **• Patch Confirmation**

<span id="page-108-8"></span>Lorsque cette case est cochée, une demande de confirmation apparaît avant l'établissement d'un routage (et l'annulation de celui éventuellement en vigueur au préalable).

#### **• Pair Confirmation**

<span id="page-108-13"></span><span id="page-108-1"></span>Lorsque cette case est cochée, une demande de confirmation apparaît avant la création ou l'annulation d'une paire.

#### **• Nominal Pan**

Si cette case est cochée et certains canaux d'entrée se trouvent à l'extrême droite ou gauche dans l'image stéréo, les signaux des canaux gauches/impairs et droits/pairs transmettant ces signaux utilisent le niveau nominal. Si cette case n'est pas cochée, les signaux en question sont amplifiés de 3 dB. (Dans ce cas, seuls les signaux se trouvant au milieu utilisent le niveau nominal.) Ce système s'applique également au mode Surround pour les canaux Surround Pan se trouvant tout à fait à gauche ou à droite.

#### **• Fast Meter Fall Time**

<span id="page-108-11"></span>Lorsque cette case est cochée, les affichages de niveau des indicateurs redescendent plus rapidement.

#### <span id="page-108-10"></span>**• DIO Warning**

Lorsque cette case est cochée, un message d'erreur apparaît dès qu'un signal numérique reçu au Slot ou à l'entrée numérique 2TR contient des données incompréhensibles.

#### **• MIDI Warning**

<span id="page-108-12"></span>Lorsque cette case est cochée, un message d'erreur apparaît dès qu'un octet erroné est découvert dans les signaux MIDI reçus.

#### <span id="page-108-9"></span>**• Initial Data Nominal**

Lorsque cette case est cochée, les curseurs des canaux d'entrée et des canaux ST IN sont ramenés au niveau nominal (0 dB) lors du chargement de la scène "0". (Si cette case n'est pas cochée, les curseurs sont réglés sur –∞.)

#### **• Scene MEM Auto Update**

<span id="page-108-17"></span>Lorsque cette case est cochée, vous pouvez aussi utiliser les mémoires de scène "fantômes" [\(voyez page 70\)](#page-69-0).

#### **• Cascade COMM Link**

<span id="page-108-7"></span>Lorsque cette case est cochée, certaines fonctions de la cascade de consoles 01V96i sont liées [\(Voyez page 111](#page-110-0)  [pour en savoir plus](#page-110-0) sur la connexion en cascade). Si cette case n'est pas cochée, seule la fonction Solo est liée.

#### **• Auto Direct Out On**

<span id="page-109-0"></span>Lorsque cette case est cochée, vous pouvez activer automatiquement la sortie directe d'un canal sans assignation de sortie directe ("–") en choisissant une sortie. Si une sortie directe est assignée au canal et que vous choisissez "–", la sortie directe du canal est automatiquement désactivée.

#### **• Routing ST Pair Link**

<span id="page-109-5"></span>Lorsque cette case est cochée, les canaux jumelés utilisent toujours le même routage au bus stéréo.

# <span id="page-109-4"></span>**Page "Prefer2"**

La page "Prefer2" permet de nommer les canaux affichés et de régler l'intensité de l'écran.

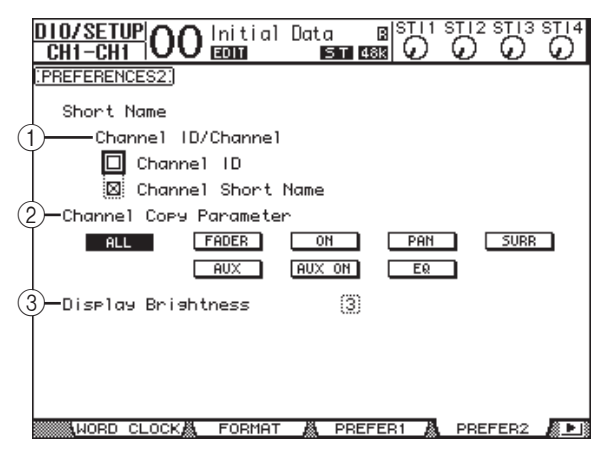

Cette page contient les paramètres suivants:

#### 1 **Channel ID/Channel**

<span id="page-109-3"></span>Ce paramètre choisit le style d'affichage du canal. Si la case de sélection Channel ID est cochée, le numéro ID du canal est affiché (exemple: CH1, CH16, AUX1). Si vous cochez la case de sélection Channel Short Name, l'écran affiche le nom abrégé du canal.

#### 2 **Channel Copy Parameter**

<span id="page-109-2"></span>Ces boutons permettent de choisir les paramètres qui sont copiés quand vous assignez la fonction Channel Copy à une des touches User Defined. Vous pouvez choisir plusieurs options.

- **ALL**.................Ce bouton choisit tous les paramètres disponibles pour la copie. Quand vous activez ce bouton, toutes les autres options sont annulées.
- **FADER**...........Copie les valeurs des curseurs.
- **ON**...................Copie le statut actif/coupé des touches [ON].
- **PAN** ................Copie les réglages de position stéréo (Pan).
- **SURR**..............Copie les réglages Surround Pan.
- **AUX**................Copie les niveaux d'envoi AUX.
- **AUX ON**........Copie le statut actif/coupé du canal dans les signaux AUX.
- **EQ**...................Copie les valeurs des paramètres d'égalisation.

#### 3 **Display Brightness**

<span id="page-109-1"></span>Ce paramètre règle l'intensité des témoins sur une plage de 1 à 4.

# **Créer une couche personnalisée en combinant des canaux (User Assignable Layer)**

Lorsque le paramètre Target (cible) de la couche Remote est sur "USER ASSIGNABLE", vous pouvez créer votre propre couche en combinant tout canal de la 01V96i (sauf la sortie stéréo). Cette couche personnalisée s'appelle "User Assignable Layer".

- **1. Appuyez sur la touche DISPLAY ACCESS [DIO/SETUP] jusqu'à ce que la page d'écran "DIO/Setup | Remote" s'affiche.**
- **2. Réglez le paramètre TARGET sur USER ASSI-GNABLE puis appuyez sur [ENTER].**

Un message de confirmation s'affiche.

**3. Amenez le curseur sur le bouton YES, puis appuyez sur [ENTER].**

La 01V96i affiche la page suivante:

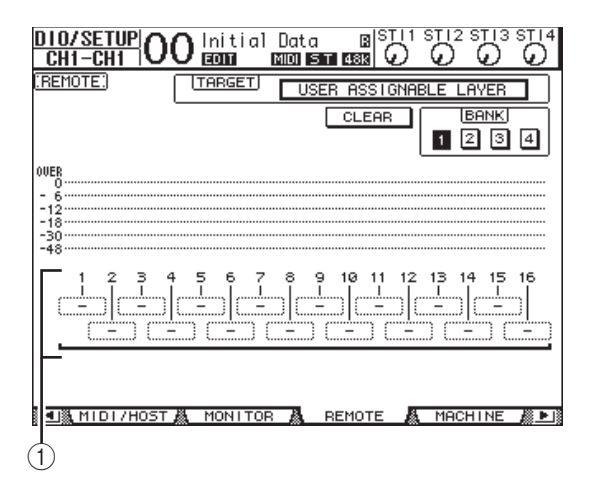

#### **4. Choisissez les canaux voulus pour votre couche personnalisée avec les boîtes de paramètre 1–16 ((1)).**

Vous pouvez mémoriser jusqu'à quatre configurations de 16 canaux (dans les banques 1–4). Pour ce faire, choisissez la banque voulue avec les boutons BANK 1–4. Si vous appuyez sur [ENTER] avant de spécifier les canaux, vous pouvez faire votre choix dans la fenêtre "User CH Select".

*Astuce: Vous pouvez retrouver les réglages par défaut en amenant le curseur sur le bouton CLEAR et en appuyant sur [ENTER].*

#### **5. Assignez ou chargez votre couche personnalisée en appuyant sur la touche LAYER [REMOTE].**

Vous pouvez effectuer l'assignation des canaux à la couche avec les curseurs et touches [ON].

# <span id="page-110-2"></span><span id="page-110-0"></span>**Cascade de consoles**

La 01V96i possède un bus Cascade qui permet des branchements en cascade. Vous pouvez ainsi brancher deux 01V96i en cascade via leurs entrées et sorties numériques ou par le biais des connecteurs OMNI IN et OMNI OUT. Dans ce cas, les deux unités ne constituent plus qu'une seule grande console et les Bus 1–8, bus AUX 1–8, bus stéréo et bus Solo de chaque console sont intégrés dans la cascade.

Voici les fonctions liées lorsque vous branchez deux 01V96i en cascade via leurs ports MIDI IN et OUT.

- Choix des pages d'écran
- Fonction Solo
- Fader Mode
- Réglage du point de contrôle de niveau du signal (Metering)
- Maintien de crête (Peak Hold) actif/coupé
- Meter Fast Fall actif/coupé
- Sauvegarde/chargement de scènes et fenêtre "Title Edit"

#### *Astuce:*

- *• Pour lier des fonctions et des paramètres (à l'exception de la fonction Solo), cochez la case Cascade COMM Link à la page "Setup | Prefer1" (voyez [page 109](#page-108-0)).*
- *• La fonction Solo est toujours liée, quel que soit le réglage de la case Cascade COMM Link.*

Les paragraphes suivants décrivent la connexion en cascade de deux 01V96i via les entrées et sorties de la carte E/S numérique installée dans le Slot de chaque 01V96i.

#### **1. Installez une carte E/S numérique dans le Slot des deux 01V96i.**

#### **2. Branchez les deux 01V96i de la façon suivante:**

- Reliez la sortie de la carte E/S numérique sur la 01V96i transmettant les données (esclave) à l'entrée de la carte E/S numérique sur la 01V96i recevant les données (maître).
- Reliez la prise ADAT IN de la console maître à la prise ADAT OUT de la console esclave.
- Reliez le port MIDI IN de la console maître au port MIDI OUT de la console esclave avec un câble MIDI.
- Reliez le port MIDI OUT de la console maître au port MIDI IN de la console esclave avec un câble MIDI.

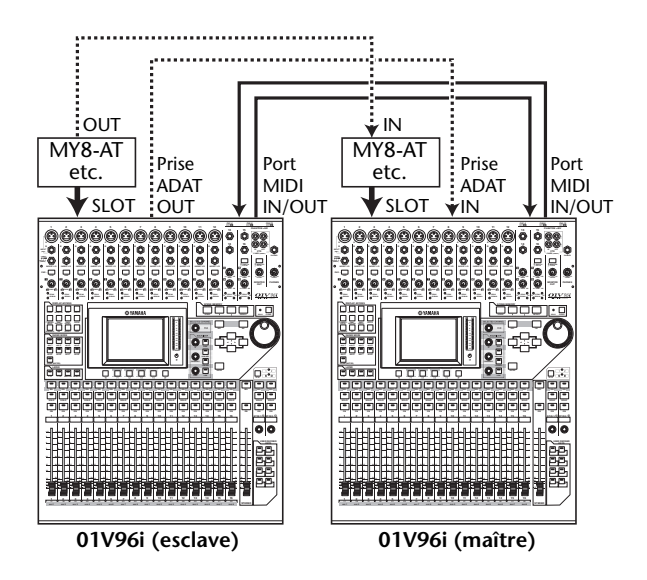

- **3. Appuyez sur la touche DISPLAY ACCESS [PATCH] de la console asservie jusqu'à ce que la page "Patch | Out Patch" s'affiche.**
- <span id="page-110-1"></span>**4. Assignez les signaux des bus aux canaux utilisés pour la connexion en cascade.**

Voici les signaux disponibles:

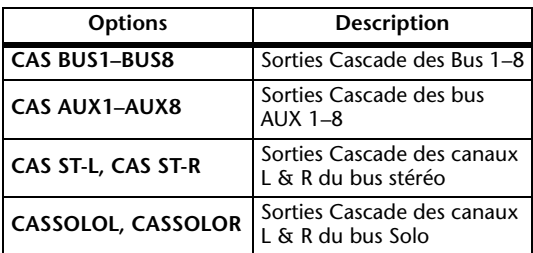

La page d'écran ci-dessous montre un exemple de cascade où les signaux des Bus 1–8, des envois AUX 1–4, du bus stéréo et du bus Solo sont intégrés via les connecteurs ADAT IN et OUT et des cartes E/S numériques à 8 canaux (comme la MY8-AT).

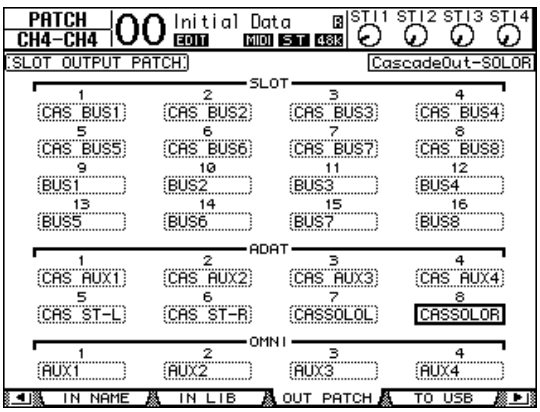

*Astuce: Les assignations peuvent varier selon le type et le nombre de bus utilisés pour la connexion en cascade.*

*Remarque: Remarque: Vu que le nombre de canaux disponibles sur les cartes E/S numériques est limité, seuls les envois AUX 1–4 sont mis en cascade dans cet exemple. Toutefois, si vous utilisez une carte E/S numérique à 16 canaux (comme la MY16-AT), vous pourrez connecter tous les bus en cascade.*

**5. Appuyez sur la touche DISPLAY ACCESS [PATCH] de la console maître jusqu'à ce que la page "Patch | Cascade In" s'affiche.**

#### **6. Choisissez les canaux d'entrée de la console maître auxquels les signaux des bus sont transmis par la console esclave.**

La page d'écran ci-dessous montre un exemple de cascade où les signaux des Bus 1–8, des envois AUX 1–4, du bus stéréo et du bus Solo de la console asservie sont reçus via les connecteurs ADAT IN et OUT et des cartes E/S numériques à 8 canaux (comme la MY8-AT).

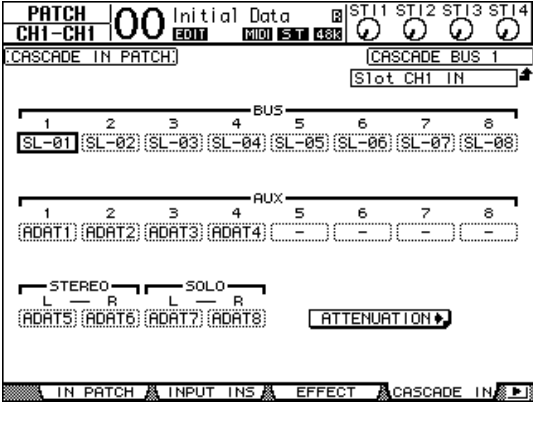

*Remarque: Veillez à assigner les signaux des bus de la console esclave aux mêmes bus de la console maître. Toute erreur d'assignation compromettra le fonctionnement de la connexion en cascade.* 

<span id="page-111-0"></span>**7. Appuyez sur la touche DISPLAY ACCESS [DIO/SETUP] de la console maître jusqu'à ce que la page "DIO/Setup | Cascade" s'affiche. Réglez ensuite les atténuateurs avec la commande de paramètre.**

<span id="page-111-2"></span>La page "DIO/Setup | Cascade" permet de régler le niveau des signaux reçus au bus Cascade avec les atténuateurs dédiés. Vous pouvez aussi activer et couper les bus Cascade avec les boutons en dessous des commandes de paramètre.

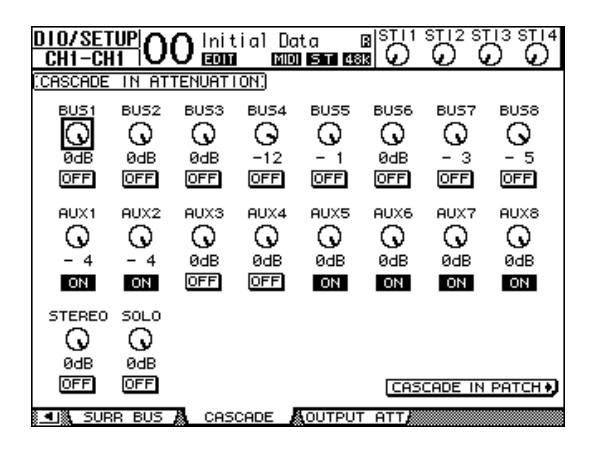

<span id="page-111-3"></span>**8. Appuyez sur la touche DISPLAY ACCESS [DIO/SETUP] jusqu'à ce que la page "DIO/Setup | MIDI/Host" s'affiche. Réglez ensuite le paramètre Cascade Link sur "MIDI".**

<span id="page-111-1"></span>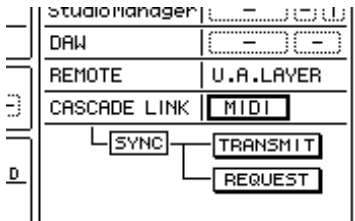

**9. Répétez l'étape 8 pour la console maître.**

Une fois que vous avez effectué les étapes 8 et 9, la console esclave peut transmettre et recevoir des messages MIDI.

**10. Pour aligner les paramètres des deux 01V96i, activez la page "DIO/Setup | MIDI/Host" sur la console dont vous voulez copier les réglages.**

**Amenez le curseur sur le bouton TRANSMIT du paramètre SYNC et appuyez sur la touche [ENTER].**

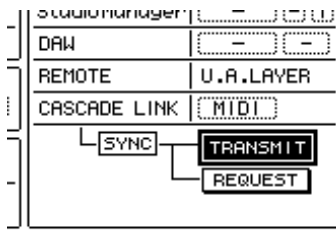

Les paramètres mis en cascade [\(page 111](#page-110-0)) sont transmis à la seconde 01V96i via le connecteur REMOTE. Si vous avez choisi le bouton REQUEST au lieu du bouton TRANSMIT pour le paramètre SYNC, vous pourrez changer le sens de la copie.

Les signaux des Bus 1–8, bus AUX 1–4 et du bus stéréo des deux 01V96i sont à présent intégrés et les données sont transmises via les Bus 1–8, bus AUX 1–4 et le bus stéréo de la console maître. Si vous isolez des canaux sur une 01V96i, vous pouvez écouter les signaux mis en solo via les sorties MONITOR OUT.

# <span id="page-112-0"></span>**Contrôle de la tension de la pile (Battery) et de la version du système (Ver)**

<span id="page-112-2"></span>La page "Utility | Battery" permet de vérifier la tension de la pile de la mémoire tampon ainsi que la version du système. Appuyez sur la touche DISPLAY ACCESS [UTILITY] jusqu'à ce que cette page s'affiche.

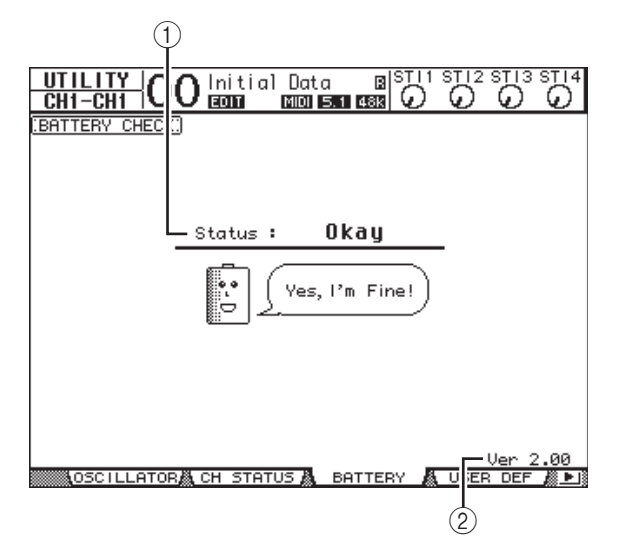

#### 1 **Status**

Si "Okay" apparaît après "Status", la tension de la pile de la mémoire tampon est suffisante. Le message "Voltage low!" signifie qu'il faut faire changer la pile par un revendeur Yamaha ou un SAV Yamaha. N'oubliez pas que les réglages mémorisés seront perdus si vous ne changez pas la pile au plus vite.

*Remarque: N'essayez jamais de remplacer la pile vous-même. Cela pourrait provoquer des dysfonctionnements.*

#### 2 **Ver X.XX (où "X.XX" représente le numéro de la version.)**

Cette plage affiche le numéro de la version du système. Vérifiez toujours le numéro de la version actuelle avant de faire une mise à jour du firmware.

Voyez le site suivant pour savoir quelle est la version la plus récente:

http://www.yamahaproaudio.com/

# <span id="page-112-1"></span>**Calibrer les curseurs**

Selon les conditions et l'environnement d'utilisation, il se pourrait qu'à la longue, les curseurs motorisés de la 01V96i soient décalés. La fonction Calibration permet de corriger les curseurs décalés.

#### **1. Vérifiez que la 01V96i est hors tension.**

#### **2. Appuyez sur la touche [ENTER] puis activez POWER ON/OFF.**

Au bout d'un moment, la fenêtre de calibrage suivante apparaît.

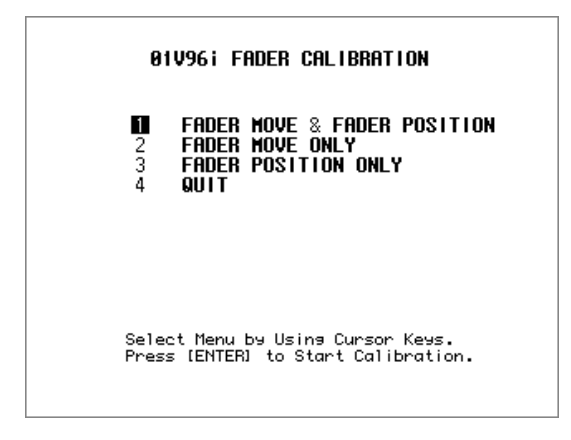

#### **3. Sélectionnez "1 FADER MOVE & FADER POSI-TION" et appuyez sur [ENTER].**

Si vous souhaitez uniquement modifier le mouvement des moteurs, choisissez "2 FADER MOVE ONLY" et appuyez sur [ENTER].

Pour ne modifier que la position des curseurs, choisissez "3 FADER POSITION ONLY" et appuyez sur [ENTER]. Passez à l'étape 5.

Pour clôturer le calibrage, amenez le curseur sur "4 QUIT" et appuyez sur [ENTER]. La 01V96i redémarre en mode normal.

#### **4. Le calibrage commence, le mouvement des moteurs est corrigé et la 01V96i affiche un message pour vous signaler que l'opération est en cours.**

Ce calibrage dure environ deux minutes. Ne touchez JAMAIS les curseurs pendant cette opération.

#### **5. Une fois le calibrage terminé, la 01V96i vous invite à choisir les curseurs dont la position doit être corrigée.**

Si vous avez choisi "2 FADER MOVE ONLY" à l'étape 3, l'opération est terminée. La 01V96i redémarre en mode normal.

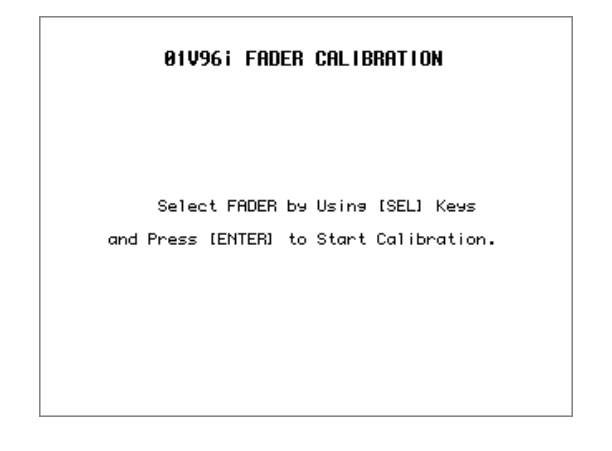

**6. Choisissez les canaux dont vous souhaitez recalibrer la position en appuyant sur leur touche [SEL] puis actionnez [ENTER].**

Les témoins des touches [SEL] activées clignotent. (Lorsque vous appuyez sur [ENTER], ils restent allumés.) Au début, toutes les touches [SEL] clignotent. Si, par contre, une erreur provoque un nouveau calibrage, seule la touche [SEL] du curseur problématique clignote.

- **7. Exécutez l'instruction affichée vous disant de mettre les curseurs choisis sur "–" et appuyez sur [ENTER].**
- **8. Mettez les curseurs choisis dans la position indiquée et appuyez sur [ENTER]. Mettez les curseurs 1–16 sur "–15" et les curseur stéréo sur "–30".**
- **9. Mettez les curseurs choisis dans la position indiquée et appuyez sur [ENTER]. Mettez les curseurs 1–16 sur "0" et les curseur stéréo sur n'importe quelle valeur.**
- **10. Mettez les curseurs choisis dans la position indiquée et appuyez sur [ENTER]. Mettez les curseurs 1–16 sur "+10" et les curseur stéréo sur "0".**

Si le calibrage ne pose aucun problème, il est désormais terminé. La 01V96i redémarre en mode normal.

#### **11. Si un problème surgit pendant le calibrage, la 01V96i affiche la fenêtre suivante.**

De plus, la touche [SEL] du canal dont le curseur pose problème clignote.

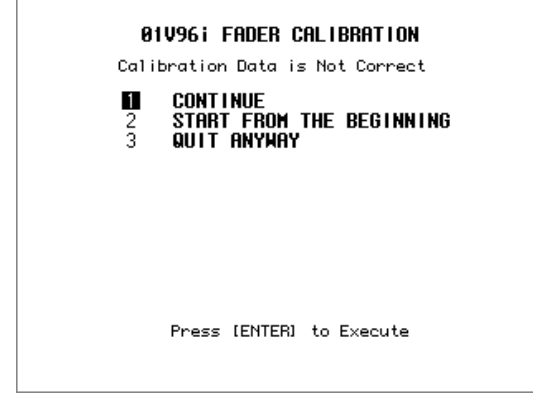

Utilisez les touches de curseur pour sélectionner l'une des trois options suivantes et appuyez sur [ENTER].

**• CONTINUE**

Quand une touche [SEL] clignote, l'opération de calibrage reprend à partir de l'étape 5.

**• START FROM THE BEGINNING**

Vous retournez à l'étape 2.

#### **• QUIT ANYWAY**

La 01V96i annule le calibrage et redémarre en mode normal. Les curseurs posant problème adoptent les réglages standard.

Si cette fenêtre apparaît à chaque fois que vous (re)lancez le calibrage, adressez-vous à votre revendeur Yamaha. Si les données de calibrage posent problème, la 01V96i affiche la fenêtre suivante pendant le démarrage. Dans ce cas, il faut calibrer la position des curseurs mentionnés dans la fenêtre.

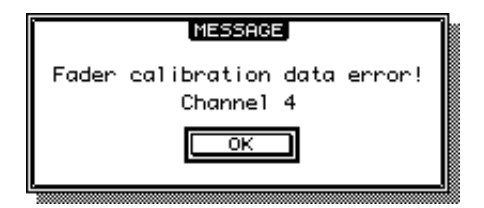

# Index

# Symboles

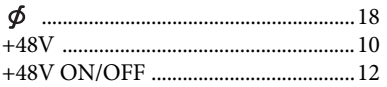

# **Chiffres**

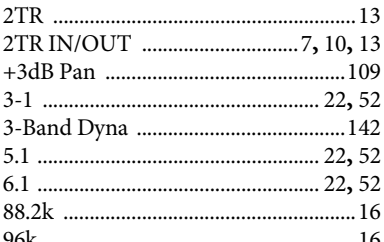

# $\mathbf{A}$

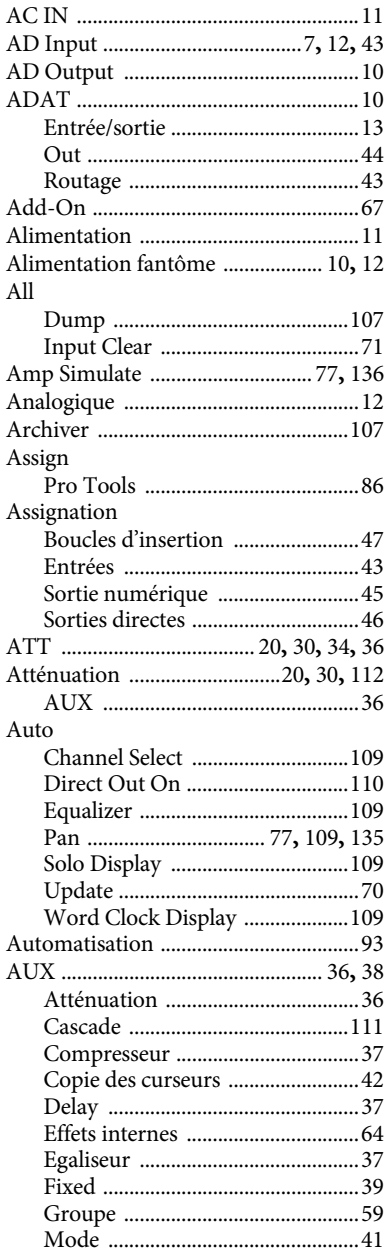

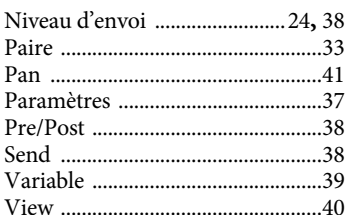

# $\mathbf B$

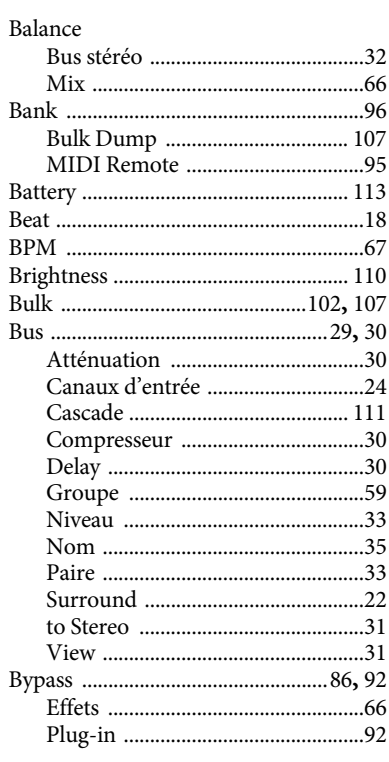

# $\mathsf{C}$

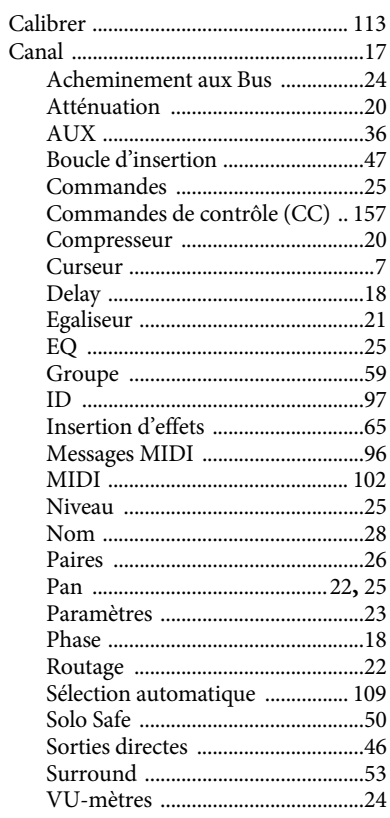

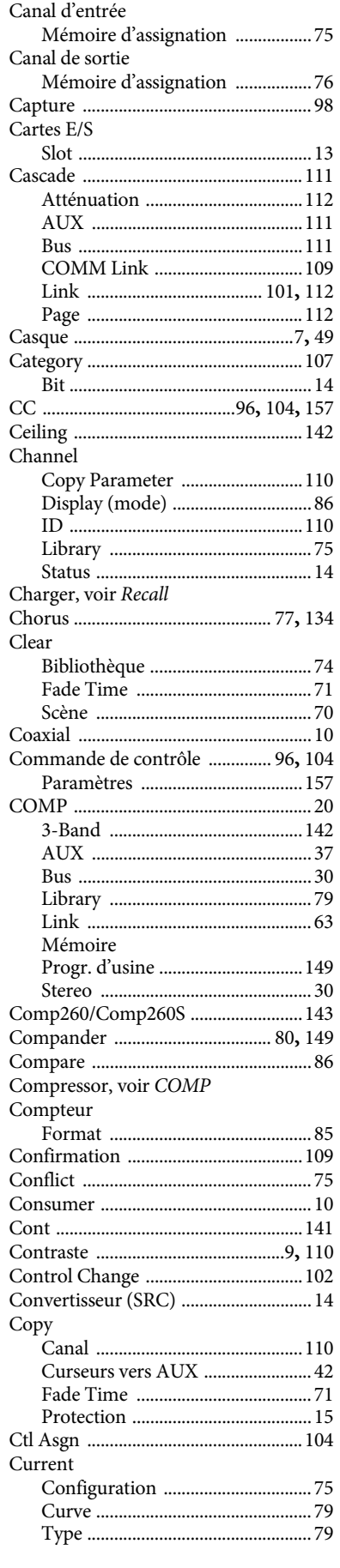

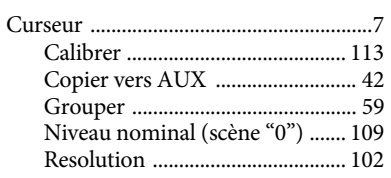

# D

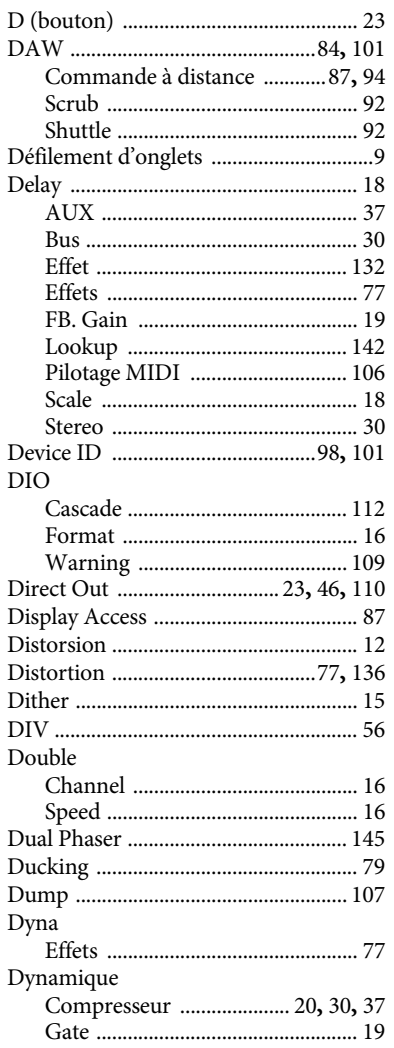

# $\mathsf E$

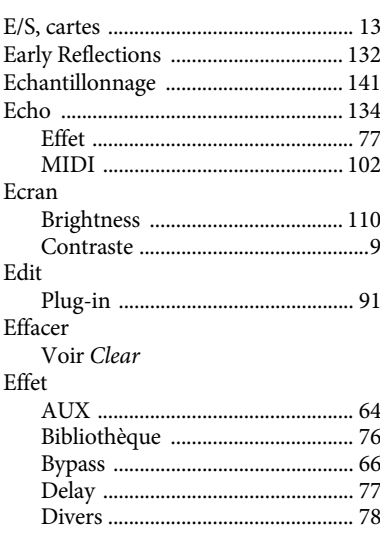

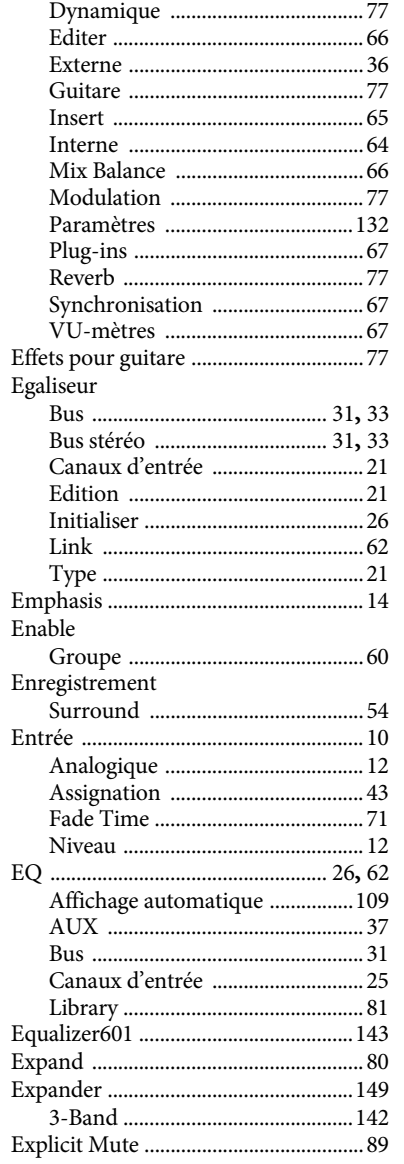

# F

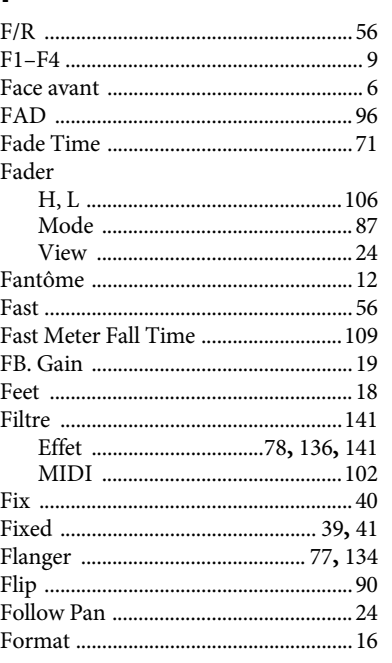

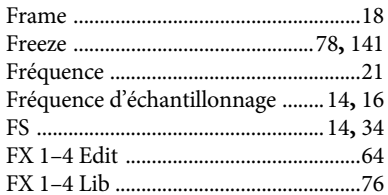

# $\mathsf C$

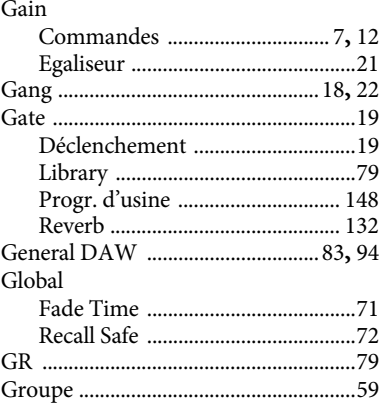

# $\overline{\mathsf{H}}$

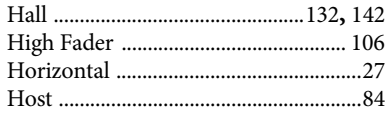

#### $\begin{array}{c} \rule{0pt}{2.5ex} \rule{0pt}{2.5ex} \rule{0$  $ID$

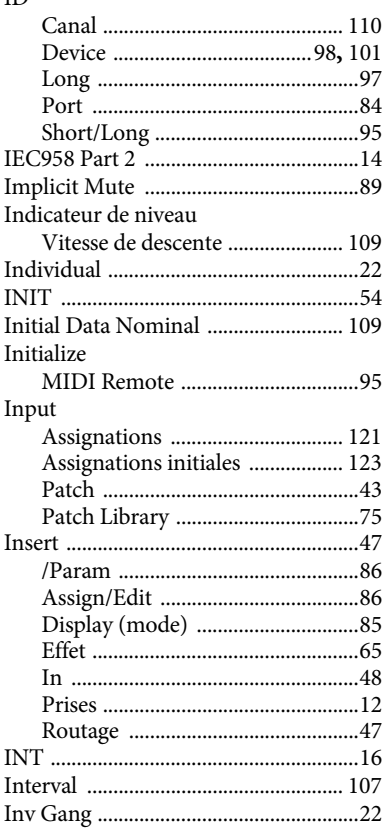

Index

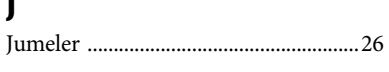

# K

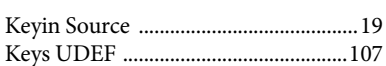

# $\mathsf{L}$

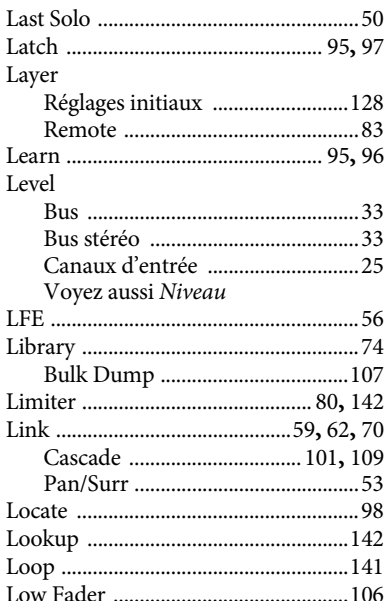

## M

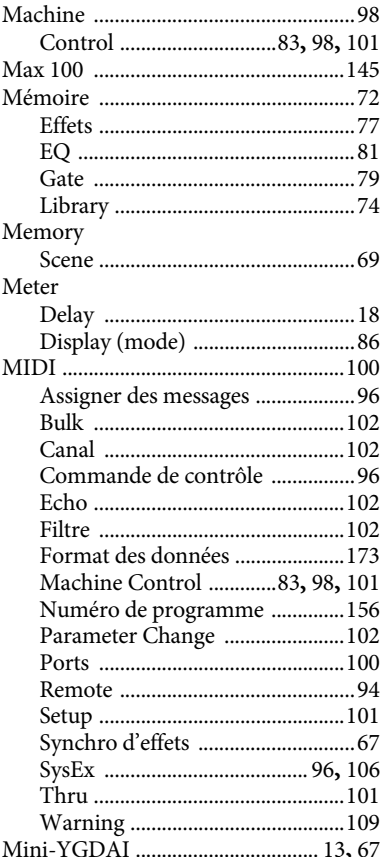

#### Mix Multi

# N

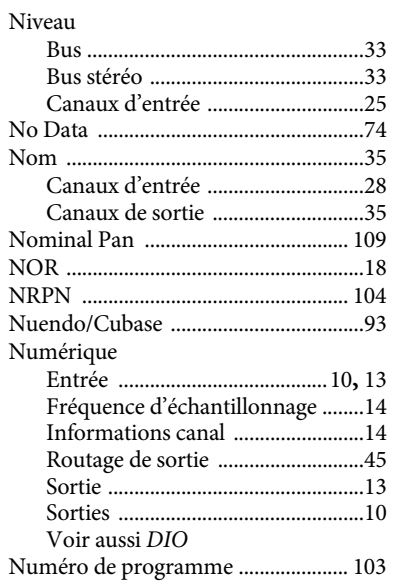

# $\mathbf O$

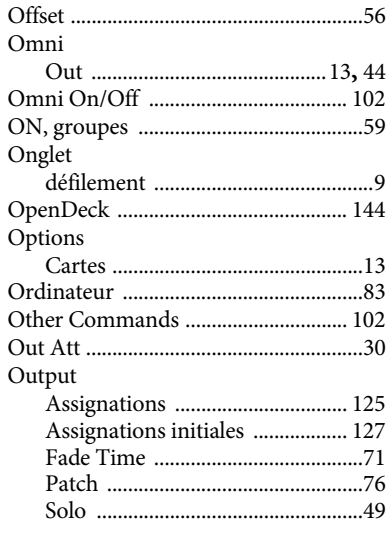

## P

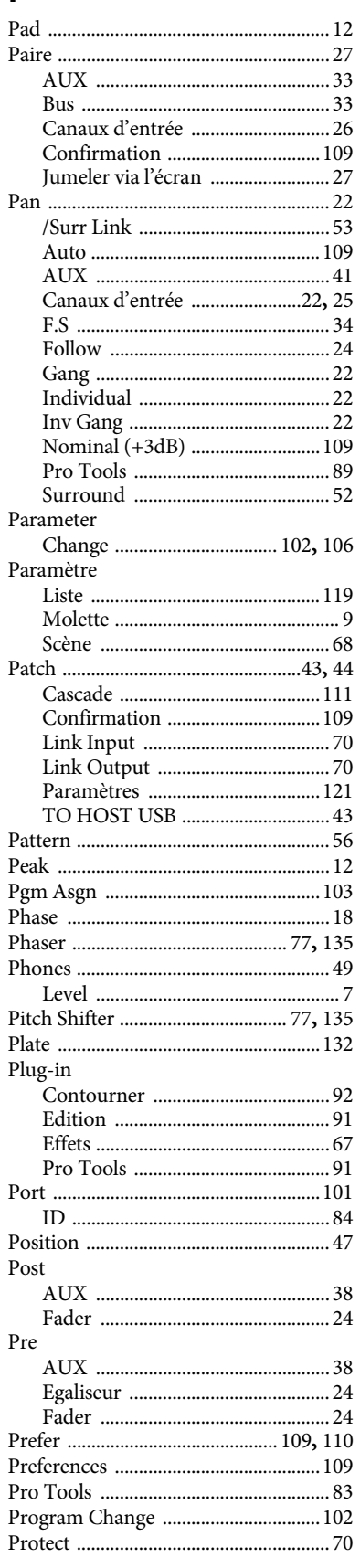

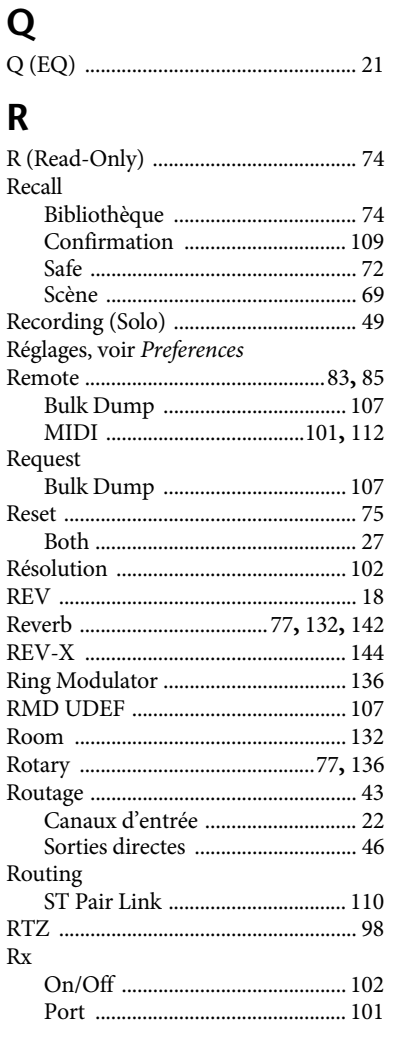

# $\mathsf{S}$

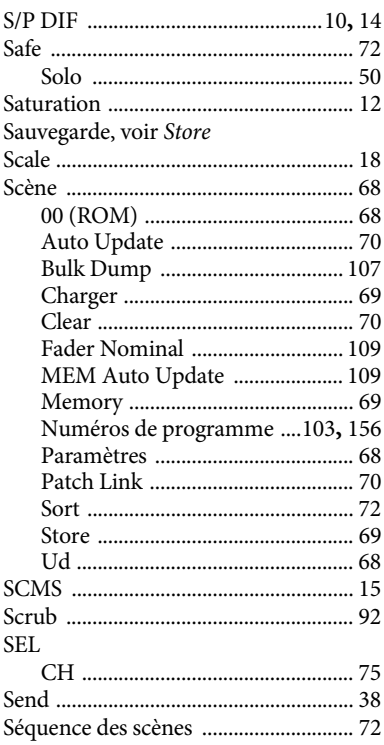

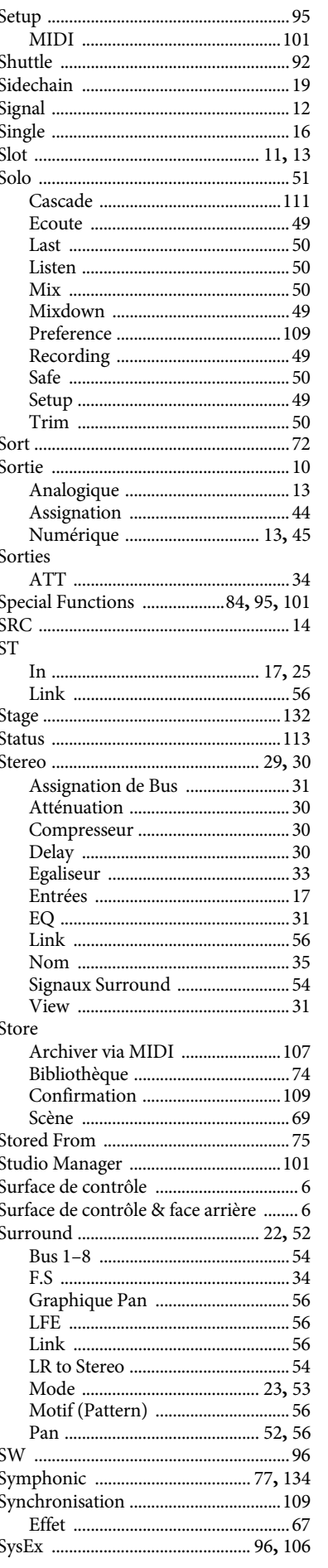

# $\mathsf T$

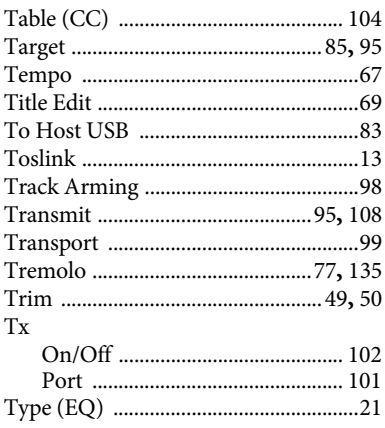

# $\begin{matrix} \mathbf{U} \end{matrix}$

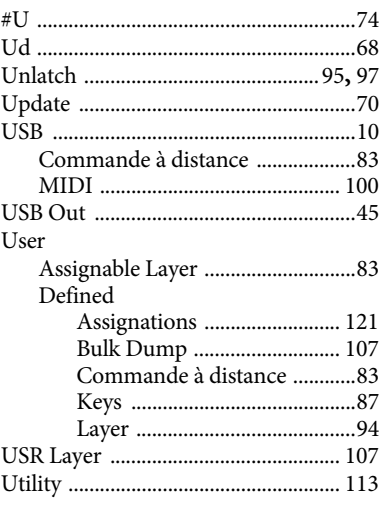

# $\overline{\mathsf{V}}$

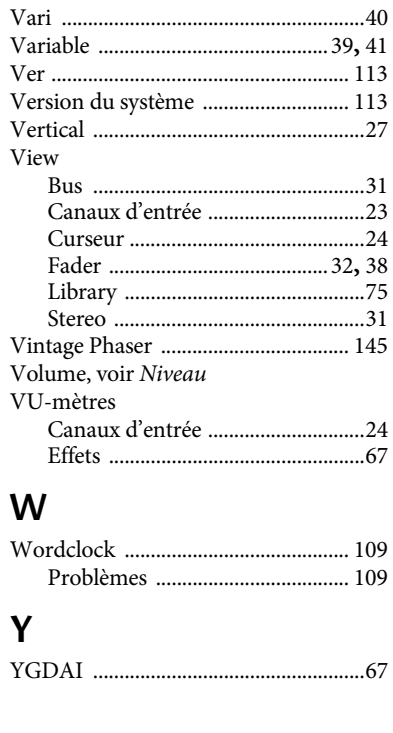

# Appendice: Listes de paramètres Appendice: Listes de paramètres

# <span id="page-118-0"></span>**Appendice: Liste de paramètres**

# **USER DEFINED KEYS**

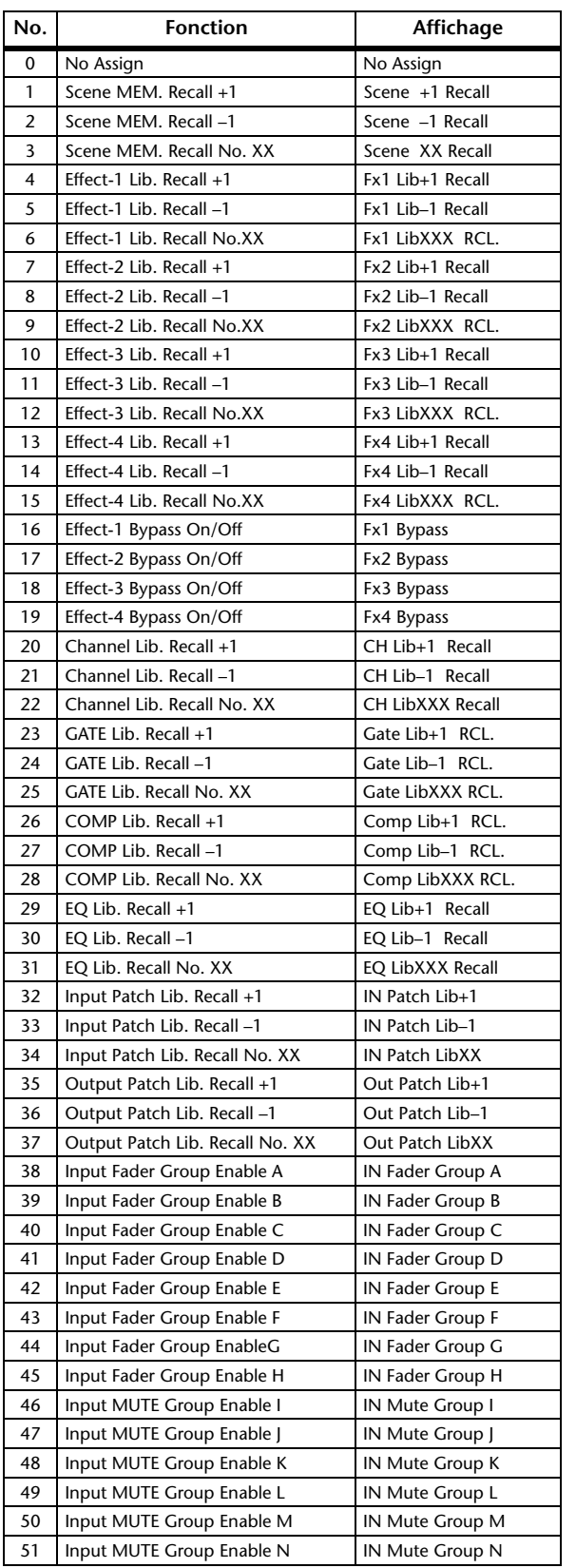

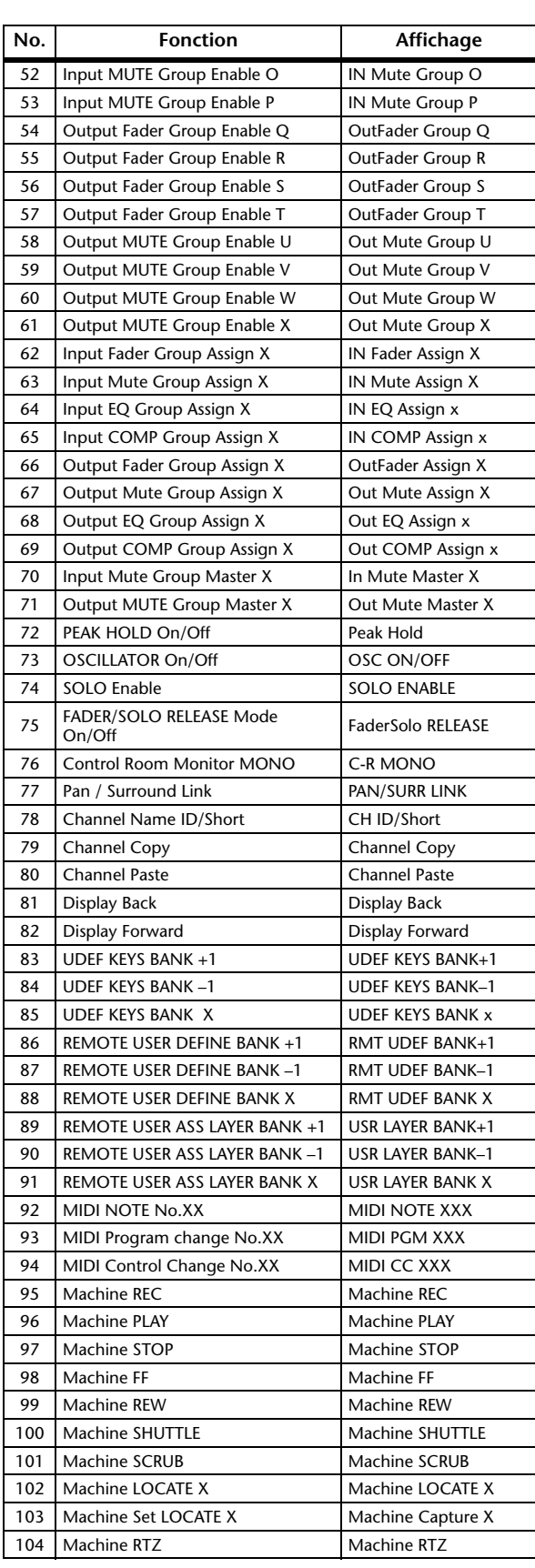

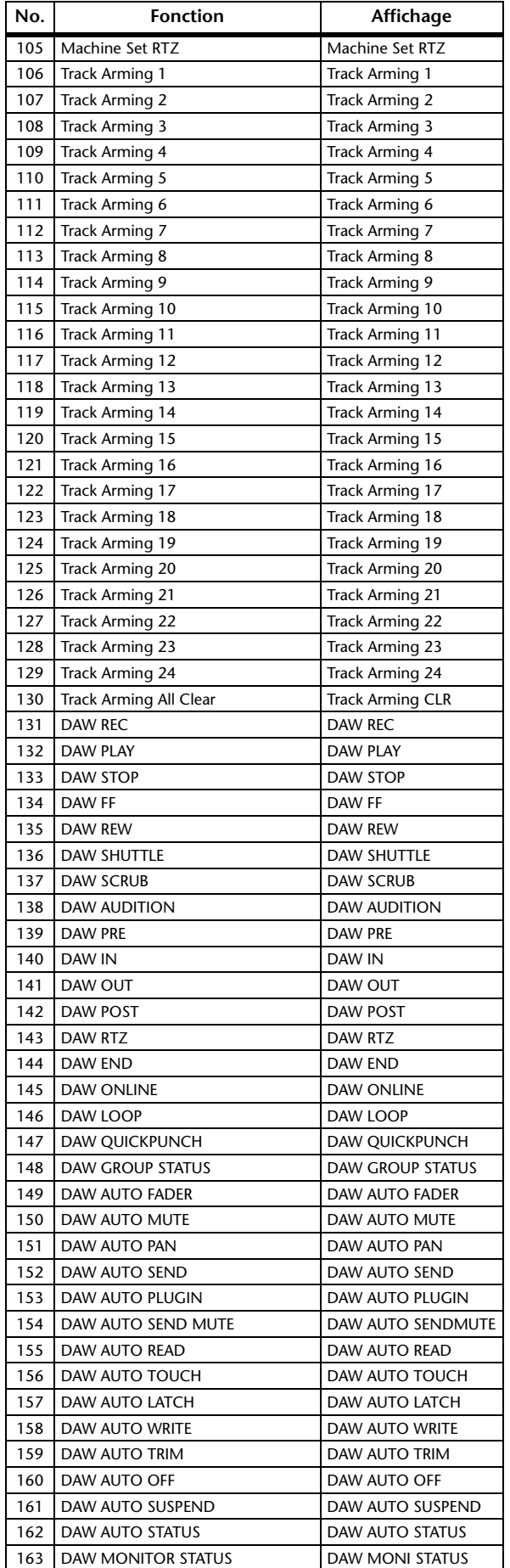

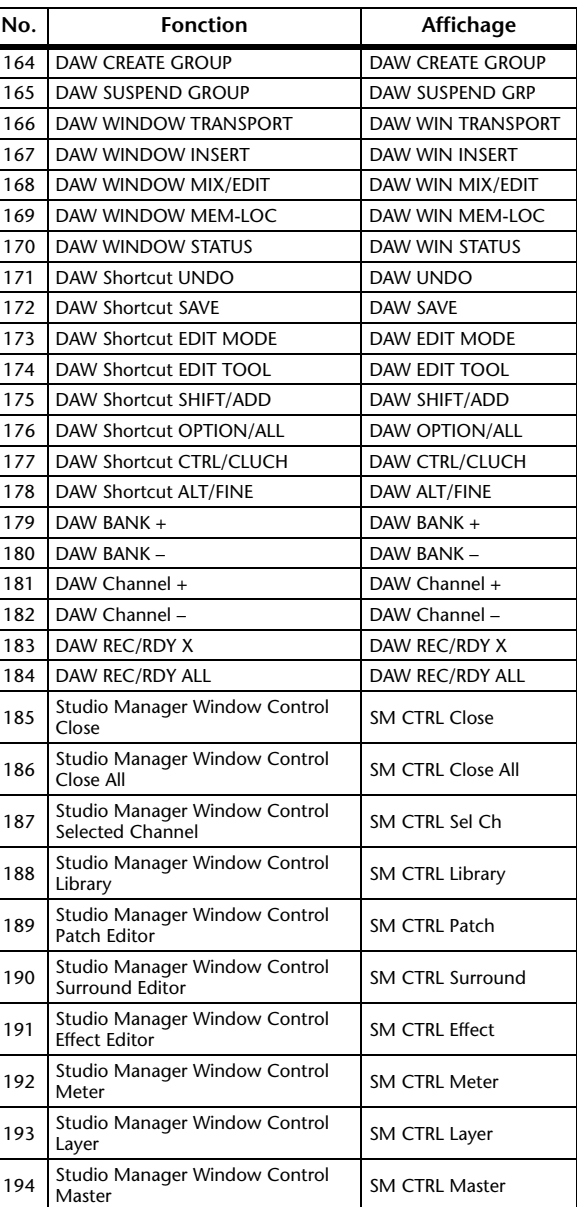

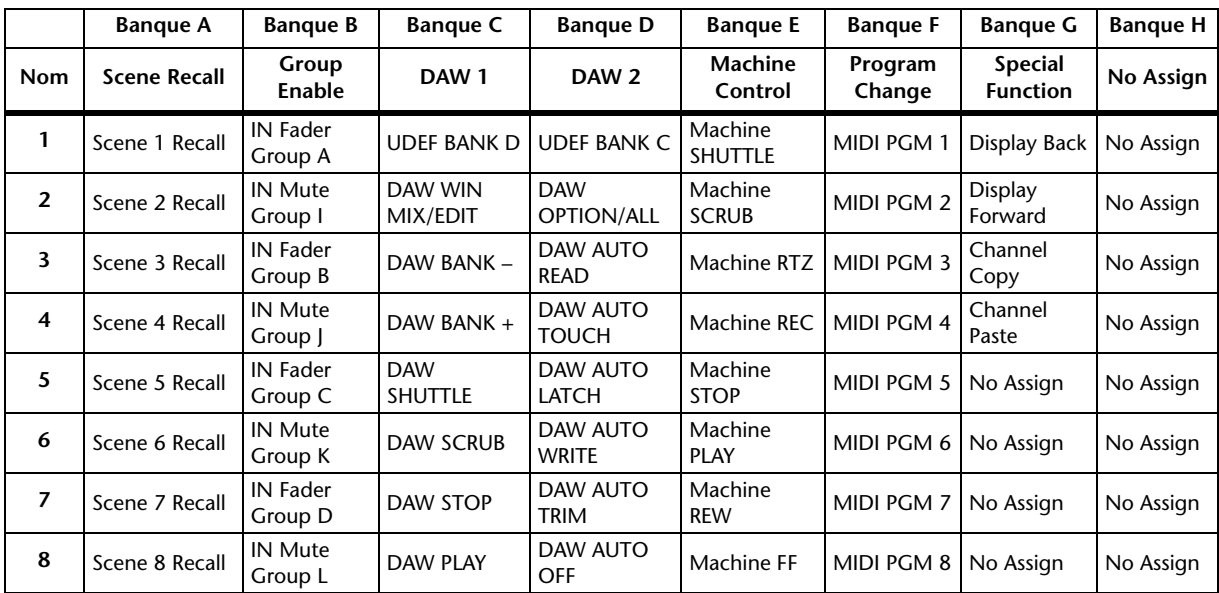

# <span id="page-120-1"></span>**Section USER DEFINED KEYS: Assignations initiales**

# <span id="page-120-0"></span>**Paramètres Input Patch**

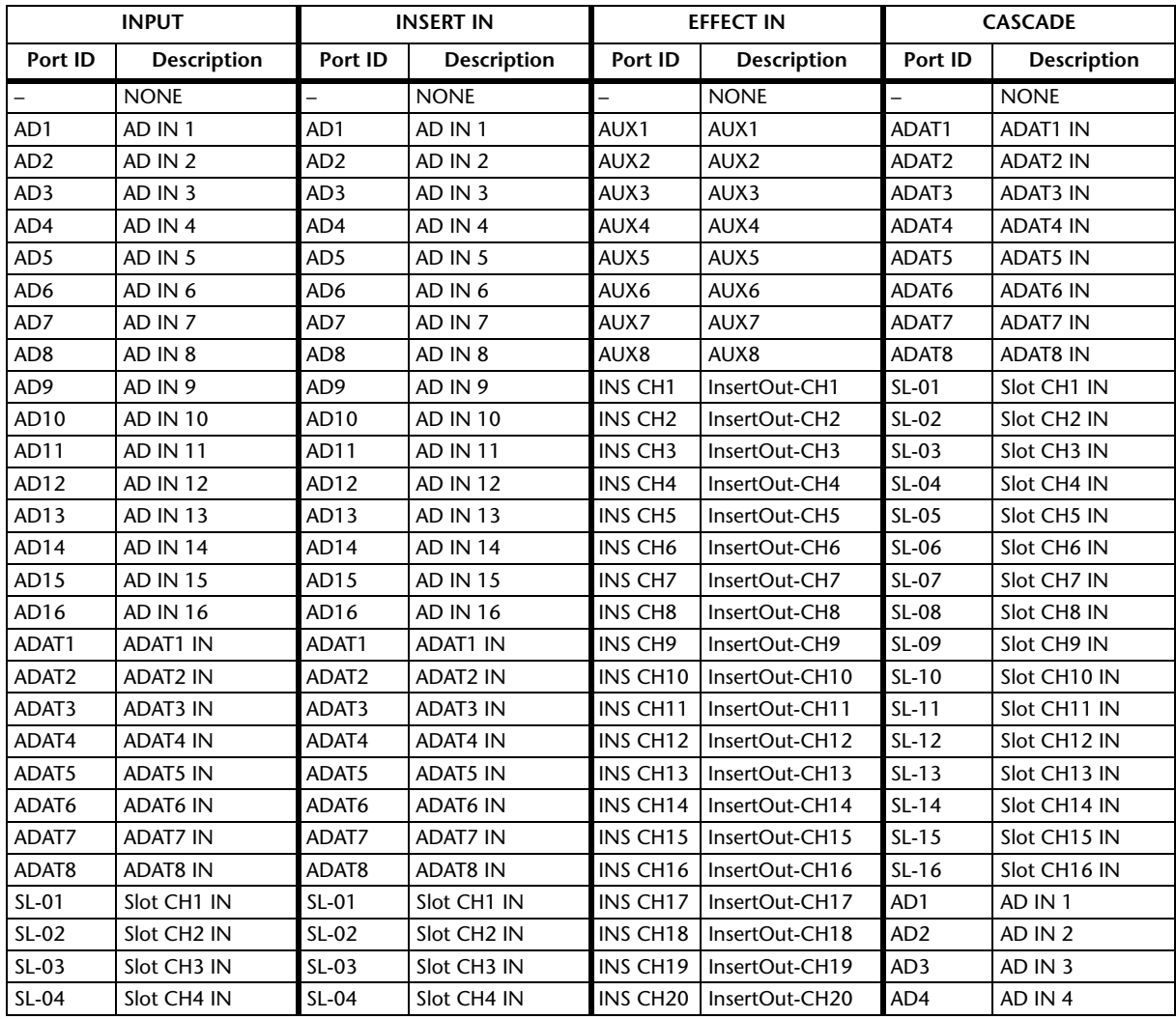

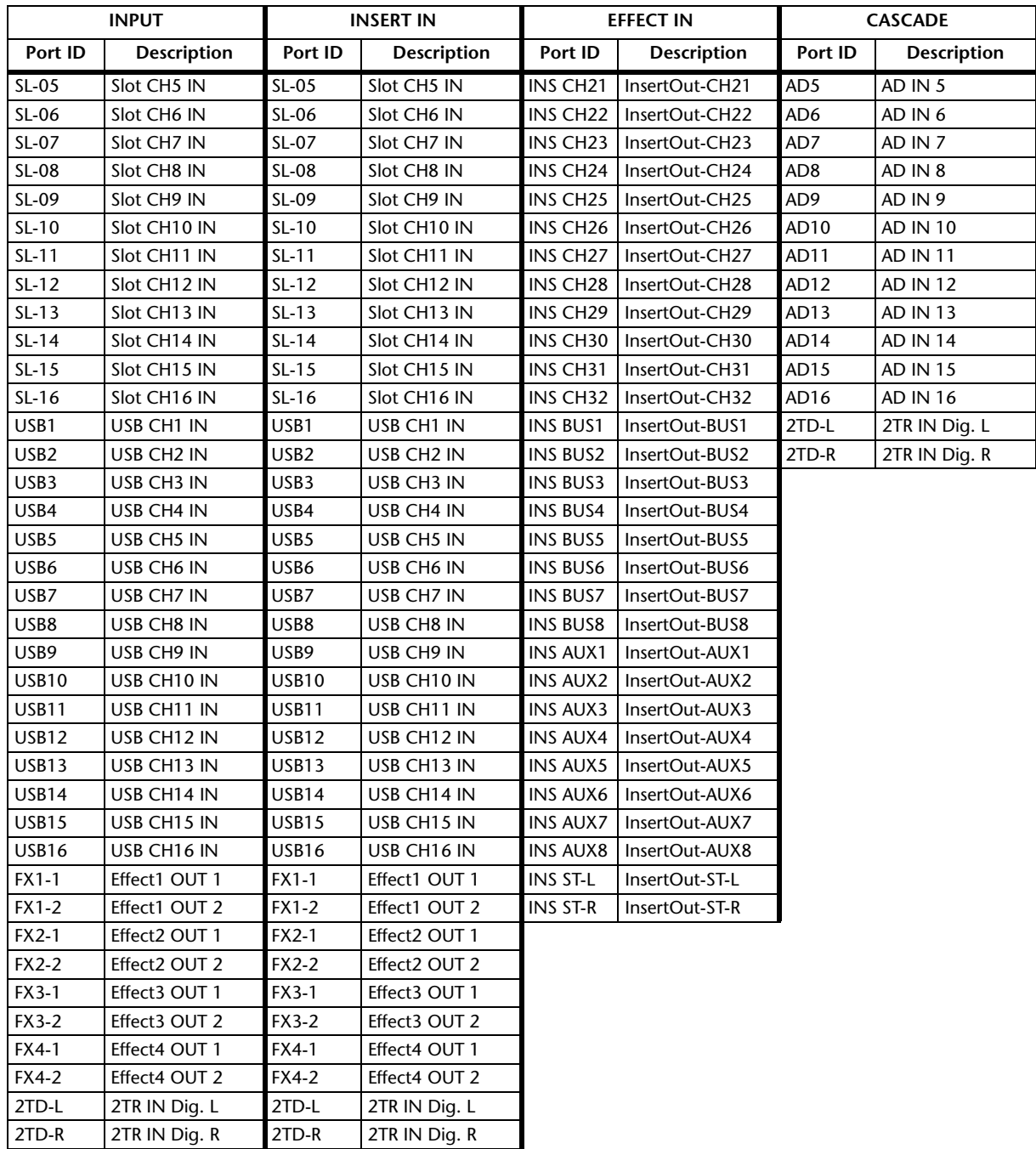

# **Input Patch: réglages initiaux**

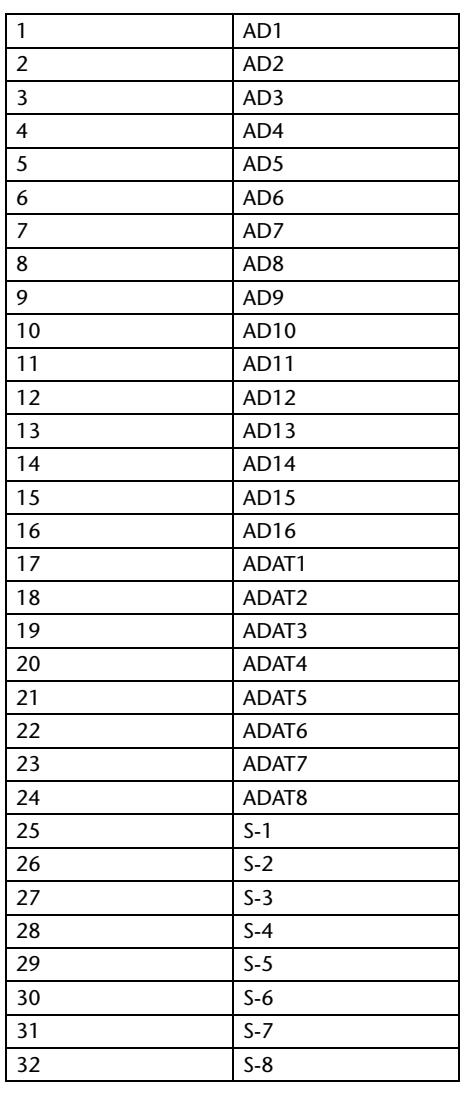

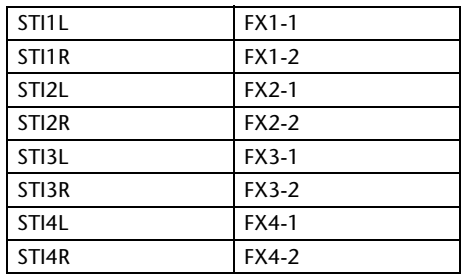

#### **Canaux d'entrées Entrées des processeurs d'effets**

<span id="page-122-0"></span>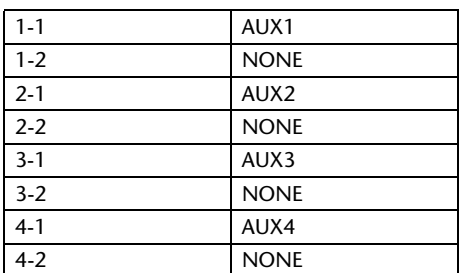

#### **Entrée Cascade**

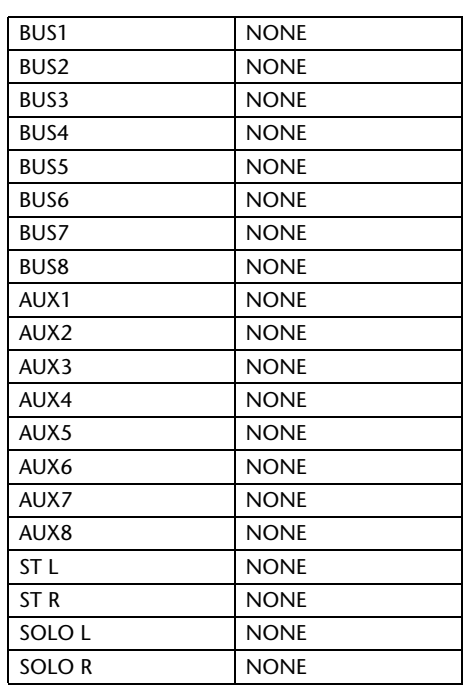

## **Type d'effet**

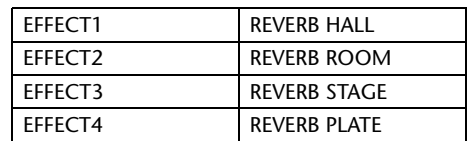

(entrée mono)

#### **Nom des canaux**

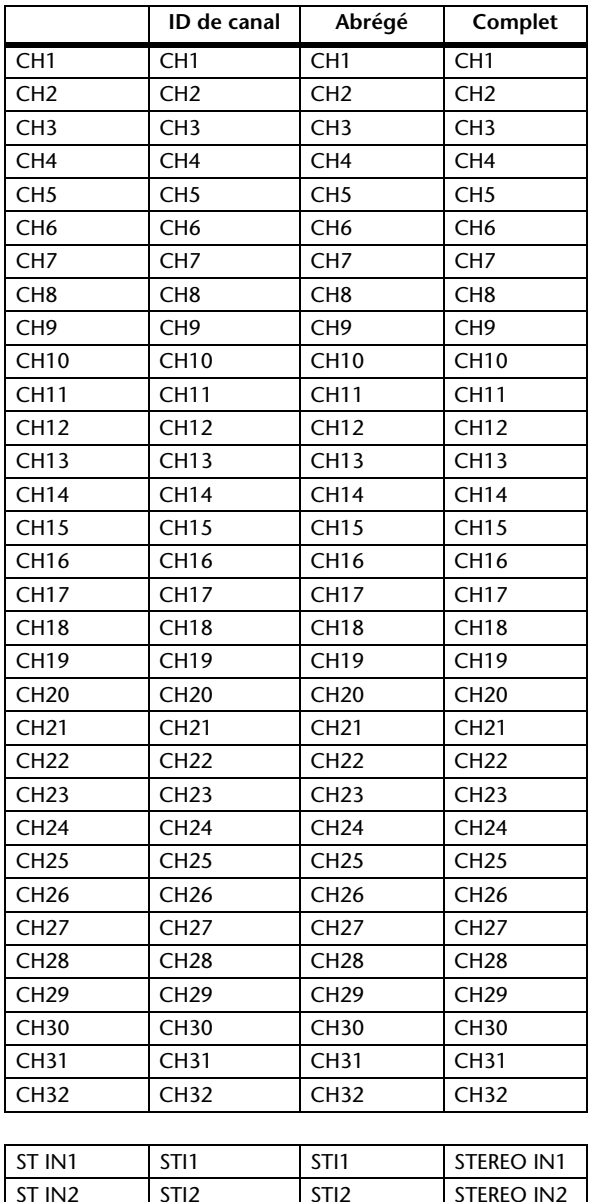

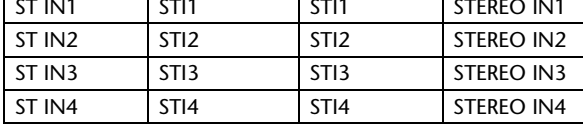

# <span id="page-124-0"></span>**Paramètres Output Patch**

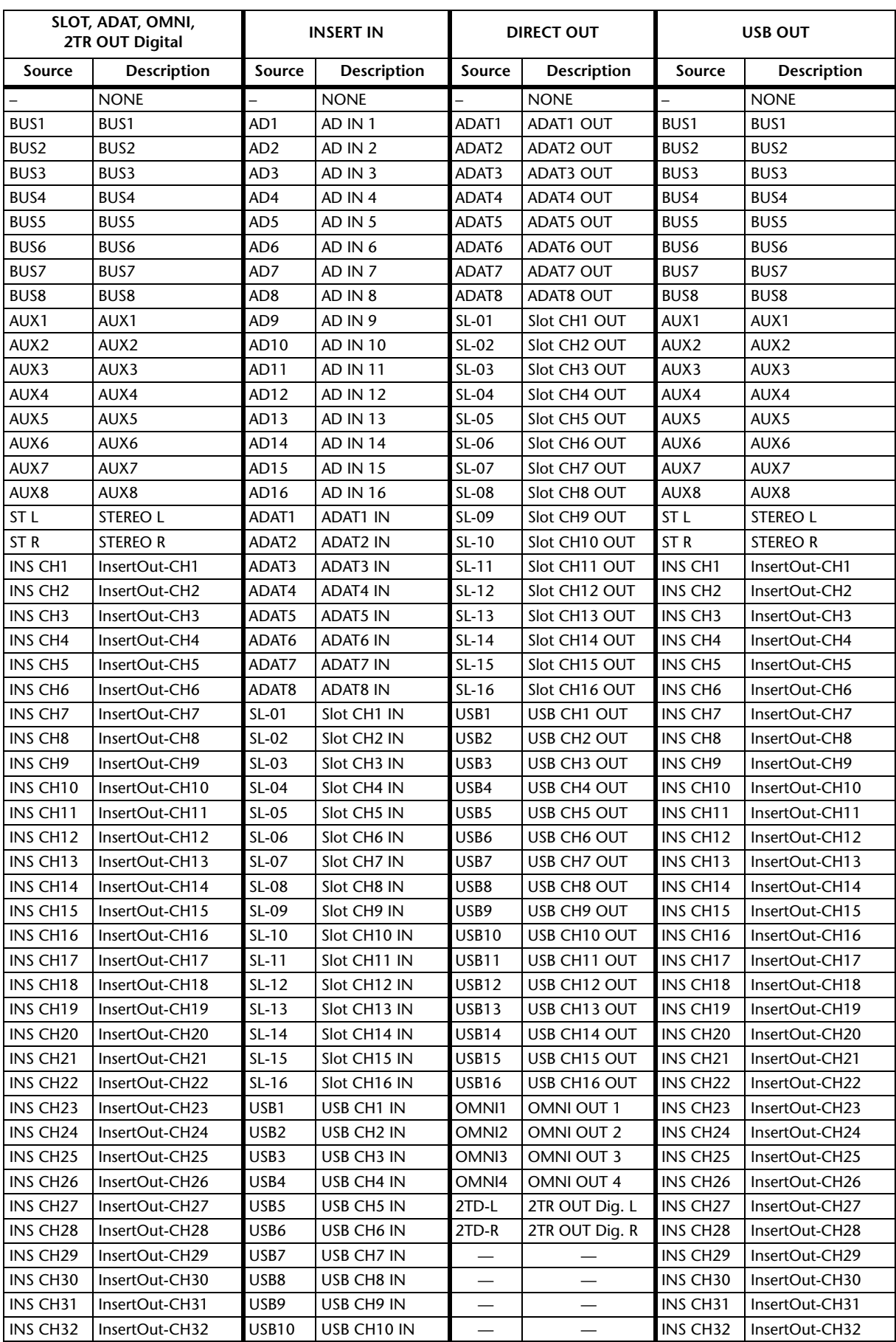

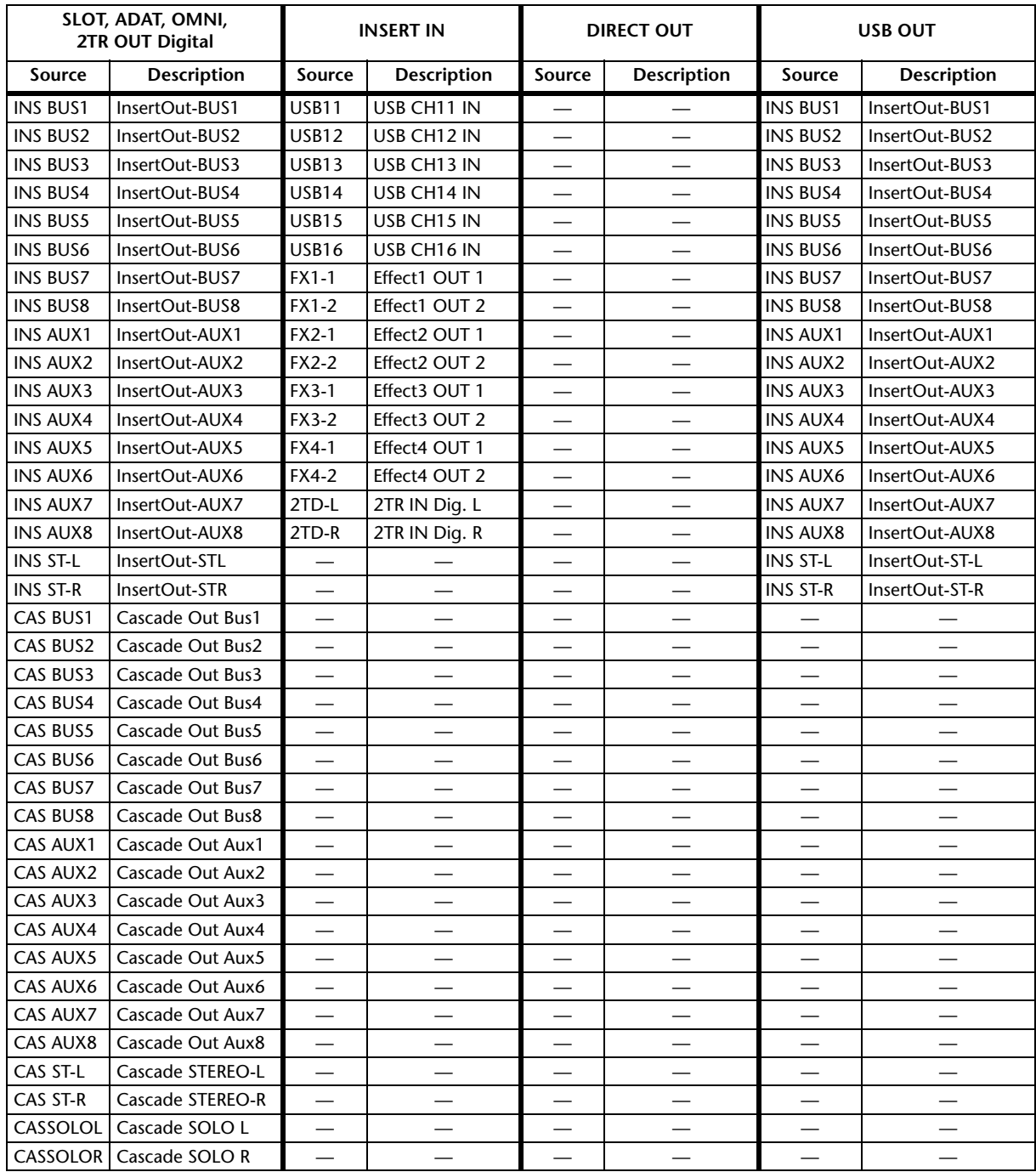

# **Output Patch: assignations initiales**

#### **SLOT**

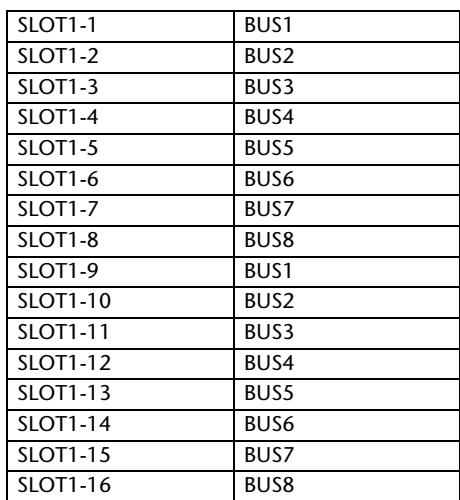

#### **ADAT OUT**

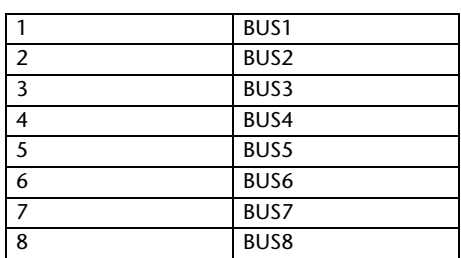

#### **OMNI OUT**

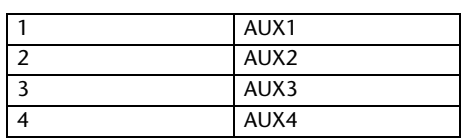

#### **DIRECT OUT**

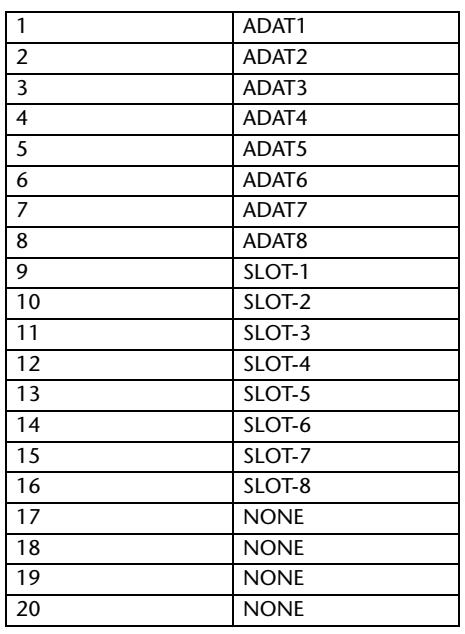

<span id="page-126-0"></span>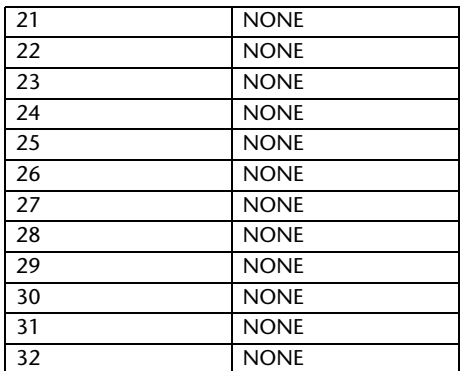

#### **2TR OUT DIGITAL**

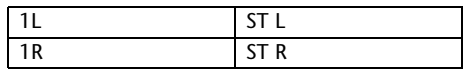

#### **Nom du canal**

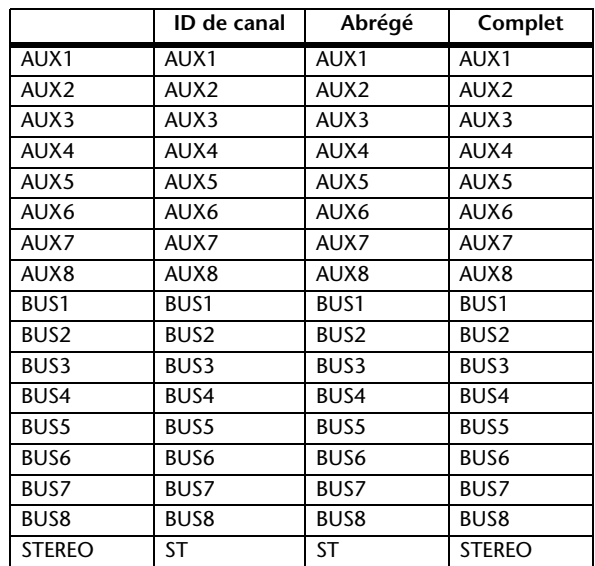

#### **USB**

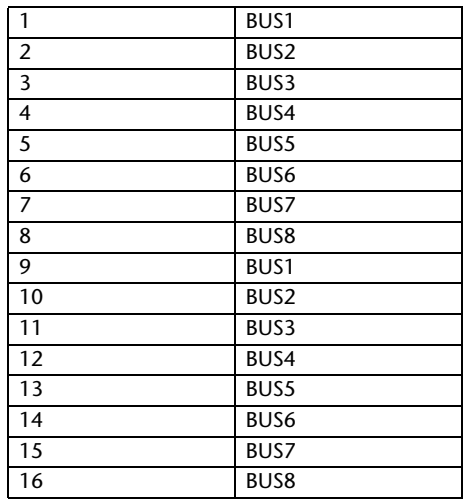

# <span id="page-127-0"></span>**Réglages initiaux des banques de la couche User Defined Remote Layer**

## **Banque 1 (GM Vol & Pan)**

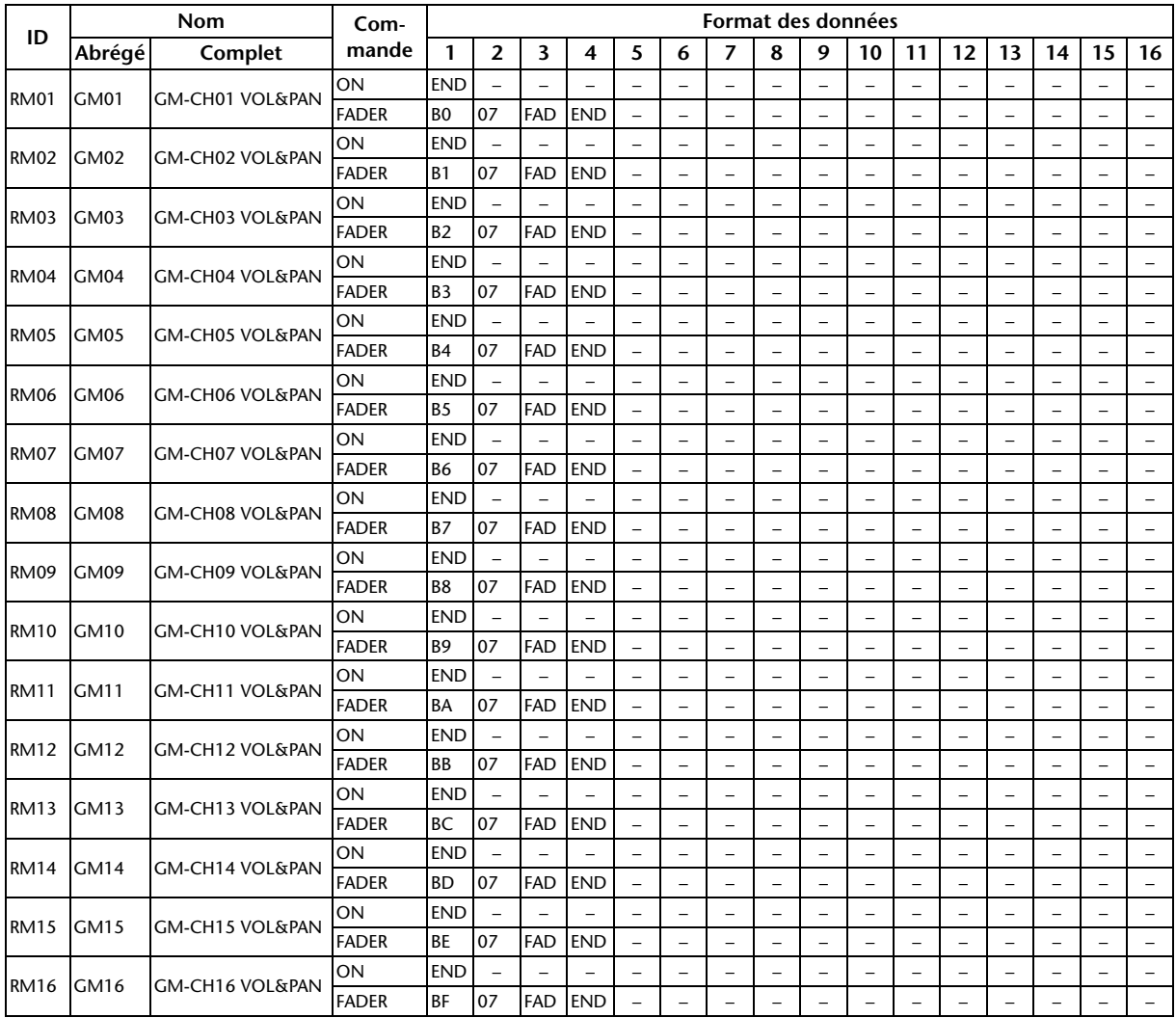

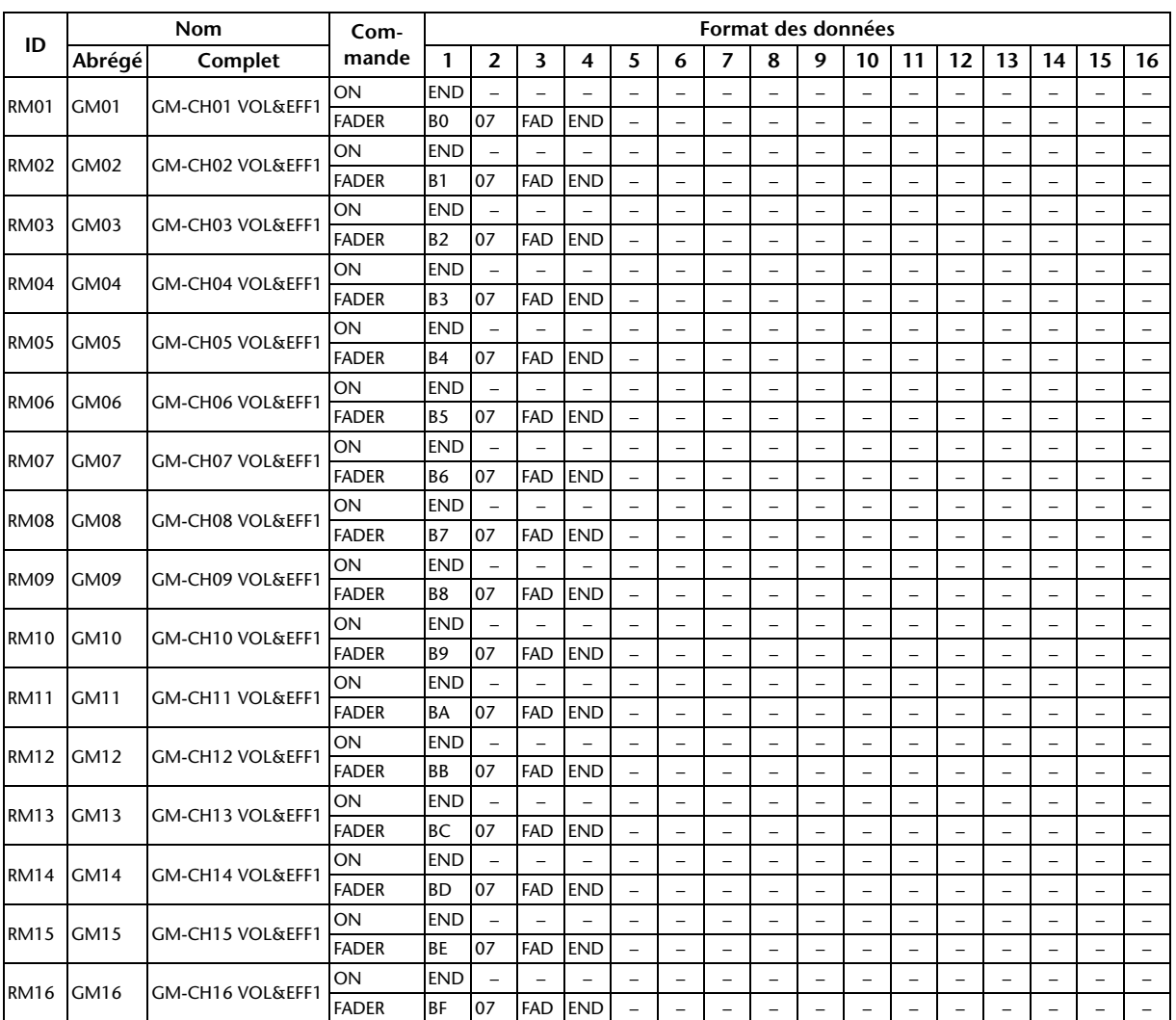

# **Banque 2 (GM Vol & Effect 1)**

## **Banque 3 (XG Vol & Pan)**

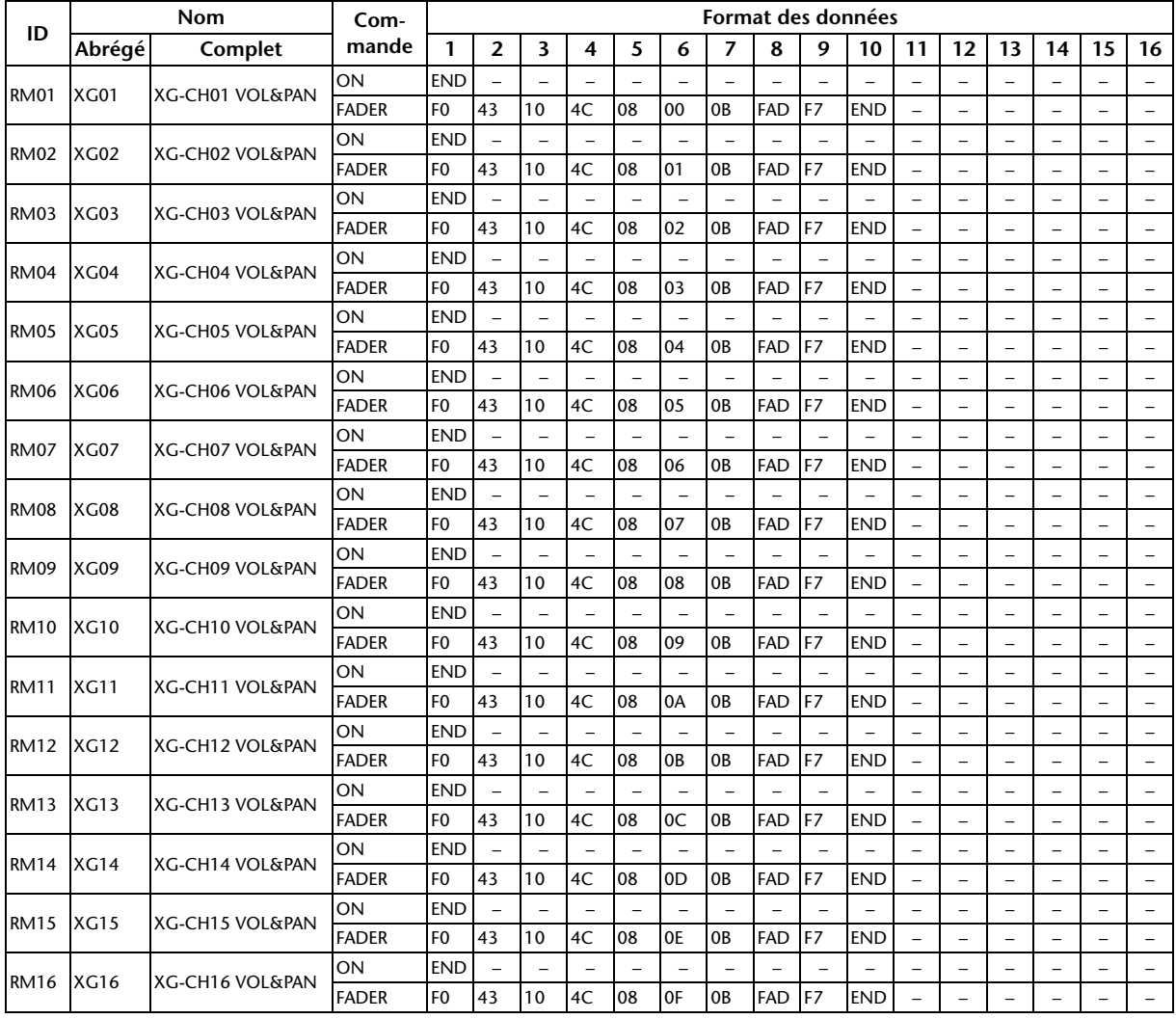

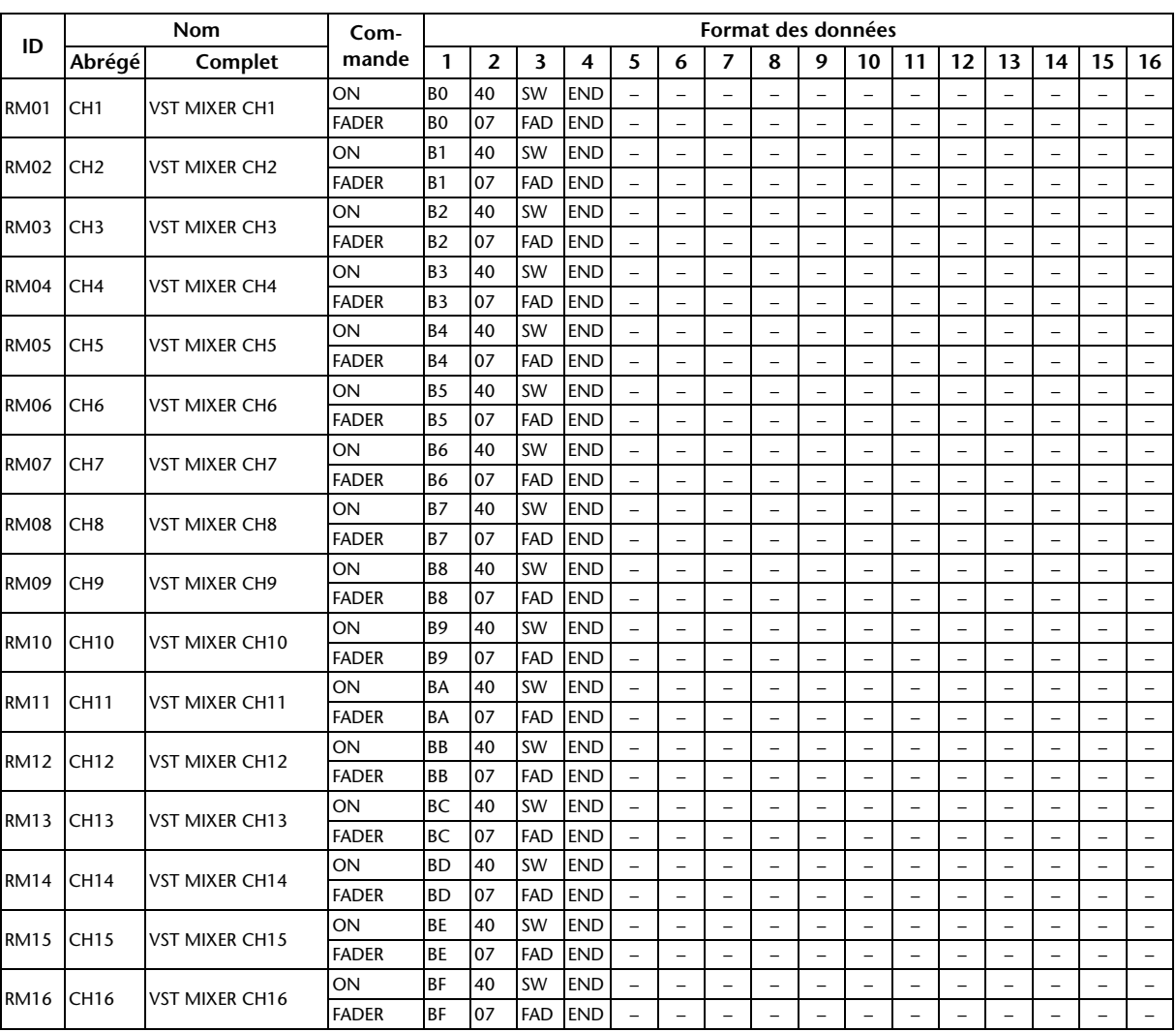

# **Banque 4 (Nuendo VST Mixer)**

# **Paramètres d'effet**

#### <span id="page-131-2"></span>**REVERB HALL, REVERB ROOM, REVERB STAGE, REVERB PLATE**

Simulations de réverbérations de salle, de pièce, de scène et de plaque (1 entrée, 2 sorties) avec Gate (porte).

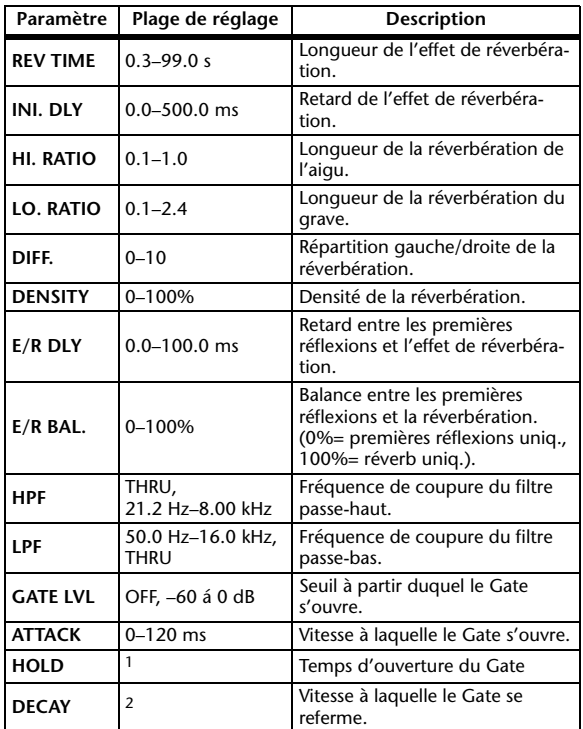

1. 0.02 ms–2.13 s (fs= 44.1 kHz), 0.02 ms–1.96 s (fs=48 kHz), 0.01 ms-1.06 s (fs=88.2 kHz), 0.01 ms-981 ms (fs= 96 kHz)

2. 6 ms–46.0 s (fs=44.1 kHz), 5 ms–42.3 s (fs=48 kHz), 3 ms–23.0 s (fs=88.2 kHz), 3 ms–21.1 s (fs=96 kHz)

#### <span id="page-131-1"></span>**EARLY REF.**

Premières réflexions (1 entrée, 2 sorties).

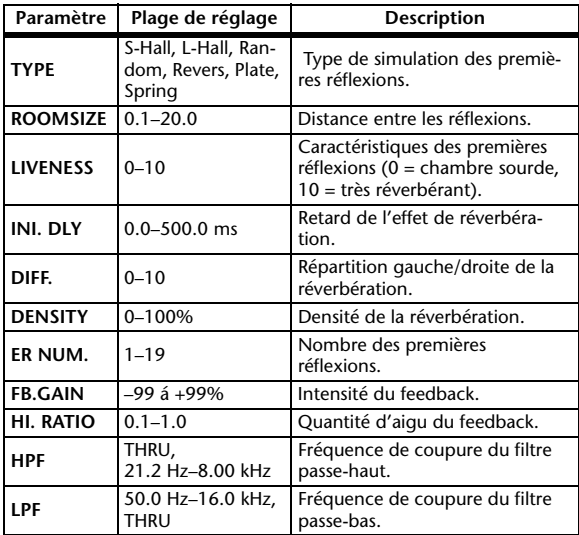

## <span id="page-131-3"></span>**GATE REVERB, REVERSE GATE**

Premières réflexions avec Gate ou Gate inversé (1 entrée, 2 sorties).

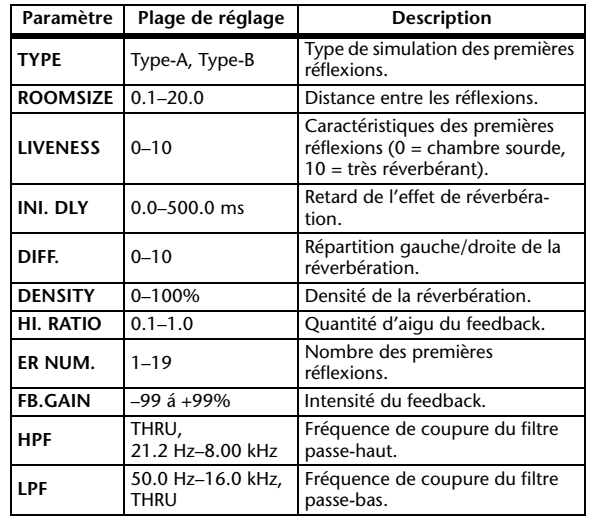

#### <span id="page-131-0"></span>**MONO DELAY**

Effet Delay avec répétition simple (1 entrée & 2 sortie).

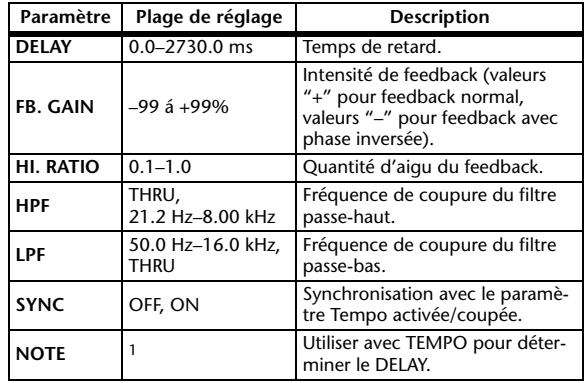

(La valeur maximale dépend du réglage de tempo.)<br>(La valeur maximale dépend du réglage de tempo.) 1. ٠.

## **STEREO DELAY**

Delay stéréo traditionnel (2 entrées et 2 sorties).

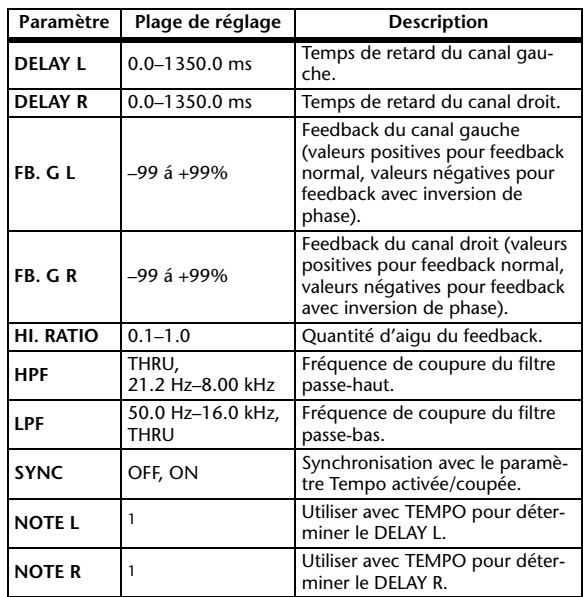

1. —— 历3 历3 A 历3 A A UJ3 A J J J J J J - O<br>(La valeur maximale dépend du réglage de tempo.)

## **MOD. DELAY**

Delay traditionnel avec possibilité de modulation des répétitions (1 entrée, 2 sorties).

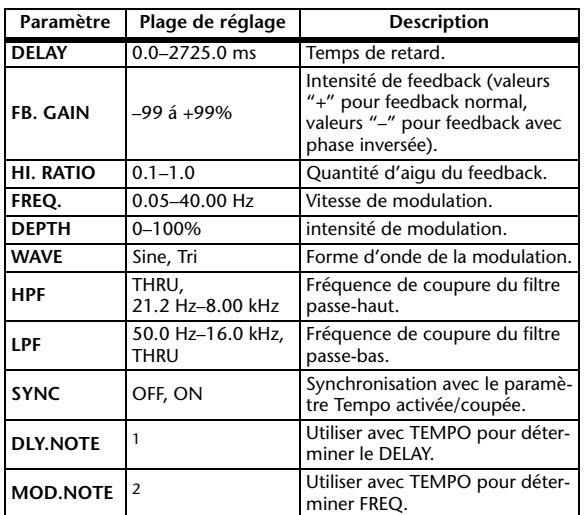

- 553 553 \$ 553 \$. \$ 113 \$. \$ 1 . 9 . 9 . 0 . 1. (La valeur maximale dépend du réglage de tempo.)

# **DELAY LCR**

Delay avec trois répétitions séparées (gauche, centre, droite) (1 entrée, 2 sorties).

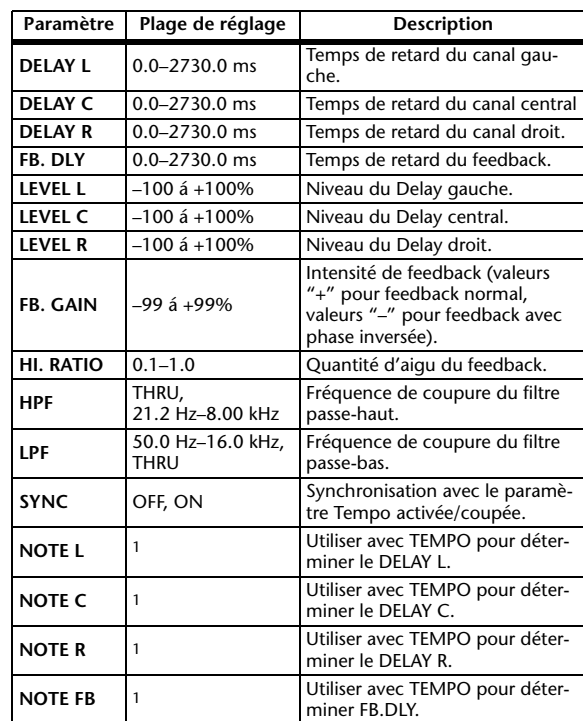

1. (La valeur maximale dépend du réglage de tempo.)<br>(La valeur maximale dépend du réglage de tempo.)

<sup>2.</sup> JP3 & JD3 & A JJJ3 A. J J. J J. c. c.c

#### <span id="page-133-1"></span>**ECHO**

Delay stéréo avec boucle de feedback croisé (2 entrée & 2 sorties).

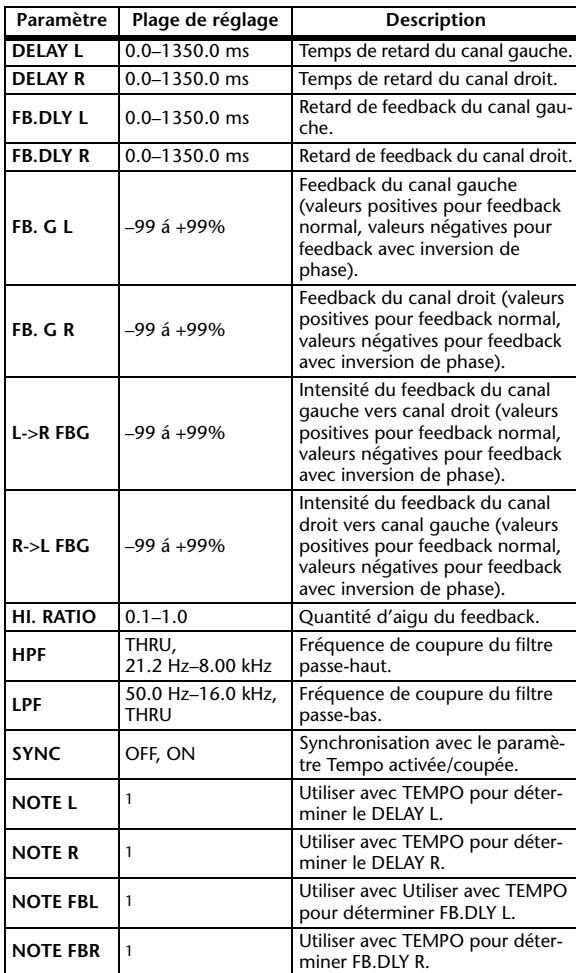

1. (La valeur maximale dépend du réglage de tempo.)

#### <span id="page-133-0"></span>**CHORUS**

Effet Chorus (2 entrée & 2 sorties).

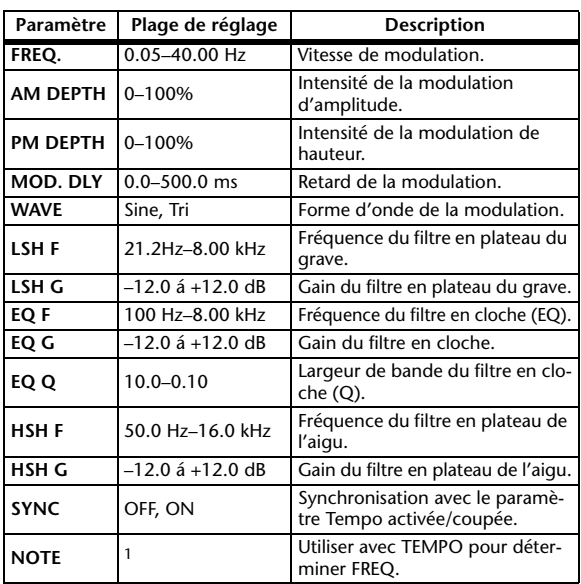

1. **JJJ**3 **A** JJJ3 **A. A JJJ3 A. J J. J J. o oo** 

#### <span id="page-133-2"></span>**FLANGE**

Effet Flanger (2 entrée & 2 sorties).

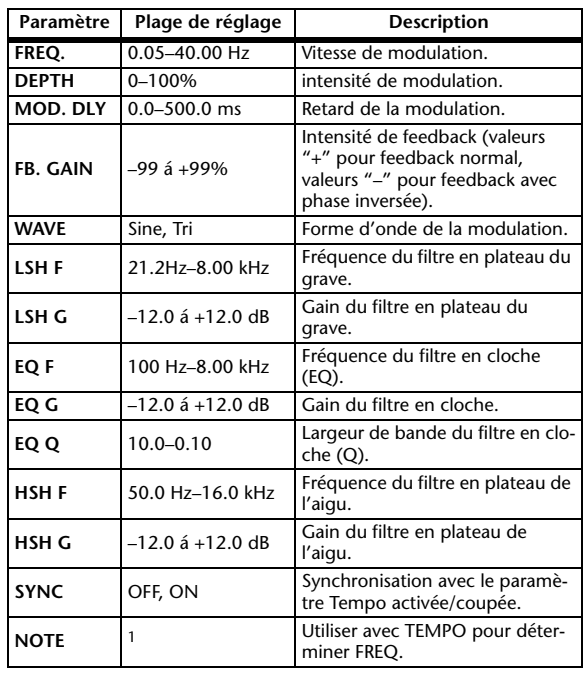

1. **JJJJ** A JJJJ A J J J J J J J - 0 00

#### <span id="page-133-3"></span>**SYMPHONIC**

Effet Symphonic (2 entrée & 2 sorties).

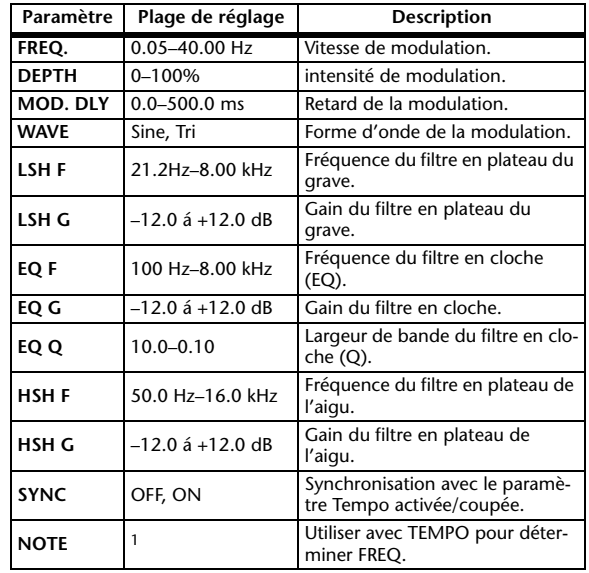

1. **JJJ**3 A JJJ3 A A JJJ3 A J J J J J J o 00

#### <span id="page-134-1"></span>**PHASER**

Phaser à 16 étapes (2 entrée & 2 sorties).

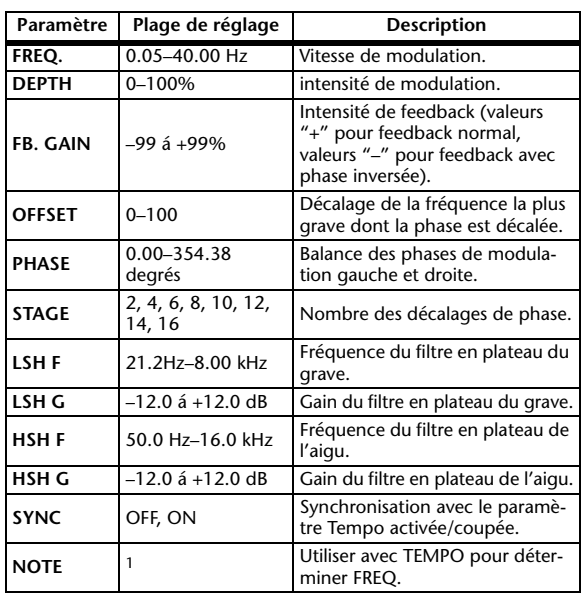

1. JJJJ3 A JJJ3 A A JJJ3 A J J J J J J J 0 00

#### <span id="page-134-0"></span>**AUTO PAN**

Effet Auto Pan (mouvements gauche/droite automatiques) (2 entrée & 2 sorties).

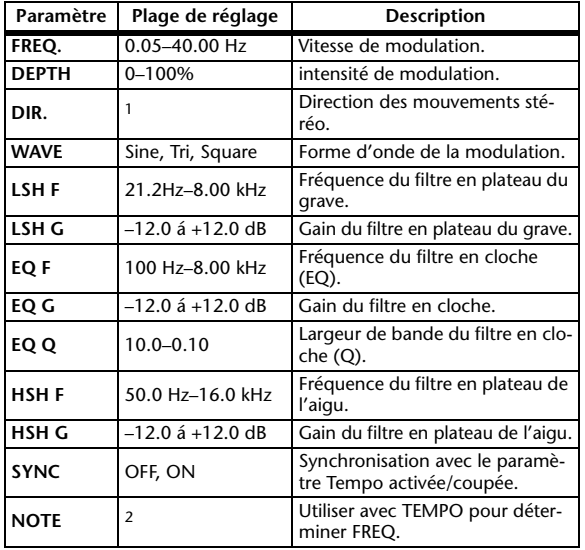

1. L<->R, L—>R, L<—R, Turn L, Turn R

```
2. JEB A JEB A A JUB A JULI JI JI SI SI SI
```
#### <span id="page-134-3"></span>**TREMOLO**

Effet Tremolo (modulation du volume) (2 entrée & 2 sorties).

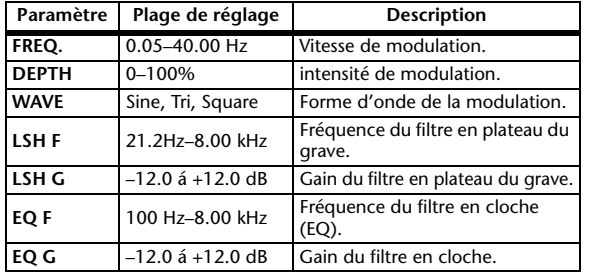

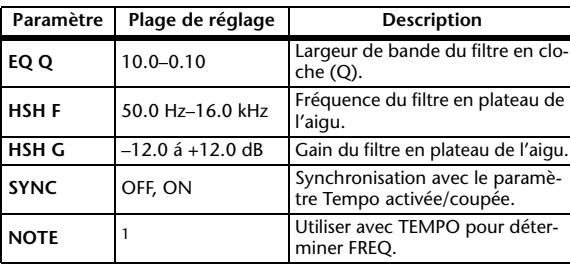

1. JJJJ3 JAJJJ3 JAJJJJ-JJ-5 56

## <span id="page-134-2"></span>**HQ. PITCH**

Superbe effet Pitch Shift (transposition) (1 entrée, 2 sorties) (uniquement pour les processeurs internes 1 & 2).

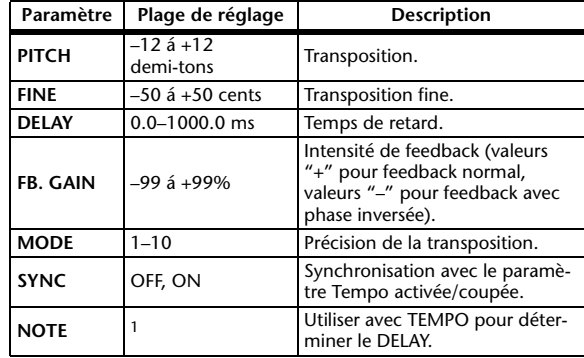

1. (La valeur maximale dépend du réglage de tempo.)

## **DUAL PITCH**

Pitch Shifter à deux voix (2 entrée & 2 sorties).

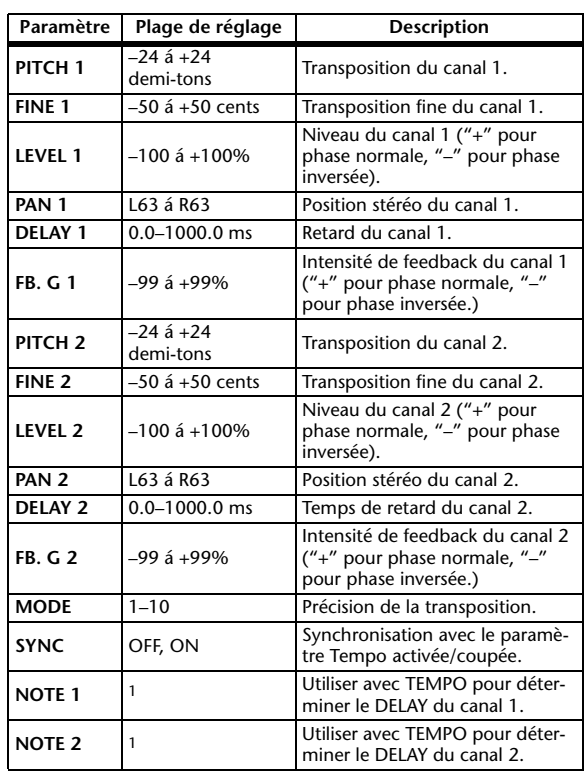

 $1. - -$ —— 历3 历3 A 历3 A A UU3 A J J J J J J - o<br>(La valeur maximale dépend du réglage de tempo.)

#### <span id="page-135-4"></span>**ROTARY**

Simulation de haut-parleur rotatif (1 entrée, 2 sorties).

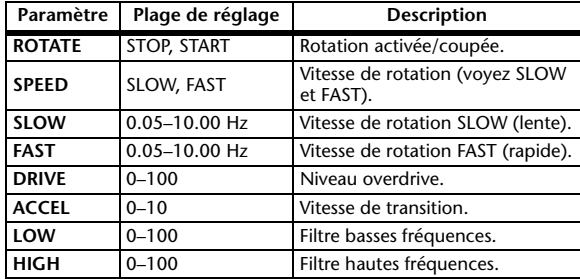

#### <span id="page-135-3"></span>**RING MOD.**

Ringmodulator (en fait, un effet synthétiseur) (2 entrée & 2 sorties).

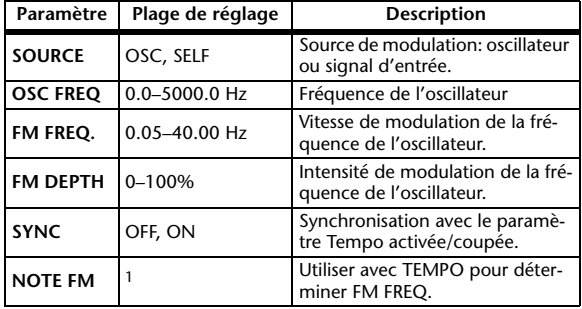

1. **JJJ**3 **A** JJJ3 **A** A JJ3 **A** J J J J J J o oo

#### <span id="page-135-2"></span>**MOD. FILTER**

Filtre modulé par LFO (effet WahWah) (2 entrée & 2 sorties).

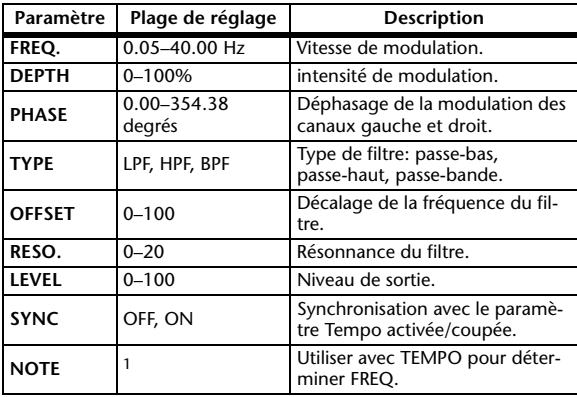

1. **JJJJ** A JJJJ A J J J J J J J - 0 00

#### <span id="page-135-1"></span>**DISTORTION**

Effet de distorsion (1 entrée, 2 sorties).

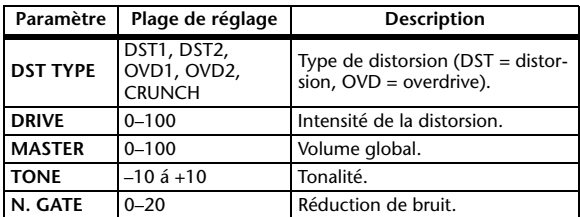

#### <span id="page-135-0"></span>**AMP SIMULATE**

Simulation d'ampli de guitare (1 entrée, 2 sorties).

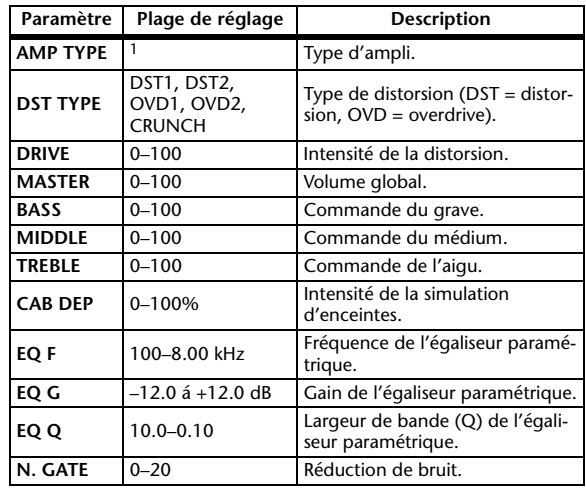

1. STK-M1, STK-M2, THRASH, MIDBST, CMB-PG, CMB-VR, CMB-DX, CMB-TW, MINI, FLAT

#### **DYNA. FILTER**

Filtre contrôlé dynamiquement (2 entrée & 2 sorties).

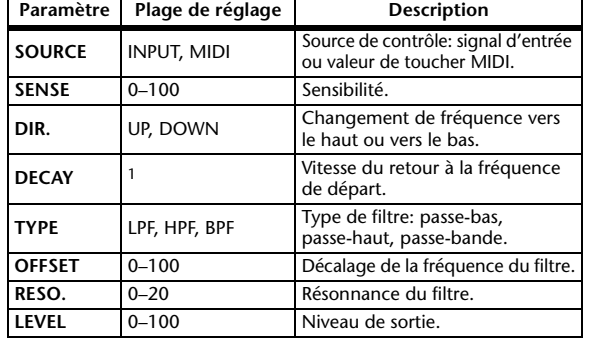

1. 6 ms–46.0 s (fs=44.1 kHz), 5 ms–42.3 s (fs=48 kHz), 3 ms–23.0 s (fs=88.2 kHz), 3 ms–21.1 s (fs=96 kHz)

#### **DYNA. FLANGE**

Flanger contrôlé dynamiquement (2 entrée & 2 sorties).

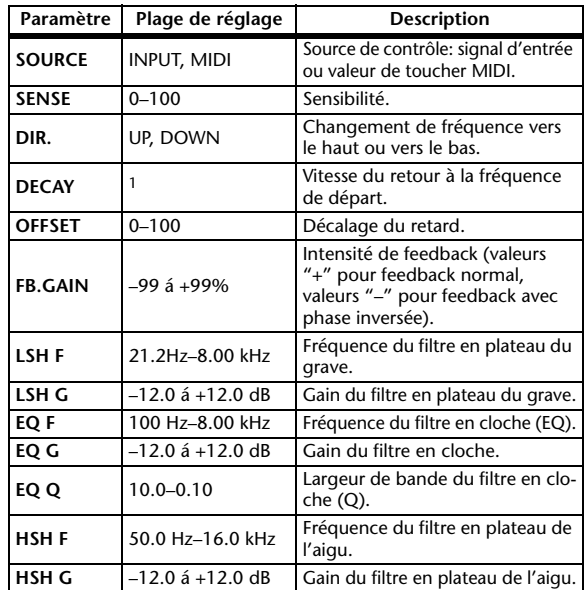

1. 6 ms–46.0 s (fs=44.1 kHz), 5 ms–42.3 s (fs=48 kHz), 3 ms–23.0 s (fs=88.2 kHz), 3 ms–21.1 s (fs=96 kHz)

#### **DYNA. PHASER**

Phaser contrôlé dynamiquement (2 entrée & 2 sorties).

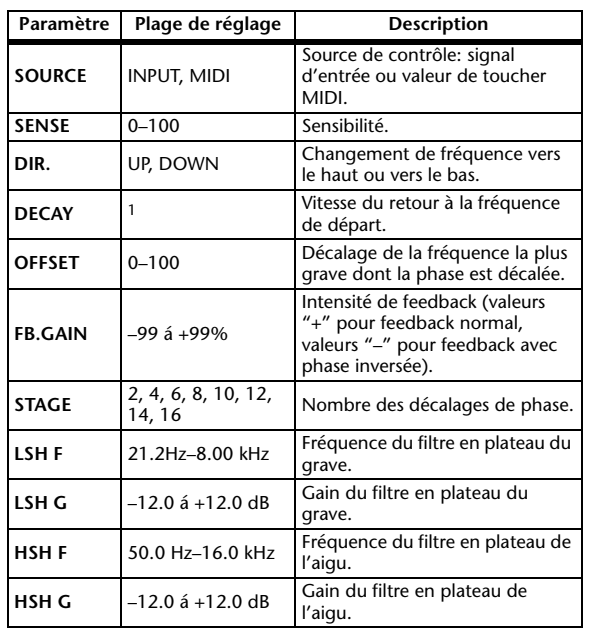

1. 6 ms–46.0 s (fs=44.1 kHz), 5 ms–42.3 s (fs=48 kHz), 3 ms–23.0 s (fs=88.2 kHz), 3 ms–21.1 s (fs=96 kHz)

## **REV+CHORUS**

Reverb et Chorus en parallèle (1 entrée, 2 sorties).

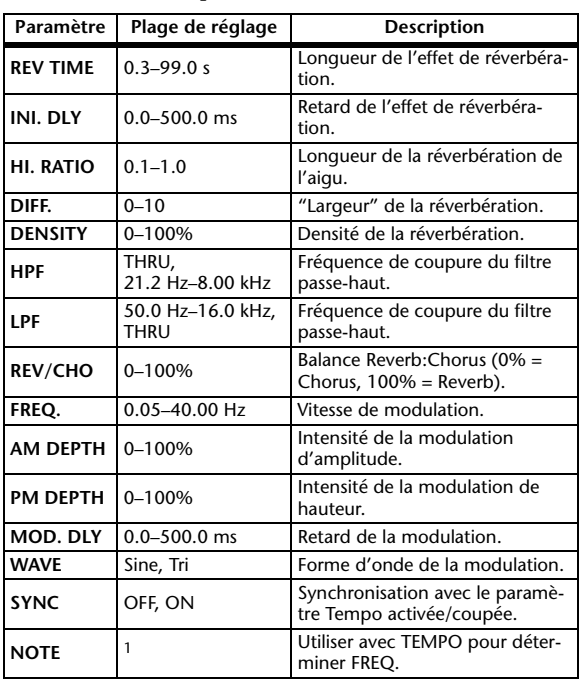

1. JJJJ3 A JJJ3 A A JJJ3 A J J J J J J J 0 00

## **REV->CHORUS**

Reverb et chorus en série (1 entrée, 2 sorties).

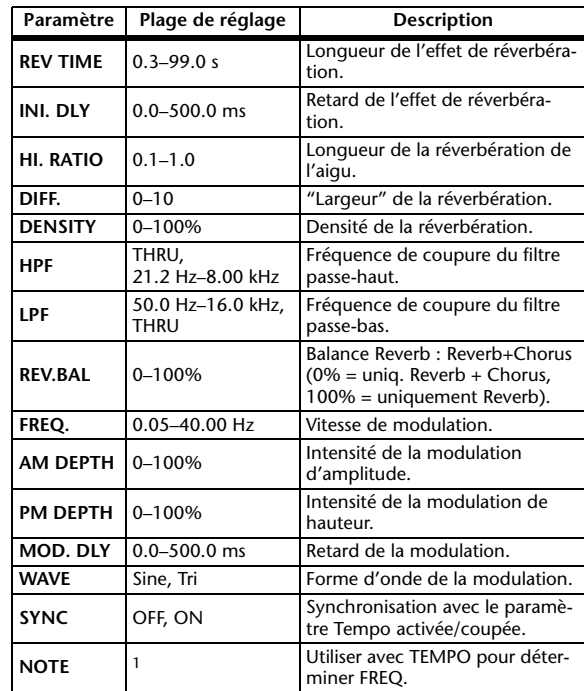

1. **JIB** 2 **JIB** 2. D JIB D. J J. J J. G GG

## **REV+FLANGE**

Reverb et flanger en parallèle (1 entrée, 2 sorties).

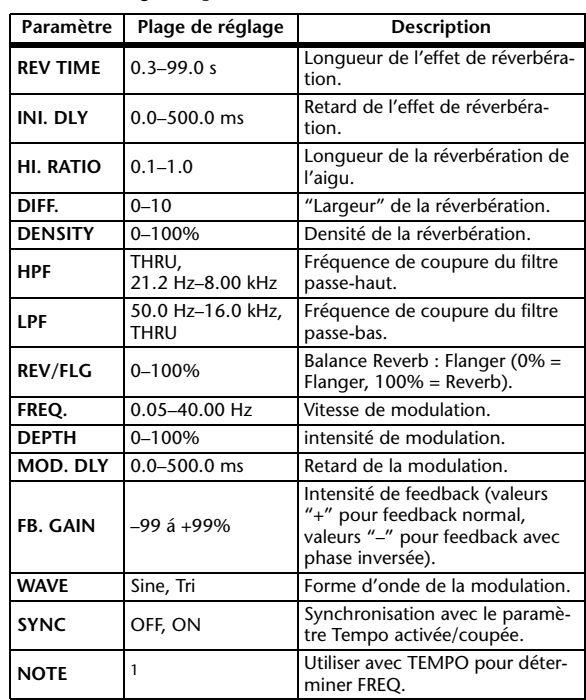

1. **JJJ**3 A JJJ3 A. A JJJ3 A. J J. J J. 6 66

#### **REV->FLANGE**

Reverb et flanger en série (1 entrée, 2 sorties).

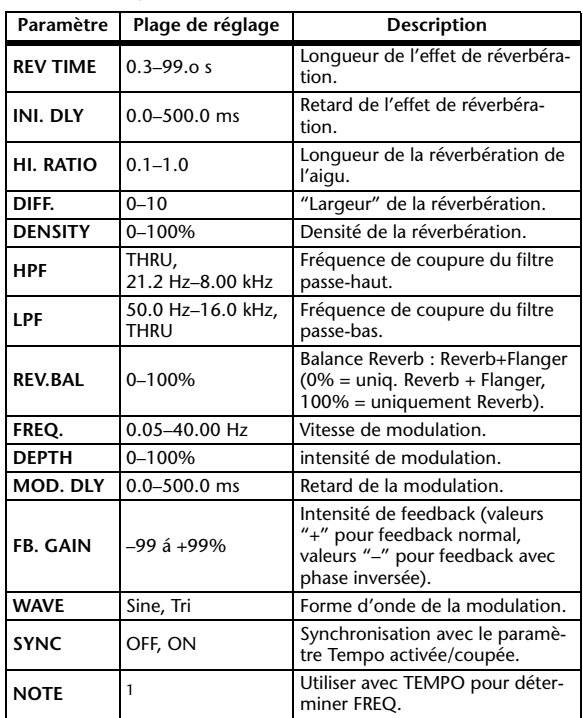

1.

#### **REV+SYMPHO.**

Reverb et Symphonic en parallèle (1 entrée, 2 sorties).

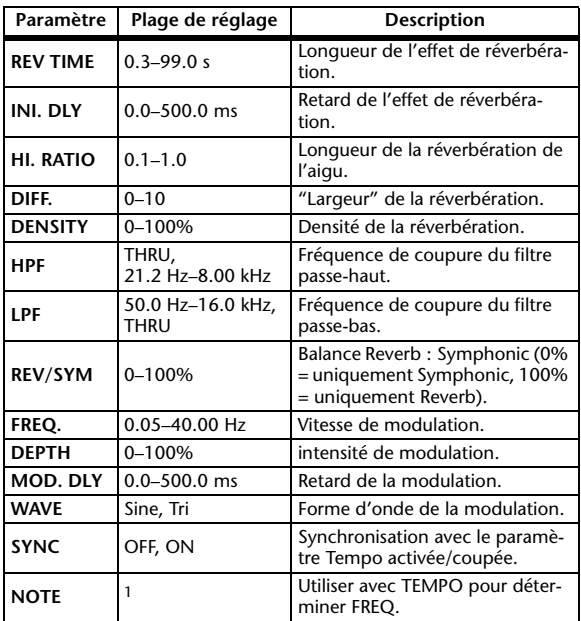

1.

#### **REV->SYMPHO.**

Reverb et Symphonic en série (1 entrée, 2 sorties).

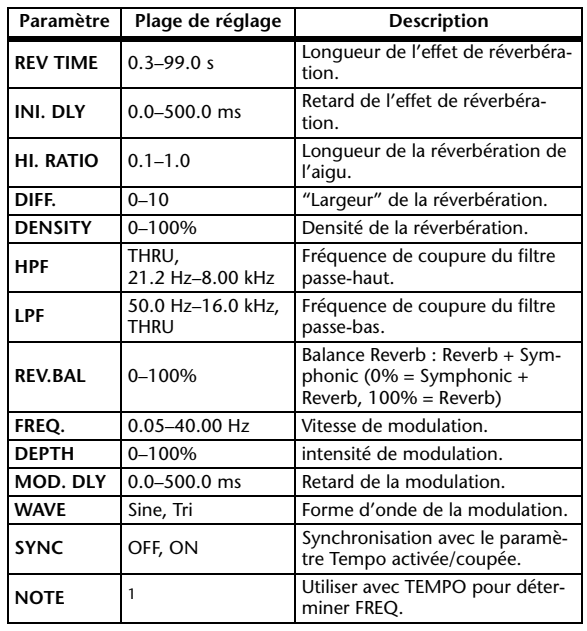

1. JJJJ3 A JJJJ3 A J J J J J J J - 0 00

#### **REV->PAN**

Reverb et Auto Pan en série (1 entrée, 2 sorties).

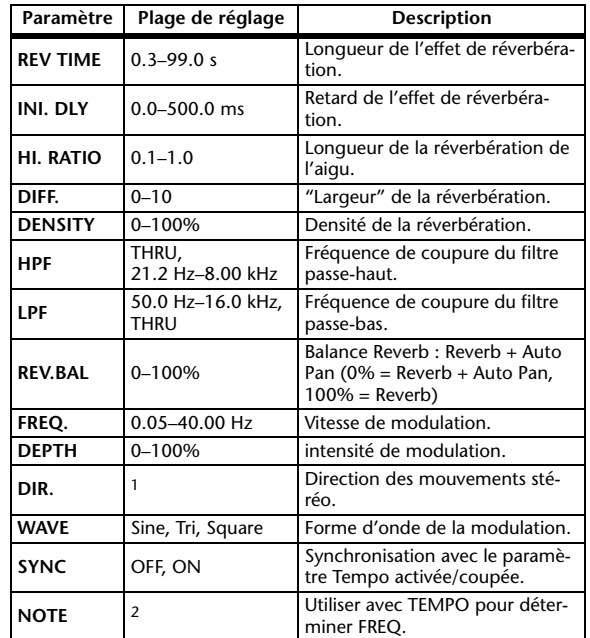

1. L<->R, L—>R, L<—R, Turn L, Turn R

2. **JJJ** > JJJ > A A JJJ > A J J + J J + 0 00

#### **DELAY+ER.**

Delay et premières réflexions en parallèle (1 entrée, 2 sorties).

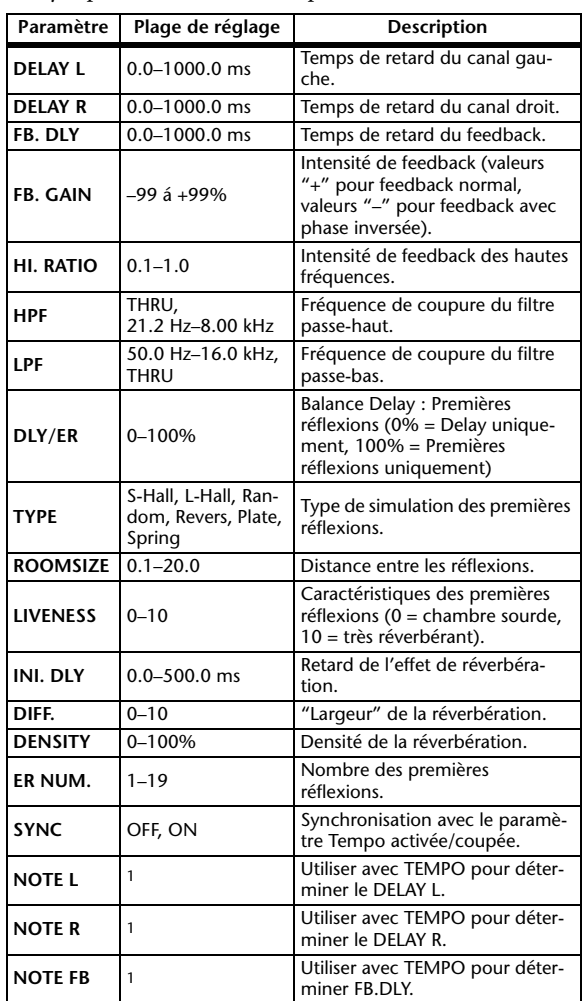

## **DELAY->ER.**

Delay et premières réflexions en série (1 entrée, 2 sorties).

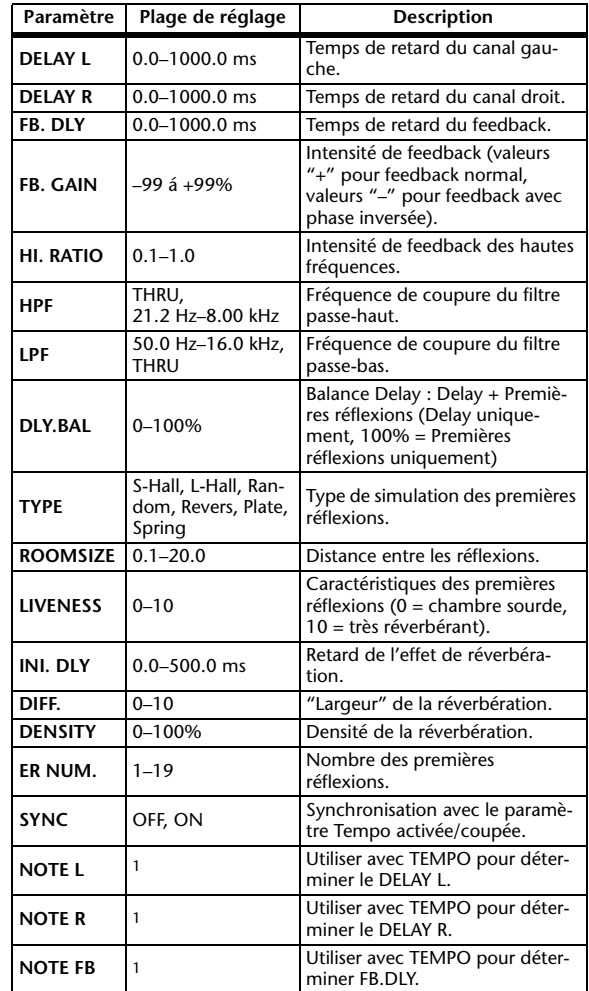

1. (La valeur maximale dépend du réglage de tempo.) 1. (La valeur maximale dépend du réglage de tempo.)

#### **DELAY+REV**

Delay et Reverb en parallèle (1 entrée, 2 sorties).

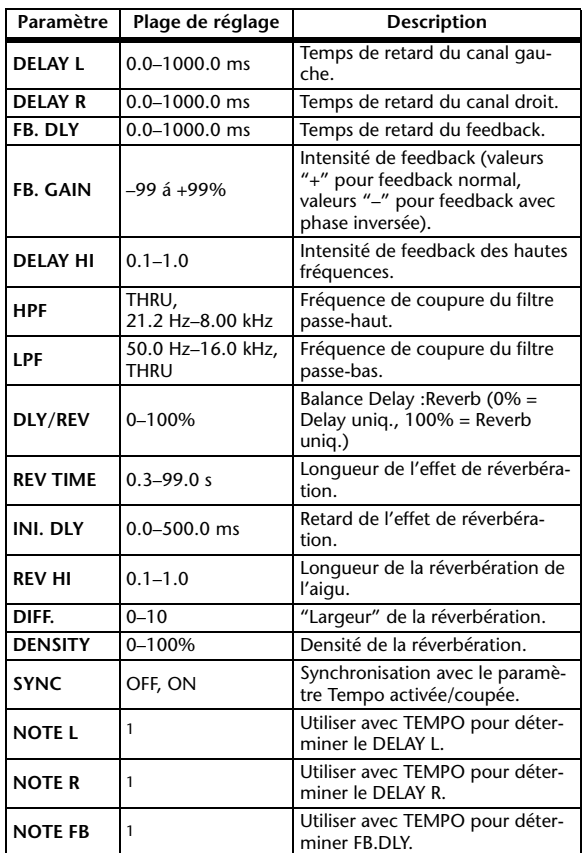

1. (La valeur maximale dépend du réglage de tempo.)

#### **DELAY->REV**

Delay et Reverb en série (1 entrée, 2 sorties).

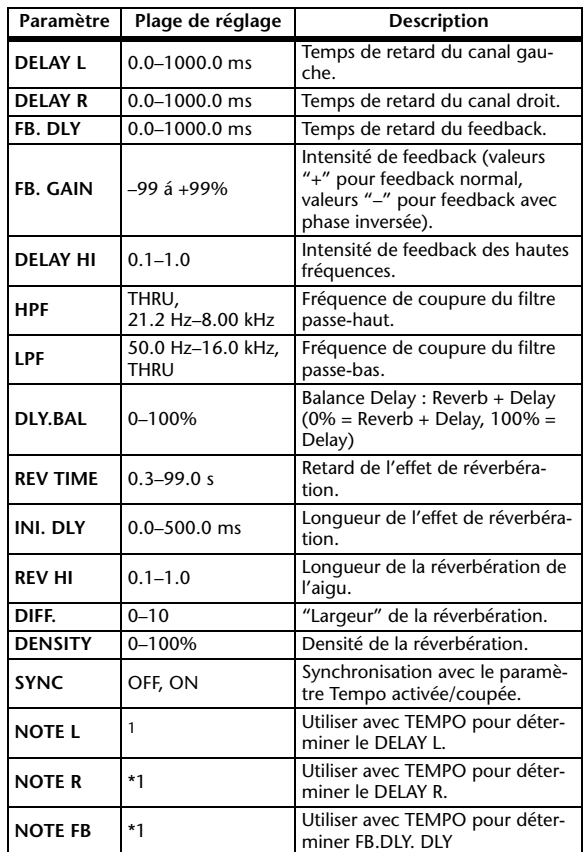

1. (La valeur maximale dépend du réglage de tempo.)

#### **DIST->DELAY**

Distorsion et Delay en série (1 entrée, 2 sorties).

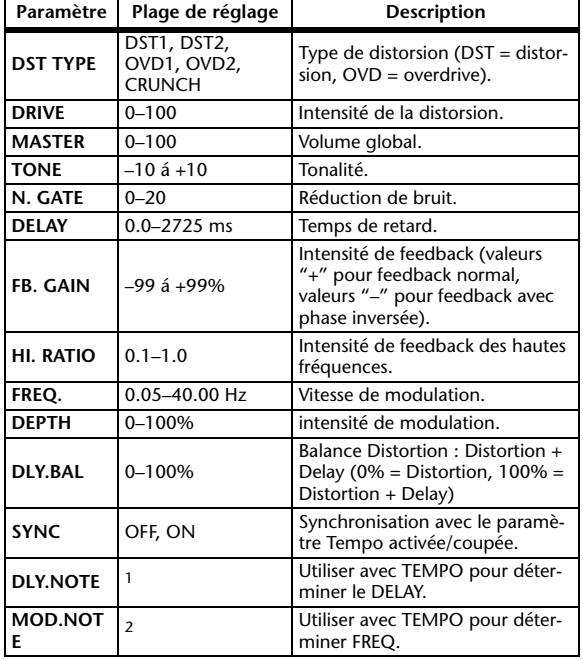

1. - 第3第3天第3天第4天第1 (La valeur maximale dépend du réglage de tempo.)

2. JJJ3 & JJ3 & & JJJ3 & JJJ J J J J + 0 00

## <span id="page-140-3"></span><span id="page-140-2"></span>**MULTI FILTER**

Filtre parallèle à trois bandes (24 dB/octave) (2 entrée & 2 sorties).

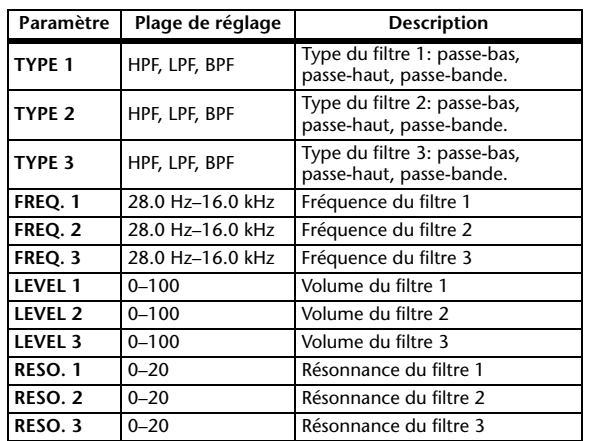

## <span id="page-140-1"></span>**FREEZE**

Echantillonneur élémentaire (1 entrée & 1 sortie) (uniquement pour les processeurs internes 1 & 2).

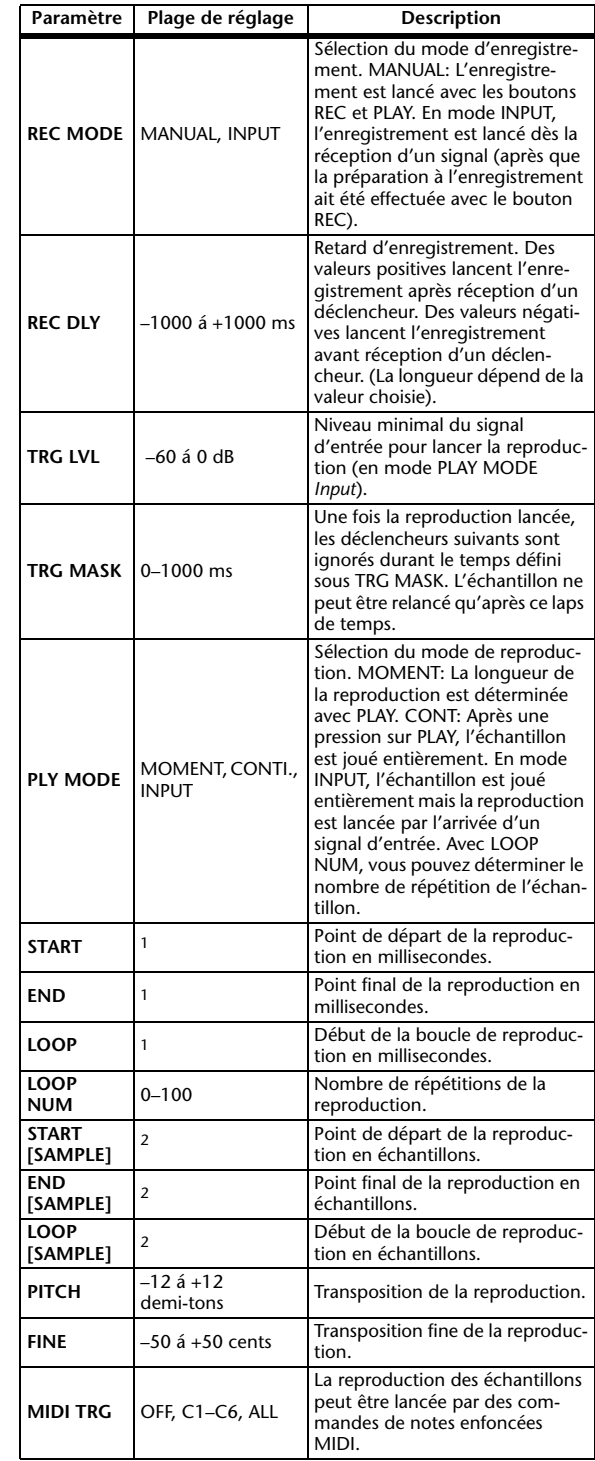

<span id="page-140-0"></span>1. 0.0~2970.5 ms (fs=44.1 kHz), 0.0~2729.2 ms (fs=48 kHz), 0.0~2970.5 ms (fs=88.2 kHz), 0.0~2729.2 ms (fs=96 kHz)

2. 0~131000 (fs=44.1 kHz, 48 kHz), 0~262000 (fs=88.2 kHz, 96 kHz)

#### <span id="page-141-5"></span>**ST REVERB**

Réverb stéréo (2 entrée & 2 sorties).

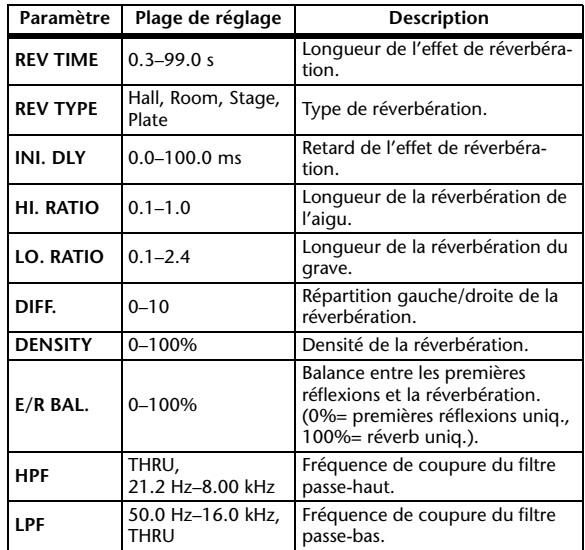

#### <span id="page-141-0"></span>**M.BAND DYNA.**

Processeur de dynamique à 3 bandes avec affichages séparés de niveau et de réduction de gain pour les trois bandes (2 entrée & 2 sorties).

<span id="page-141-3"></span><span id="page-141-2"></span>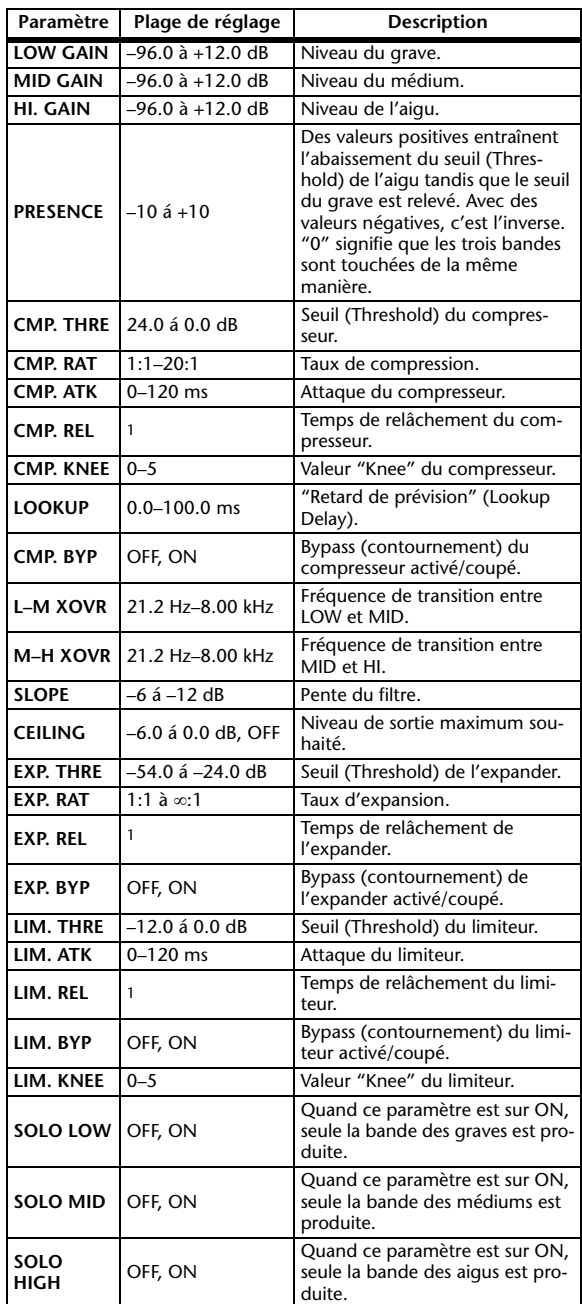

<span id="page-141-6"></span><span id="page-141-4"></span><span id="page-141-1"></span>1. 6 ms–46.0 s (fs=44.1 kHz), 5 ms–42.3 s (fs=48 kHz), 3 ms–23.0 s (fs=88.2 kHz), 3 ms–21.1 s (fs=96 kHz)

# **Comp276/Comp276S**

Simule le comportement d'un compresseur analogique devenu incontournable dans les studios d'enregistrement. Il rend le son plus gras et convient particulièrement aux sons de batterie et de basse. "Comp276" dispose de deux canaux mono réglables séparément. Par contre, "Comp276S" lie les paramètres des canaux L/R.

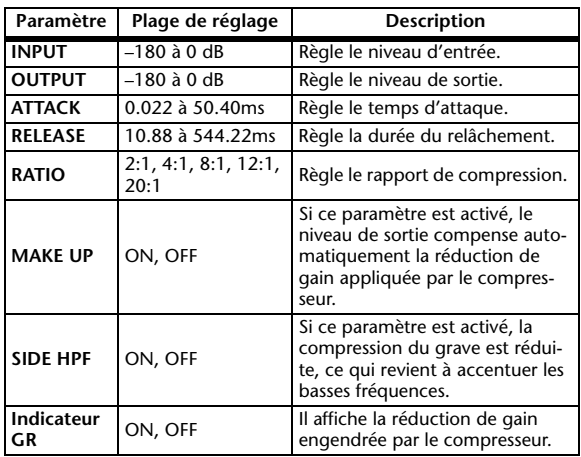

# <span id="page-142-0"></span>**Comp260/Comp260S**

Simule les caractéristiques d'un compresseur/limiteur du milieu des années 1970, très utilisé pour la sonorisation. "Comp260" dispose de deux canaux mono réglables séparément. Par contre, "Comp260S" lie les paramètres des canaux L/R.

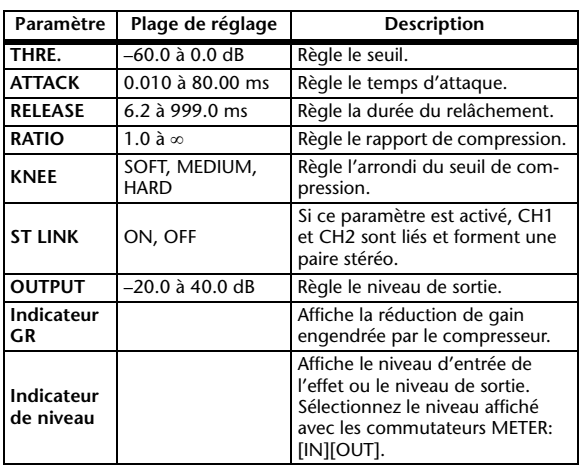

# <span id="page-142-1"></span>**Equalizer601**

Simule le comportement d'un égaliseur analogique du milieu des années 1970. En reproduisant la distorsion typique des circuits analogiques, il permet au signal traité de s'imposer plus facilement.

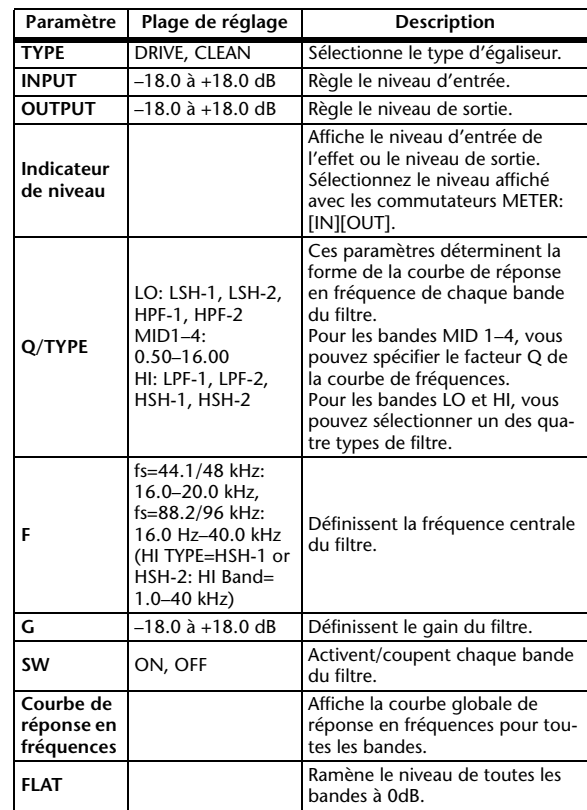

## <span id="page-143-0"></span>**OpenDeck**

Cet effet simule la saturation de bande produite par deux enregistreurs à bobine (une platine d'enregistrement et une platine de reproduction). Vous pouvez modifier le timbre en changeant certains aspects (type d'enregistreur, qualité de la bande et vitesse de reproduction).

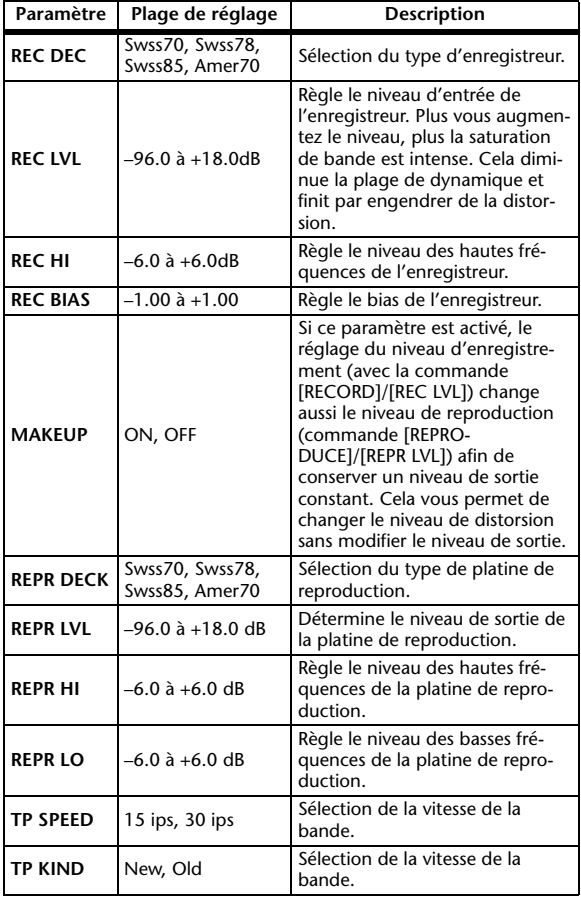

## <span id="page-143-1"></span>**REV-X Hall, REV-X Room, REV-X Plate**

Cet algorithme de réverbération a 2 entrées et 2 sorties. Il délivre une réverbération riche et dense avec une chute fluide conférant une profondeur spatiale exceptionnelle au son original. Vous avez le choix entre trois types de réverbération: "REV-X Hall", "REV-X Room" et "REV-X Plate".

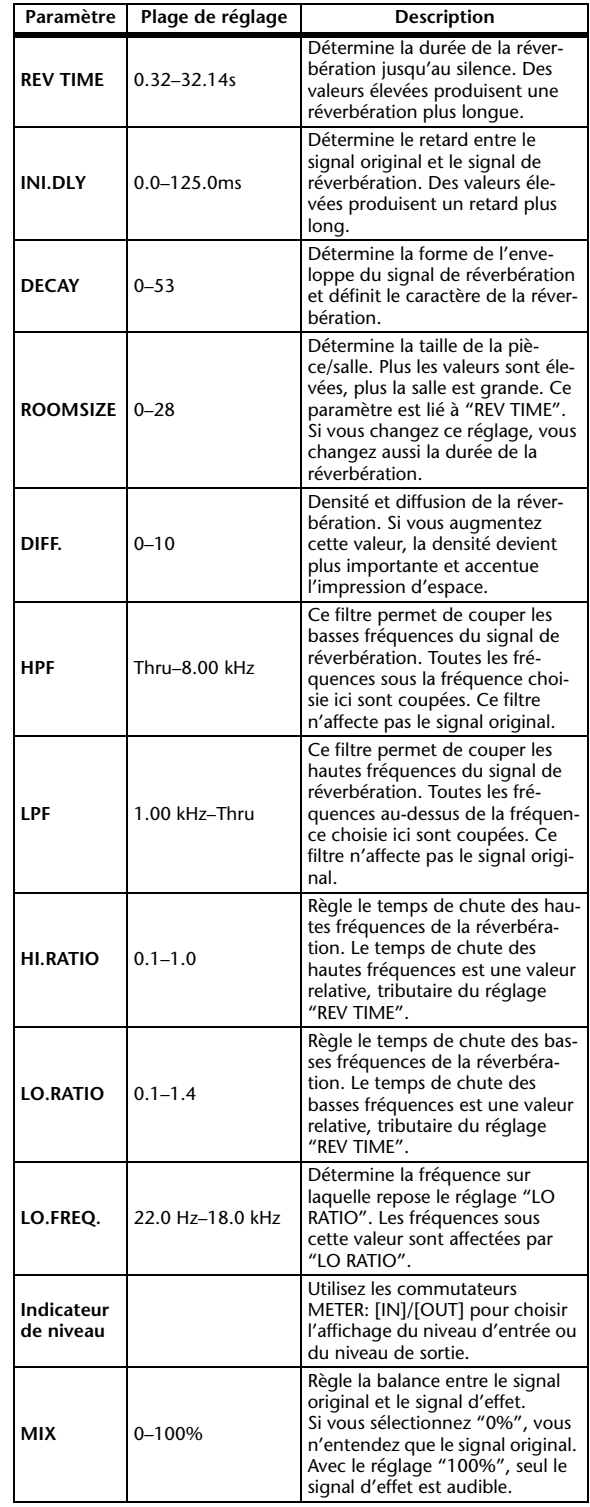
# **Max 100**

Simulation d'un phaser populaire à 1 entrée/1 sortie qui n'a été fabriqué que dans la deuxième moitié de la décennie 1970.

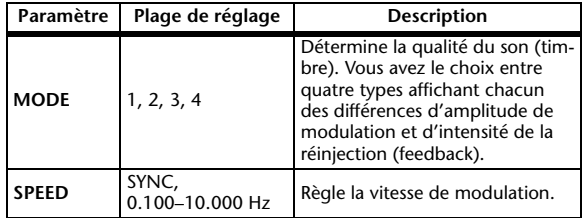

# **Vintage Phaser**

Ce phaser à 1 entrée/1 sortie ne simule pas un appareil spécifique mais vous permet plutôt de réaliser vos propres sons de phaser.

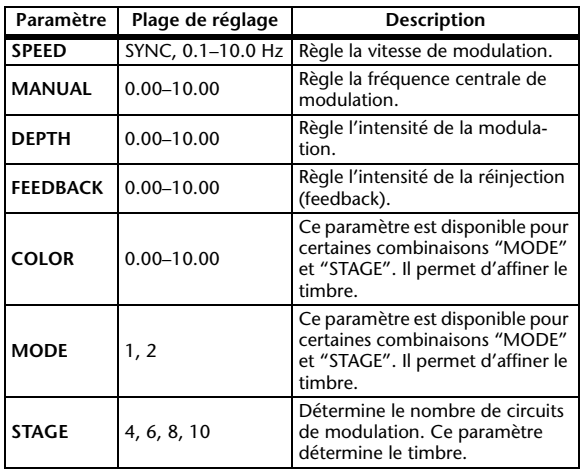

# **Dual Phaser**

Simulation d'un phaser vintage à 2 entrées/2 sorties datant du milieu des années 1970.

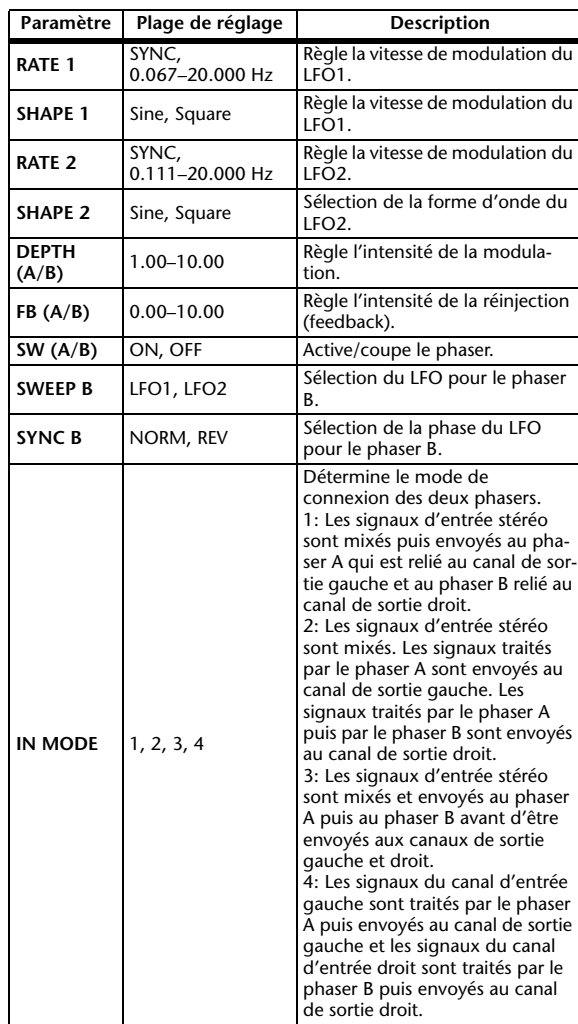

# **Effets et synchronisation avec le tempo**

Certain effets du 01V96i peuvent être synchronisés avec le tempo. Ces effets appartiennent à deux catégories: les effets de type Delay et les effets de type modulation. Pour les effets de type Delay, le temps de retard change en fonction du tempo. Pour les effets de type modulation, la fréquence du signal de modulation change en fonction du tempo.

### **• Paramètres liés à la synchronisation avec le tempo**

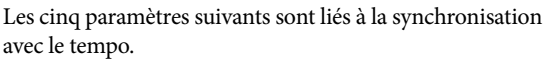

1) SYNC 2) NOTE 3) TEMPO 4) DELAY 5) FREQ. SYNC: .........................Active/coupe la synchronisation avec le tempo.

NOTE et TEMPO: ....Paramètres de base pour la synchronisation avec le tempo.

DELAY et FREQ.: .....DELAY détermine le temps de retard et FREQ. la fréquence du signal de modulation. Ces paramètres déterminent directement la façon dont le signal d'effet évolue. DELAY concerne les effets de type Delay tandis que FREQ. ne concerne que les effets de type modulation.

### **• Interaction des paramètres**

La synchronisation avec le TEMPO se sert de TEMPO et NOTE pour calculer la valeur de base du tempo et procède à des ajustements constants pour que cette base de tempo corresponde au réglage DELAY (ou FREQ.). Cela signifie donc que lorsque vous changez une des valeurs des paramètres TEMPO, NOTE et DELAY (ou FREQ.) durant la synchronisation, les autres paramètres sont réajustés afin de maintenir la cohésion de l'ensemble. Les paramètres réajustés ainsi que la méthode de calcul (\*a) utilisés sont les suivants.

### **Si vous activez SYNC NOTE est défini Si vous éditez DELAY (ou FREQ.) NOTE est défini**

Dans ce cas, la valeur NOTE est calculée de la façon suivante.

NOTE= DELAY (ou FREQ.)/(4 x (60/TEMPO))

### **Si vous éditez NOTE DELAY (ou FREQ.) est défini**

Dans ce cas, la valeur DELAY (ou FREQ.) est calculée de la façon suivante.

DELAY (ou FREQ.)= NOTE x 4 x (60/TEMPO)

### **Si vous éditez TEMPO DELAY (ou FREQ.) est défini**

Dans ce cas, la valeur DELAY (ou FREQ.) est calculée de la façon suivante.

DELAY (ou FREQ.)= DELAY (ou FREQ.) original x (TEMPO précédent/nouveau TEMPO)

**Exemple 1:** Avec SYNC=ON, DELAY=250 ms, TEMPO=120, vous changez NOTE et passez d'une

croche à une noire DELAY= nouvelle valeur NOTE x 4 x

(60/TEMPO)

 $= (1/4) \times 4 \times (60/120)$ 

 $= 0.5$  (sec)  $= 500$  ms

La valeur de DELAY passe ainsi de 250 ms à 500 ms.

**Exemple 2:** Avec SYNC=ON, DELAY=250 ms, NOTE=8th (croche), vous faites passer le TEMPO de 120 à 121

DELAY= DELAY original x (TEMPO précédent/nouveau TEMPO)

 $= 250 \times (120/121)$ 

 $= 247.9$  (ms)

La valeur de TEMPO passe ainsi de 250 ms à 247,9 ms.

\* a Les résultats du calcul sont arrondis.

### **• Plages de réglage de NOTE et TEMPO**

Les plages des paramètres NOTE et TEMPO sont limitées par les plages des paramètres DELAY ou FREQ. Vous ne pouvez pas choisir de valeurs NOTE ou TEMPO qui entraîneraient un dépassement de la valeur maximale du paramètre DELAY ou FREQ. lorsqu'il y a synchronisation avec le tempo. Cette restriction s'applique même quand SYNC est réglé sur OFF.

## **• Caractéristiques particulières du paramètre TEMPO**

Le paramètre TEMPO se différencie des autres par les caractéristiques suivantes.

- Il représente une valeur commune, partagée par tous les effets
- Vous ne pouvez pas le sauvegarder ni le charger depuis la bibliothèque d'effets. (Ce réglage fait partie des paramètres mémorisés dans les scènes.)

Par conséquent, il se pourrait fort bien que le TEMPO d'un effet chargé diffère de celui de l'effet mémorisé. Voici un exemple.

Mémorisation de l'effet: TEMPO=120 → Changement de TEMPO à  $60 \rightarrow$  Chargement de l'effet: TEMPO= 60

Normalement, lorsque vous changez le TEMPO, la valeur DELAY (ou FREQ.) est réajustée. Cependant, si la valeur DELAY (ou FREQ.) change, le son de l'effet chargé diffère de celui de l'effet mémorisé. Pour empêcher un tel changement entre la mémorisation et le chargement, le 01V96i ne réajuste pas la valeur DELAY (ou FREQ.) lors du chargement d'un effet, même si le TEMPO diffère du tempo en vigueur lors de la mémorisation.

\* Le paramètre NOTE peut afficher les valeurs suivantes:

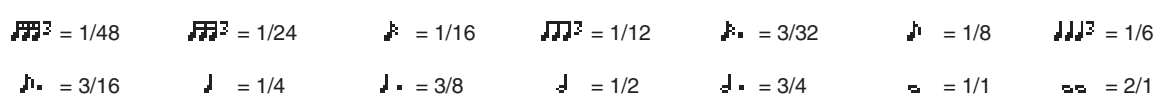

# **Programmes d'usine EQ**

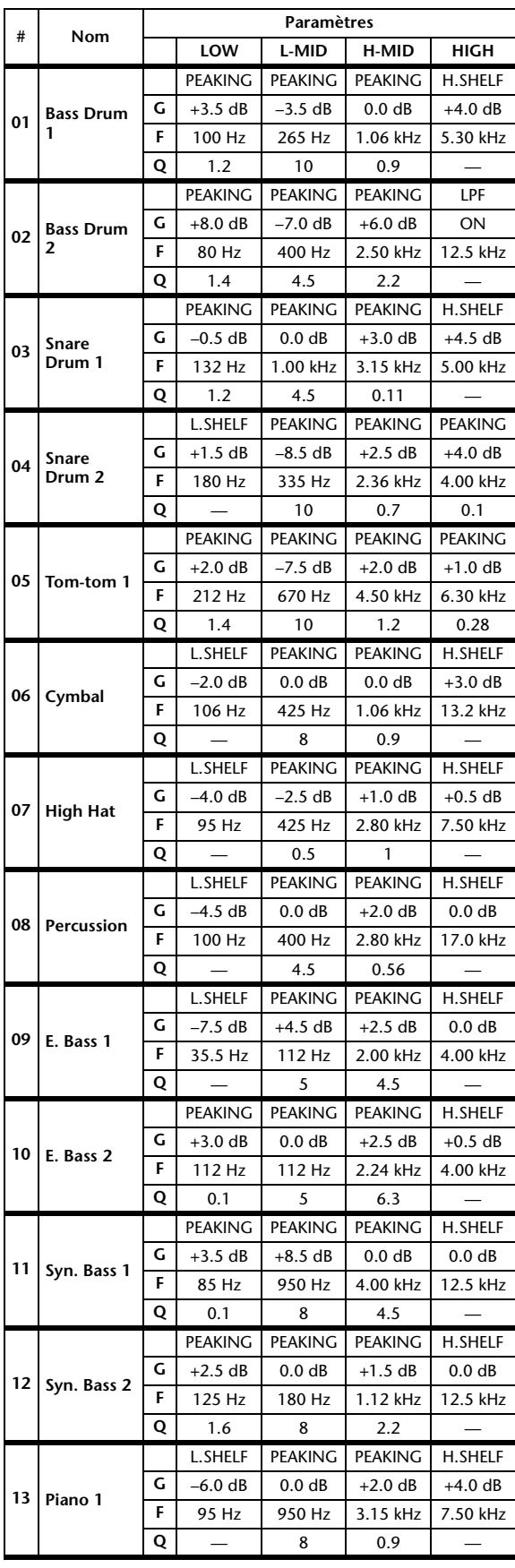

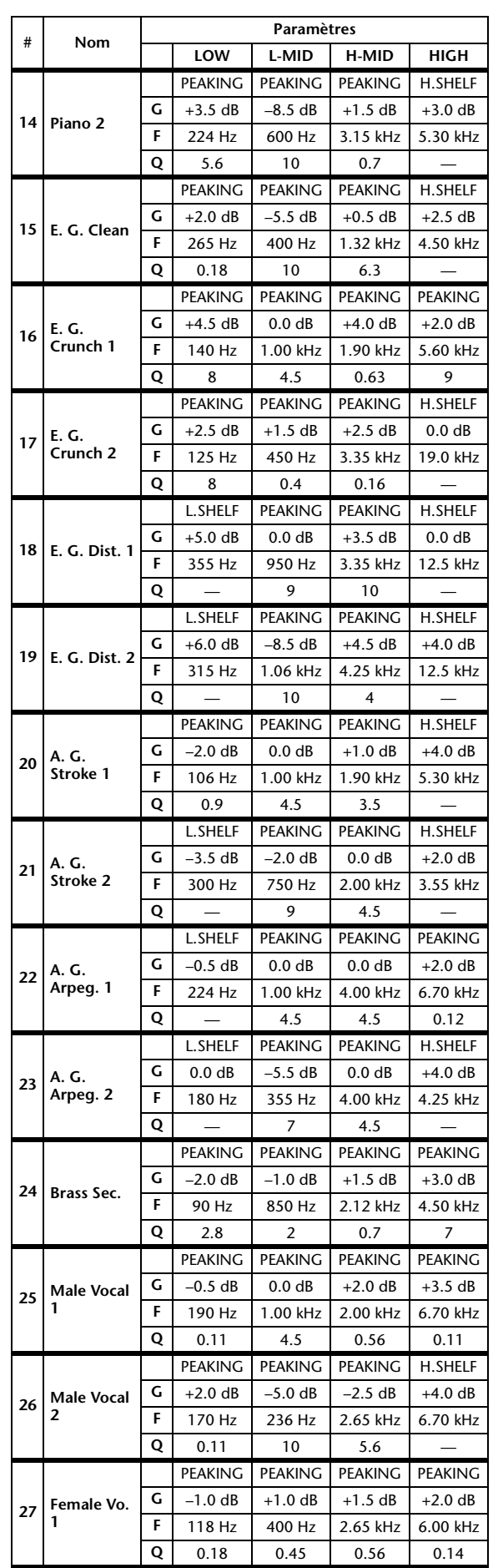

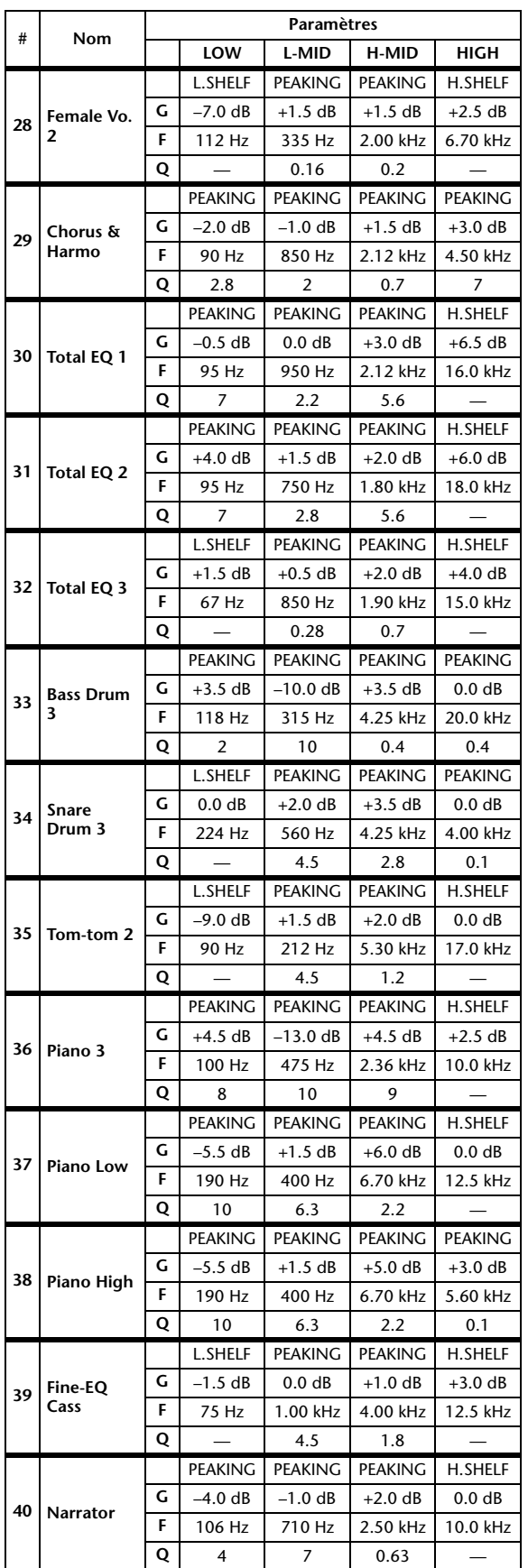

# **Programmes d'usine Gate**

# **(fs = 44.1 kHz)**

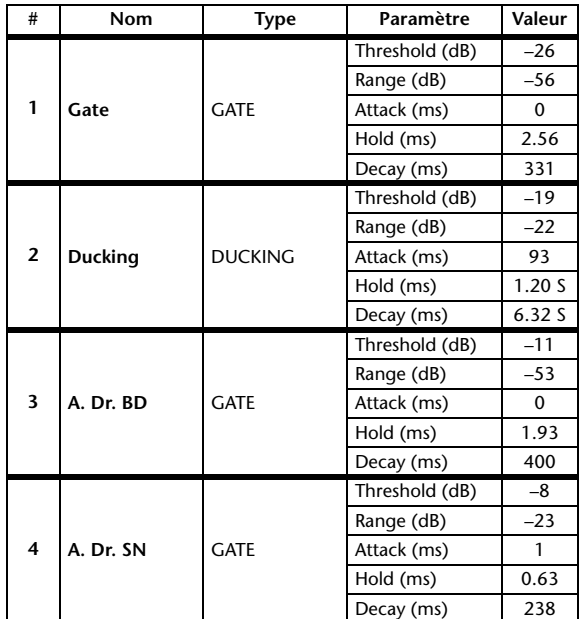

# **Programmes d'usine compresseur (fs = 44.1 kHz)**

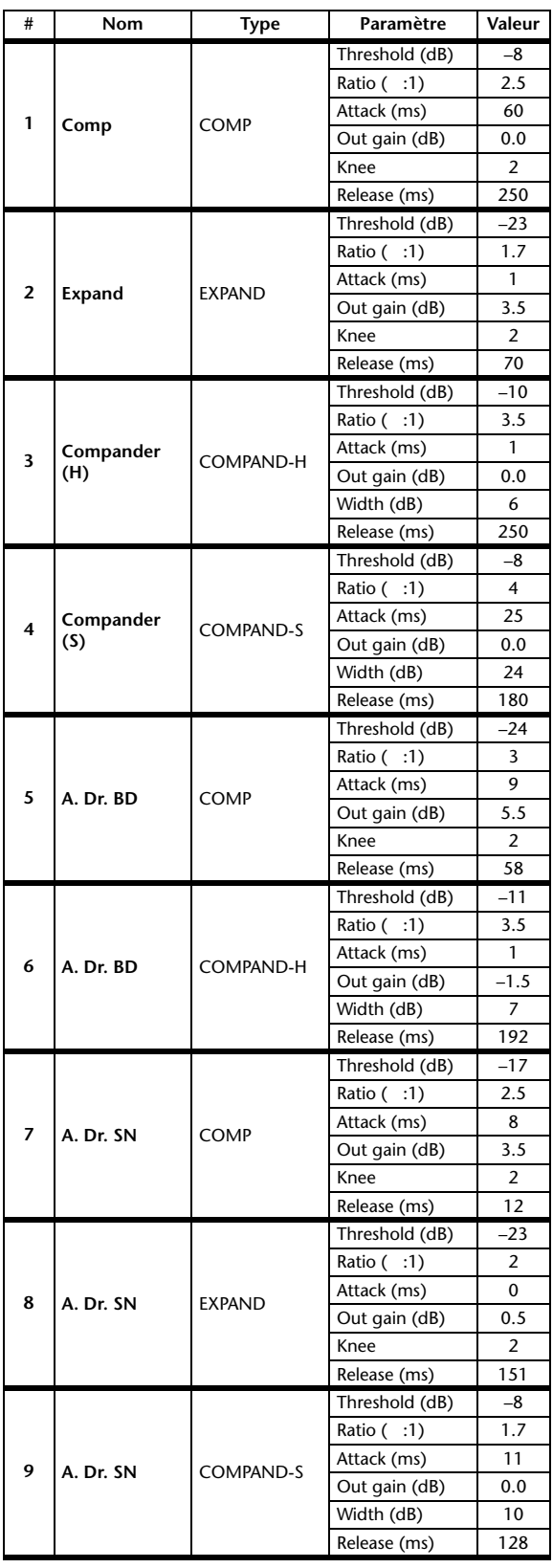

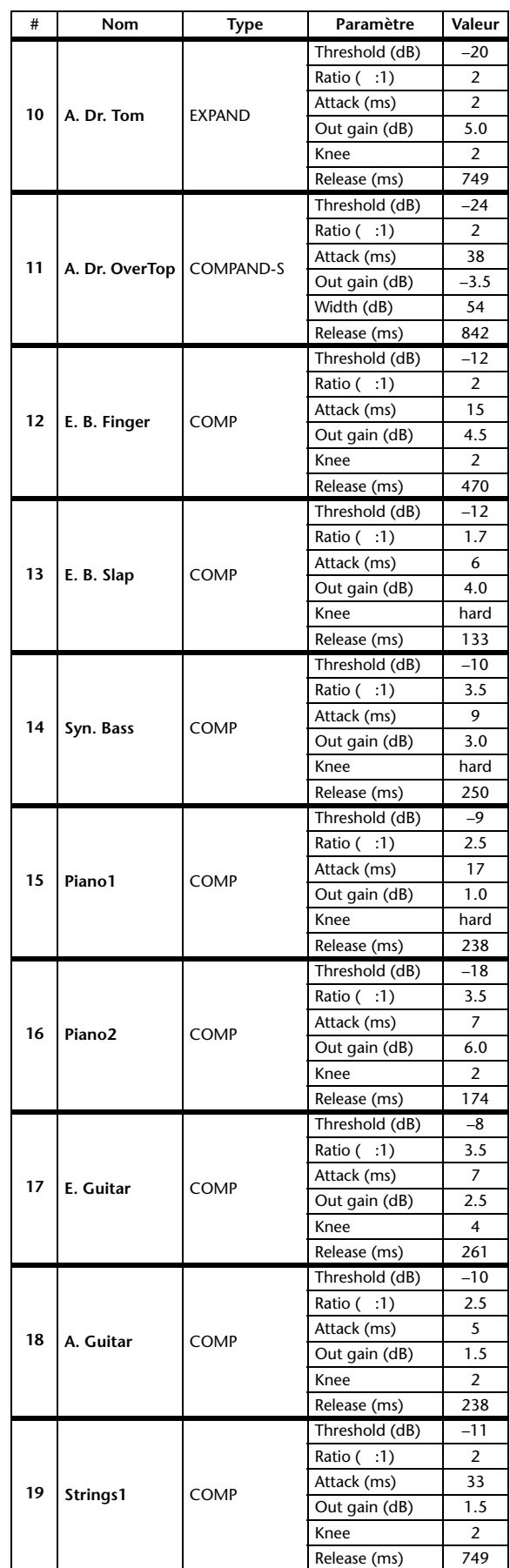

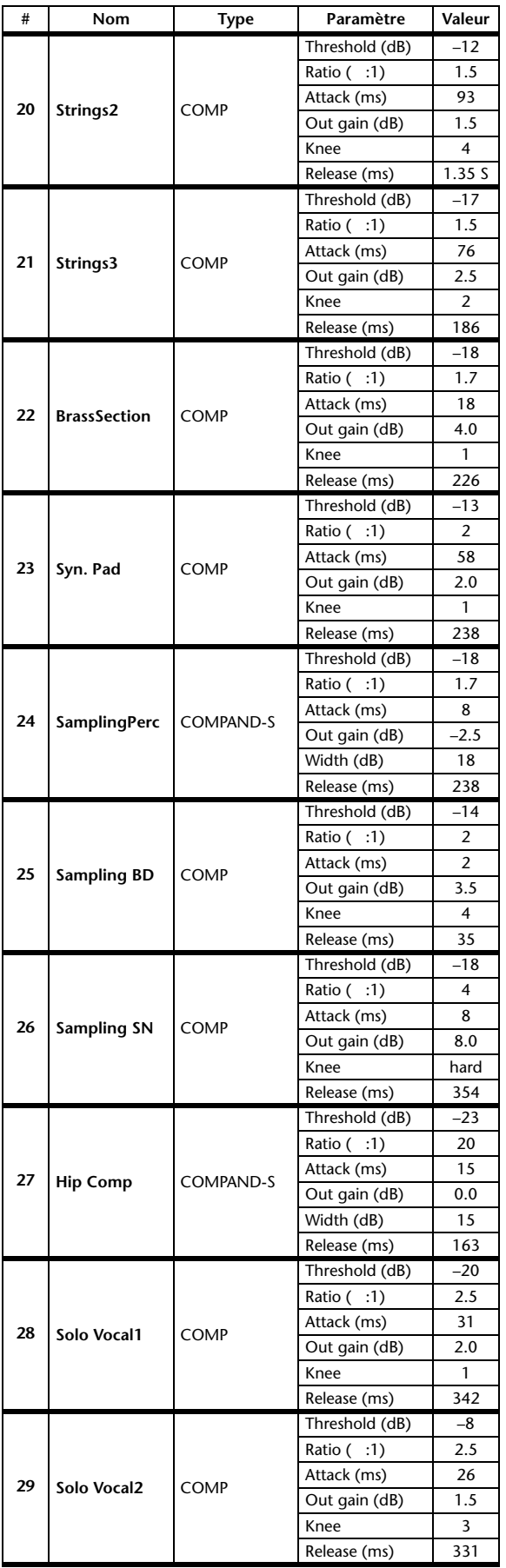

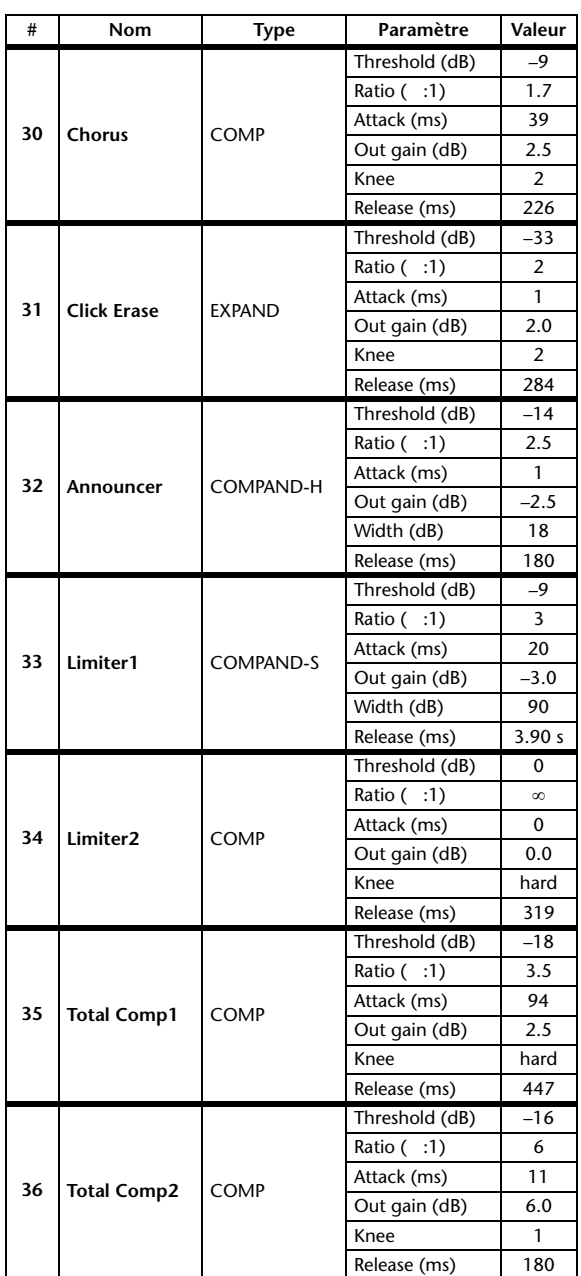

# **Paramètres de dynamique**

Les effets de dynamique de chaque bande de canaux comprennent un bloc "Gate" (uniquement pour les canaux d'entrée) et un bloc "Comp". Le bloc "Gate" propose les algorithmes "Gate" et "Ducking". Le bloc "Comp" offre les algorithmes suivants: compresseur, Expander, Compander Hard (COMP. (H)) et Compander Soft (COMP. (S)).

# **Bloc GATE (uniquement pour les canaux d'entrée)**

# **GATE**

Un Gate atténue les signaux d'une valeur définie (RANGE) tant que leur niveau est en dessous du seuil (THRESHOLD).

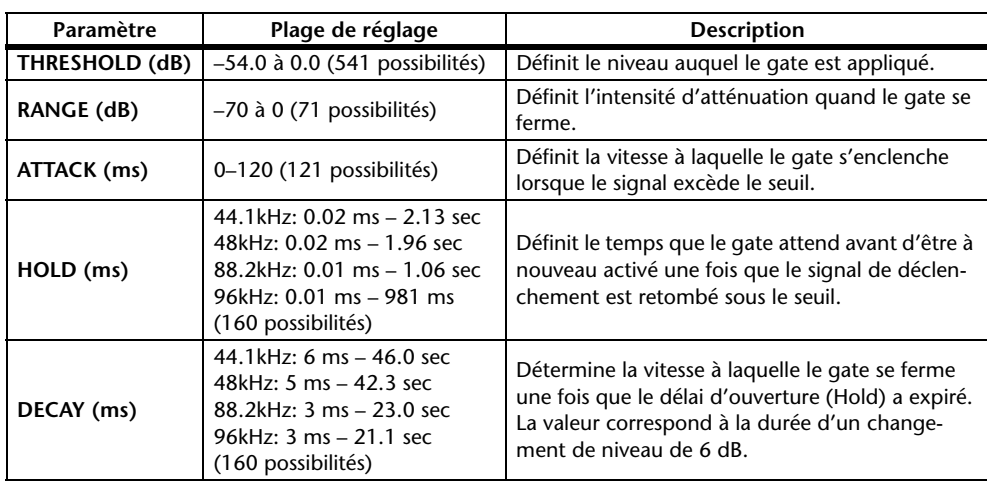

### Caractéristiques des entrées/sorties **Analyse temporelle**

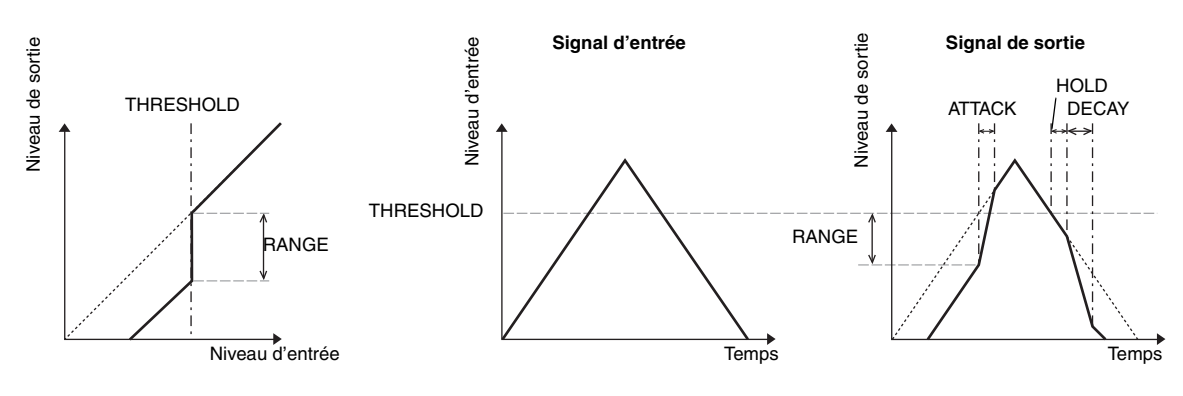

# **DUCKING**

L'effet "Ducking" est habituellement utilisé pour les applications de narration car il réduit automatiquement le niveau de la musique de fond dès que l'annonceur parle. Dès que le signal de déclenchement défini avec KEY IN dépasse le niveau THRESHOLD, le niveau du signal traité est atténué de la valeur définie (RANGE).

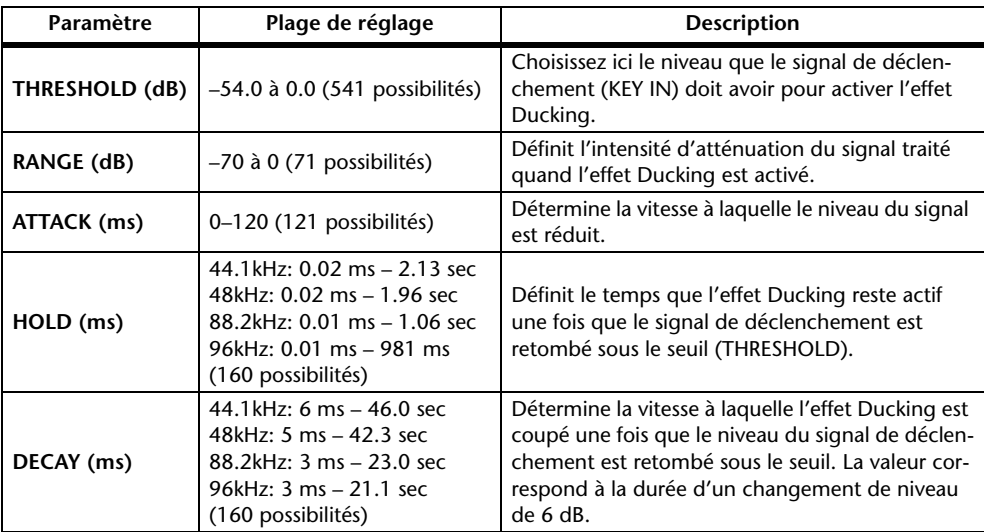

## **Caractéristiques des entrées/sorties Analyse temporelle**

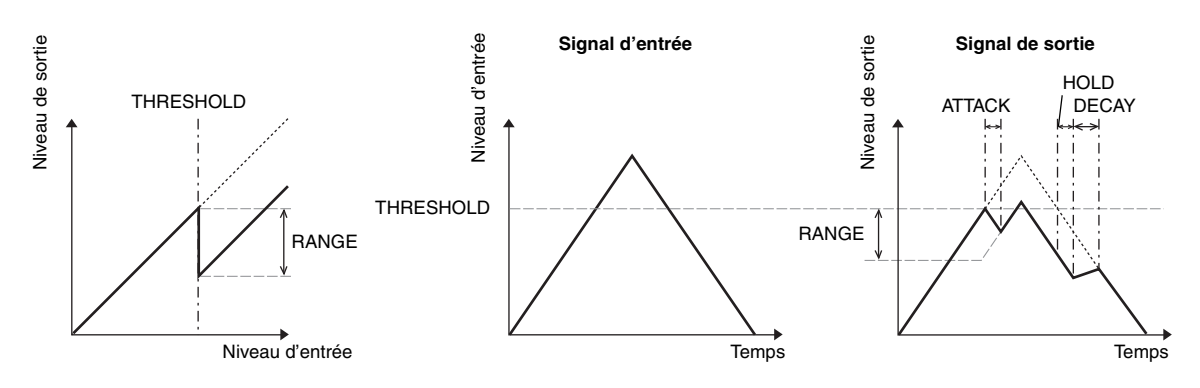

# **Bloc COMP**

# **COMP**

Le processeur COMP atténue les signaux dépassant le seuil (THRESHOLD) selon un rapport donné (RATIO). Vous pouvez aussi utiliser le processeur COMP comme Limiter en réglant RATIO sur " $\infty$ :1". Les signaux dépassant le seuil sont alors atténués jusqu'à la valeur THRESHOLD. Le niveau du signal ne dépasse donc jamais la valeur THRESHOLD.

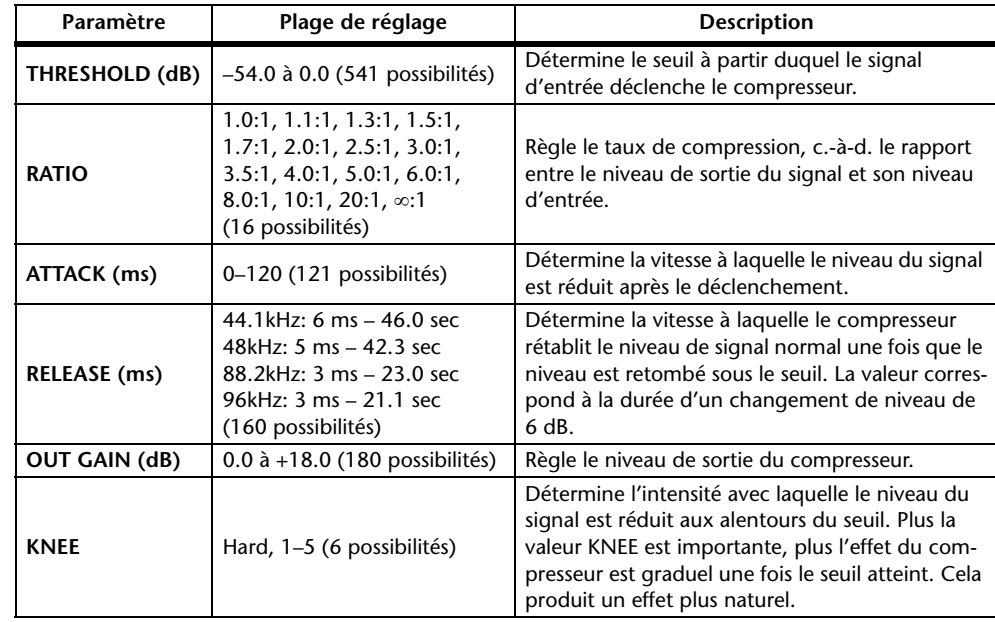

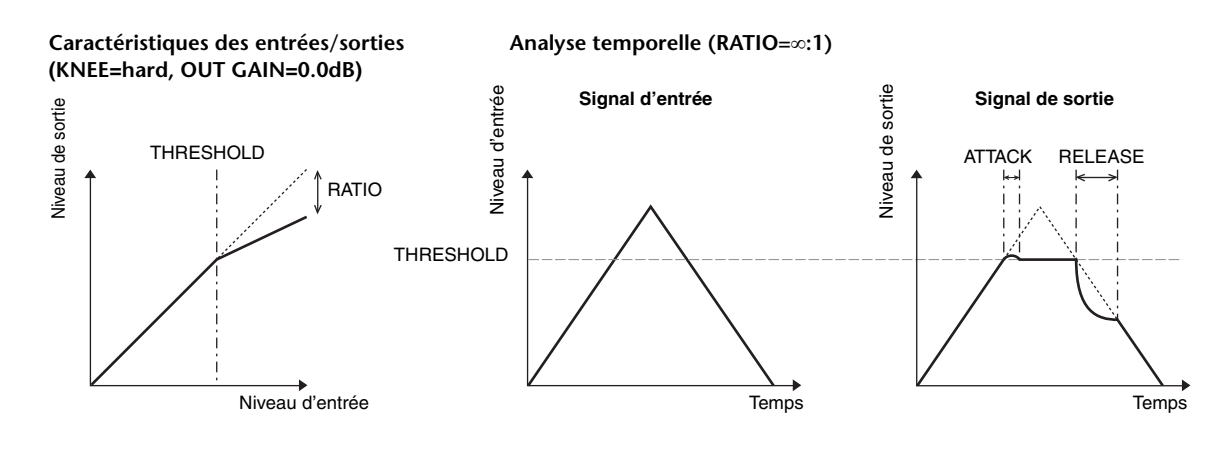

# **EXPAND**

Un expandeur atténue les signaux en dessous du seuil (THRESHOLD) selon un rapport donné (RATIO).

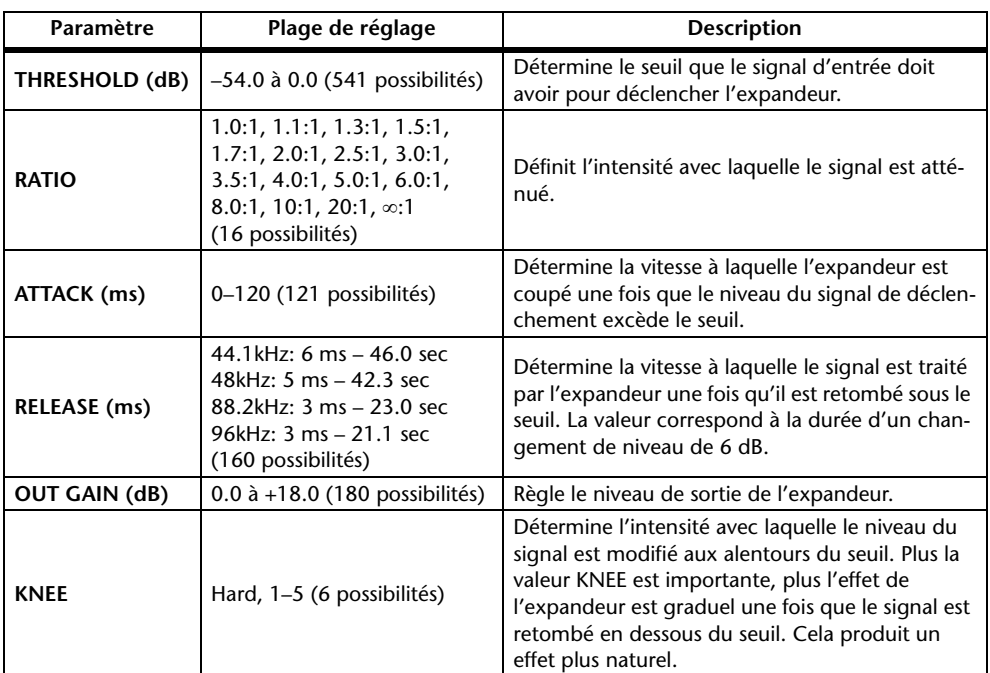

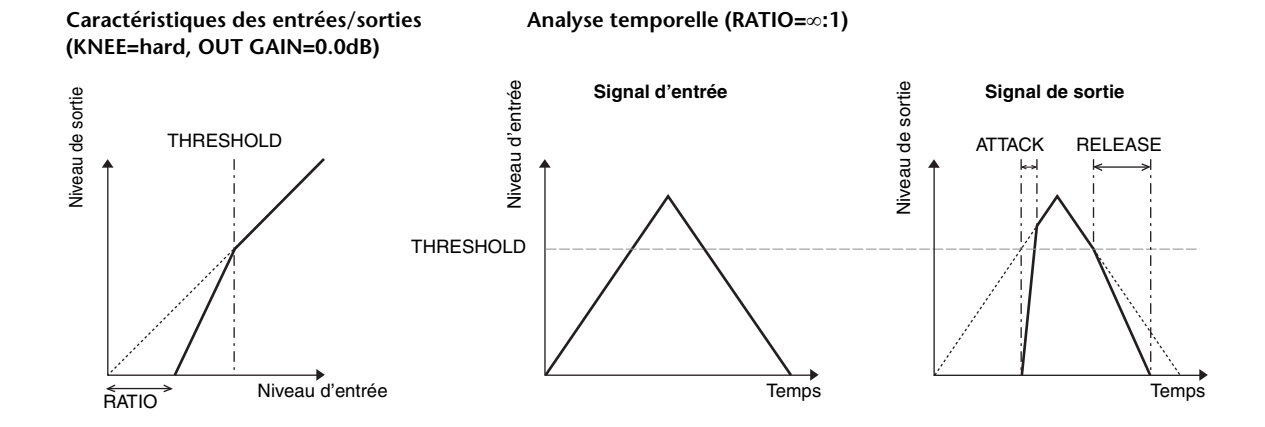

# **COMPANDER HARD (H) COMPANDER SOFT (S)**

L'action des Companders "dur" et "doux" est semblable à une combinaison de compresseur, d'expandeur et de limiteur.

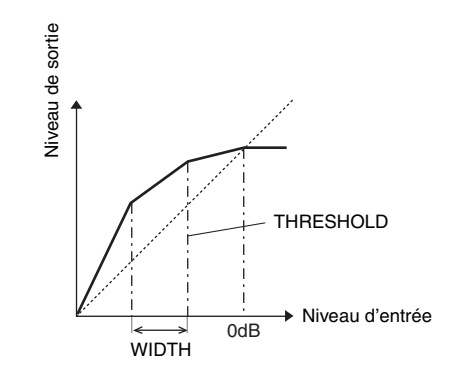

Le comportement des Companders dépend du niveau du signal:

- 1 0 dB et plus.......................................................... Fonction de limiteur.
- 2 Au-dessus du seuil (THRESHOLD)............... Fonction de compresseur.
- 3 En dessous de THRESHOLD et WIDTH...... Fonction d'expandeur.

Le Compander dur offre un rapport d'expansion de "5:1". Le Compander doux a lui un rapport de "1.5:1". Quand la valeur WIDTH est maximum, l'expandeur est désactivé. Le réglage KNEE du compresseur correspond à "2".

- Le niveau est automatiquement augmenté ou diminué en fonction des valeurs RATIO et THRESHOLD. Vous pouvez augmenter le niveau de maximum 18 dB.
- \* Le paramètre OUT GAIN permet de compenser les pertes de niveau produites par un traitement extrême du compresseur/de l'expandeur.

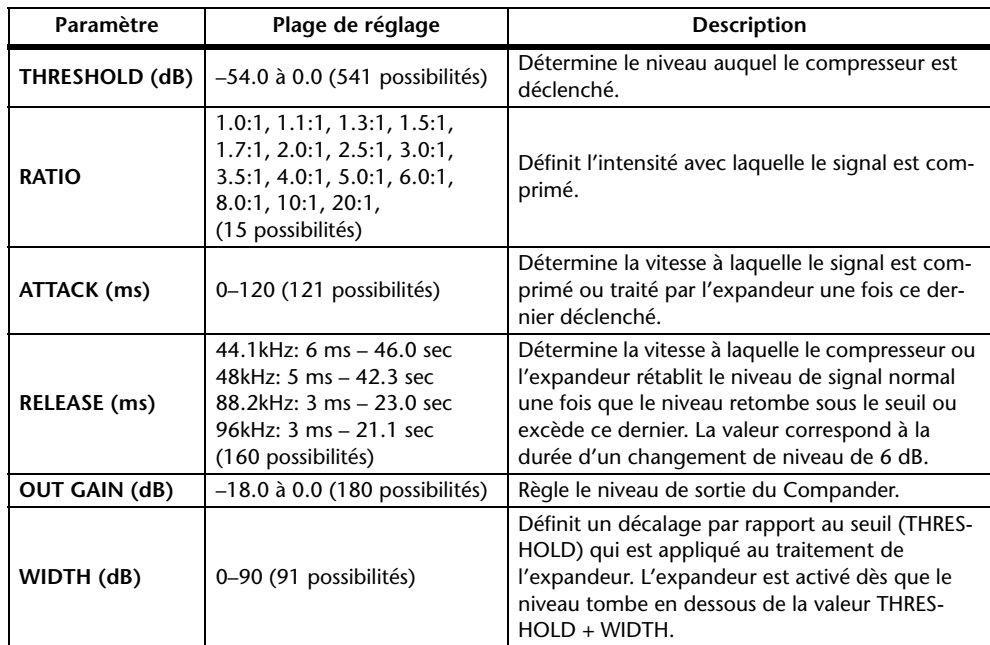

# **Appendice: MIDI**

# **Assignation des mémoires de scènes aux programmes MIDI**

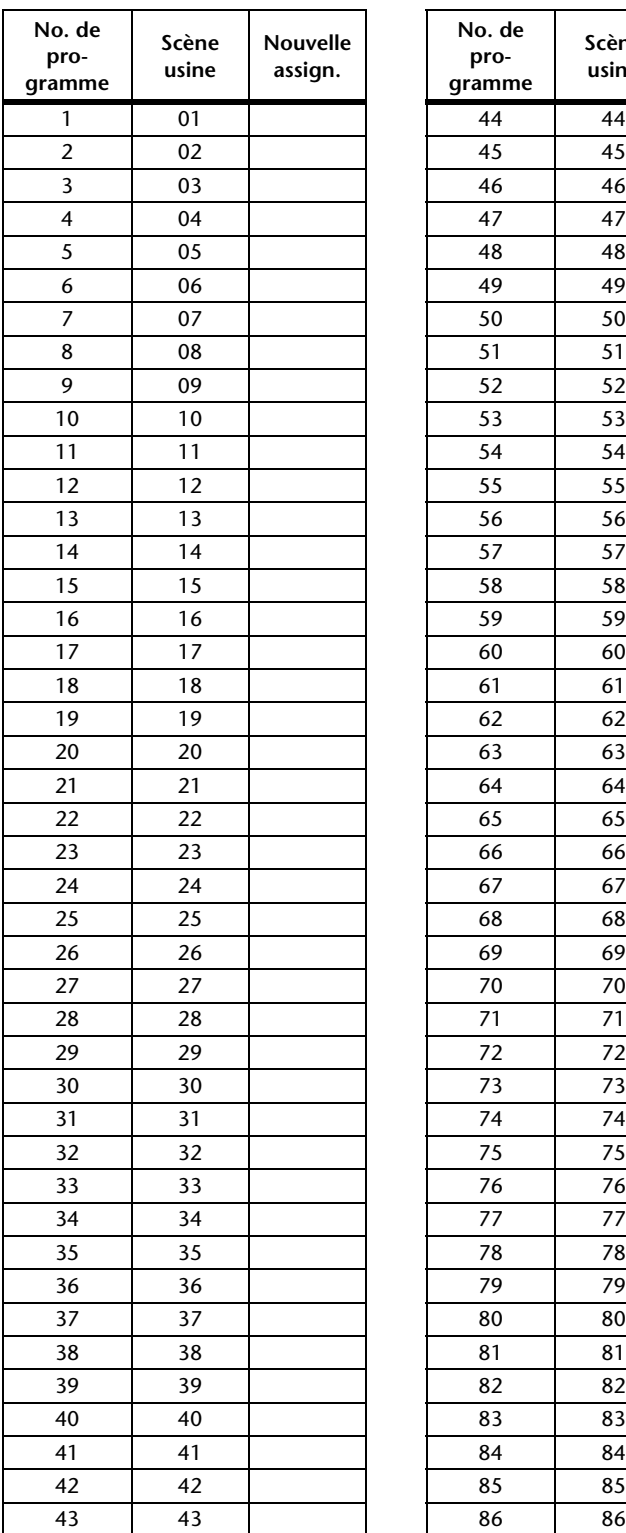

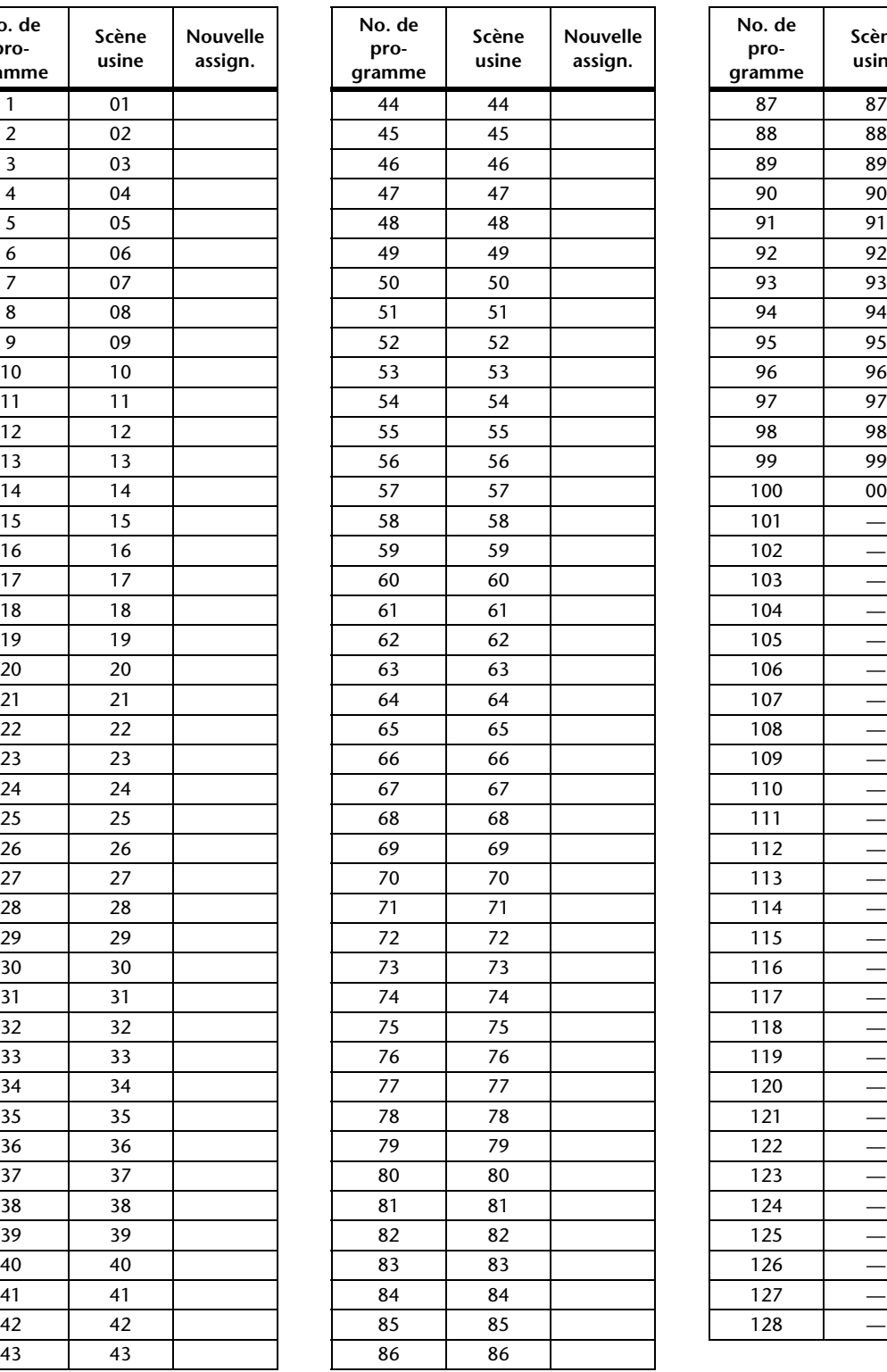

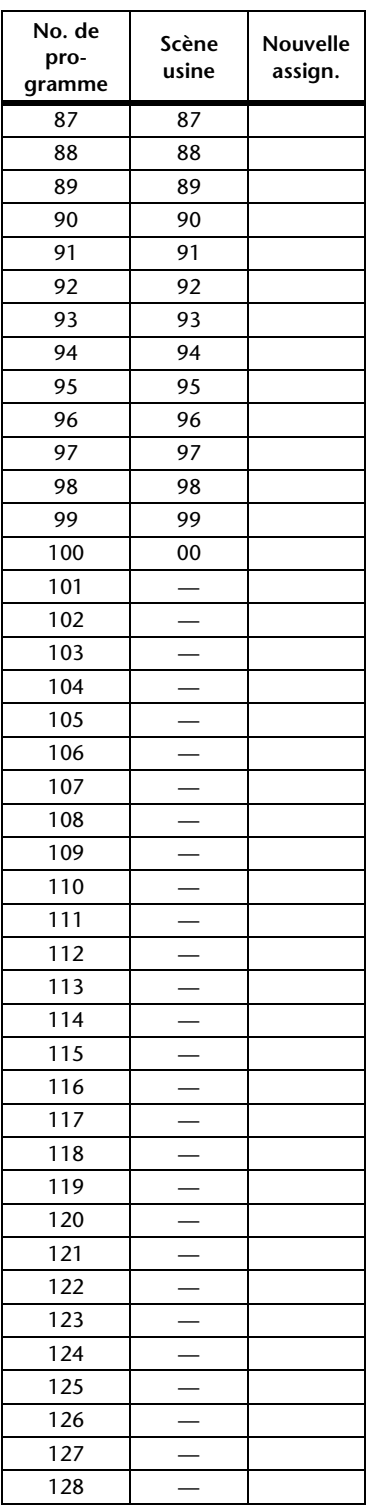

# **Assignation usine des paramètres aux numéros CC**

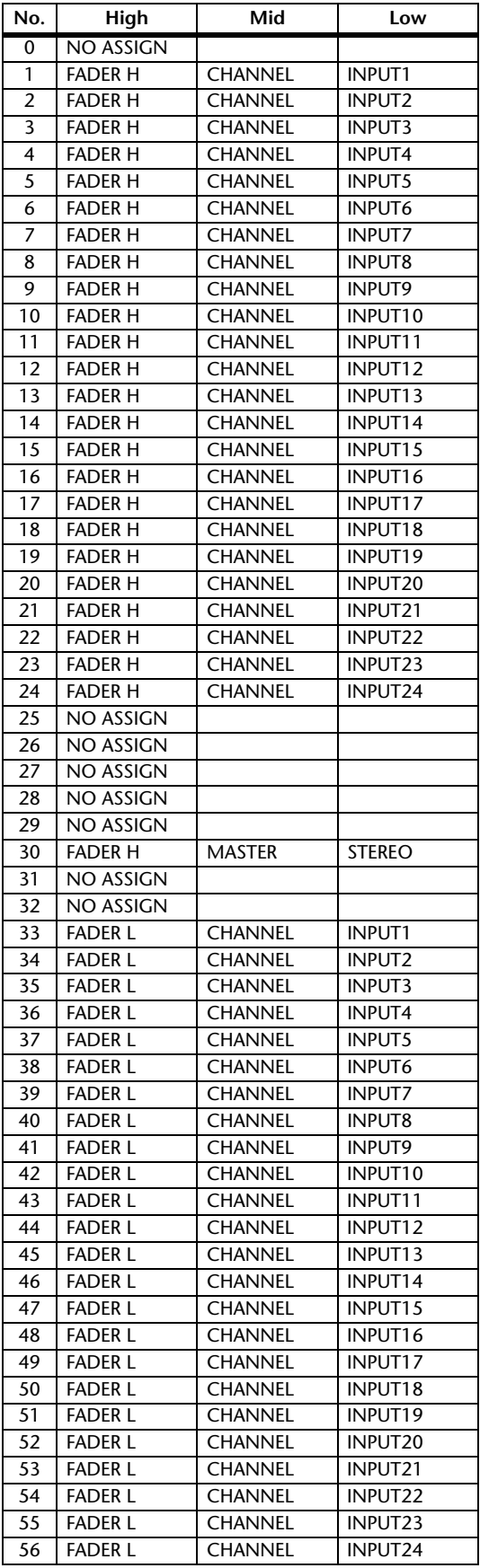

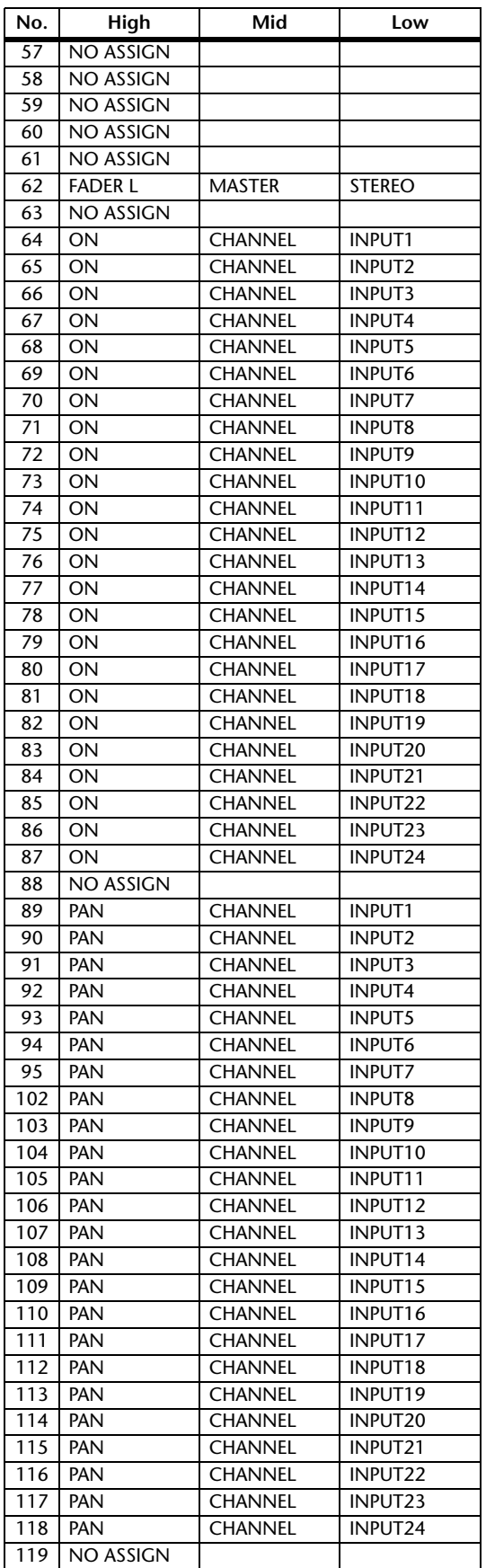

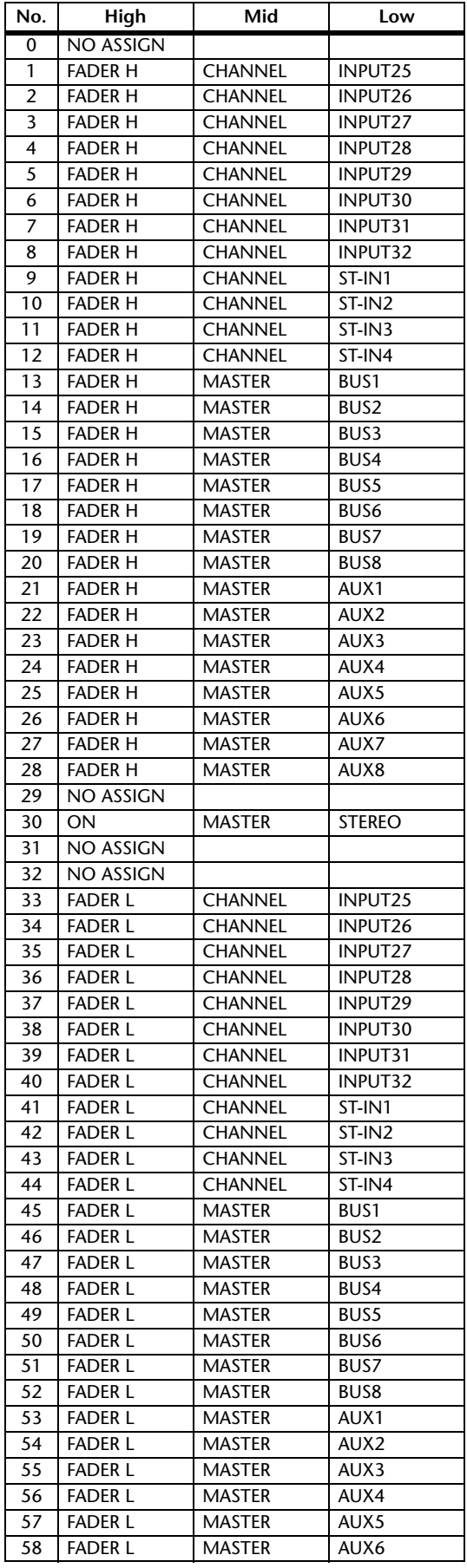

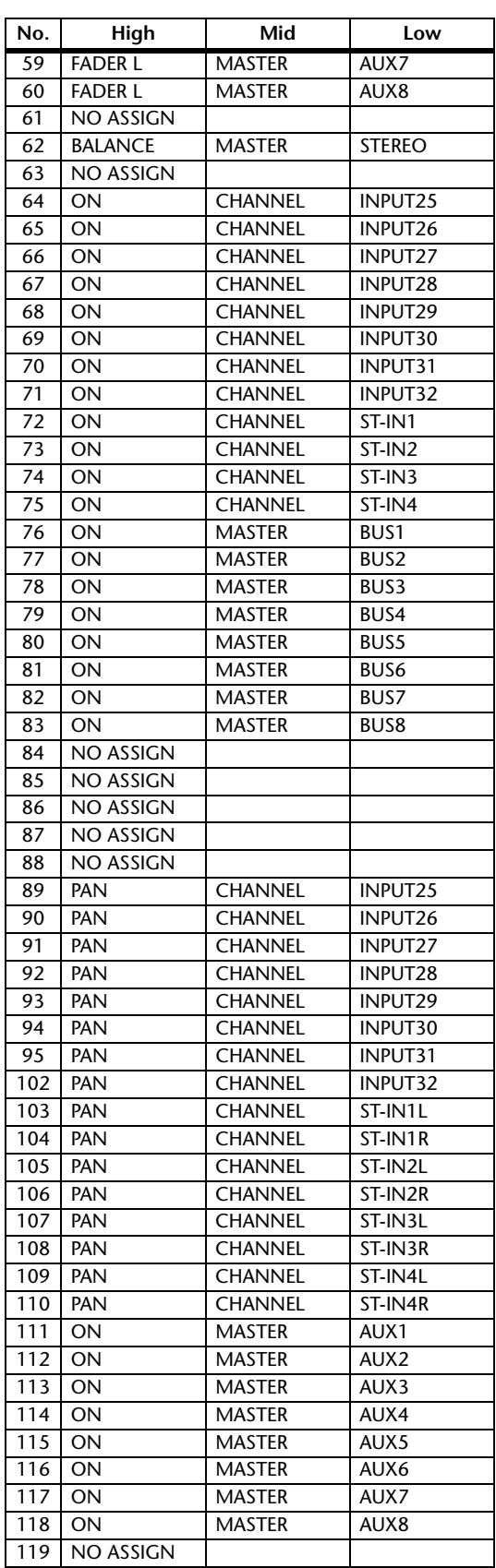

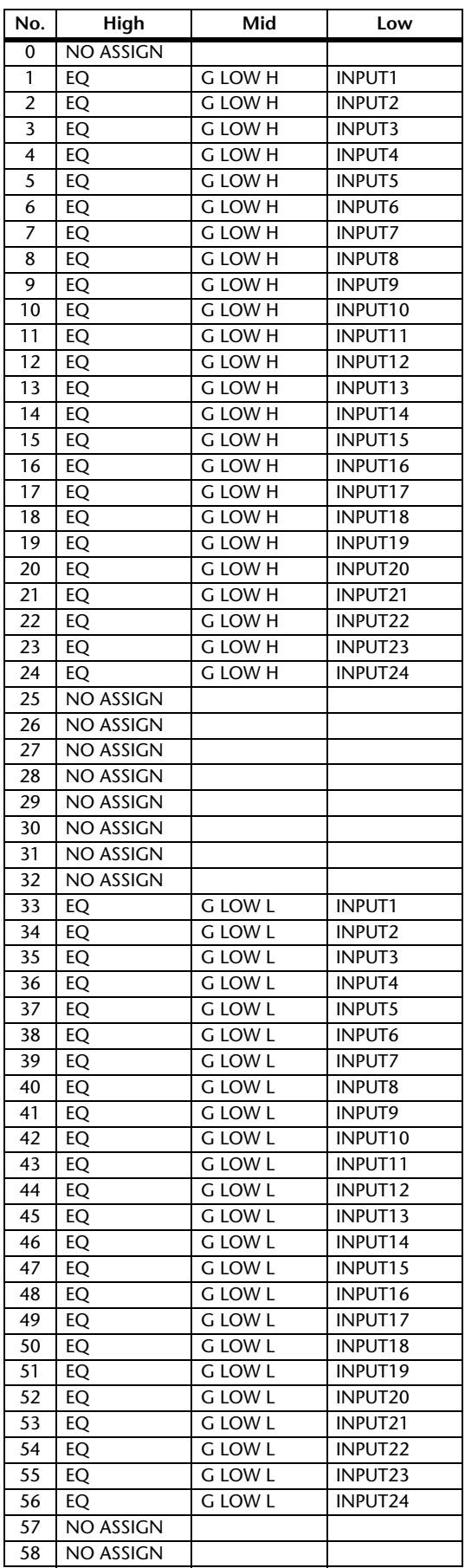

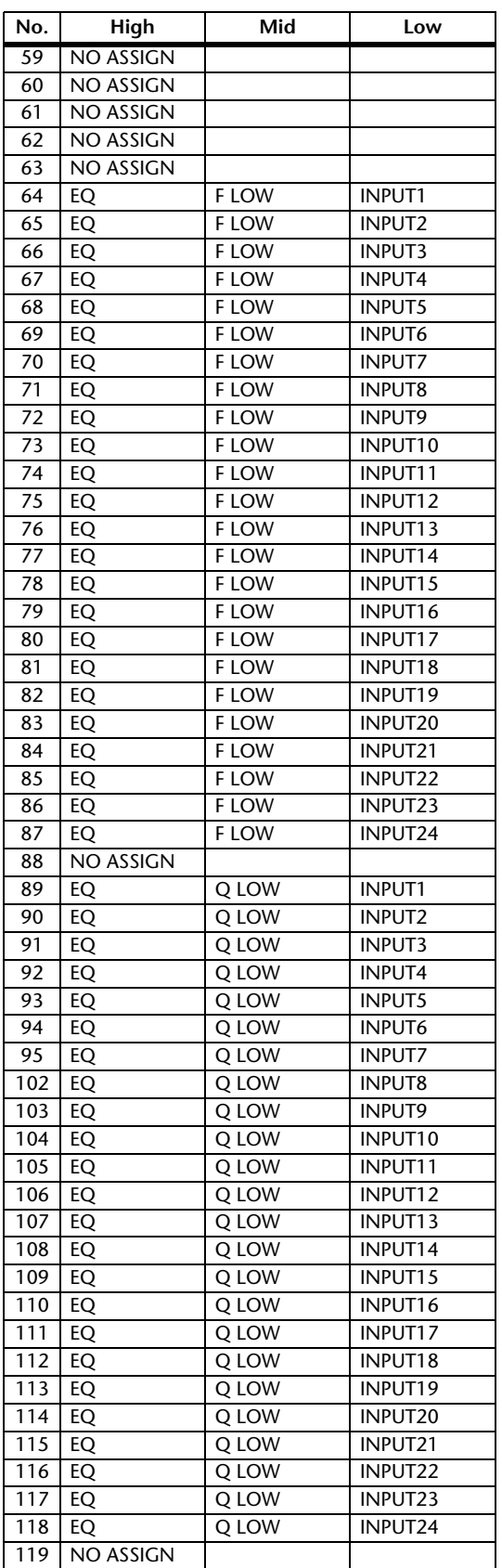

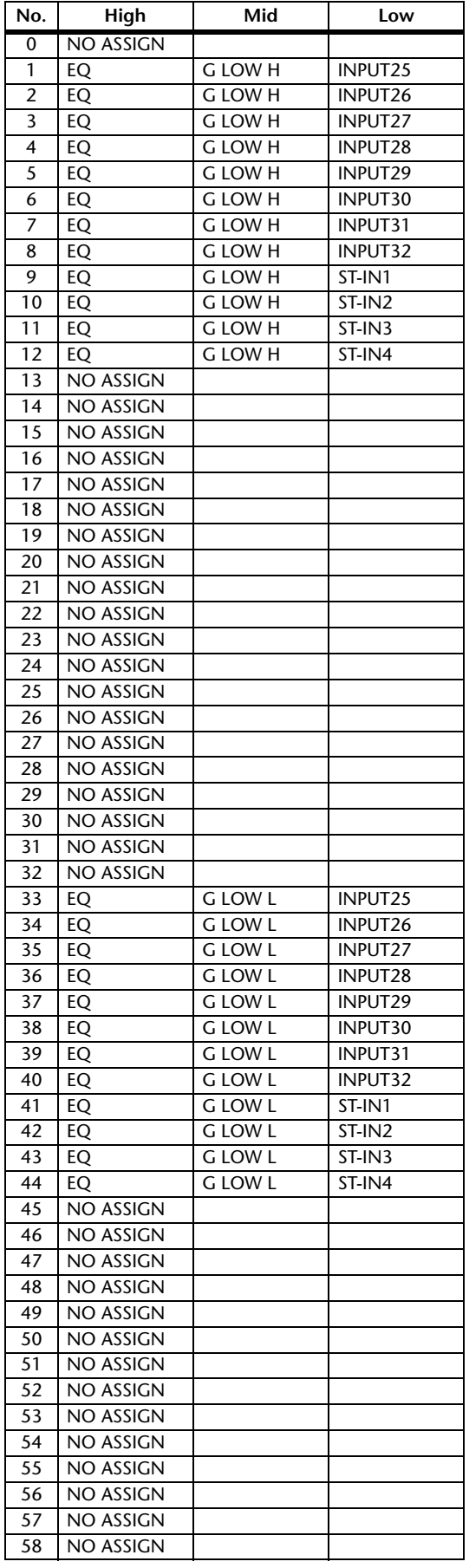

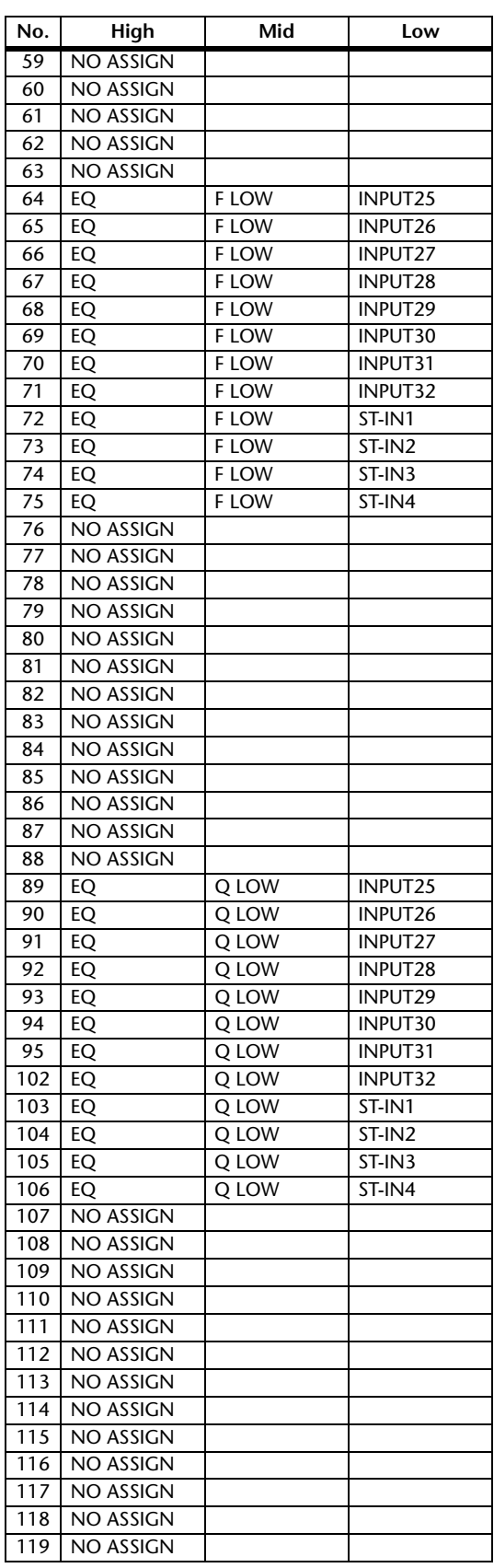

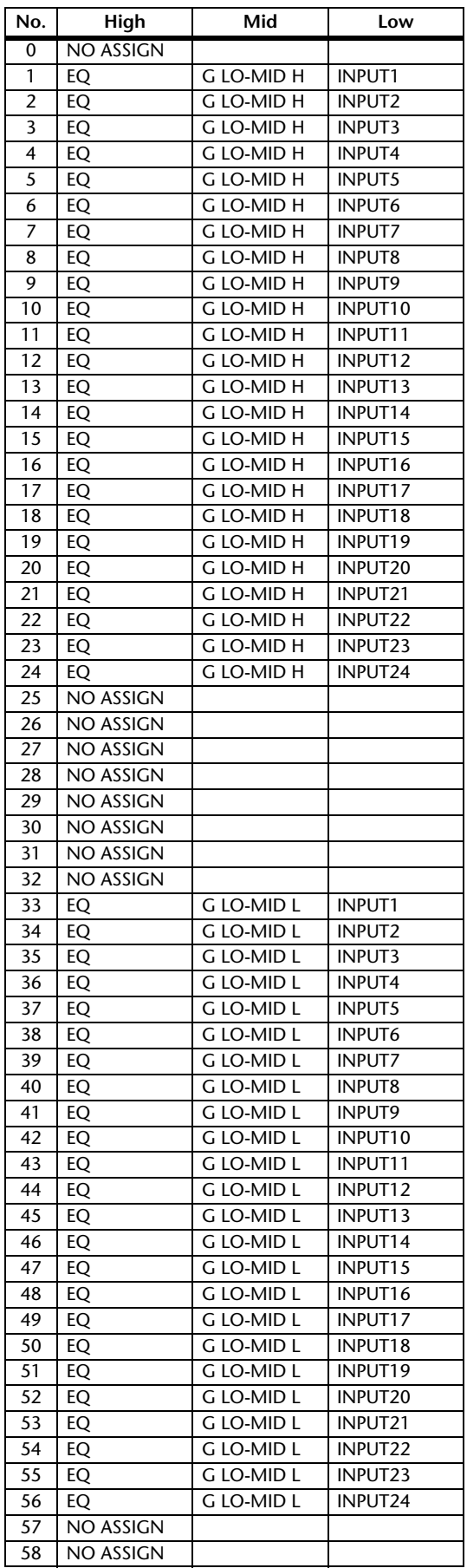

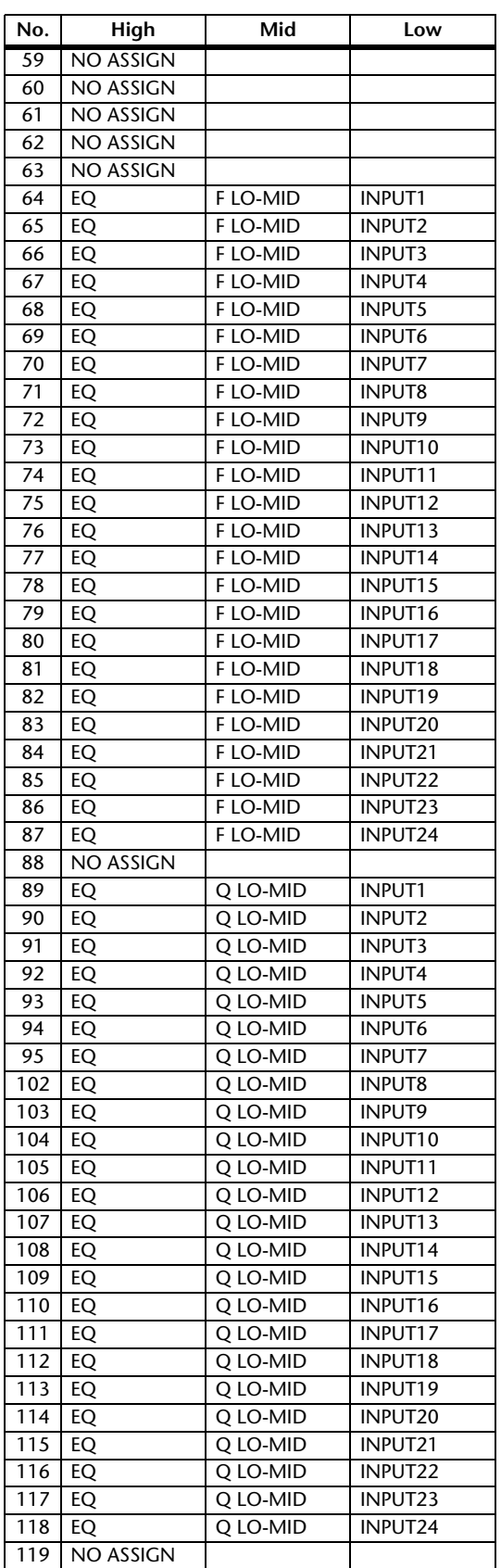

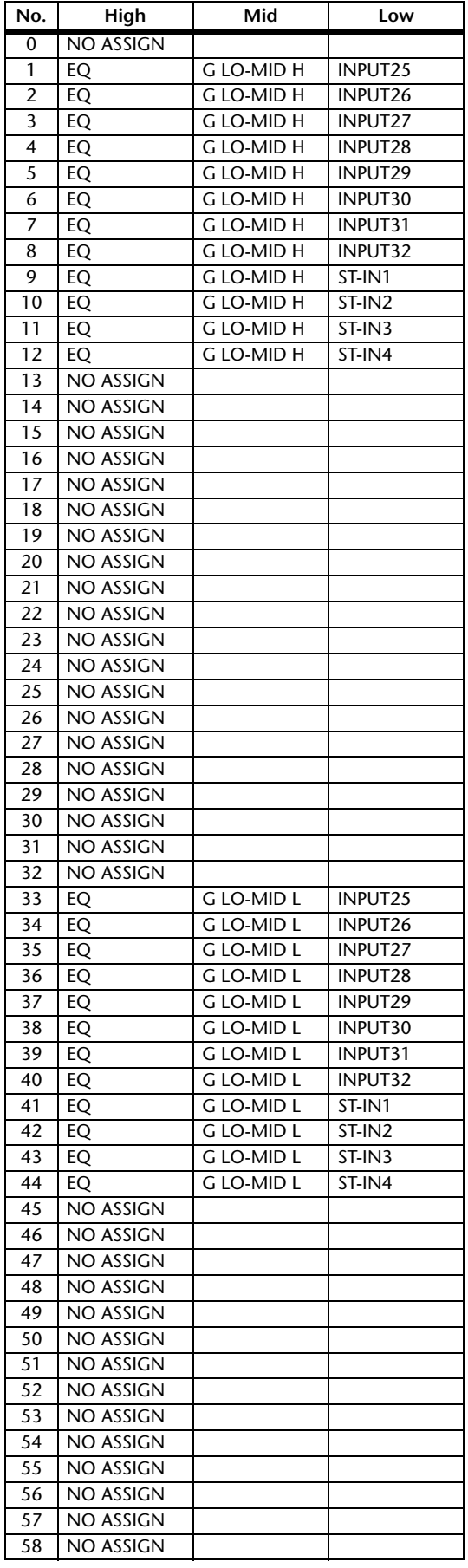

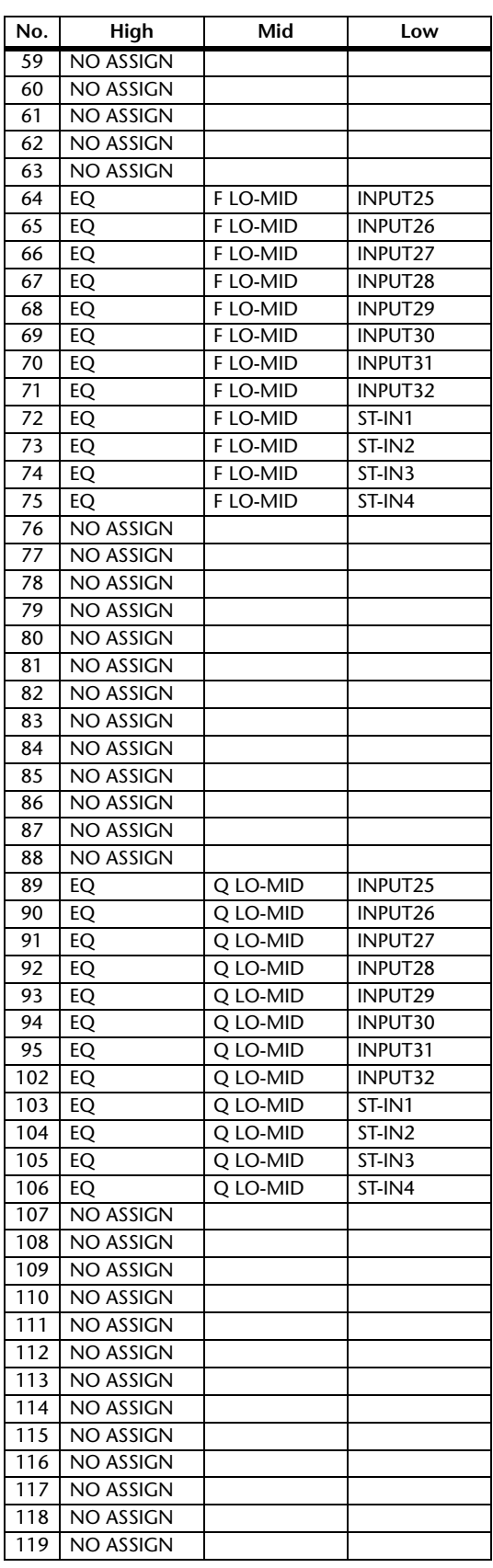

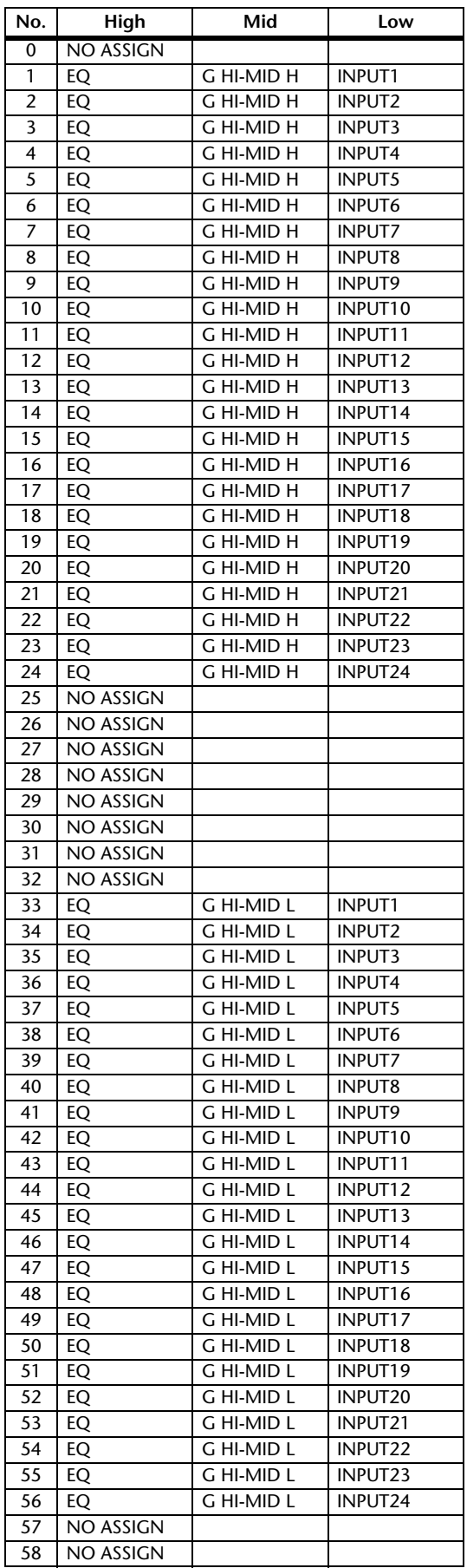

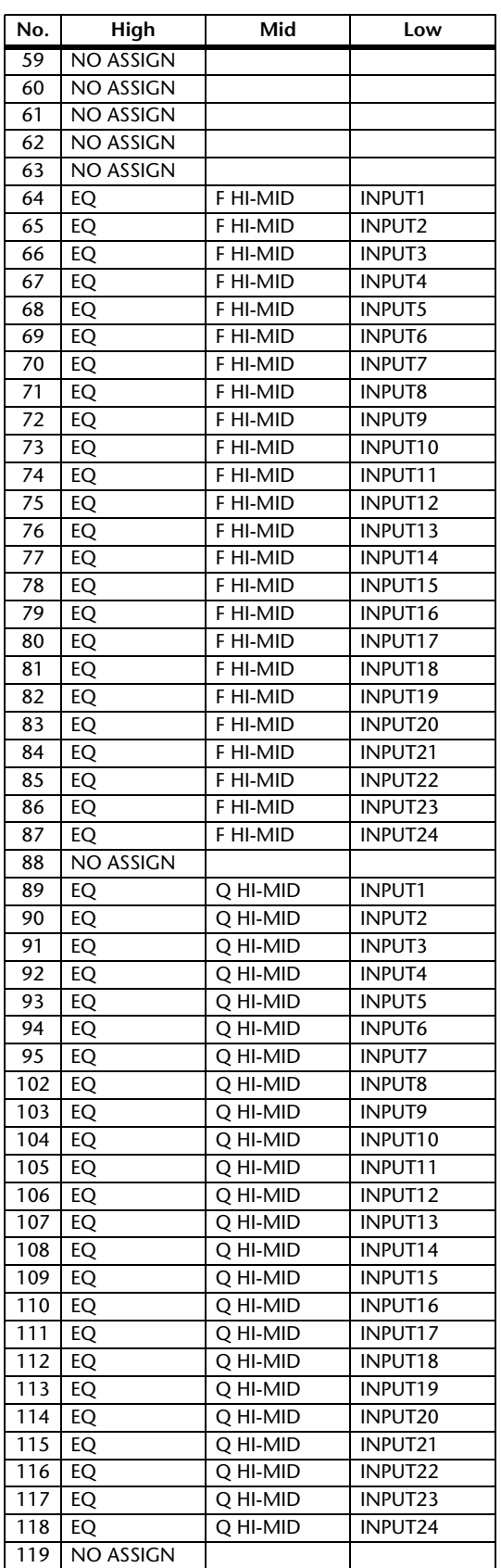

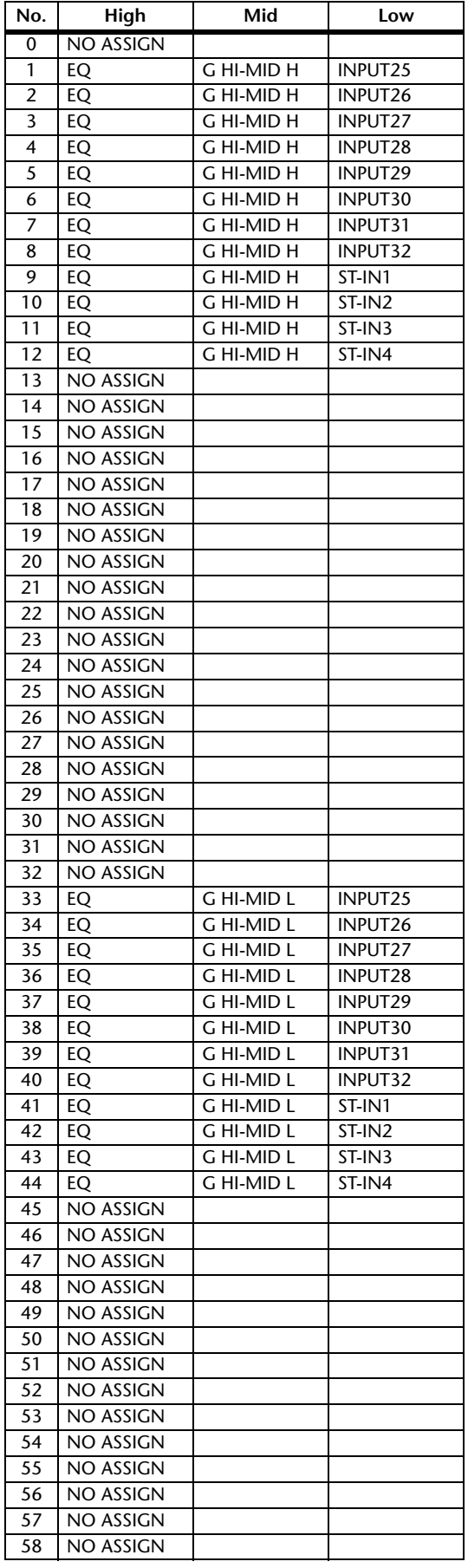

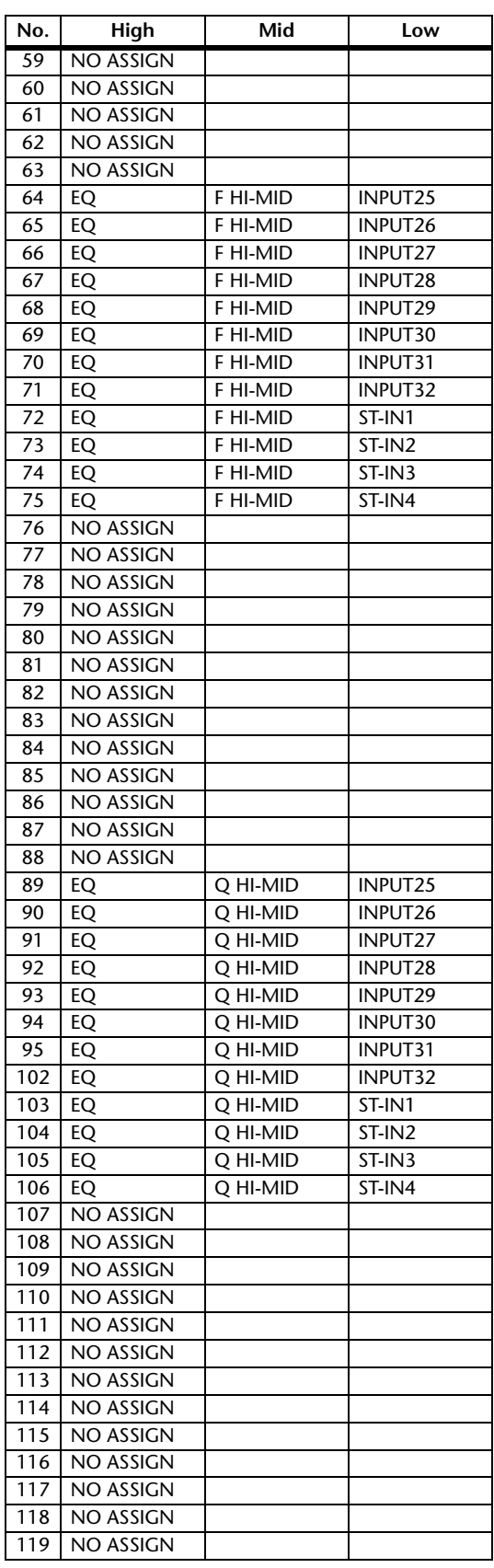

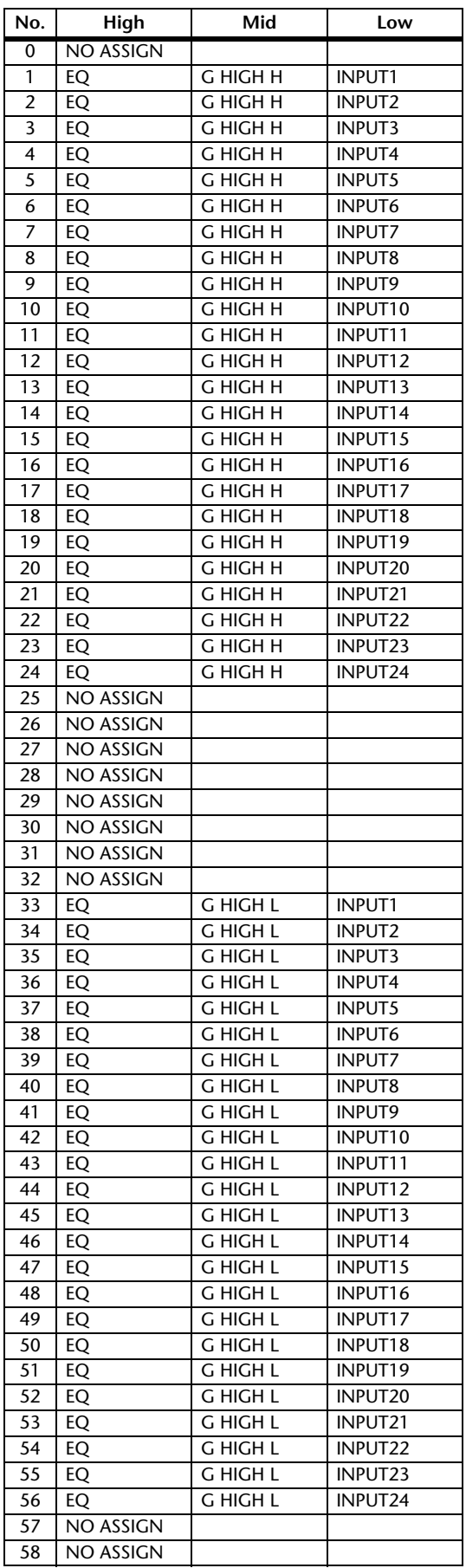

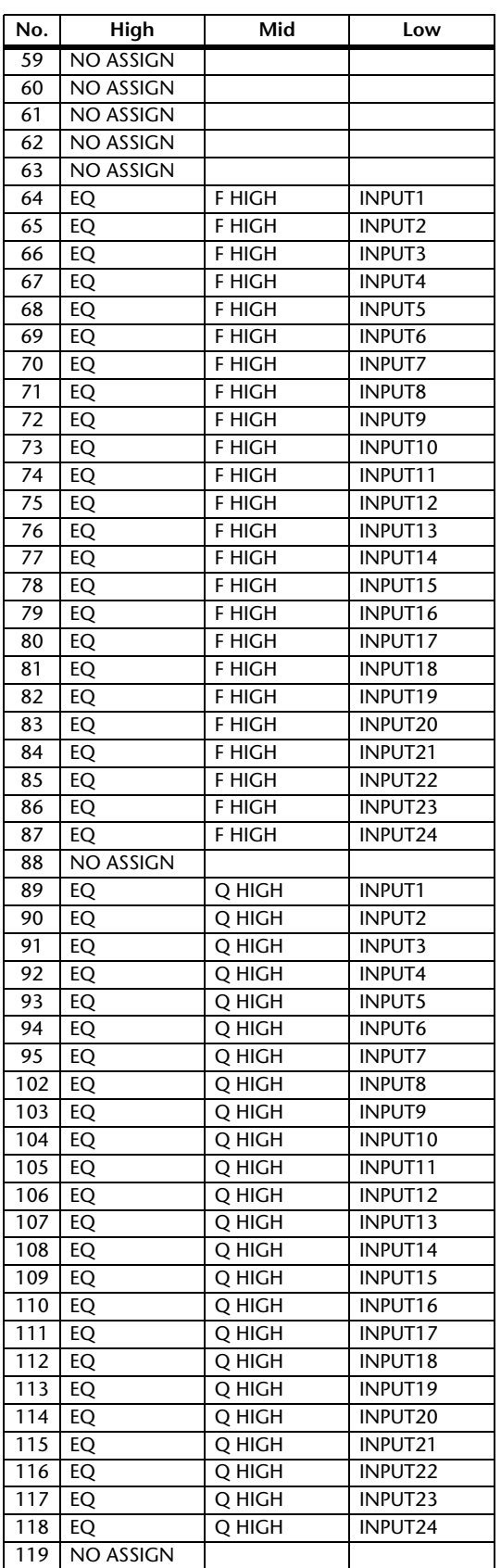

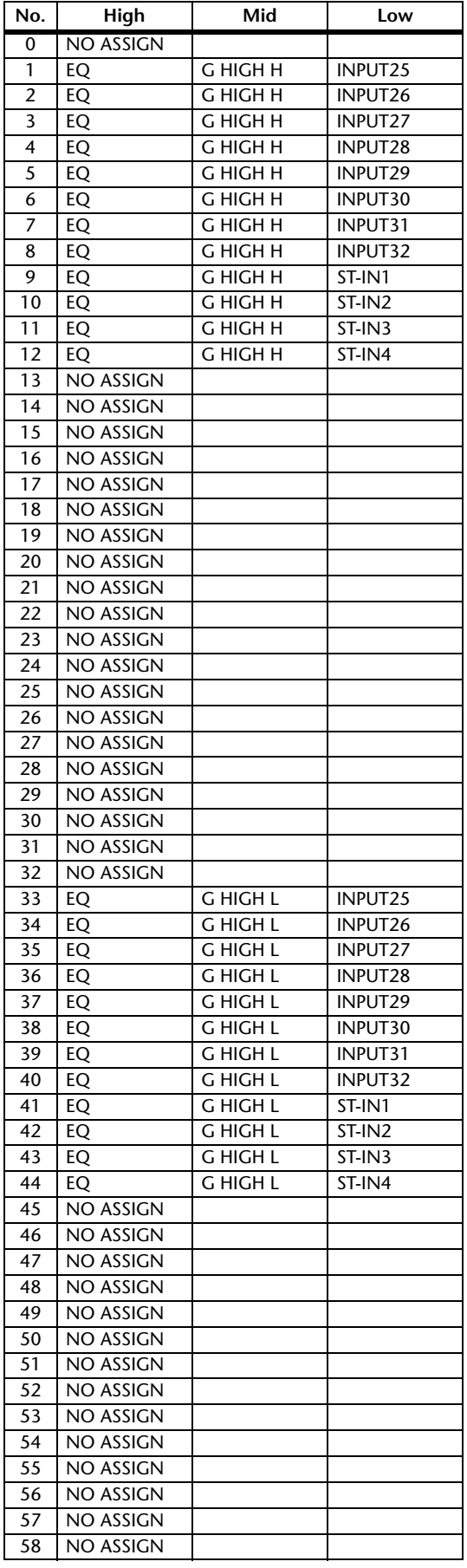

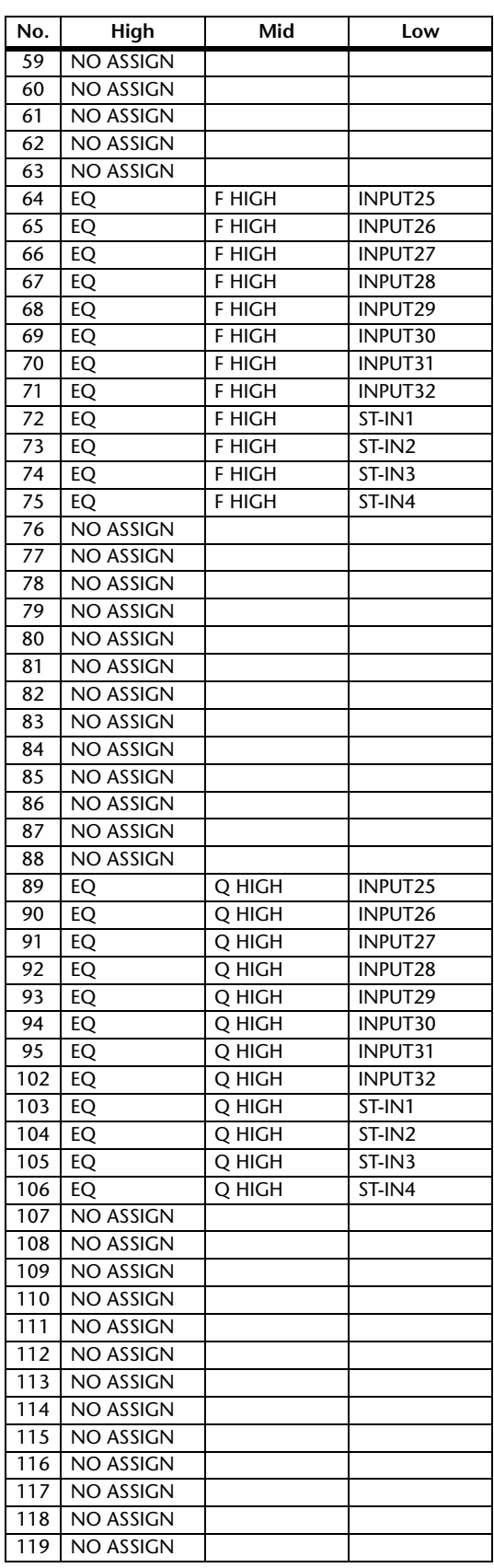

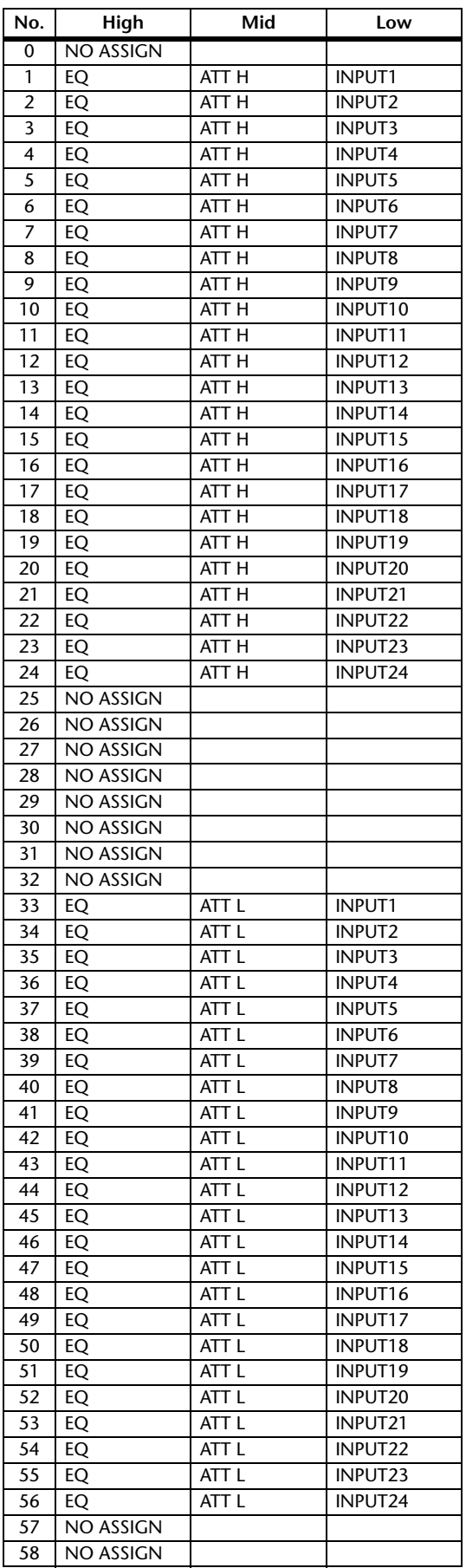

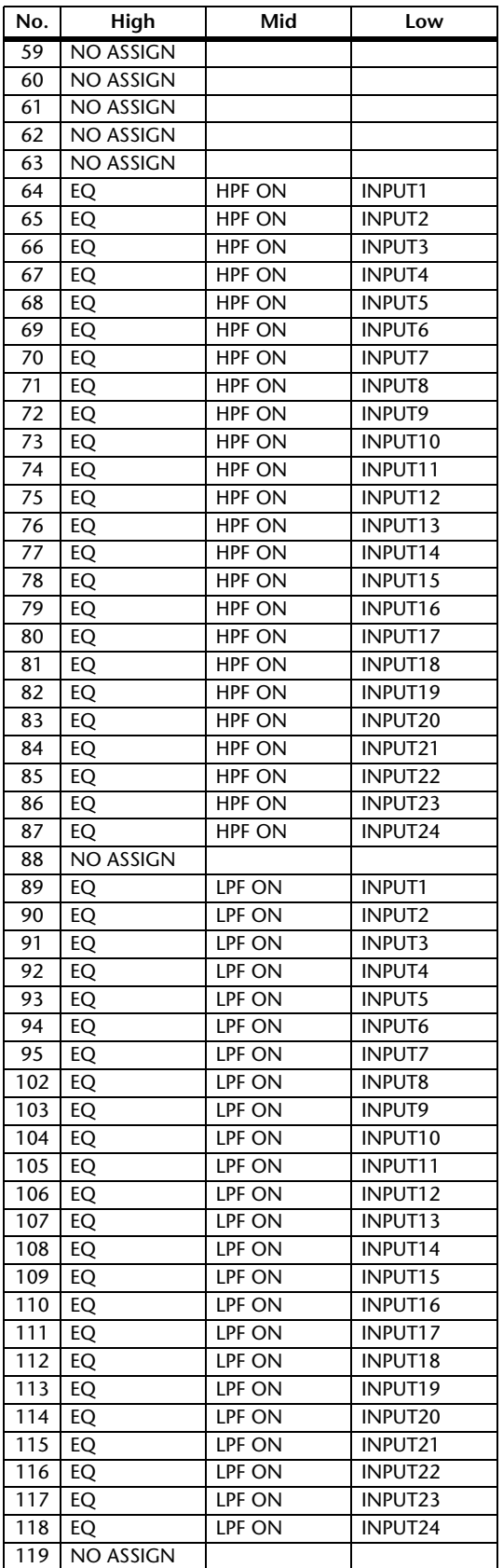

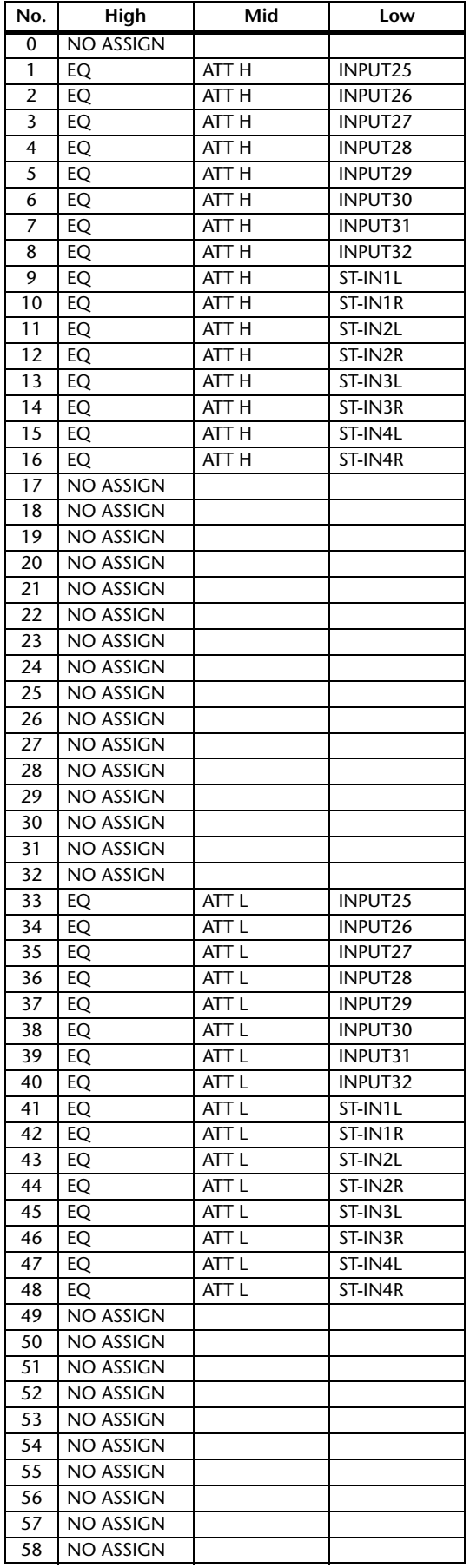

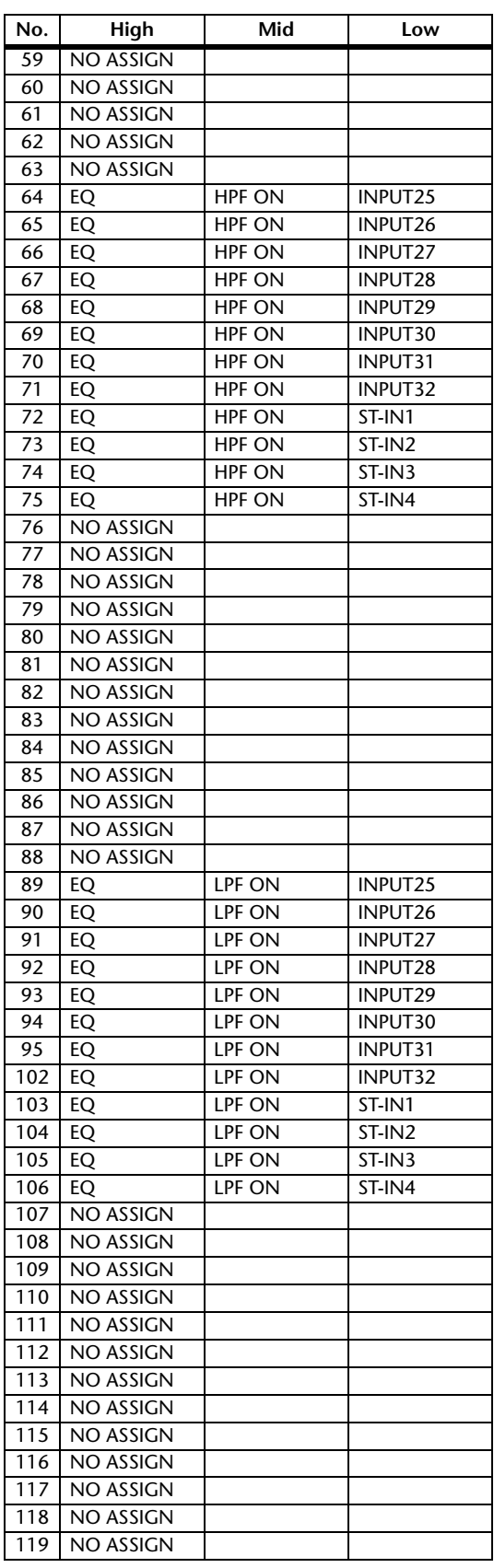

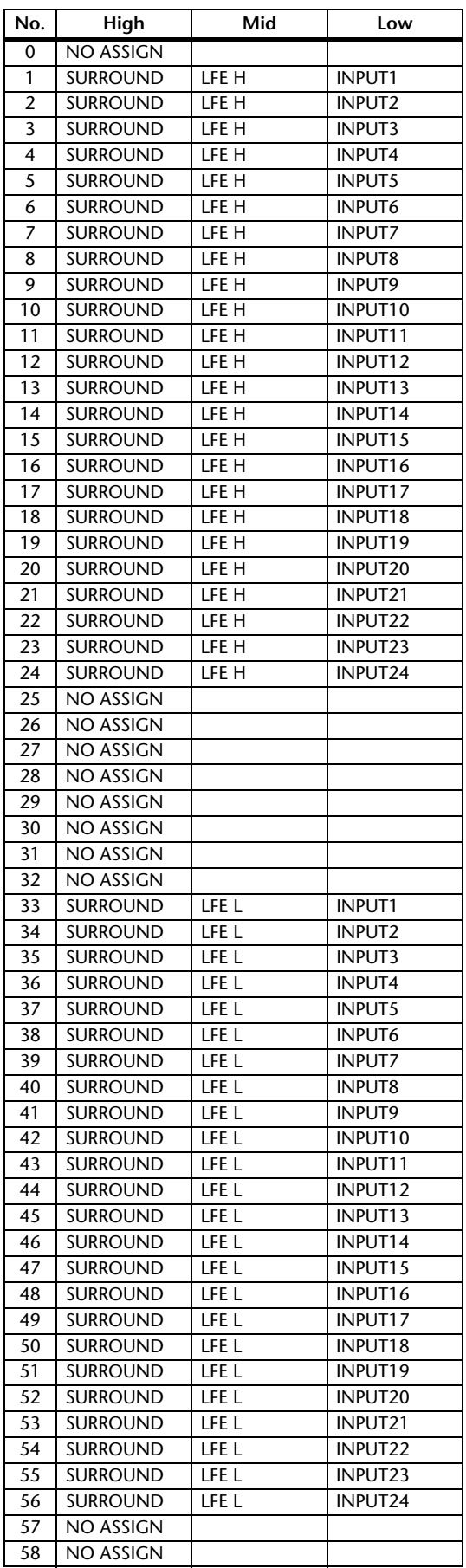

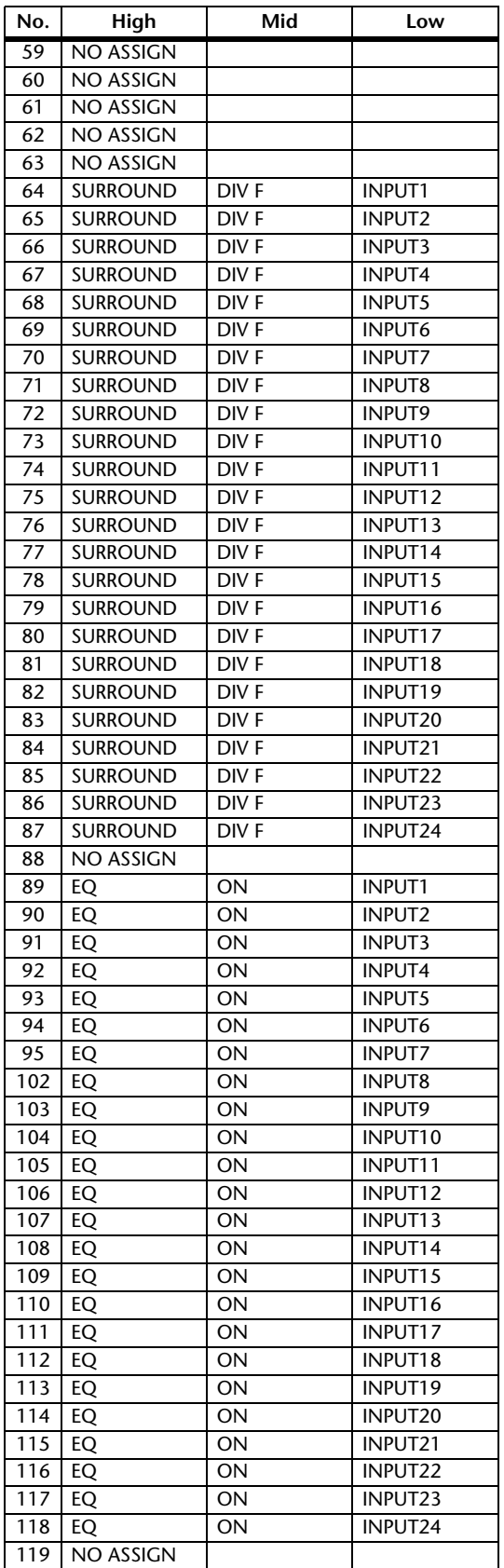

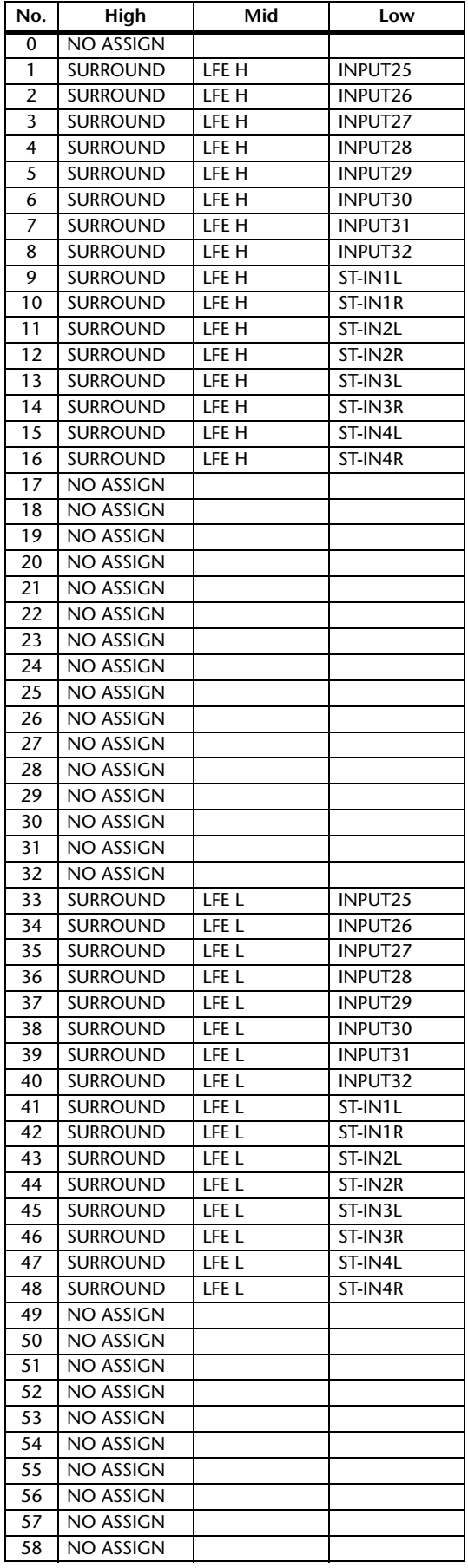

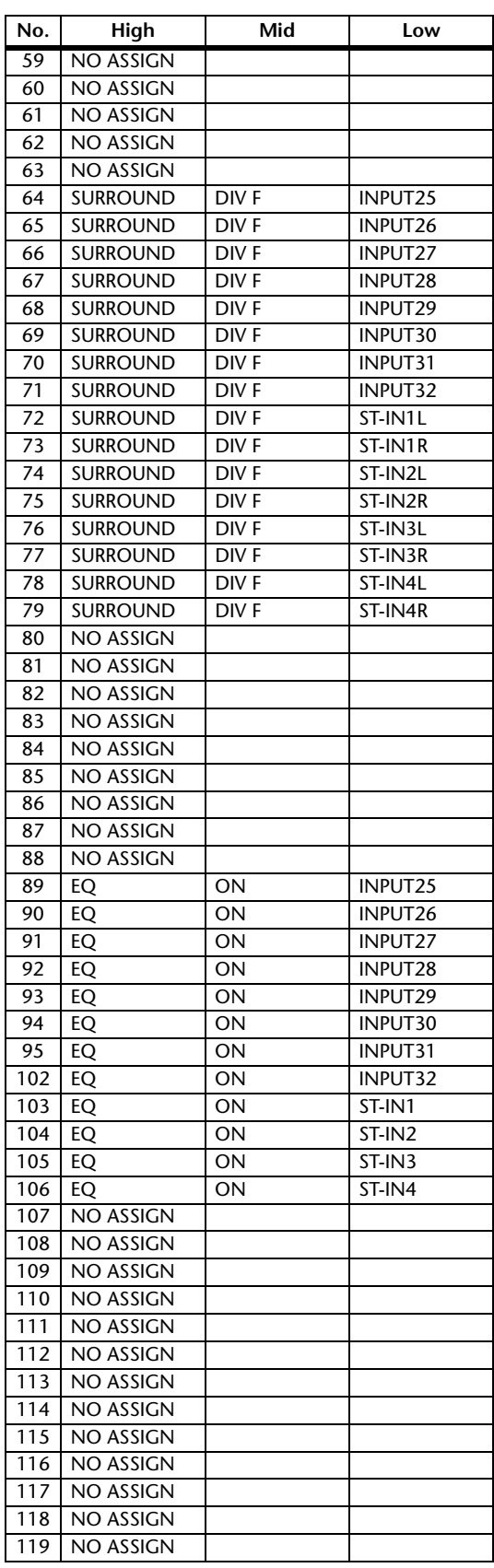

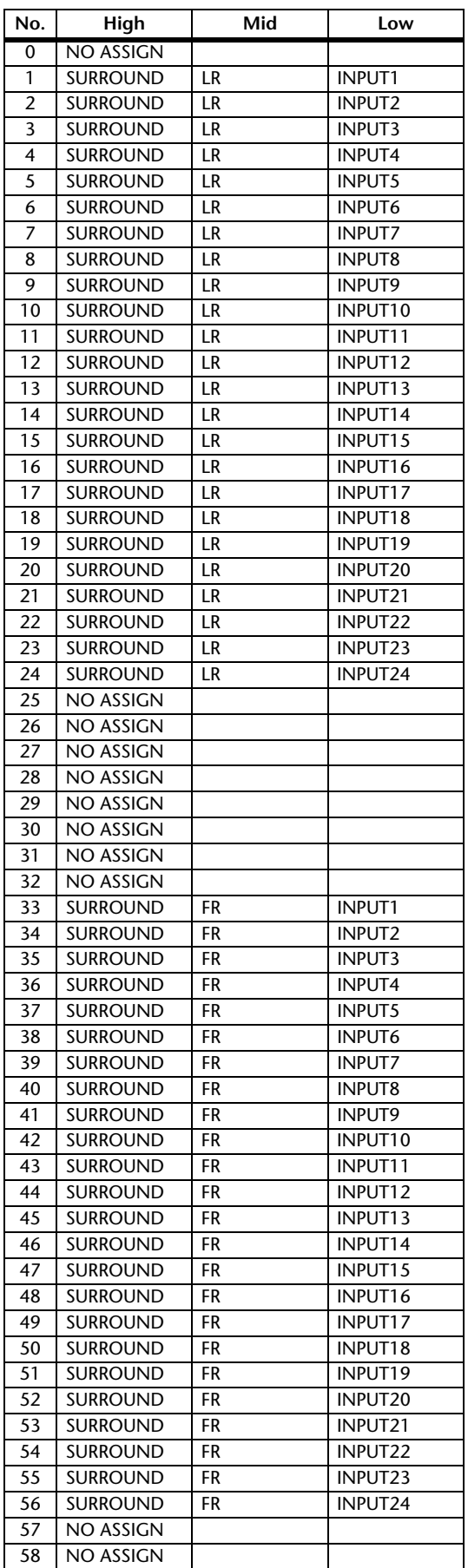

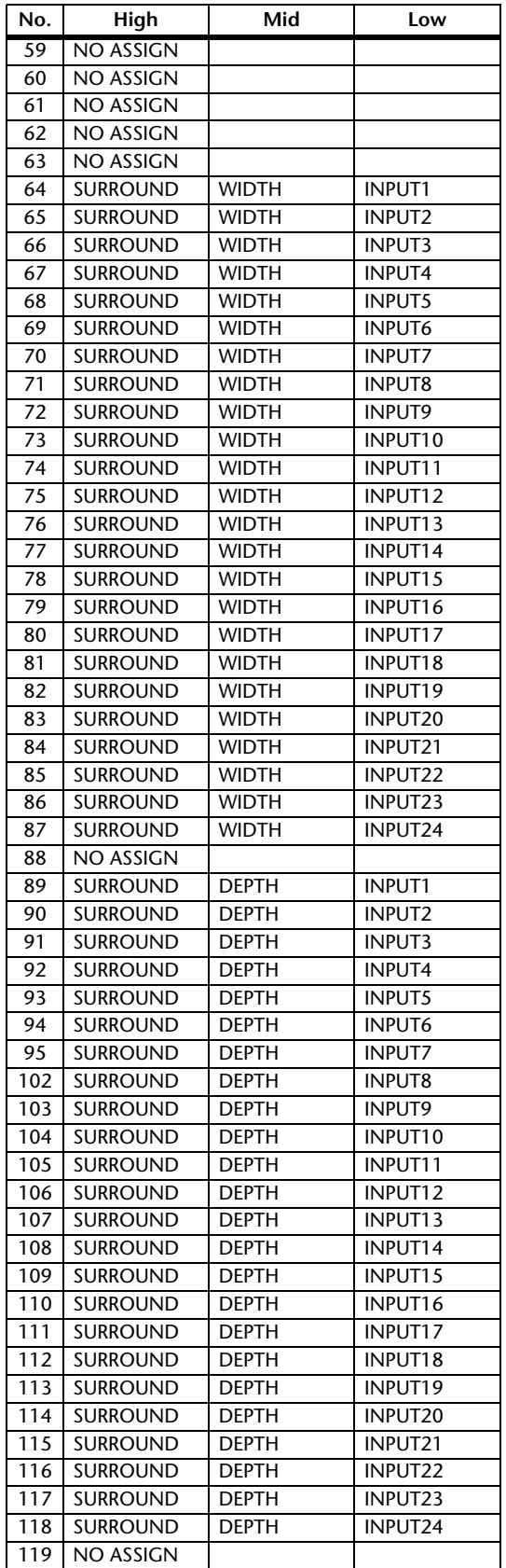

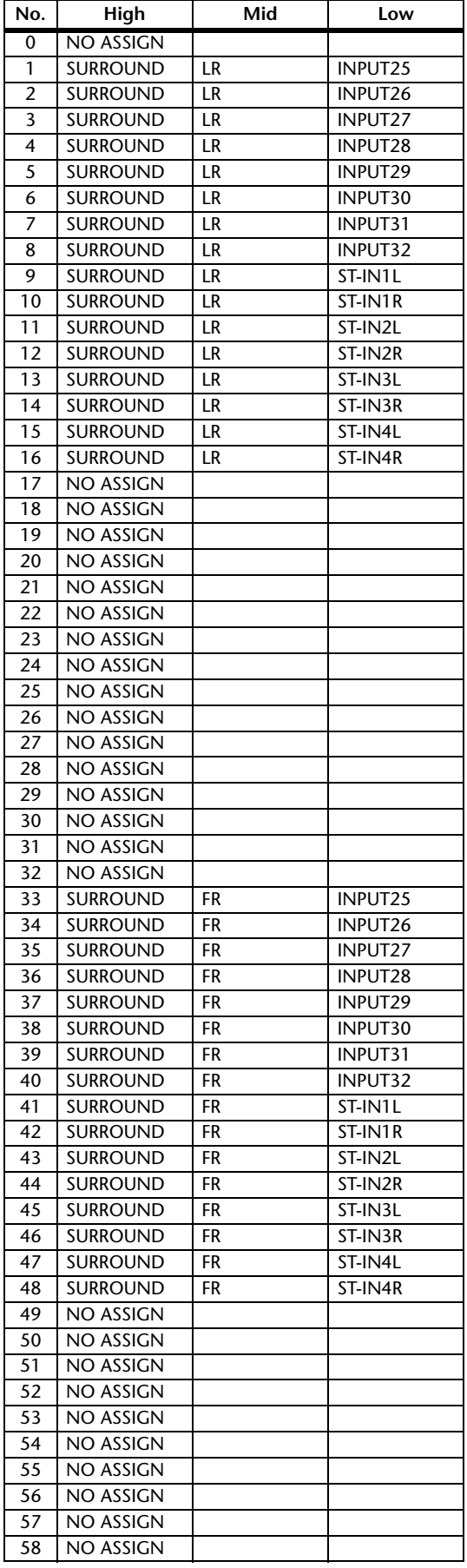

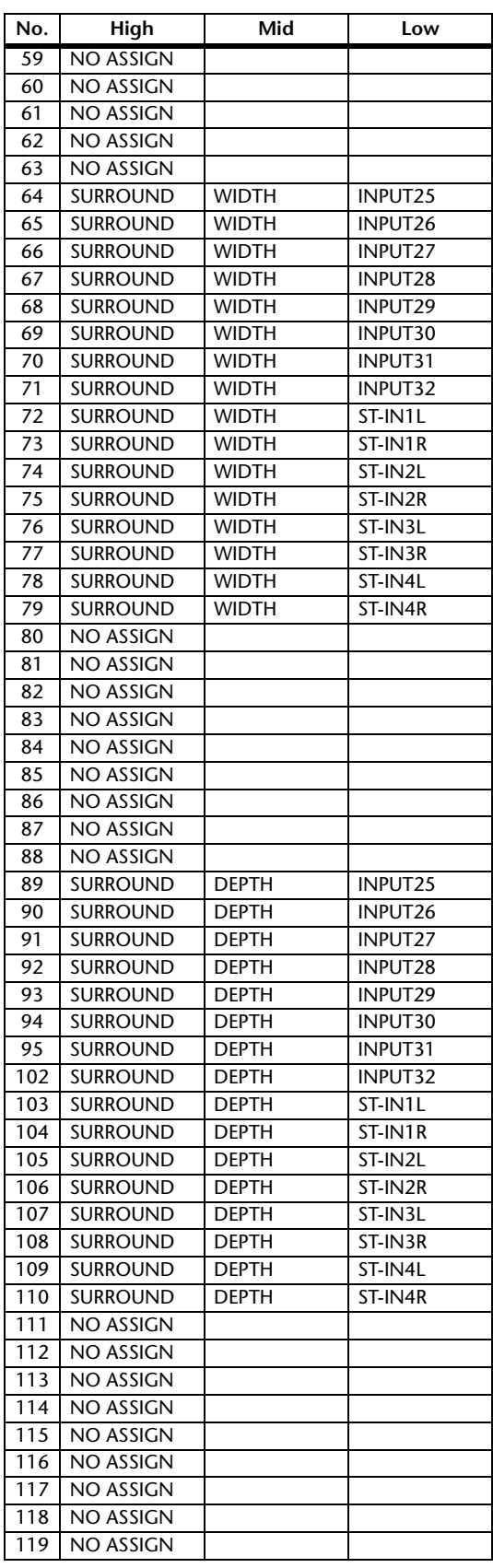

# **Format des données MIDI**

# **1. DATA FORMAT**

### **1.1 CHANNEL MESSAGE**

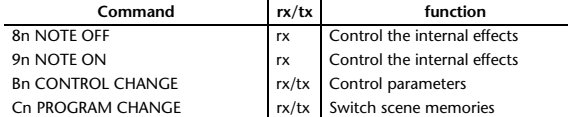

## **1.2 SYSTEM COMMON MESSAGE**

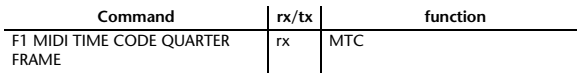

### **1.3 SYSTEM REALTIME MESSAGE**

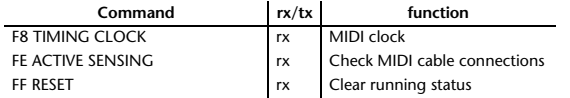

## **1.4 EXCLUSIVE MESSAGE**

### **1.4.1 Real Time System Exclusive**

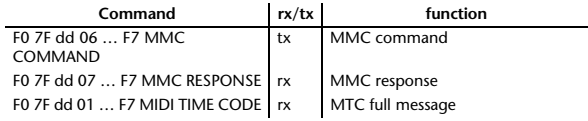

### **1.4.2 System Exclusive Message**

#### **1.4.2.1 Bulk Dump**

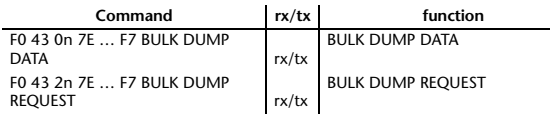

The following data types of bulk dump are used on the 01V96i.

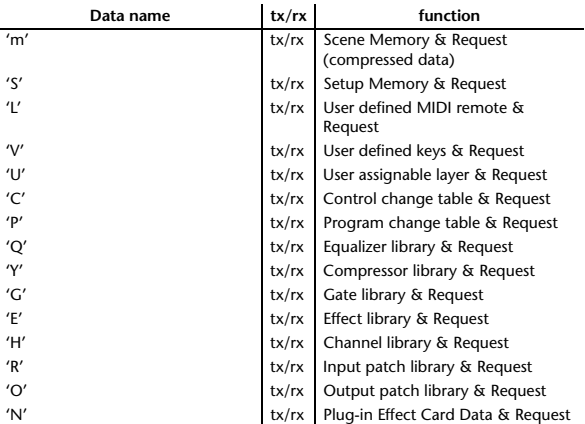

#### **1.4.2.2 PARAMTER CHANGE**

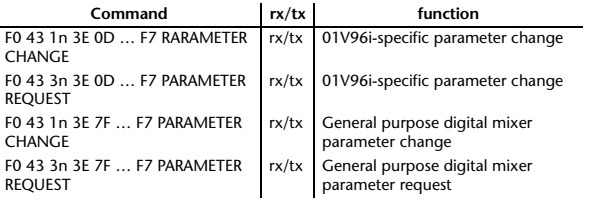

#### The following data types of parameter change are used by the 01V96i.

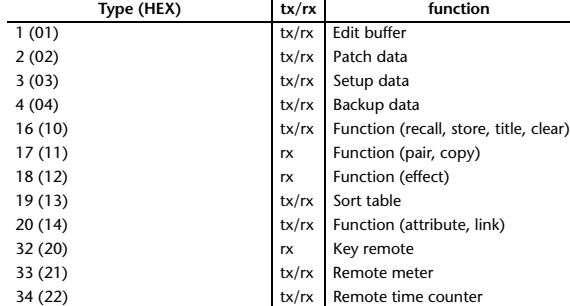

\* 'tx' indicates that the data can be transmitted from the 01V96i, and 'rx' indicates that the data can be received by the 01V96i.

# **2. Format Details**

### **2.1 NOTE OFF (8n)**

#### **Reception**

If [OTHER ECHO] is ON, these message are echoed from MIDI OUT. If the [Rx CH] matches, these messages are received and used to control effects.

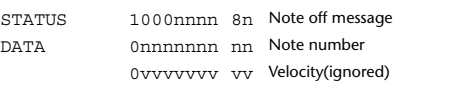

## **2.2 NOTE ON (9n)**

#### **Reception**

If [OTHER ECHO] is ON, these messages are echoed from MIDI OUT. If the [Rx CH] matches, these messages are received and used to control effects.

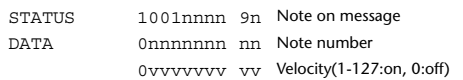

### **2.3 CONTROL CHANGE (Bn)**

#### **Reception**

If [Control Change ECHO] is ON, these messages are echoed from MIDI OUT. If [TABLE] is selected, these message are received if [Control Change Rx] is ON, and will control parameters according to the [Control assign table] settings. The parameters that can be set are defined in the Control Change Assign Parameter List.

If [NRPN] is selected, these messages are received if [Control Change Rx] is ON and the [Rx CH] matches, and will control the parameter that is specified by the four messages NRPN control number (62h, 63h) and Data Entry control number (06h, 26h). Parameter settings are defined in the Control Change Assign Parameter List.

#### **Transmission**

If [TABLE] is selected, operating a parameter specified in the [Control assign table] will cause these messages to be transmitted if [Control Change Tx] is ON. The parameters that can be specified are defined in the Control Change Assign Parameter List.

If [NRPN] is selected, operating a specified parameter will cause data to be transmitted on the [Tx CH] if [Control Change Tx] is ON, using the four messages NRPN control number (62h, 63h) and Data Entry control number (06h, 26h). Parameter settings are defined in the Control Change Assign Parameter List.

This data cannot be transmitted via control change to Studio Manager since there is no guarantee that the contents of the tables will match. (Parameter Change messages will always be used.)

### **If [TABLE] is selected**

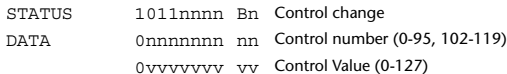

#### **If [NRPN] is selected**

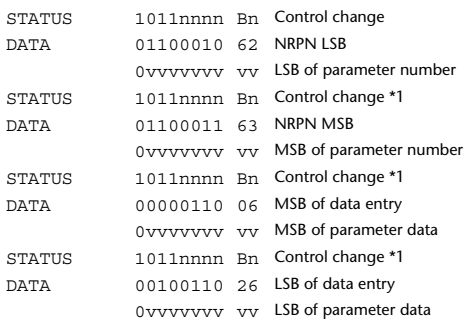

\*1) The second and subsequent STATUS need not be added during transmission. Reception must be implemented so that reception occurs whether or not STATUS is present.

#### **2.4 PROGRAM CHANGE (Cn)**

#### **Reception**

If [Program Change ECHO] is ON, these messages are echoed from MIDI **OUT.** 

If [Program Change RX] is ON and the [Rx CH] matches, these messages will be received. However if [OMNI] is ON, they will be received regardless of the channel. When a message is received, a Scene Memory will be recalled according to the settings of the [Program Change Table].

#### **Transmission**

If [Program Change TX] is ON, this message is transmitted according to the settings of the [Program Change Table] on the [Tx CH] channel when a scene memory is recalled.

If the recalled scene has been assigned to more than one program number, the lowest-numbered program number will be transmitted. Transmission to Studio Manager using Program Change messages will not be performed since there is no guarantee that the contents of the tables will match. (Parameter Changes will always be used.)

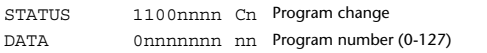

### **2.5 TIMING CLOCK (F8)**

#### **Reception**

It is used to control effects. This message is transmitted 24 times per quarter note.

STATUS 11111000 F8 Timing clock

### **2.6 ACTIVE SENSING (FE)**

#### **Reception**

Once this message has been received, the failure to receive any message for an interval of 400 ms or longer will cause MIDI transmission to be initialized, such as by clearing the Running Status.

STATUS 11111110 FE Active sensing

### **2.7 SYSTEM RESET (FF)**

#### **Reception**

When this message is received, MIDI communications will be cleared, e.g., by clearing the Running Status.

STATUS 11111111 FF System reset

# **2.8 SYSTEM EXCLUSIVE MESSAGE (F0)**

### **2.8.1 MIDI MACHINE CONTROL (MMC)**

These messages are transmitted when the Machine Control section of the 01V96i is operated. For details, refer to the MMC specification.

#### **2.8.2 BULK DUMP**

This message sends or receives the contents of various memories stored within the 01V96i.

## The basic format is as follows.

**For DUMP DATA** F0 43 0n 7E cc cc <Model ID> tt mm mm [Data …] cs F7

#### **For DUMP REQUEST**

F0 43 2n 7E <Model ID> tt mm mm F7

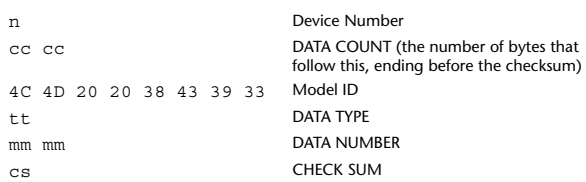

A unique header (Model ID) is used to determine whether the device is a 01V96i.

CHECK SUM is obtained by adding the bytes that follow BYTE COUNT (LOW) and end before CHECK SUM, taking the binary compliment of this sum, and then setting bit 7 to 0. CHECK SUM =  $(-\text{sum}) \&0 \times 7F$ 

### **Reception**

This message is received if [Bulk RX] is ON and the [Rx CH] matches the device number included in the SUB STATUS.

When a bulk dump is received, it is immediately written into the specified memory.

When a bulk dump request is received, a bulk dump is immediately transmitted.

#### **Transmission**

This message is transmitted on the [Tx CH] by key operations in the [MIDI]-[BULK DUMP] screen.

A bulk dump is transmitted on the [Rx CH] in response to a bulk dump request. The data area is handled by converting seven words of 8-bit data into eight words of 7-bit data.

#### **Conversion from actual data into bulk data**

d[0~6]: actual data b[0~7]: bulk data  $b[0] = 0$ ; for( $I=0; I<7; I++)$ { if( d[I]&0x80){  $b[0]$  = 1<<(6-I); }

 $b[I+1] = d[I] & 80x7F;$ 

}

}

#### **Restoration from bulk data into actual data**

d[0~6]: actual data b[0~7]: bulk data for( $I=0$ ;  $I<7$ ;  $I++$ ){  $b[0] \leq t \leq 1$ ;  $d[I] = b[I+1] + (0x80&b[0]);$ 

### **2.8.2.1 Scene memory bulk dump format (compress)**

The 01V96i can transmit and receive scene memories in compressed form.

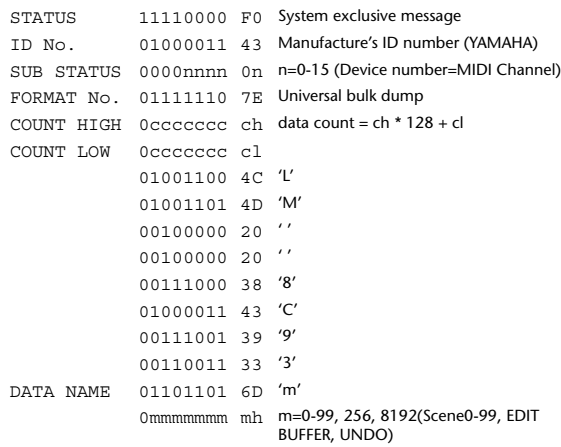

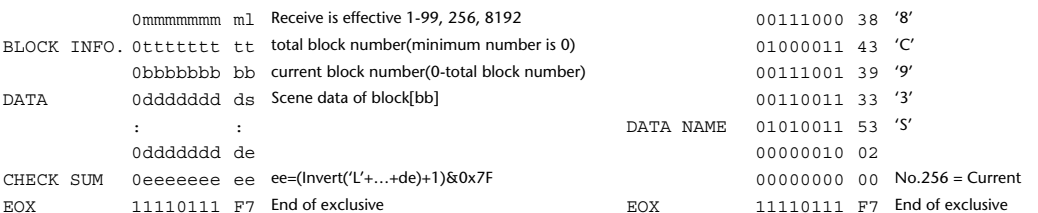

### **2.8.2.2 Scene memory bulk dump request format (compress)**

The second and third bytes of the DATA NAME indicate the scene number that is being requested. If this is 256, the data of the Edit Buffer will be bulk-dumped. If this is 8192, the data of the Undo Buffer will be bulk-dumped.

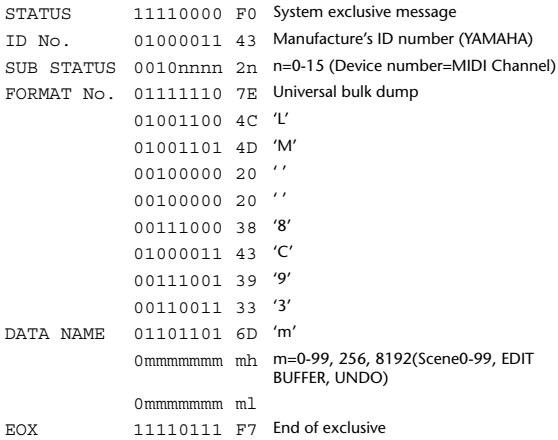

## **2.8.2.3 Setup memory bulk dump format**

Of the setup memory of the 01V96i, this bulk-dumps data other than the User Define MIDI Remote, User Defined Keys, User Assignable Layer, Control Change Table, and Program Change Table.

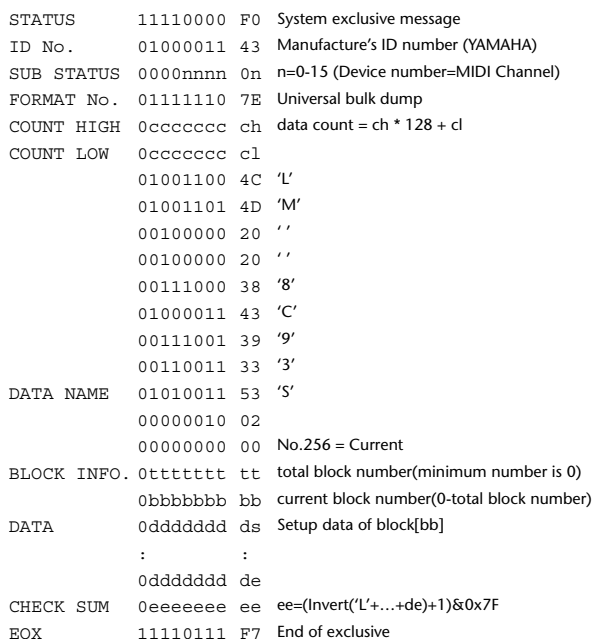

## **2.8.2.4 Setup memory bulk dump request format**

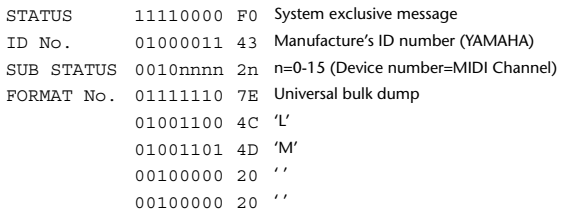

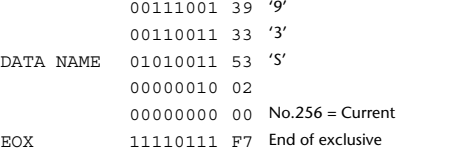

## **2.8.2.5 User Defined MIDI Remote bulk dump format**

The second and third bytes of the DATA NAME indicate the bank number. Be aware that the state of the transmission destination will (in some cases) change if the same bank is being used.

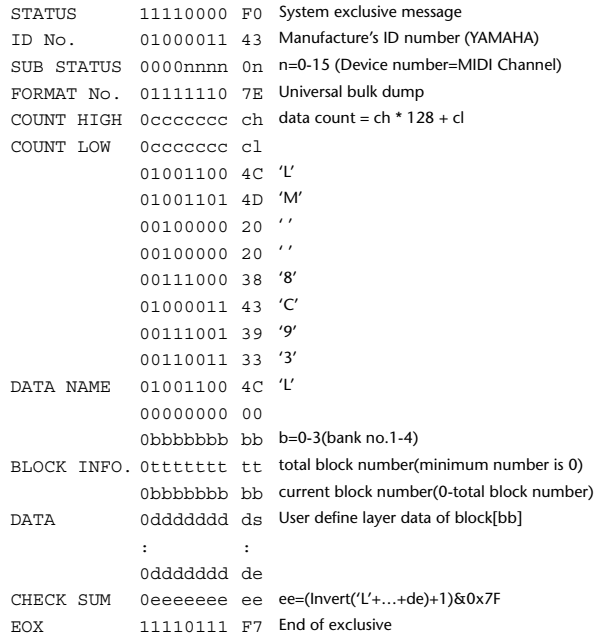

### **2.8.2.6 User Defined MIDI Remote bulk dump request format**

The second and third bytes of the DATA NAME indicate the bank number.

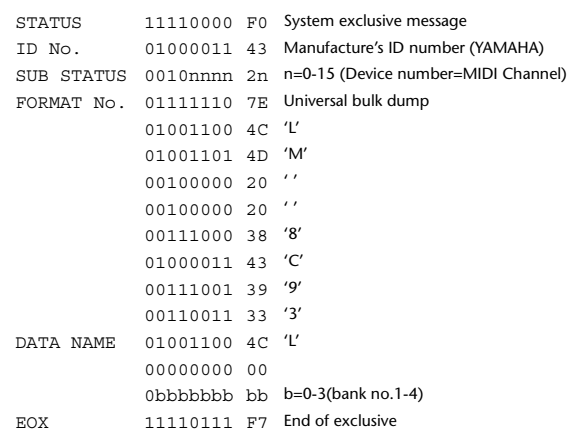

### **2.8.2.7 User Defined Keys bulk dump format**

The second and third bytes of the DATA NAME indicate the bank number. Be aware that the state of the transmission destination will (in some cases) change if the same bank is being used.

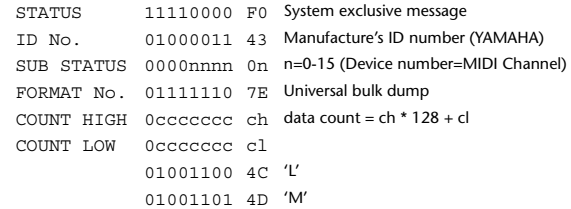

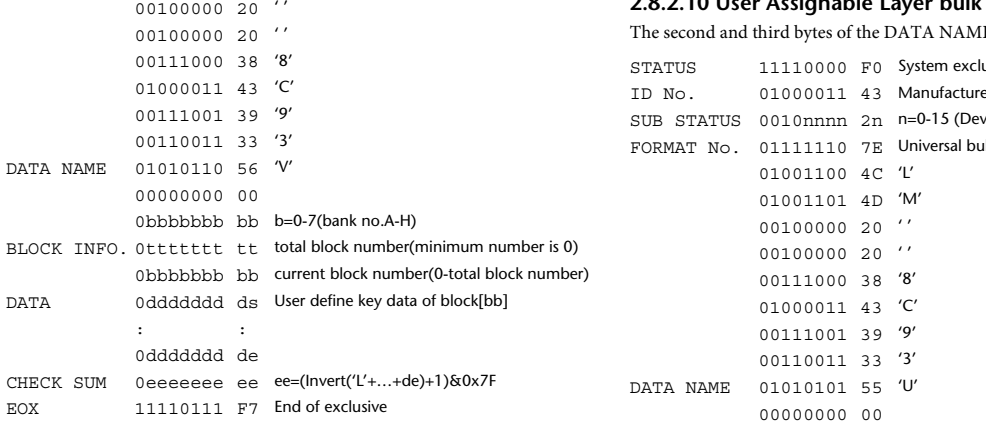

# **2.8.2.8 User Defined Keys bulk dump request format**

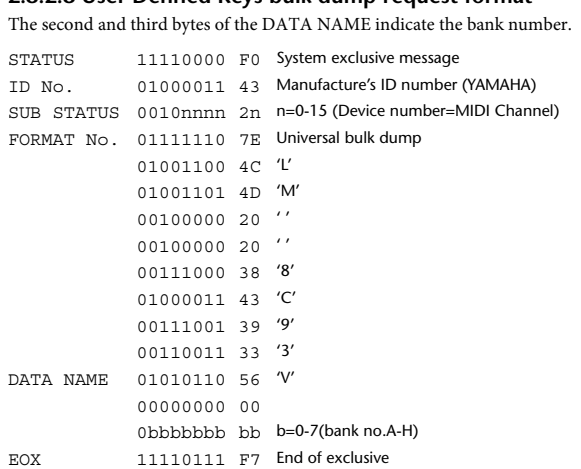

## **2.8.2.9 User Assignable Layer bulk dump format**

The second and third bytes of the DATA NAME indicate the bank number. Be aware that the state of the transmission destination will (in some cases) change if the same bank is being used.

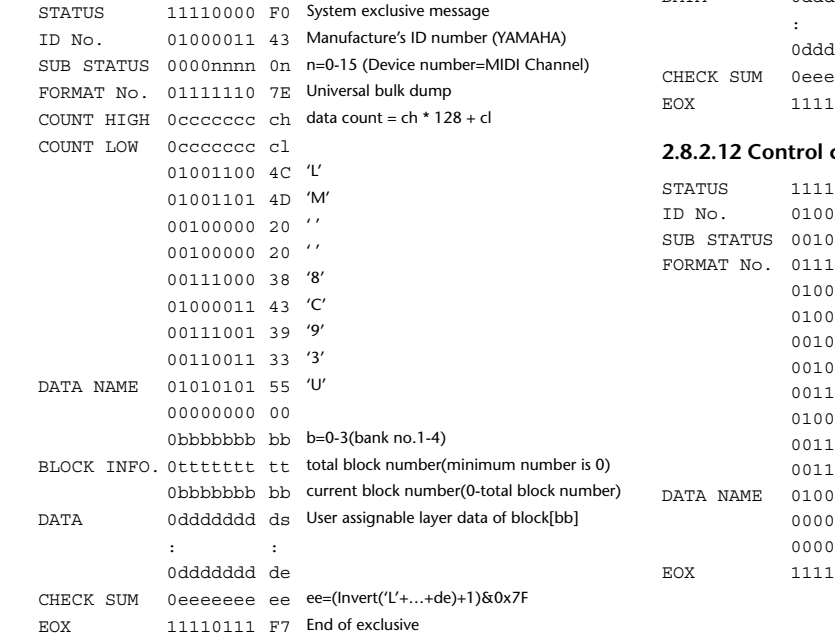

# **2.8.2.10 User Assignable Layer bulk dump request format**

E indicate the bank number.

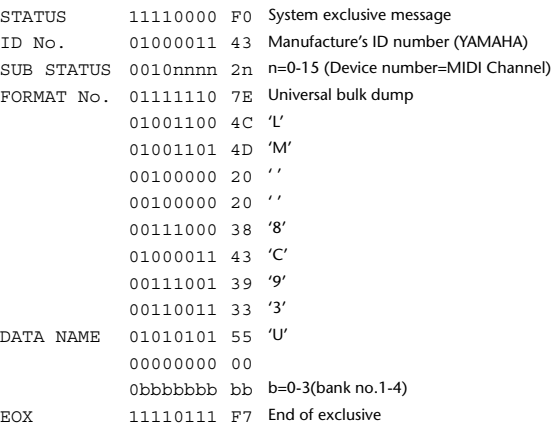

## **2.8.2.11 Control change table bulk dump format**

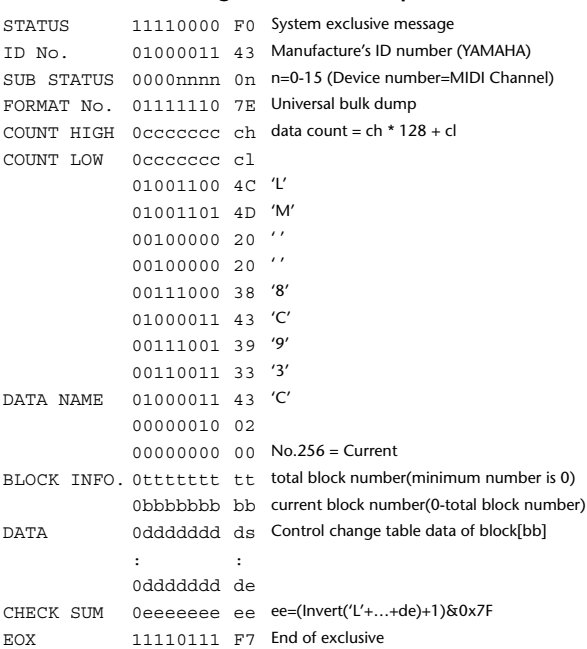

#### **2.8.2.12 Control change table bulk dump request format**

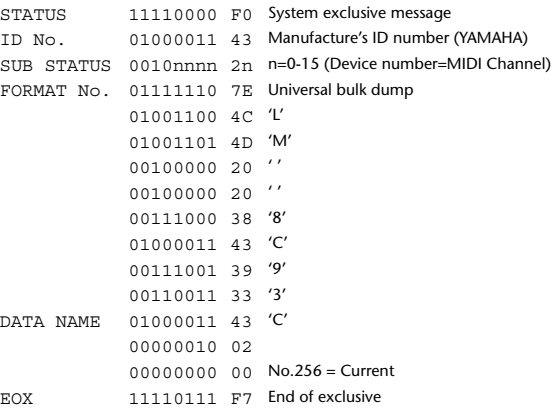

### **2.8.2.13 Program change table bulk dump format**

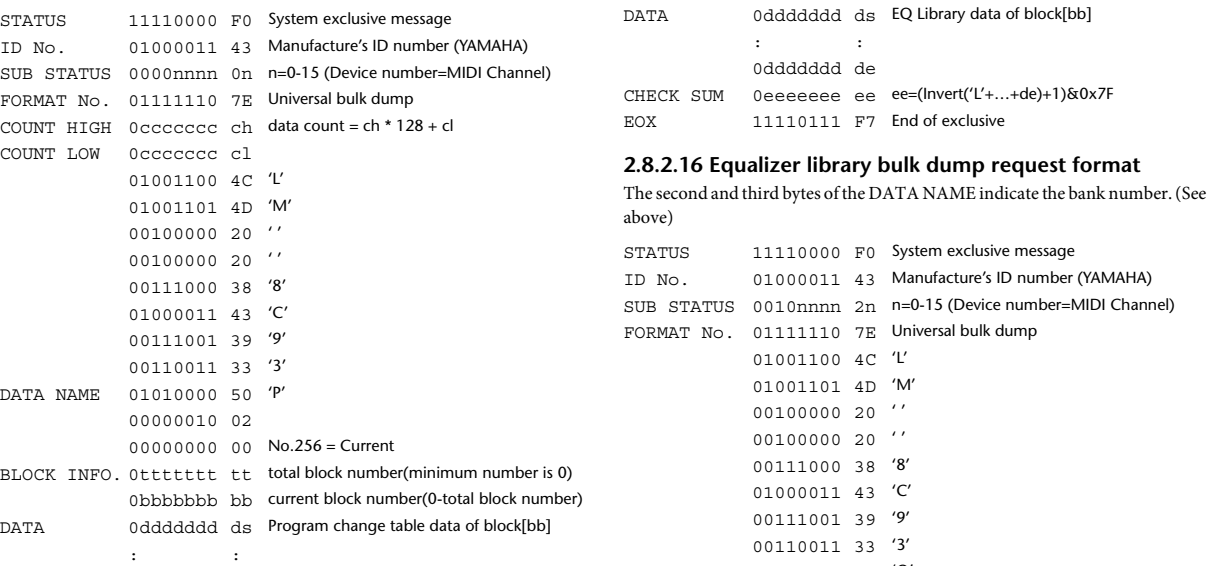

#### **2.8.2.14 Program change table bulk dump request format**

CHECK SUM 0eeeeeee ee ee=(Invert('L'+…+de)+1)&0x7F

0ddddddd de

EOX 11110111 F7 End of exclusive

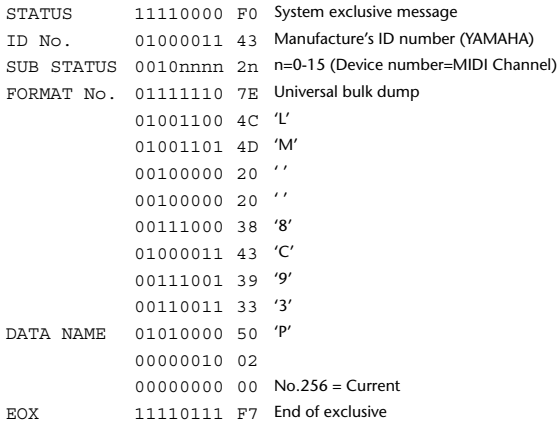

### **2.8.2.15 Equalizer library bulk dump format**

The second and third bytes of the DATA NAME indicate the bank number. 0:Library no.1 – 199:Library no.200, 256:CH1 – 287:CH32, 288:STEREO 1L – 295:STEREO 4R, 384:BUS1 –

391:BUS8, 512:AUX1 – 519:AUX8, 768:STEREO, 8192:UNDO 256 and following are data for the corresponding channel of the edit buffer. For reception by the 01V96i, only the user area is valid. (40-199, 256-)

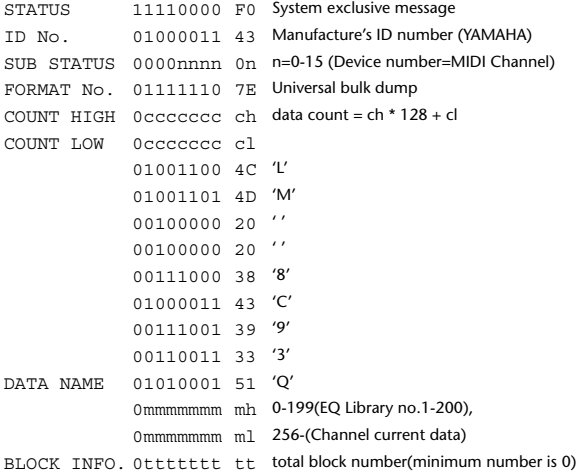

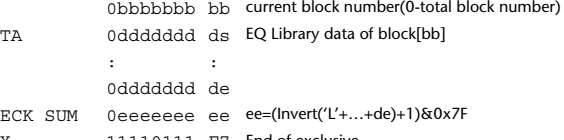

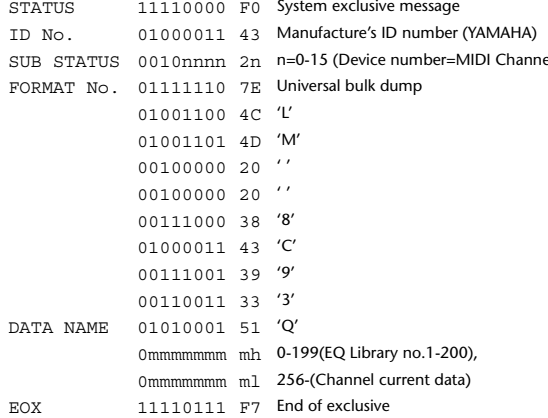

### **2.8.2.17 Compressor library bulk dump format**

```
The second and third bytes of the DATA NAME indicate the bank number.
0:Library no.1 – 127:Library no.128,
256:CH1 – 287:CH32, 384:BUS1 – 391:BUS8, 512:AUX1 – 519:AUX8, 
768:STEREO, 8192:UNDO
256 and following are data for the corresponding channel of the edit buffer.
For reception by the 01V96i, only the user area is valid. (36-127, 256-)
STATUS 11110000 F0 System exclusive message
ID No. 01000011 43 Manufacture's ID number (YAMAHA)
SUB STATUS 0000nnnn 0n n=0-15 (Device number=MIDI Channel)
FORMAT No. 01111110 7E Universal bulk dump
COUNT HIGH 0ccccccc ch data count = ch * 128 + cl
COUNT LOW 0ccccccc cl
              01001100 4C 'L'
```
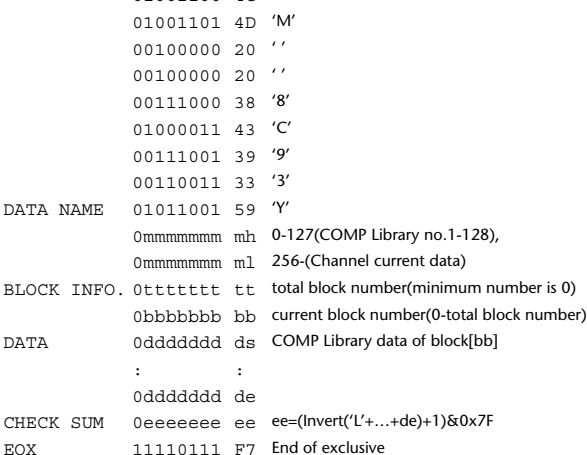

### **2.8.2.18 Compressor library bulk dump request format**

The second and third bytes of the DATA NAME indicate the bank number. (See above)

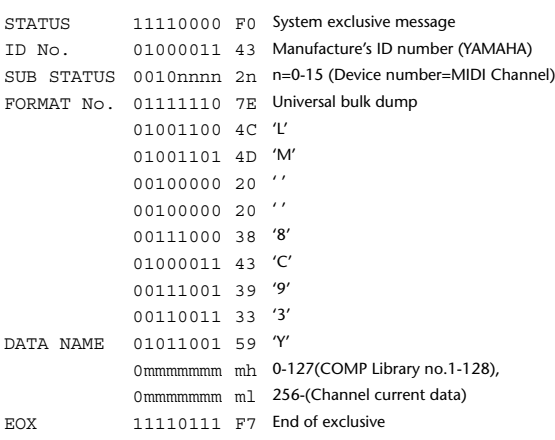

#### **2.8.2.19 Gate library bulk dump format**

The second and third bytes of the DATA NAME indicate the bank number. 0:Library no.1 – 127:Library no.128, 256:CH1 – 287:CH32, 8192:UNDO 256 and following are data for the corresponding channel of the edit buffer. For reception by the 01V96i, only the user area is valid. (4-127, 256-)

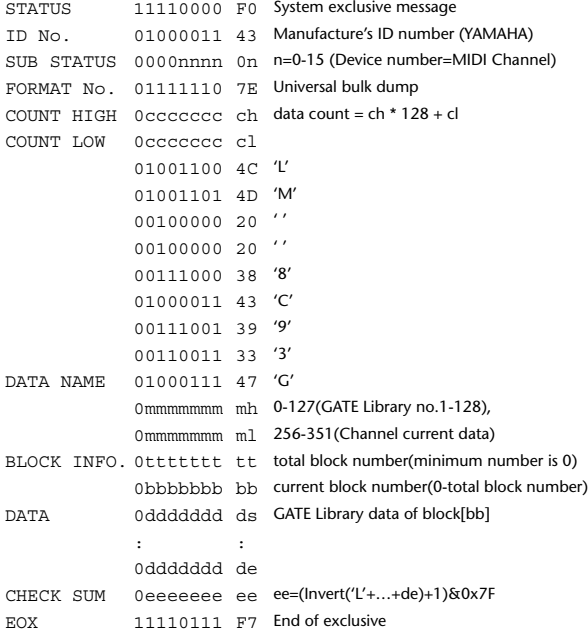

## **2.8.2.20 Gate library bulk dump request format**

The second and third bytes of the DATA NAME indicate the bank number. (See above)

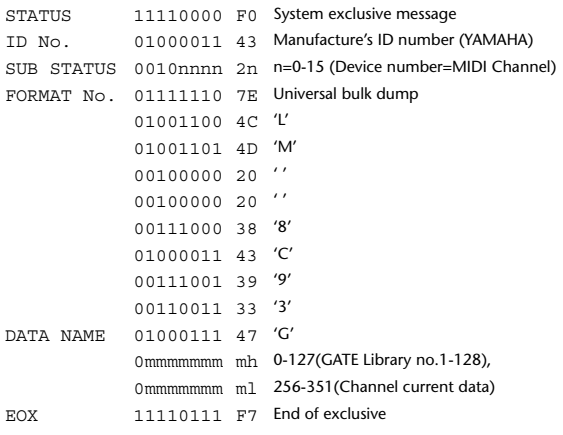

#### **2.8.2.21 Effect library bulk dump format**

The second and third bytes of the DATA NAME indicate the bank number. 0:Library no.1 – 127:Library no.128, 256:EFFECT1 – 259:EFFECT4, 8192:UN- $D<sub>O</sub>$ 

256-259 are the data for the corresponding area of the edit buffer. For reception by the 01V96i, only the user area is valid. (xx-127, 256-259, 8192) (xx varies with the firmware version.)

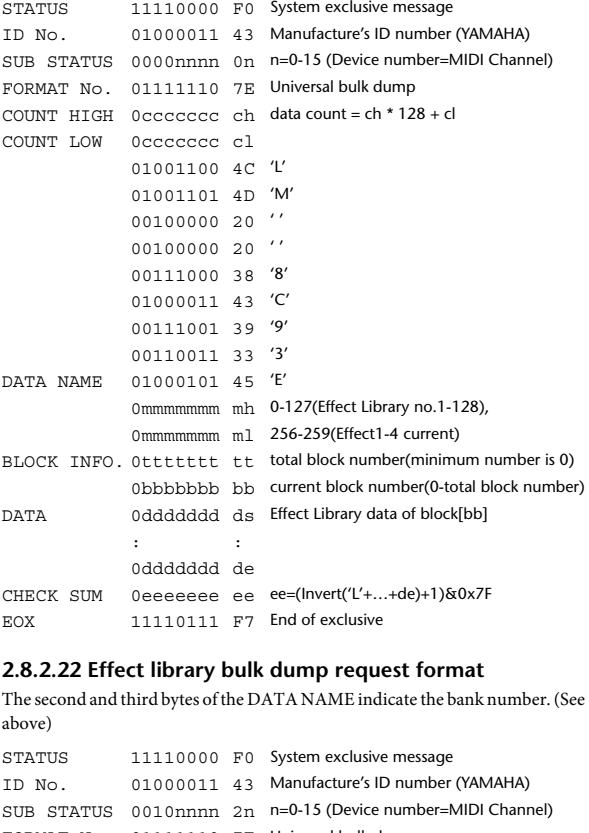

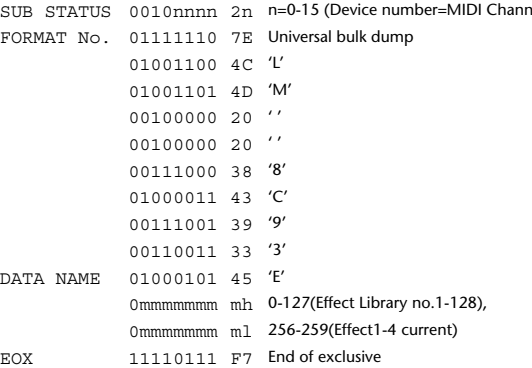

#### **2.8.2.23 Channel library bulk dump format**

The second and third bytes of the DATA NAME indicate the bank number. 0:Library no.0 – 128:Library no.128,

256:CH1 – 287:CH32, 288:STEREO 1L – 295:STEREO 4R, 384:BUS1 – 391:BUS8, 512:AUX1 – 519:AUX8, 768:STEREO, 8192:UNDO 256 and following are data for the corresponding channel of the edit buffer. For reception by the 01V96i, only the user area is valid. (2-128, 256-)

STATUS 11110000 F0 System exclusive message ID No. 01000011 43 Manufacture's ID number (YAMAHA) SUB STATUS 0000nnnn 0n n=0-15 (Device number=MIDI Channel) FORMAT No. 01111110 7E Universal bulk dump COUNT HIGH 0ccccccc ch data count = ch \* 128 + cl COUNT LOW 0ccccccc cl 01001100 4C 'L' 01001101 4D 'M'  $00100000020$ '' 00100000 20 ' ' 00111000 38 '8'

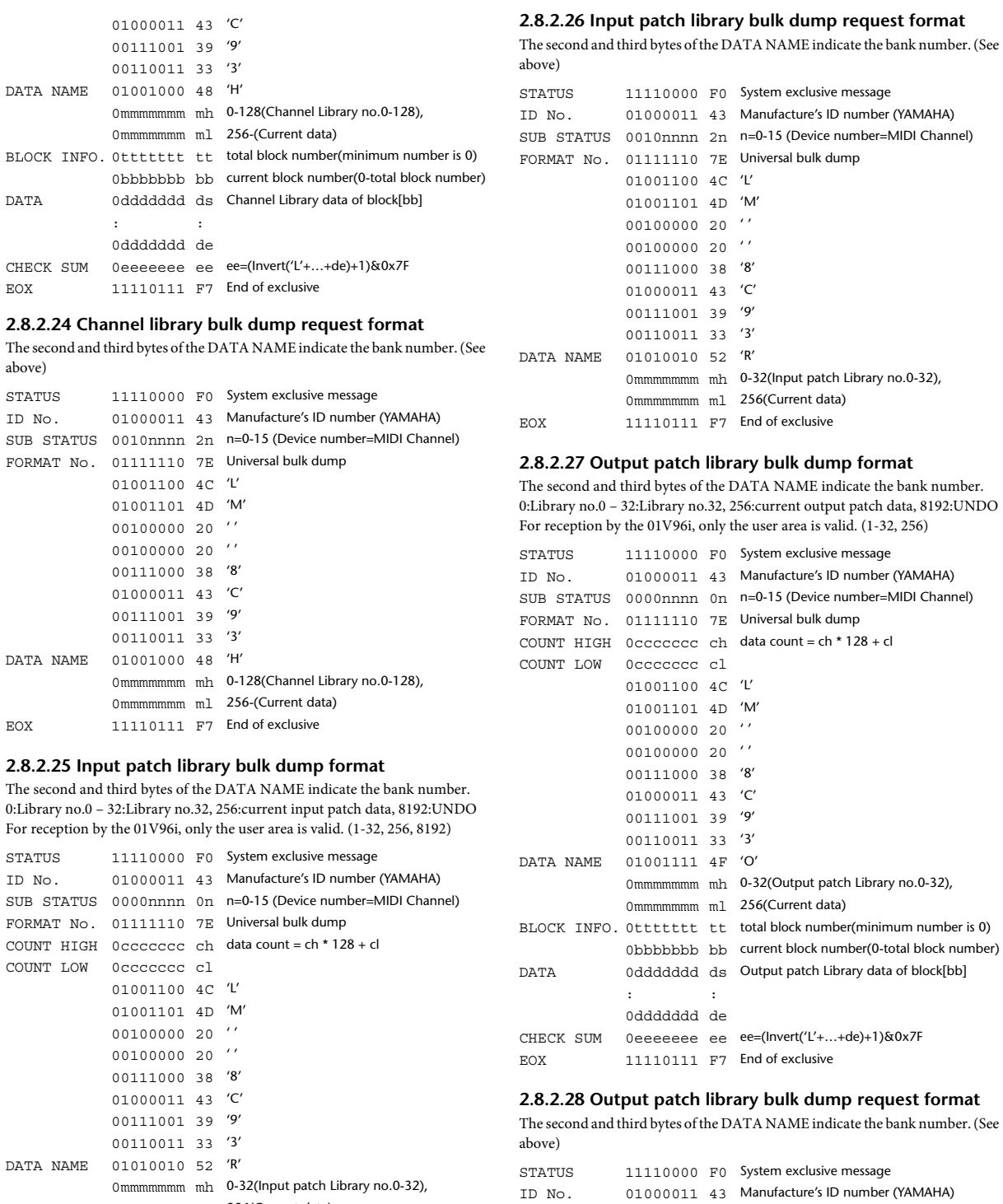

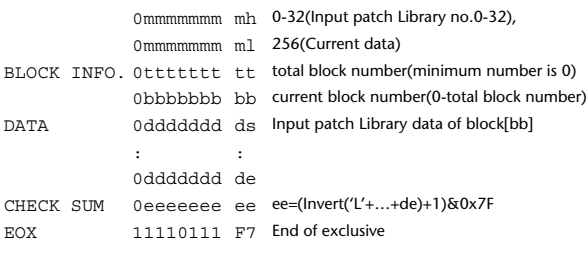

SUB STATUS 0010nnnn 2n n=0-15 (Device number=MIDI Channel)

0mmmmmmm mh 0-32(Output patch Library no.0-32),

0mmmmmmmmmmmmmdl 256(Current data)

FORMAT No. 01111110 7E Universal bulk dump 01001100 4C 'L' 01001101 4D 'M' 00100000 20 ' ' 00100000 20 ' ' 00111000 38 '8' 01000011 43 'C' 00111001 39 '9' 00110011 33 '3'

DATA NAME 01001111 4F 'O'

EOX 11110111 F7 End of exclusive

### **2.8.2.29 Plug-in effect card bulk dump format**

The second byte of the DATA NAME indicates the slot number. 0:SLOT 1

The data is not received if the Developer ID and Product ID are different than the card that is installed in the slot.

The data is not transmitted if a valid plug-in effect card is not installed.

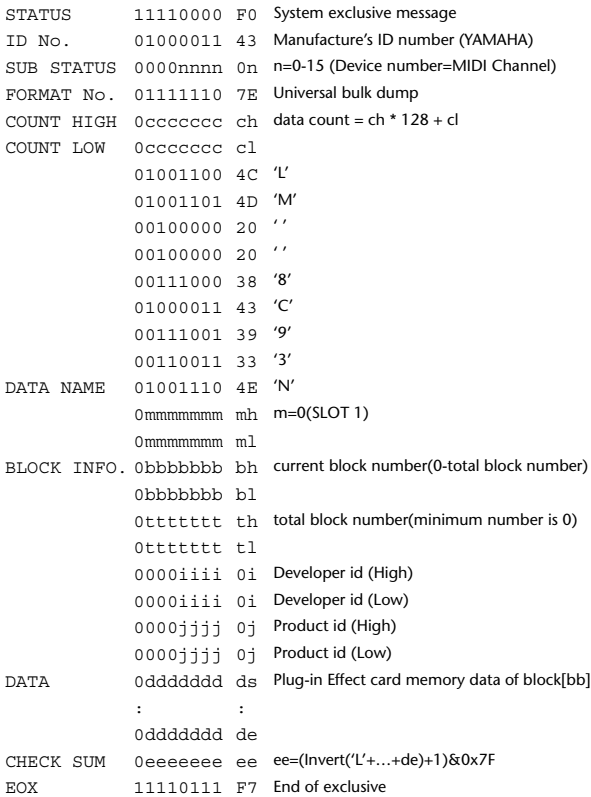

#### **2.8.2.30 Plug-in effect card bulk dump request format**

The second and third bytes of the DATA NAME indicate the slot number. (See above)

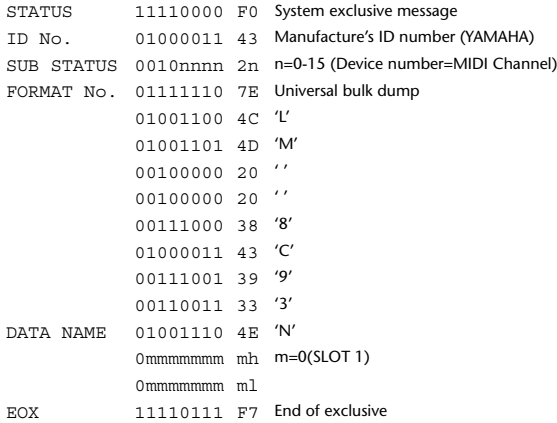

#### **2.8.3 PARAMETER CHANGE**

#### **2.8.3.1 Basic behavior**

#### **Reception**

If [Parameter change ECHO] is ON, these messages are echoed.

If [Parameter change RX] is ON and the [Rx CH] matches the Device Number included in the SUB STATUS, these messages are received. A specific parameter is controlled when a Parameter Change is received. When a Parameter Request is received, the current value of the specified parameter will be transmitted as a Parameter Change with the Device Number set to [Rx CH].

#### **Transmission**

If [Parameter change TX] is ON and you operate a parameter for which Control Change transmission is not enabled, a parameter change will be transmitted with [Tx CH] as the Device Number.

As a response to a Parameter Request, a parameter change will be transmitted with [Rx CH] as the Device Number.

#### **2.8.3.1.1 Parameter change basic format**

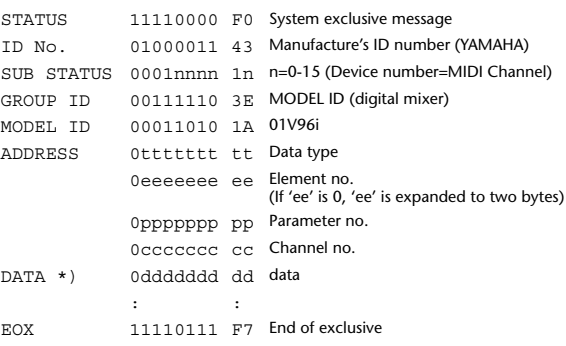

\*) For parameters with a data size of 2 or more, data for that size will be transmitted.

#### **2.8.3.1.2 Parameter Change basic format (Universal format)**

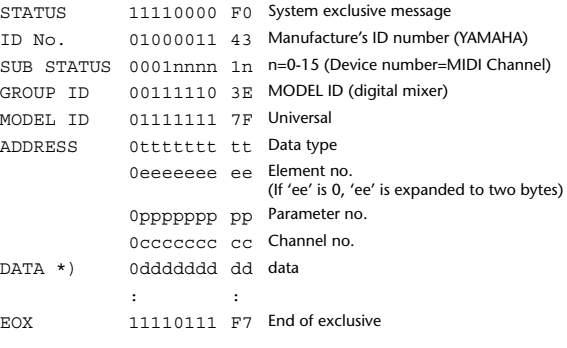

\*) For parameters with a data size of 2 or more, data for that size will be transmitted.

### **2.8.3.1.3 Parameter request basic format**

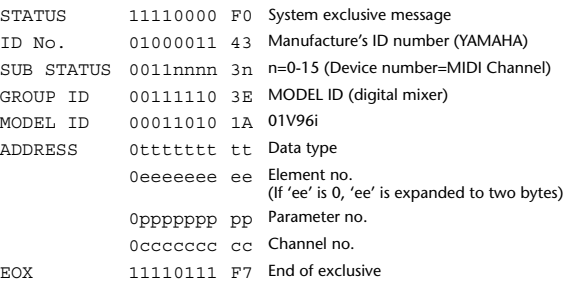

#### **2.8.3.1.4 Parameter request basic format (Universal format)**

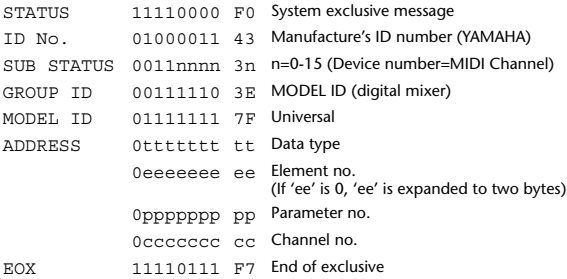
# **2.8.3.1.5 Parameter Address**

Consult your dealer for parameter address details.

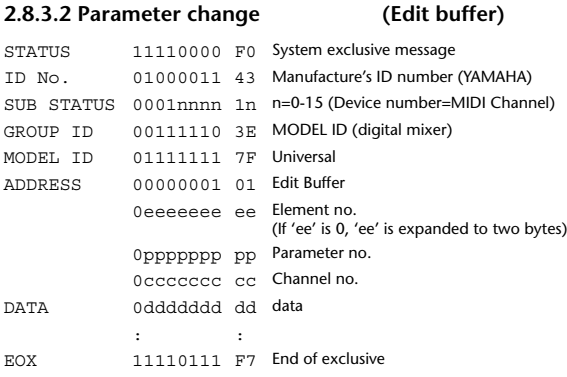

#### **2.8.3.3 Parameter request (Edit buffer)**

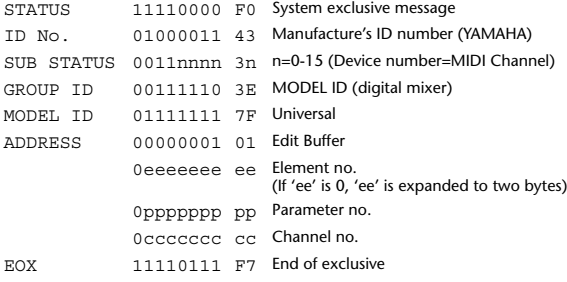

## **2.8.3.4 Parameter change (Patch data)**

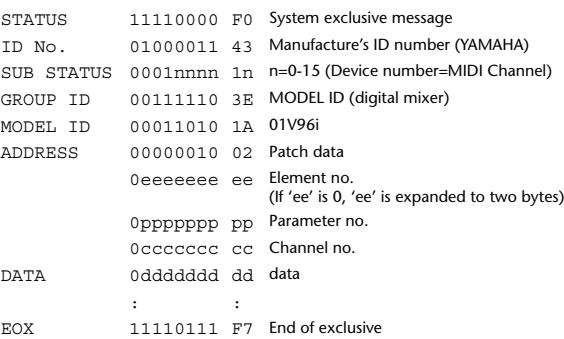

### **2.8.3.5 Parameter request (Patch data)**

#### STATUS 11110000 F0 System exclusive message ID No. 01000011 43 Manufacture's ID number (YAMAHA) SUB STATUS 0011nnnn 3n n=0-15 (Device number=MIDI Channel) GROUP ID 00111110 3E MODEL ID (digital mixer) MODEL ID 00011010 1A 01V96i ADDRESS 00000010 02 Patch data 0eeeeeee ee Element no. (If 'ee' is 0, 'ee' is expanded to two bytes) 0ppppppp pp Parameter no. 0ccccccc cc Channel no. EOX 11110111 F7 End of exclusive

### **2.8.3.6 Parameter change (Setup memory)**

# STATUS 11110000 F0 System exclusive message ID No. 01000011 43 Manufacture's ID number (YAMAHA) SUB STATUS 0001nnnn 1n n=0-15 (Device number=MIDI Channel) GROUP ID 00111110 3E MODEL ID (digital mixer) MODEL ID 00011010 1A 01V96i ADDRESS 00000011 03 Setup data 0eeeeeee ee Element no. (If 'ee' is 0, 'ee' is expanded to two bytes) 0ppppppp pp Parameter no. 0ccccccc cc Channel no. DATA 0ddddddd dd data

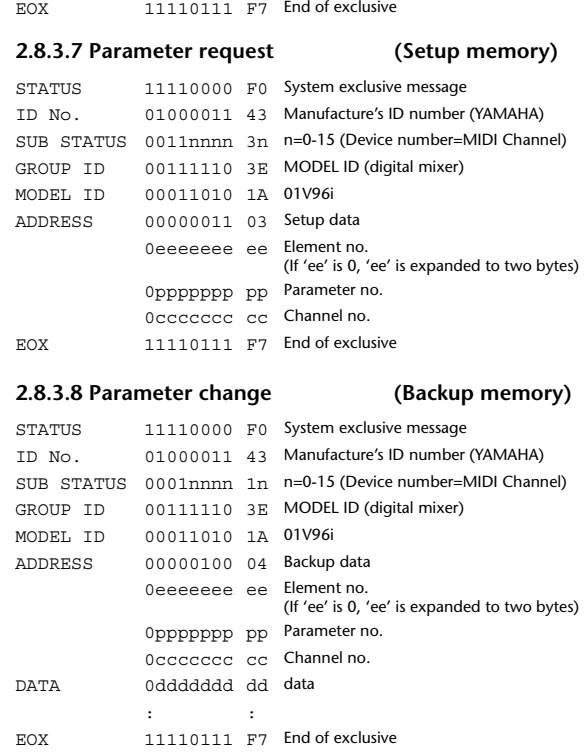

 $\mathbf{r} = \mathbf{r} \times \mathbf{r}$ 

### **2.8.3.9 Parameter request (Backup memory)**

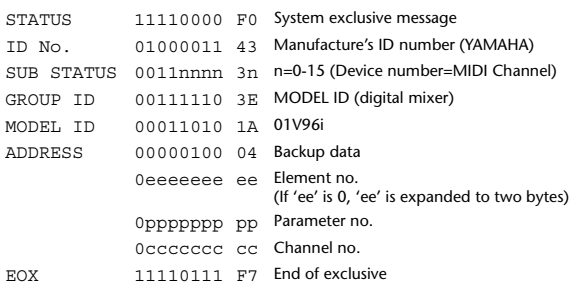

### **2.8.3.10 Parameter change (Function call: Library store / recall)**

# **Reception**

When this is received, the specified memory/library will be stored/recalled. If this is received from Studio Manager or Cascade Link, the operation will be executed, and then the result of execution will be transmitted as a Parameter Response.

#### **Transmission**

If [Parameter change Tx] is ON, and you store or recall a memory/library for which Program Change transmission is not valid, this message will be transmitted with the Device Number set to the [Tx CH].

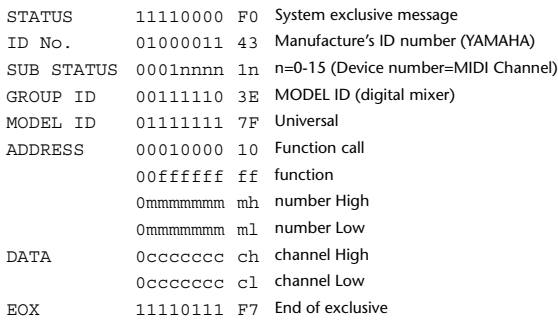

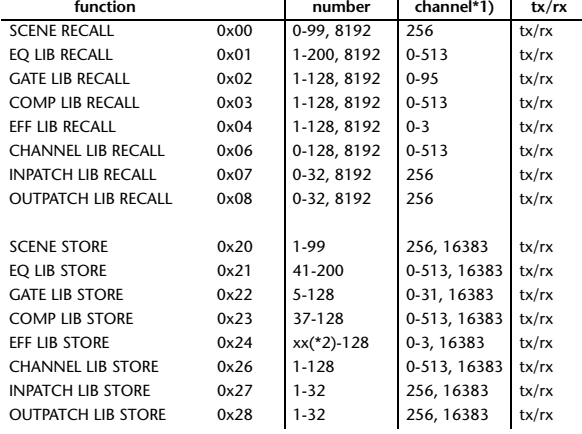

\*1) 0:CH1 – 31:CH32, 32:ST-IN1L - 39:ST-IN4R, 128:BUS1 – 135:BUS8, 256:AUX1 – 263:AUX8, 512:STEREO Use 256 if the recall destination or store source is a single data item.

Effect is 0:Effect 1–3:Effect 4 If the store destination is 16383 (0x3FFF), this indicates that the li-

brary data has been changed by a external cause (such as bulk reception) (only transmitted by the 01V96i)

\*2) Varies with the firmware version.

# **2.8.3.11 Parameter change (Function call: title)**

#### **Reception**

When this is received, the title of the specified memory/library will be changed. If this is received from Studio Manager or Cascade Link, the operation will be executed, and then the result of execution will be transmitted as a parameter response.

#### **Transmission**

In response to a request, this is transmitted with the device number set to the [Tx CH].

When the title is changed on the 01V96i, this message will be transmitted with the device number set to [Tx CH].

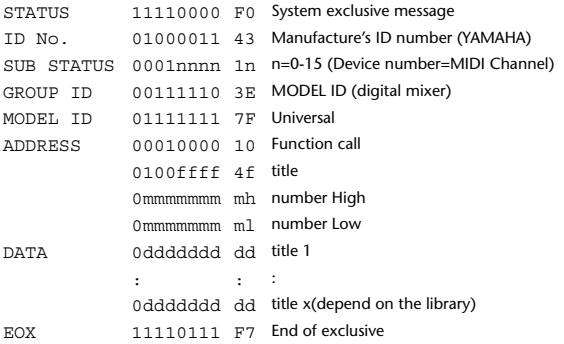

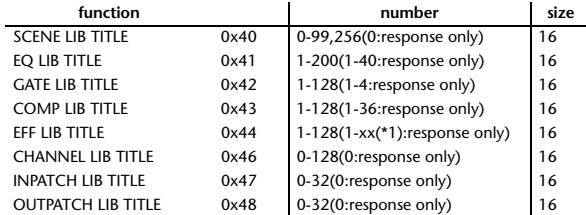

\*1) Varies with the firmware version.

### **2.8.3.12 Parameter request (Function call: title)**

#### **Reception**

When this is received, a parameter change will be transmitted with the device number set to [Rx CH].

Refer to the above table for the Functions and Numbers.

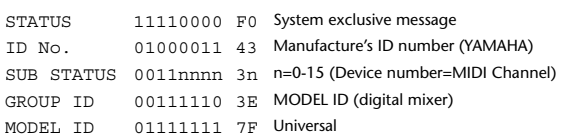

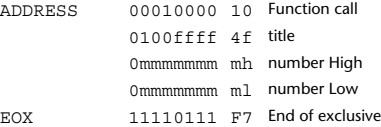

# **2.8.3.13 Parameter change (Function call: Scene/Library Clear)**

#### **Reception**

When this is received, the specified memory/library will be cleared. If this is received from Studio Manager or Cascade Link, the operation will be executed, and then the result of execution will be transmitted as a parameter response.

#### **Transmission**

When a memory or library is cleared on the 01V96i, this message will be transmitted with the device number set to [Tx CH].

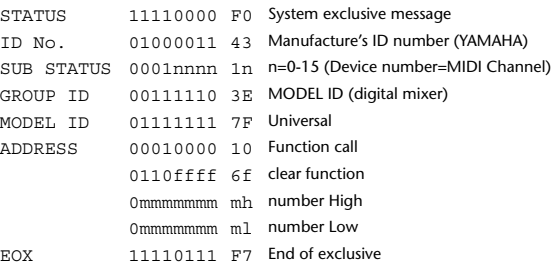

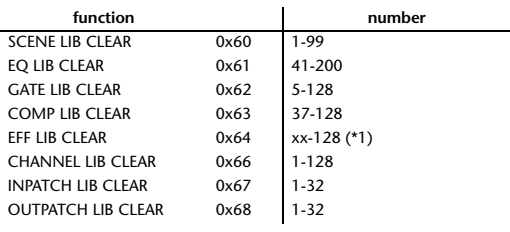

\*1) Varies with the firmware version.

# **2.8.3.14 Parameter change (Function call: attribute) Reception**

This is received if [Parameter change RX] is ON and the [Rx CH] matches the device number included in the SUB STATUS. This is echoed if [Parameter change ECHO] is ON.

When this is received, the attribute of the specified memory/library will be changed.

#### **Transmission**

In response to a request, a Parameter Change message will be transmitted on the [Rx CH].

If [Parameter change ECHO] is ON, this message will be retransmitted without change.

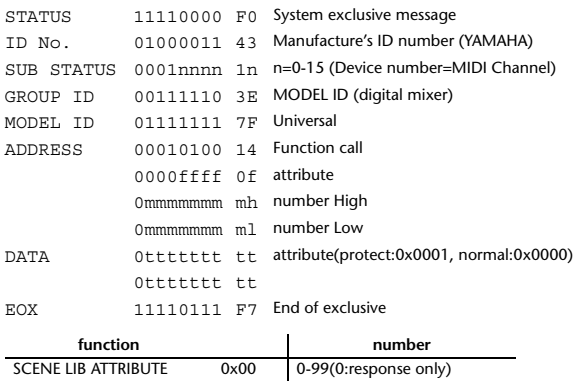

#### **2.8.3.15 Parameter request (Function call: attribute)**

#### **Reception**

This is received if [Parameter change RX] is ON and the [Rx CH] matches the device number included in the SUB STATUS. This is echoed if [Parameter change ECHO] is ON.

When this is received, a Parameter Change message will be transmitted on the [Rx CH].

#### Refer to the above table for the Functions and Numbers.

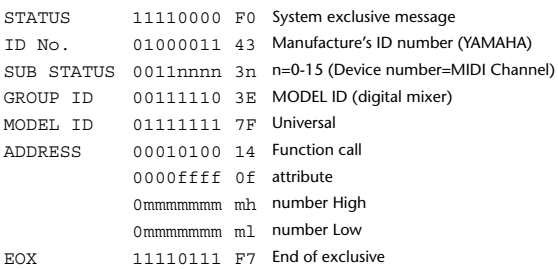

### **2.8.3.16 Parameter change (Function call: link)**

#### **Reception**

This is received if [Parameter change RX] is ON and the [Rx CH] matches the device number included in the SUB STATUS. This is echoed if [Parameter change ECHO] is ON.

When this is received, the patch link data of the specified scene will be modified.

# **Transmission**

In response to a request, a Parameter Change message will be transmitted on the  $[Rx \overrightarrow{CH}].$ 

If [Parameter change ECHO] is ON, this message will be retransmitted without change.

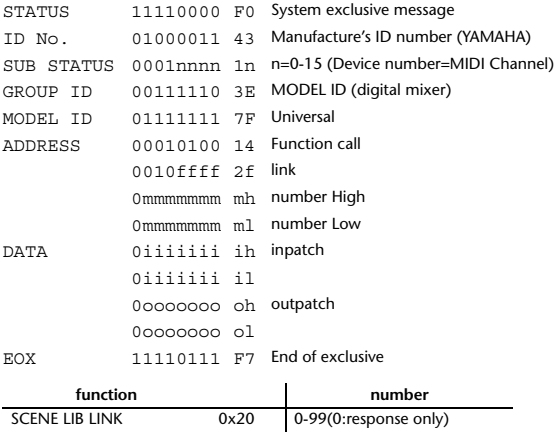

#### **2.8.3.17 Parameter request (Function call: link)**

#### **Reception**

This is received if [Parameter change RX] is ON and the [Rx CH] matches the device number included in the SUB STATUS. This is echoed if [Parameter change ECHO] is ON.

When this is received, a Parameter Change message will be transmitted on the [Rx CH].

Refer to the above table for the Functions and Numbers.

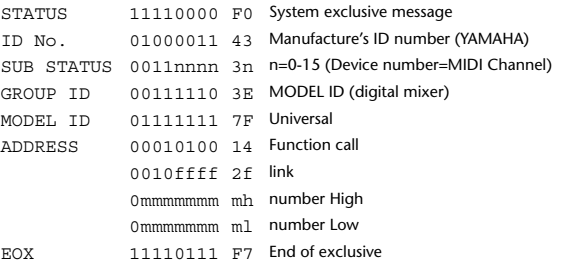

### **2.8.3.18 Parameter change (Function call: pair, copy)**

#### **Reception**

This is received if [Parameter change RX] is ON and the [Rx CH] matches the device number included in the SUB STATUS. This is echoed if [Parameter change ECHO] is ON.

When this is received, pairing will be enabled/disabled for the specified channel.

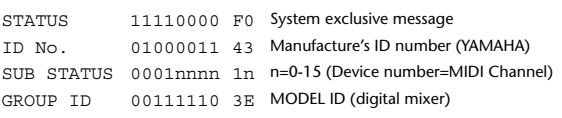

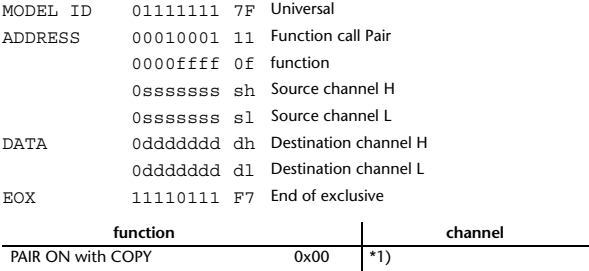

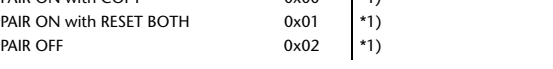

- \*1) 0:CH1 31:CH32, 128:BUS1 135:BUS8, 256:AUX1 263:AUX8, 512:STEREO
- Effect is 0:Effect 1–3:Effect 4
- In the case of PAIR, you must specify channels for which pairing is possible.
- In the case of PAIR ON with COPY, you must specify Source Channel as the copy source, and Destination Channel as the copy destination.

# **2.8.3.19 Parameter change (Function call Event: Effect )**

# **Reception**

This is received if [Parameter change RX] is ON and the [Rx CH] matches the device number included in the SUB STATUS. This is echoed if [Parameter change ECHO] is ON. When this is received, the corresponding effect's function activates (depending on the effect type).

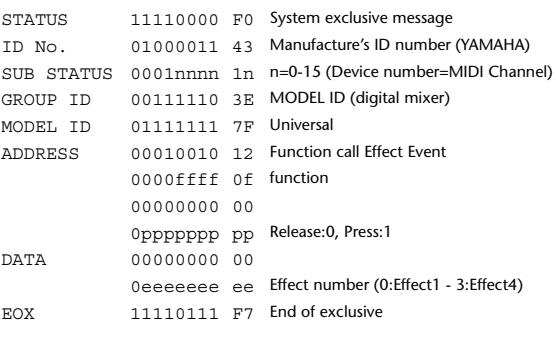

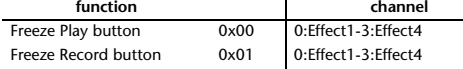

• This does not activate when the effect type is different.

#### **2.8.3.20 Parameter change (Sort Table)**

When scene memory sort is executed on the 01V96i, the memory sort table will be transmitted to Studio Manager.

Studio Manager will sort the memories according to this data.

If Studio Manager performs a scene memory sort, it will transmit this data to the 01V96i.

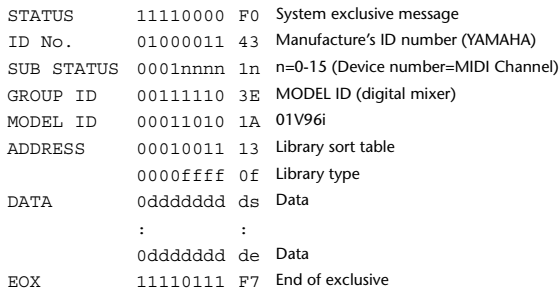

8-7 conversion is performed on the data area in the same way as for bulk.

#### **2.8.3.21 Parameter request (Sort Table)**

When the 01V96i receives this data, it will transmit Sort Table Data.

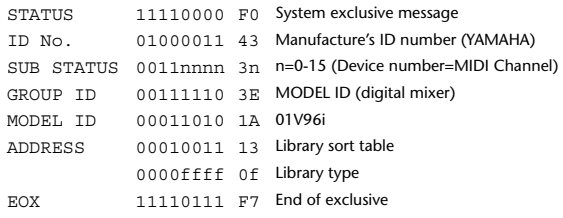

#### **2.8.3.22 Parameter change (Key remote)**

#### **Reception**

This is received if [Parameter change RX] is ON and the [Rx CH] matches the device number included in the SUB STATUS.

This is echoed if [Parameter change ECHO] is ON.

When this is received, the same processing that is executed when the key specified by Address is pressed (released).

#### **Transmission**

If [Parameter Change ECHO] is ON, this message is retransmitted without change.

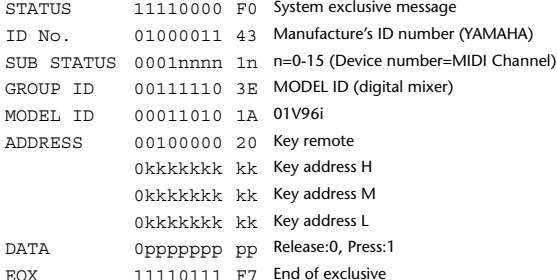

# **2.8.3.23 Parameter change (Remote Meter)**

When transmission is enabled by receiving a Request of Remote meter, the specified meter information is transmitted every 50 msec for 10 seconds. When you want to transmit meter information continuously, a Request must be transmitted continuously within every 10 seconds.

# **Reception**

This is echoed if [Parameter change ECHO] is ON.

#### **Transmission**

When transmission has been enabled by a Request, the parameter specified by Address will be transmitted on the [Rx CH] channel at 50 msec intervals for a duration of 10 seconds.

Transmission will be disabled if the power is turned off and on again, or if the PORT setting is changed.

If [Parameter Change ECHO] is ON, this message is retransmitted without change.

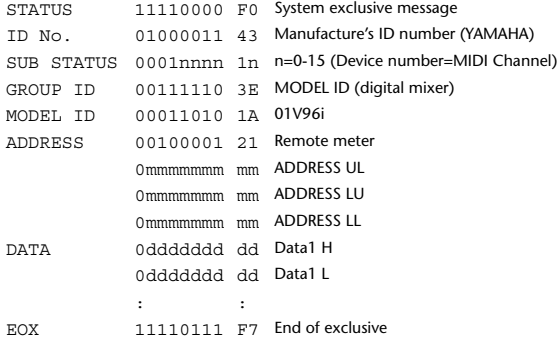

\* Meter data uses the unmodified DECAY value of the DSP. The interpretation of the data will depend on the parameter.

#### **2.8.3.24 Parameter request (Remote Meter)**

#### **Reception**

This is received if [Parameter change RX] is ON and the [Rx CH] matches the device number included in the SUB STATUS. This is echoed if [Parameter change ECHO] is ON.

When this is received, data of the specified address is transmitted on the [Rx

CH] at intervals of 50 msec as a rule (although this may not be the case if the port is being used by other communication), for a period of 10 seconds. If Address UL= 0x7F is received, transmission of all meter data will be halted immediately. (disable)

#### **Transmission**

If [Parameter Change ECHO] is ON, this message is retransmitted without change.

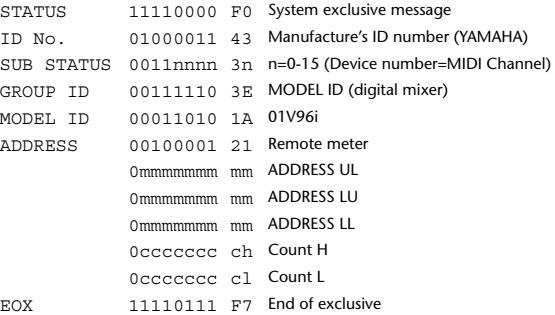

#### **2.8.3.25 Parameter change (Remote Time Counter)**

When transmission is enabled by receiving a Request of Remote Time Counter, the Time Counter data is transmitted every 50 msec for 10 seconds. When you want to transmit Counter information continuously, a Request must be transmitted within every 10 seconds.

#### **Reception**

This is echoed if [Parameter change ECHO] is ON.

#### **Transmission**

When transmission is enabled by receiving a Request, the Time Counter information is transmitted on [RxCH] channel every 50 msec for 10 seconds. Transmission will be disabled if the power is turned off and on again, or if the PORT setting is changed.

If [Parameter Change ECHO] is ON, this message is retransmitted without change.

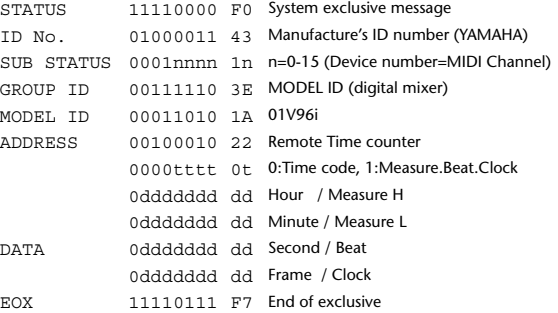

#### **2.8.3.26 Parameter request (Remote Time Counter)**

#### **Reception**

This is received if [Parameter change RX] is ON and the [Rx CH] matches the device number included in the SUB STATUS. This is echoed if [Parameter change ECHO] is ON.

When this is received, the Time Counter information is transmitted on the [Rx CH] channel every 50 msec for 10 seconds.

When the second byte of Address is received on 0x7F, data transmission will be halted immediately. (disable)

#### **Transmission**

If [Parameter Change ECHO] is ON, this message is retransmitted without change.

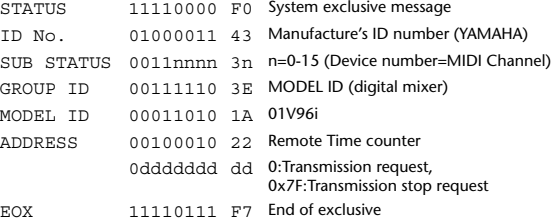

**YAMAHA [Digital Mixing Console-Internal Parameters] Date: 26 Aug. 2011**

**Model: 01V96i MIDI Implementation Chart Version: 1.0**

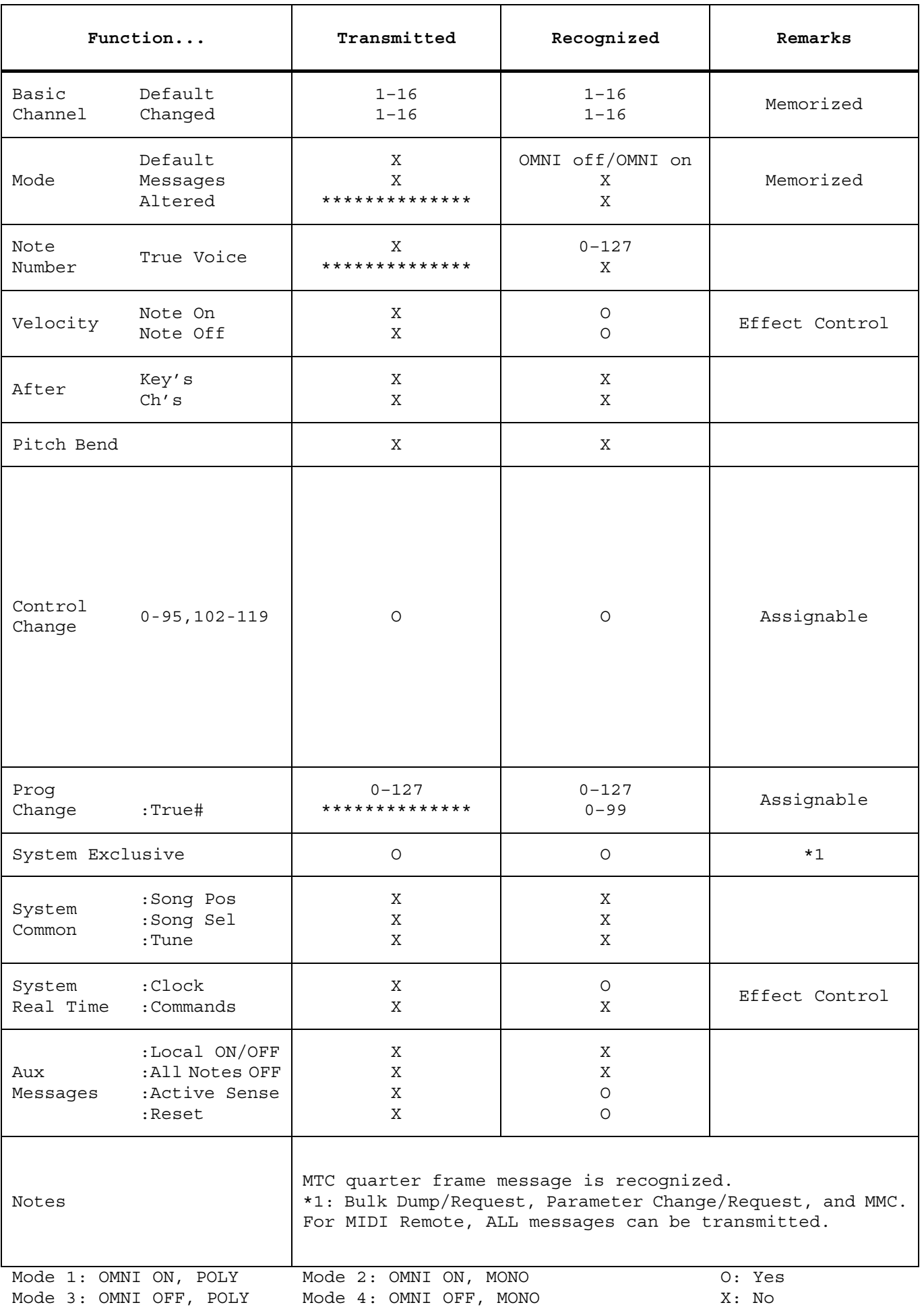

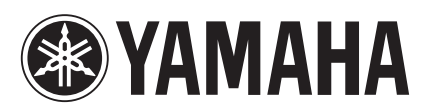

Yamaha Pro Audio Global Web Site **http://www.yamahaproaudio.com/**

Yamaha Manual Library **http://www.yamaha.co.jp/manual/**

> © 2011 Yamaha Corporation C.S.G., Pro Audio Division

> > 110IP-A0